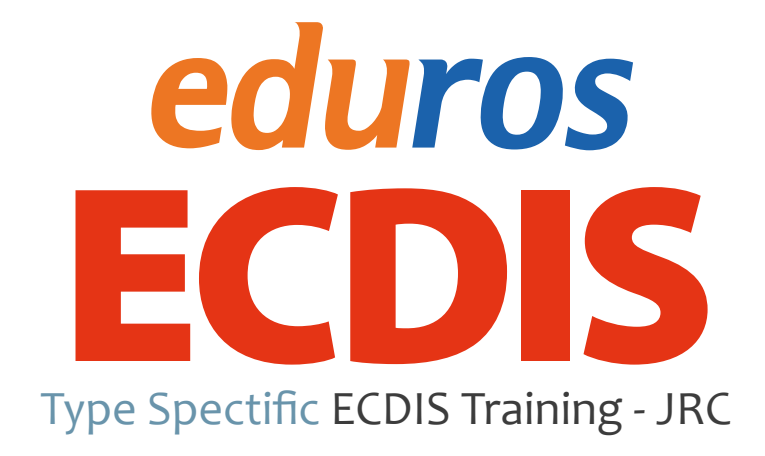

### Ver. 2.1 User Manual

日本語 (オンライン用)

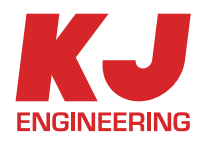

# TABLE OF CONTENT

## **Section I**

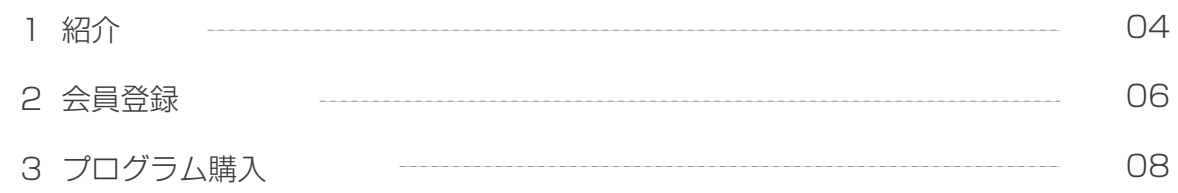

## **Section II**

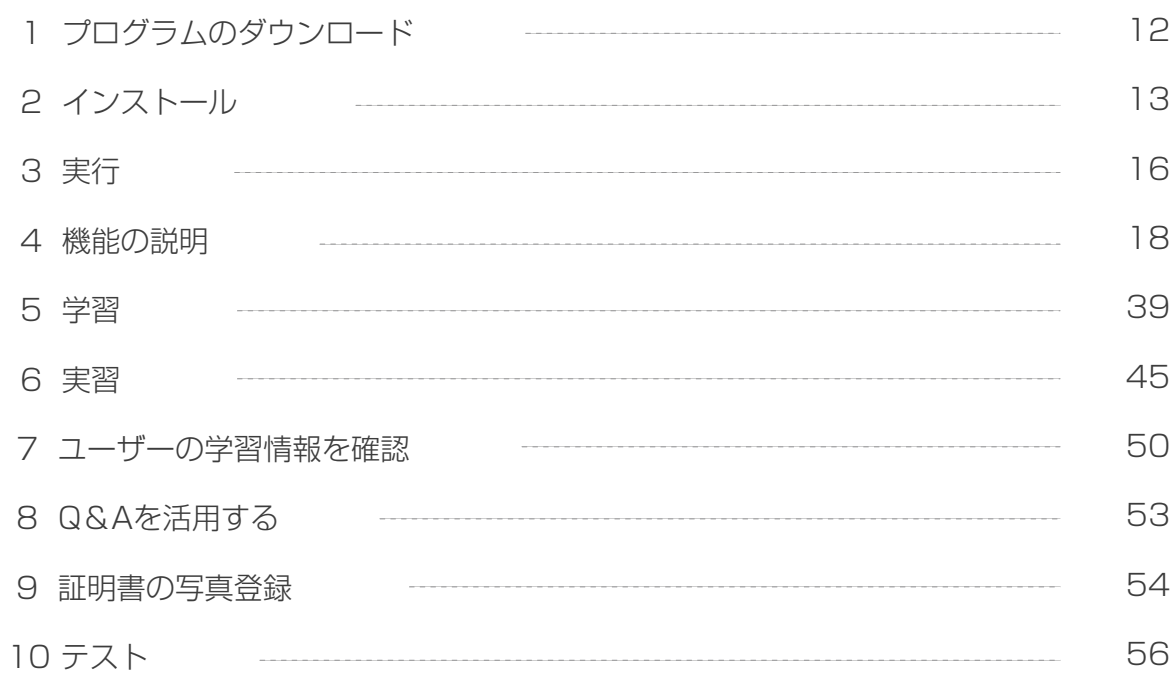

## **Section III**

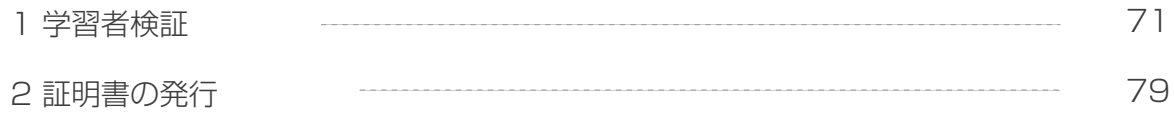

### **Section IV**

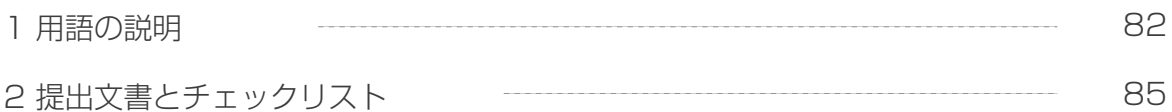

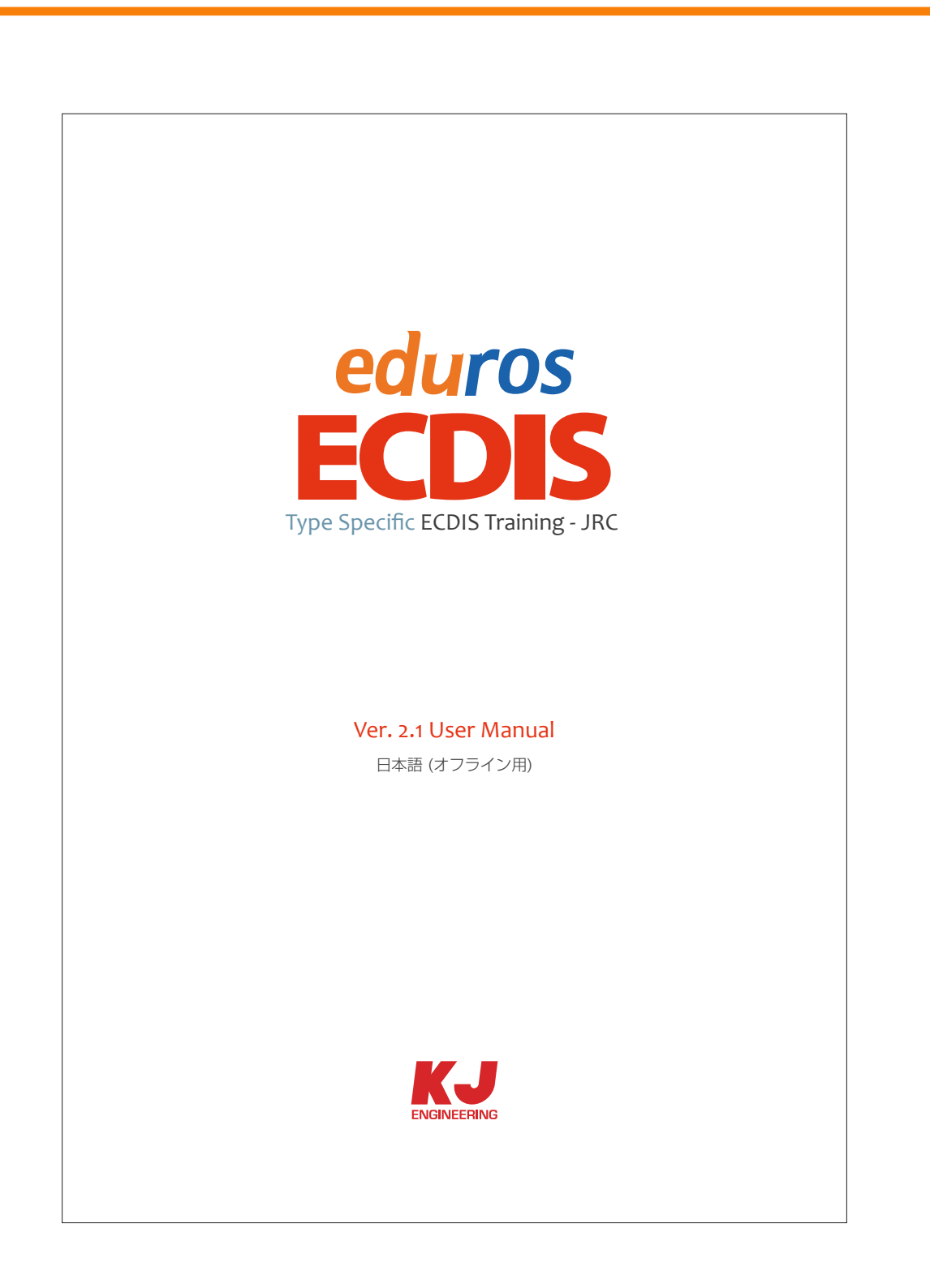

このユーザーマニュアルは、4つのPartに構成されております。

Part1:オンライン上の会員登録およびプログラムの購入。

Part2: プログラムをダウンロードした後、PC上のプログラムのインストールや学習、 そしてテスト。

Part3:テストに合格した後、学習者の検証と証明書発行の手順を説明。

Part4:学習に必要な用語の説明と提出文書のリスト。

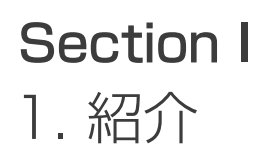

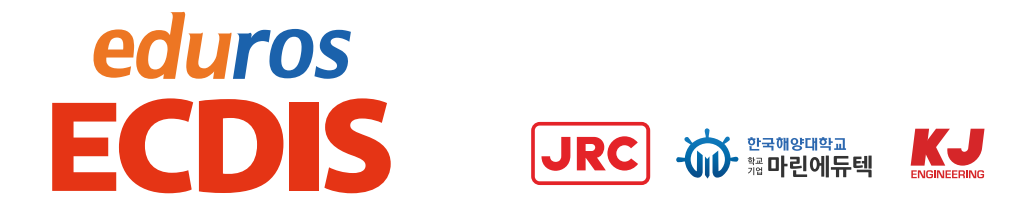

- 1. edurosECDISはJRC ECDIS(JAN-701/701B、901/901B、JAN-2000)機器の 熟知プロセスを要求するISM Codeに基づいて作成されたJRC ECDIS Type specific eLearing教育です。
	- ISM Codeのニーズに合わせ、機器に馴染みのType specific教育
	- パーソナライズされた学習(自己主導的な学習)
	- 多言語サポート(英語、日本語、中国語、韓国語)
	- 実装置と同様のユーザーインターフェイス
	- Webベースの教育生の記録管理
	- ⦆⦆- 時間とコストを削減
- 2. 他のオンライン講座とは異なり、教育コンテンツを事前にダウンロードするため、 少ないデータの量でも相互交流が可能なので、トラフィックに影響を与えません。
- 3. すべてのコースの履修に加えてテストおよび学習者検証を通じて証明書の発行まですぐに続きます。

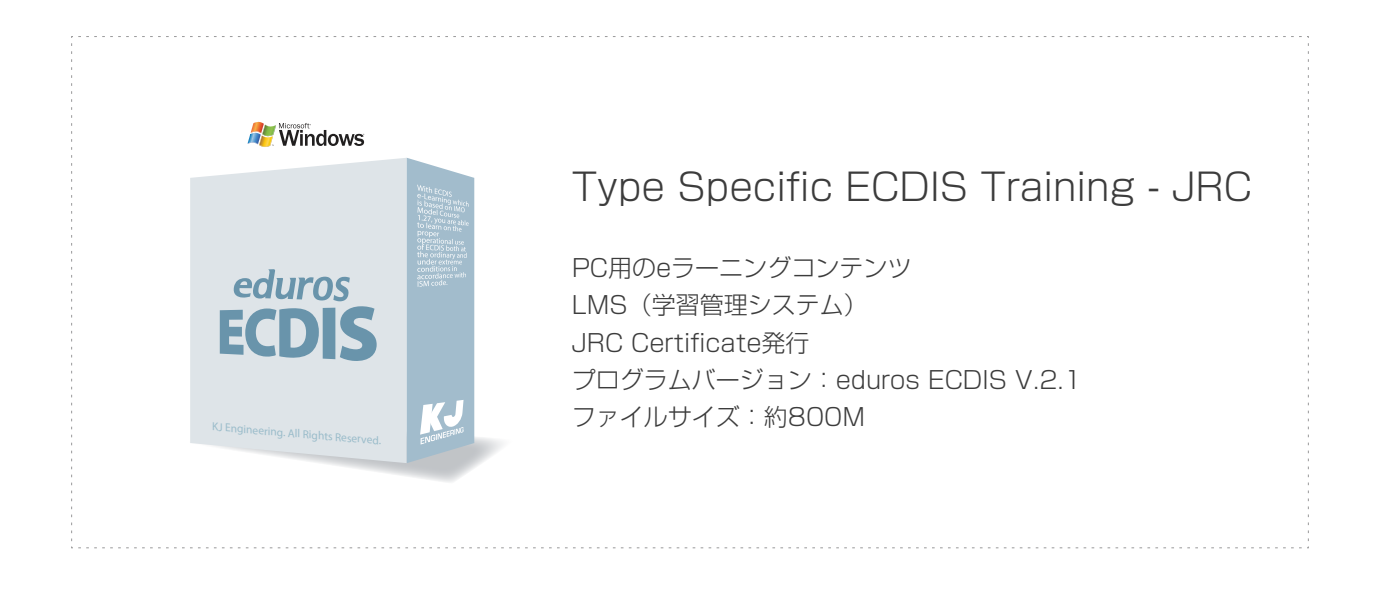

#### 4. edurosECDISの教育対象であるJRC ECDIS装備

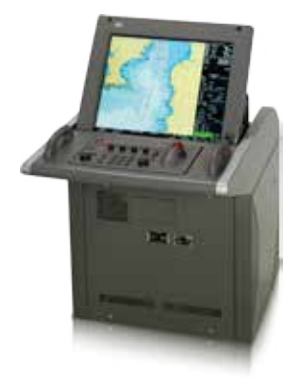

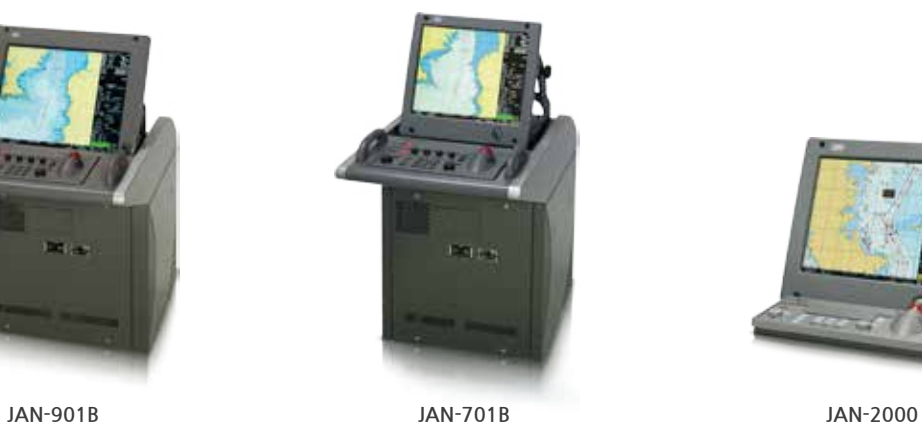

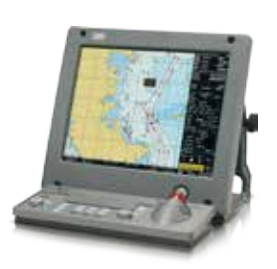

5. Certificate 発行プロセス

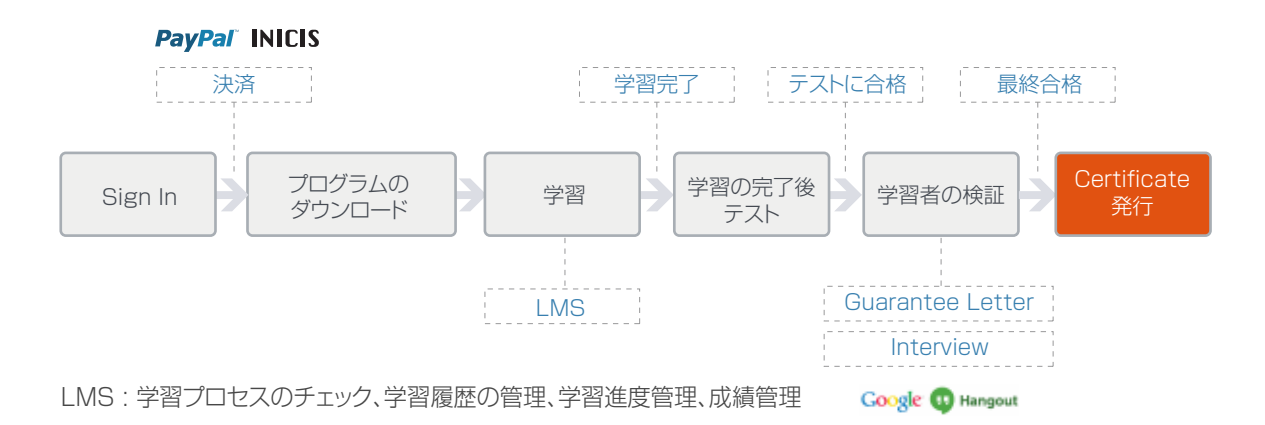

## 2. 会員登録

1. [edurosサイト]にアクセスします。 ( www.eduros.com ) そして、次の<図01>の右上の[Sign In]をクリックします。

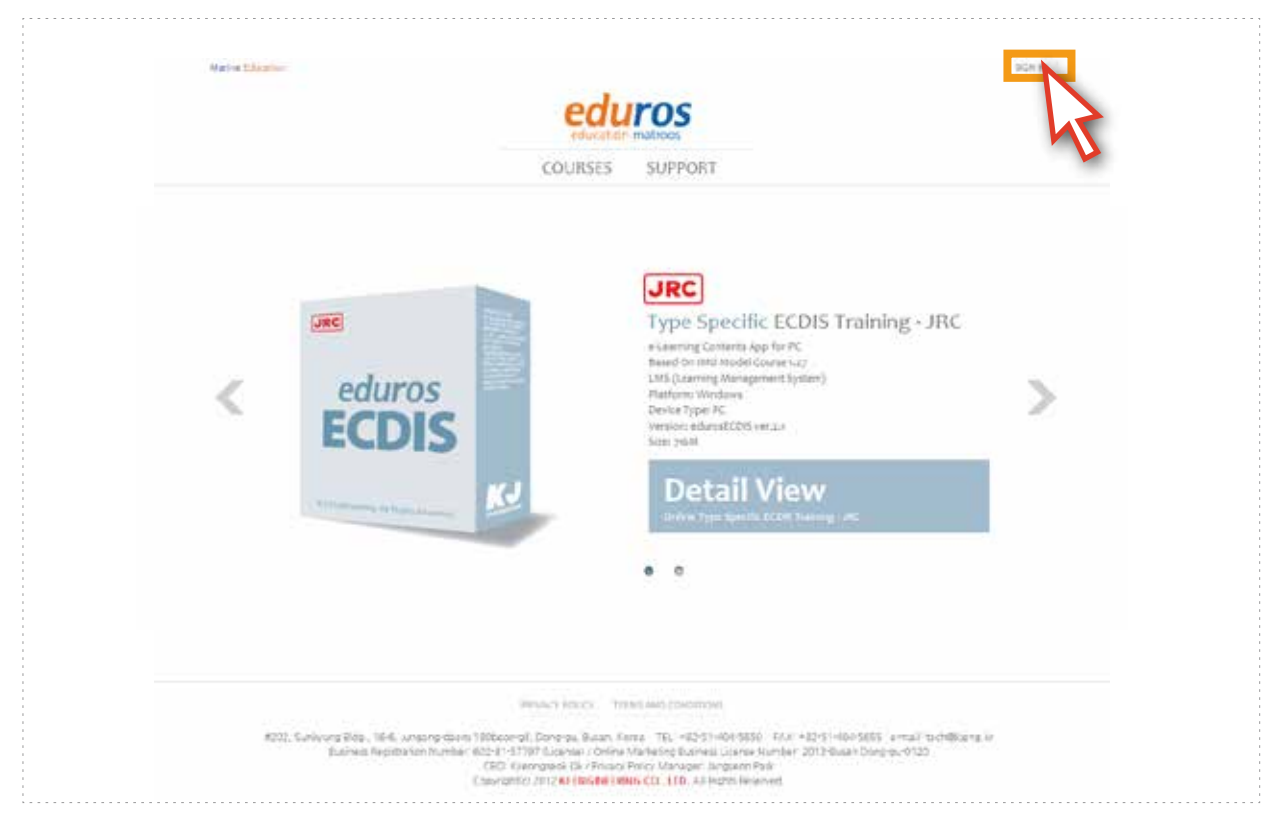

<図01>

2. [SIGN INポップアップ](図02)が表示されたら[Sign Up]ボタンをクリックして[会員登録ページ]に 移動します。 各空欄に情報を入力後、[Sign Up]ボタンをクリックします。<図03> ( E-mailまたはEmployee No.、ユーザーのIDです。)

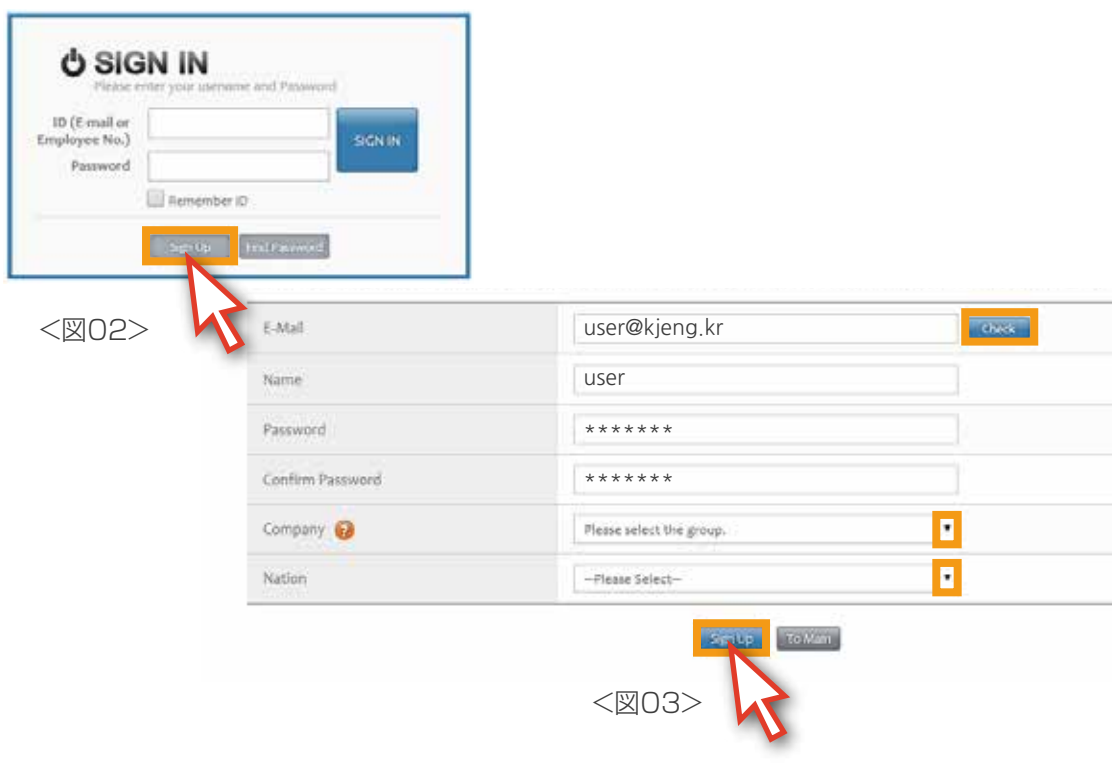

4. [Sign up]ボタンをクリックすると、<図04>のように、登録の際に入力したメールアドレスに [登録確認メッセージ]が送信されます。

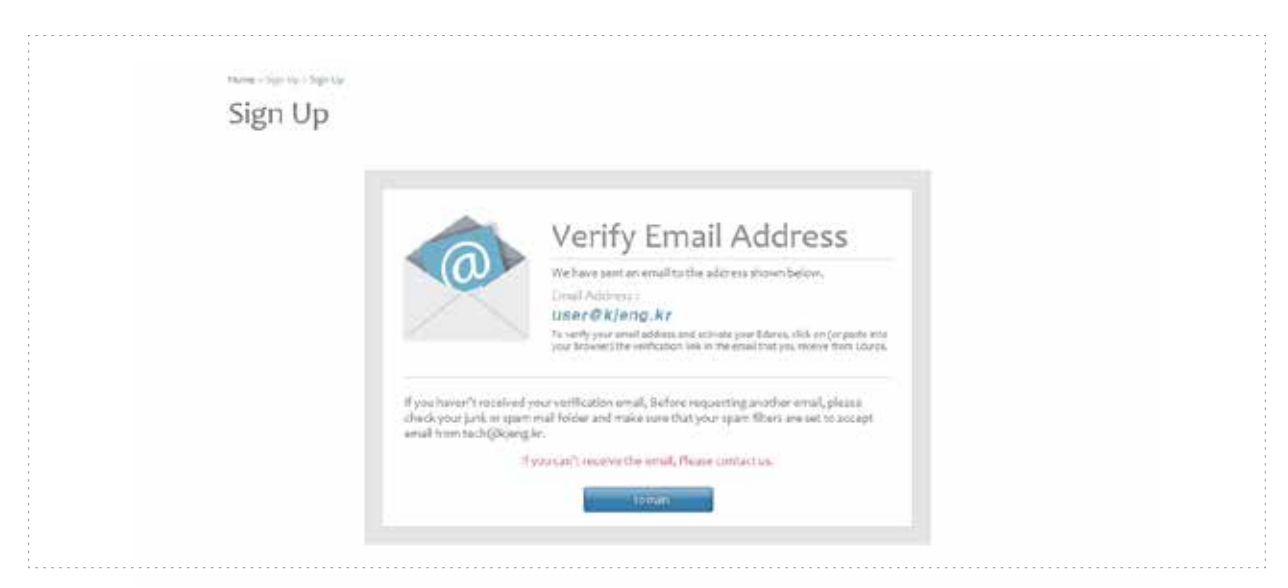

<図04>

5. Edurosからの受信メールを確認し、メールの内容に含まれている[Sing Up Complete] ボタンをクリックして、<図05>会員登録を最終的に完了します。このボタンをクリック すると会員登録が最終的な完成になり、<図06>のように自動Sign InされたEduros ホームページが表示されます。

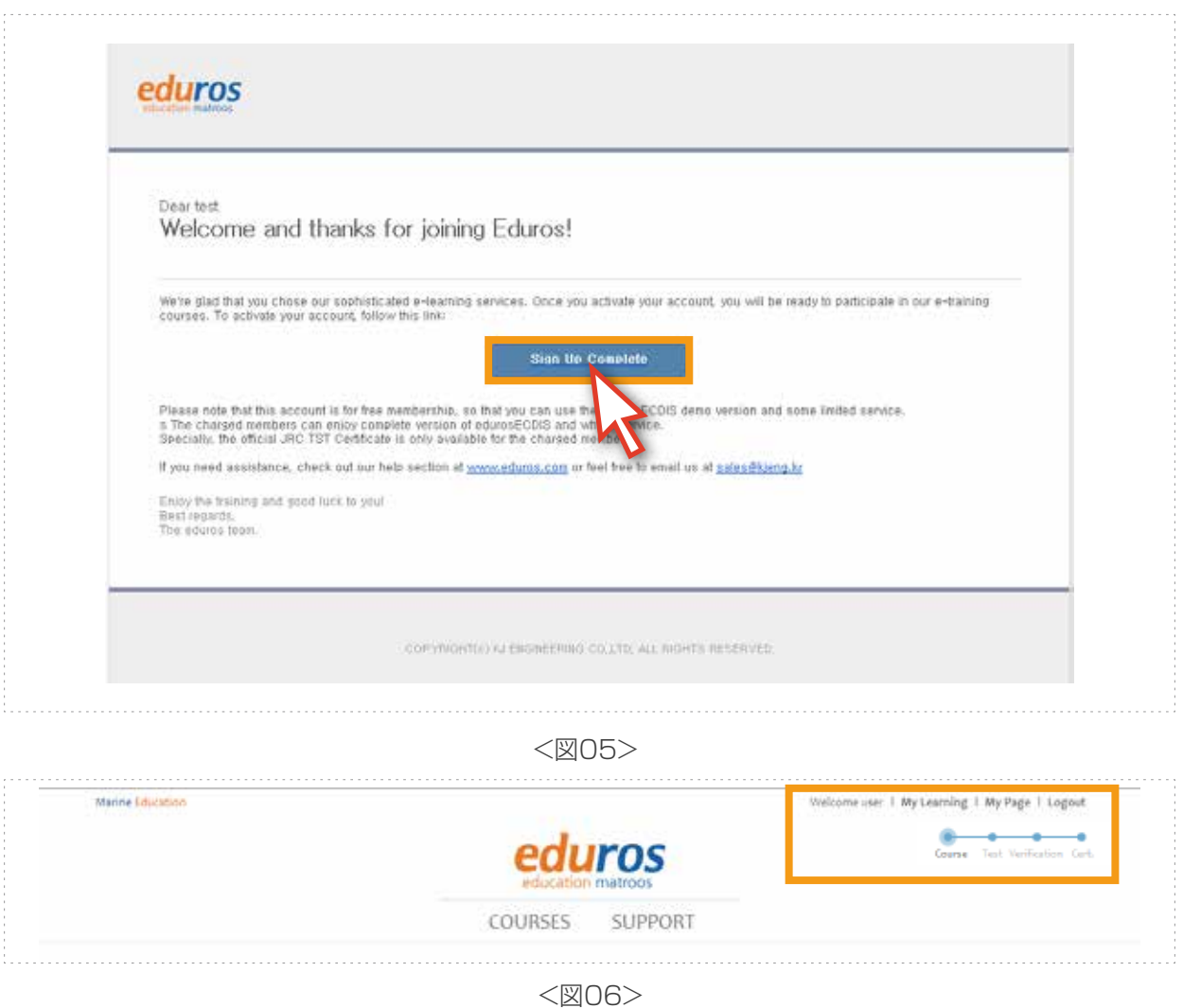

## 3. プログラム購入

1. 'eduros サイトにアクセスします。SIGN INをした後、[Detail View]ボタンを クリックします。<図01>

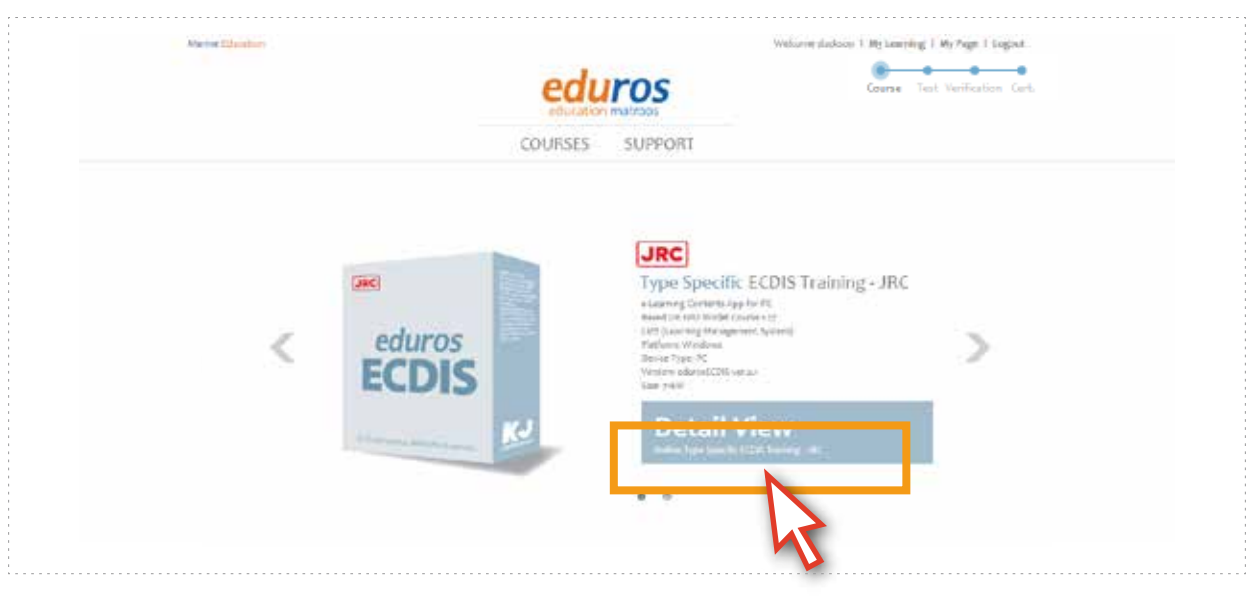

<図01>

2. [eLearningECDIS type Detaile View]ページに移動されます。 Training Courseのタイプを確認して[Course Type]を選択します。 次の例では、[Course-TypeC]を選択してみます。

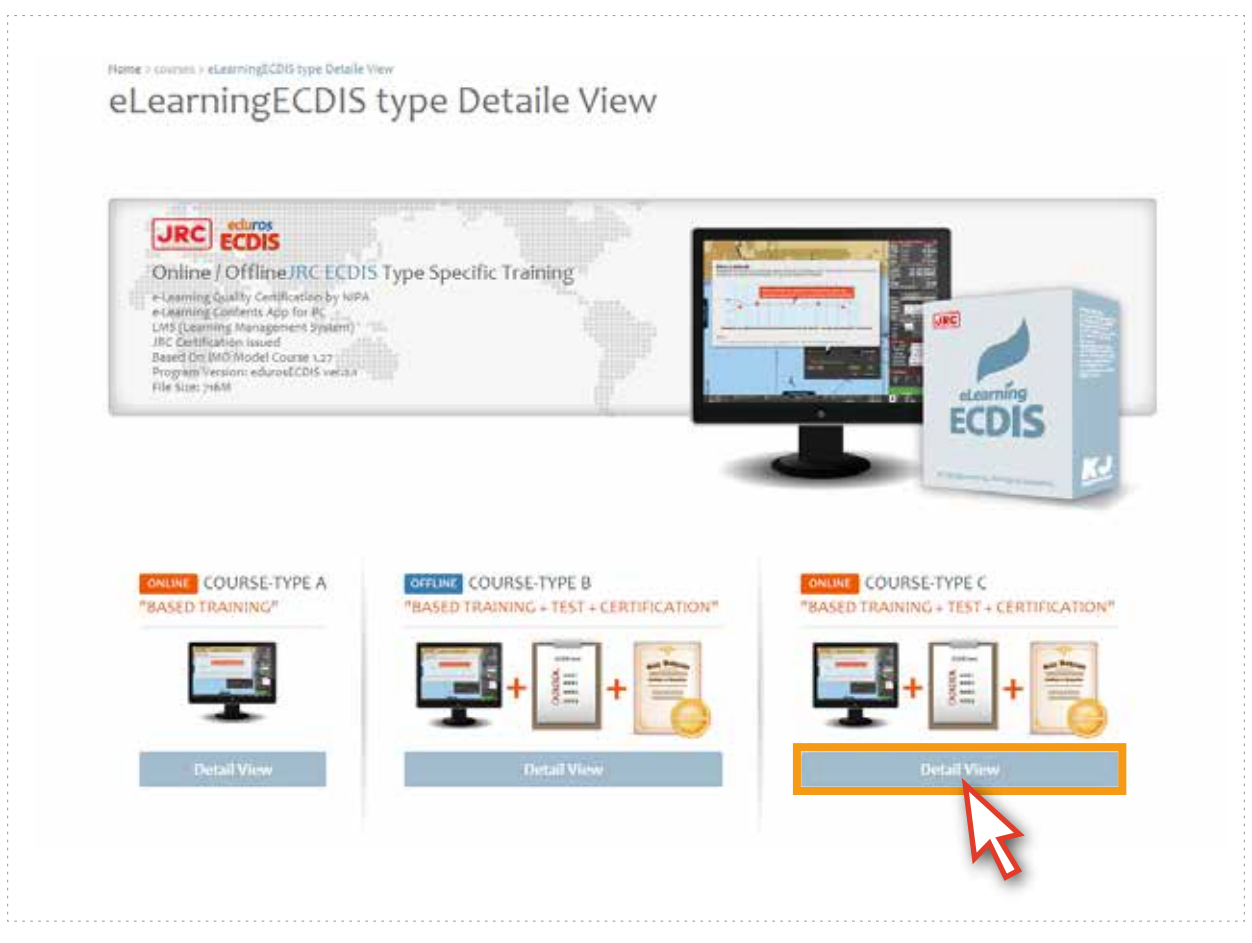

3. [Course - Type C]のページに移動されました。 Course - Type Cの内容を確認した後, [Buy it now]ボタンをクリックします。<図03>

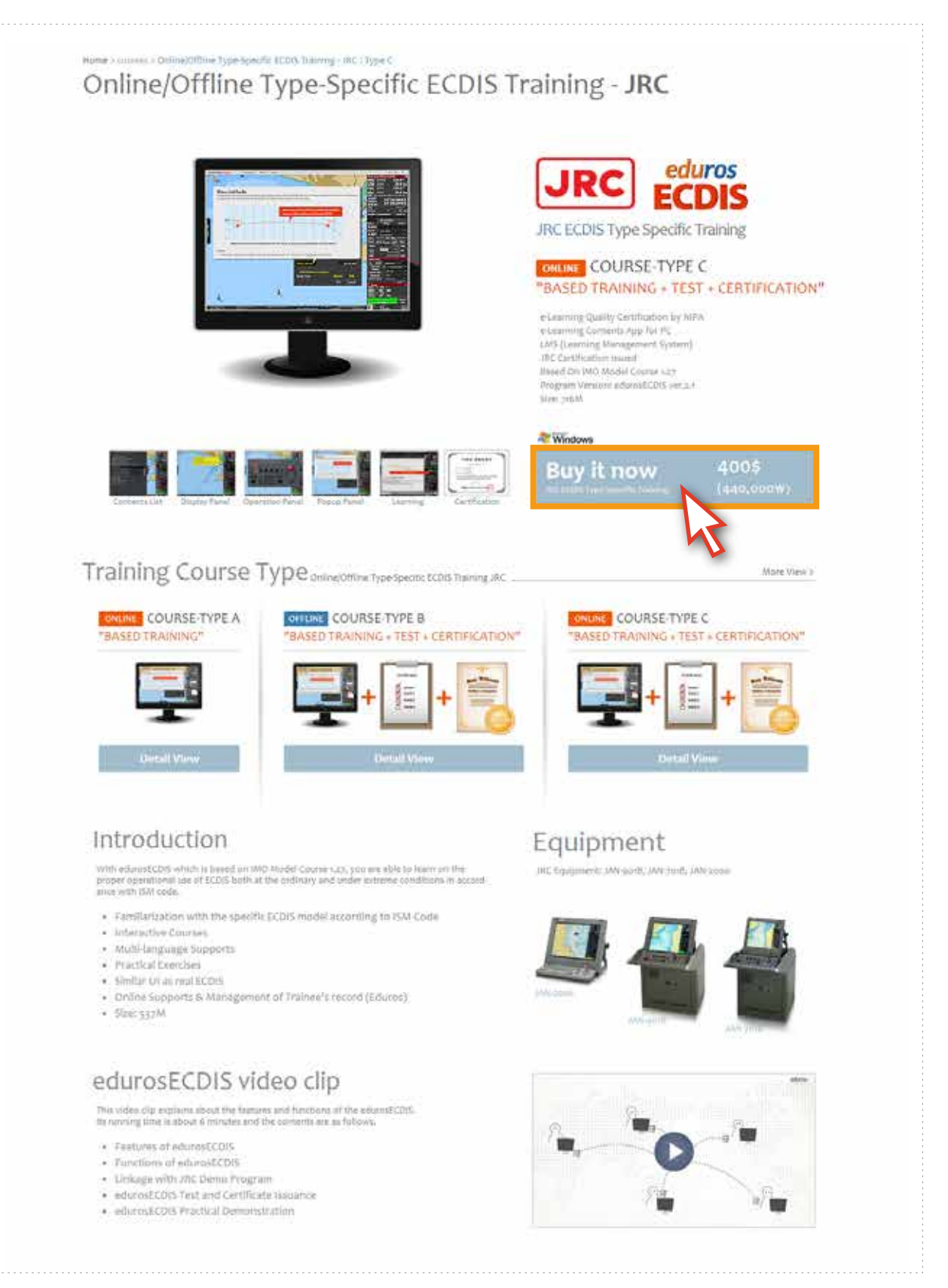

<図03>

4. [Purchaseページ]<図04>が表示されたら、必要な情報を入力し、購入に関する文を よく確認した後、その同意欄にチェックします。

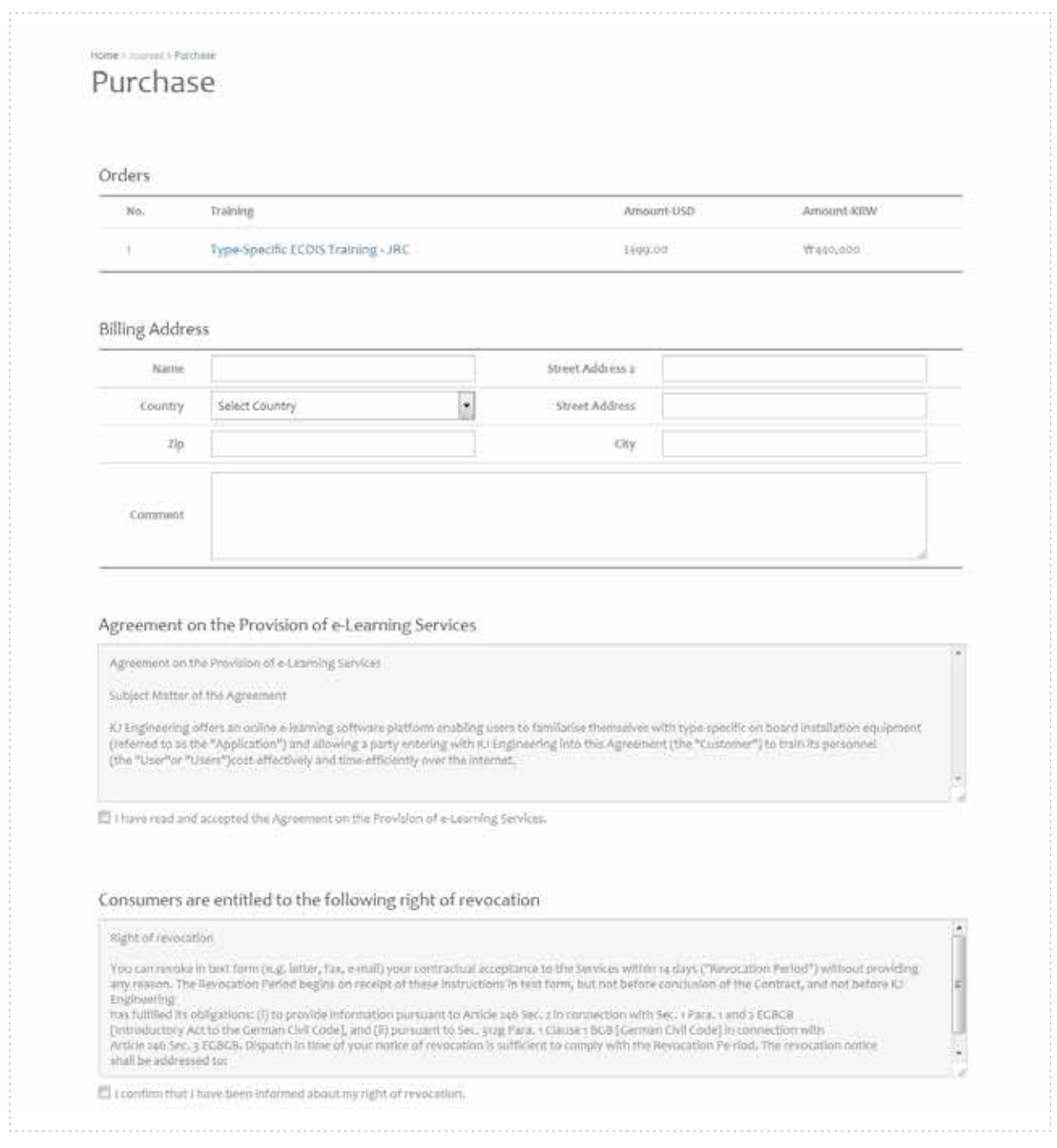

<図04>

5. 支払い方法を選択した後、[Payment]ボタンをクリックします。<図05>

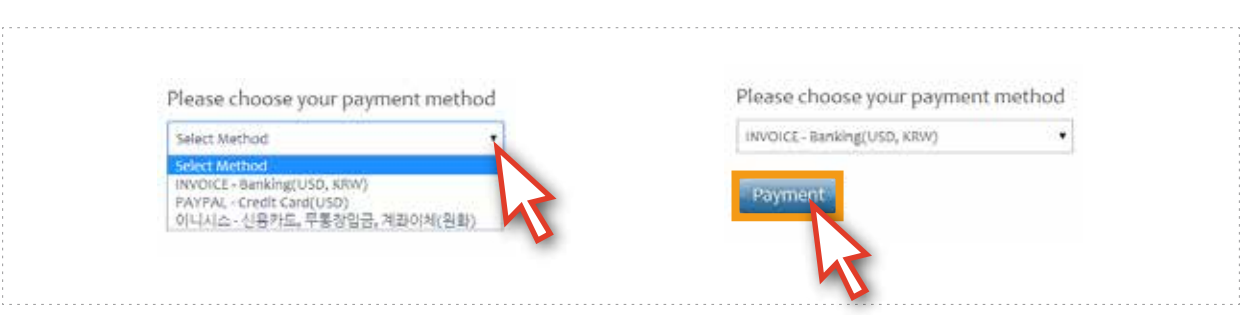

### 支払い方法は[INVOICE]、[PAYPAL]、[INICIS]の3つの方法があります。

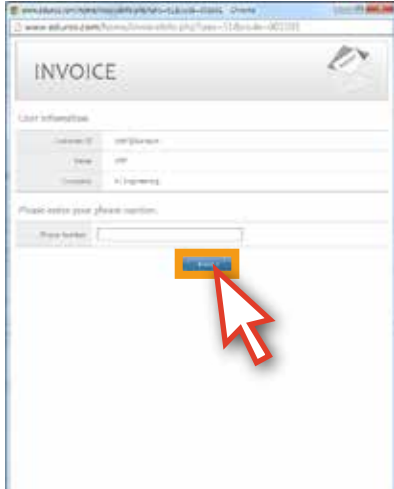

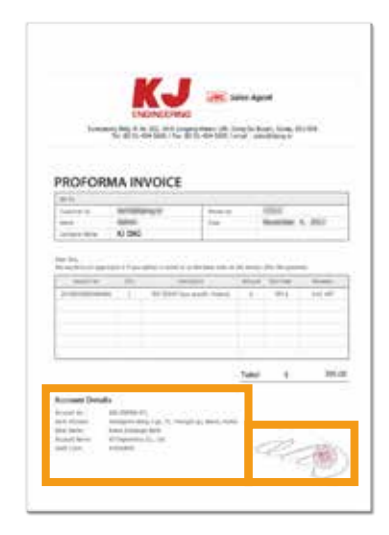

INVOICEは、送金方法です。 [電話番号]を入力した後、[NEXT]ボタンをクリック すると、職印がまだ押されていないINVOICEがポップアップで表示されます。 INVOICE上の口座番号にご入金されると、KJエンジニアリングでご入金を確認 します。ご入金が確認されると、UserのMy Pageには職印が押されたINVOICEが 保存され、お支払いが完了となります。

PAYPAL、INICISは、クレジットカードの支払いが可能です。 (PAYPALは、海外のメーカー、INICISは韓国のメーカーです。)

1111111

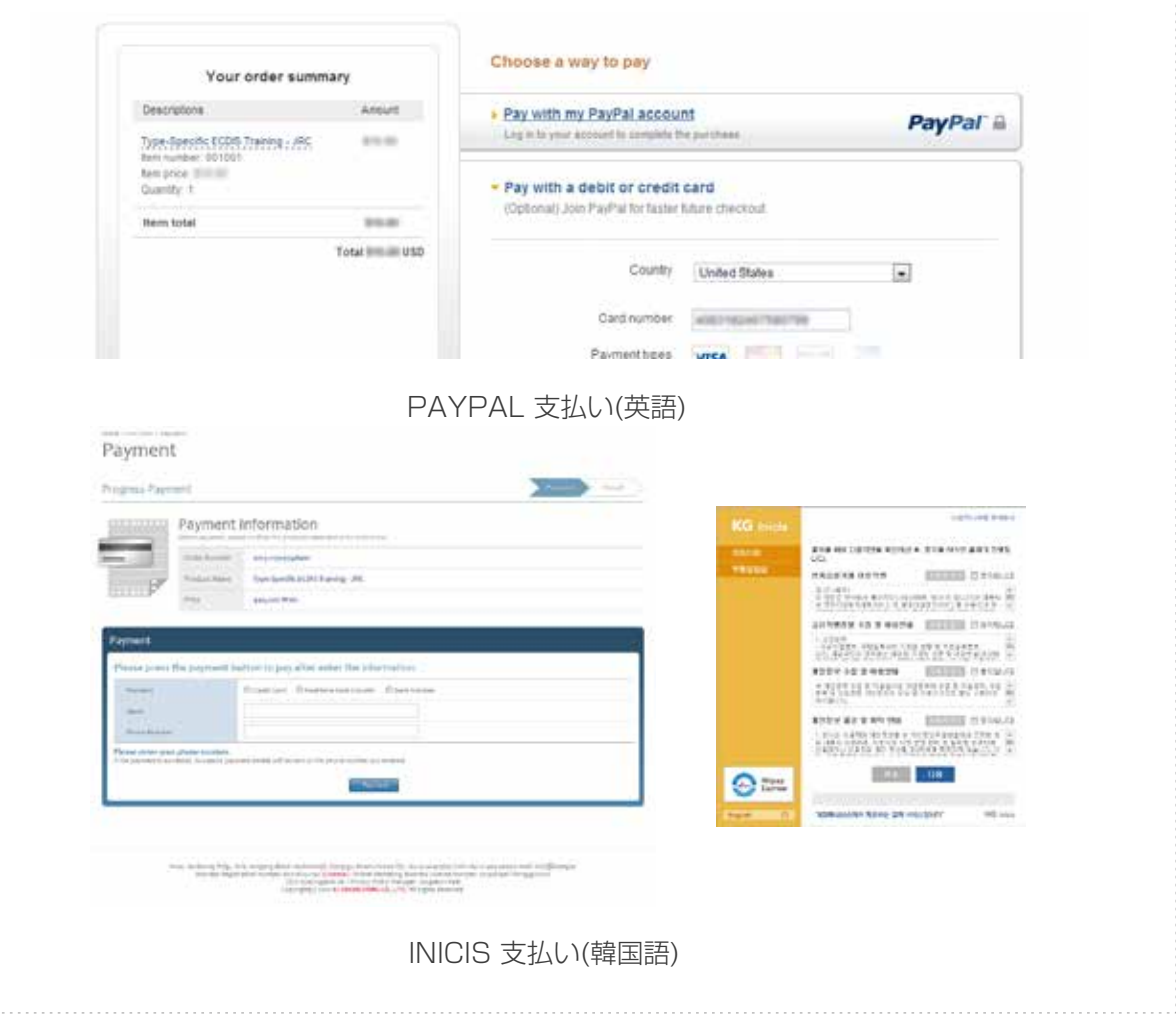

## Section II

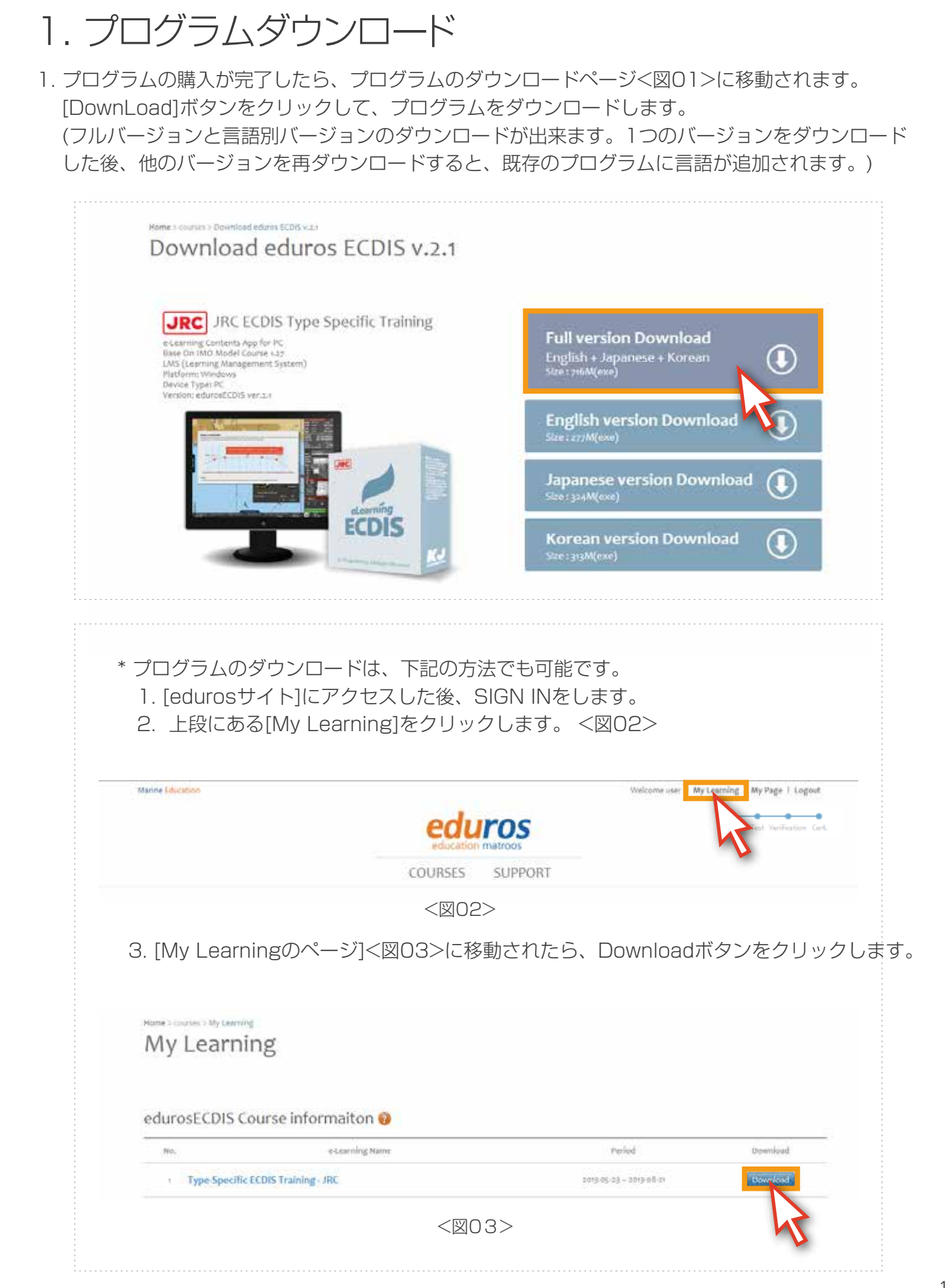

## 2. インストール

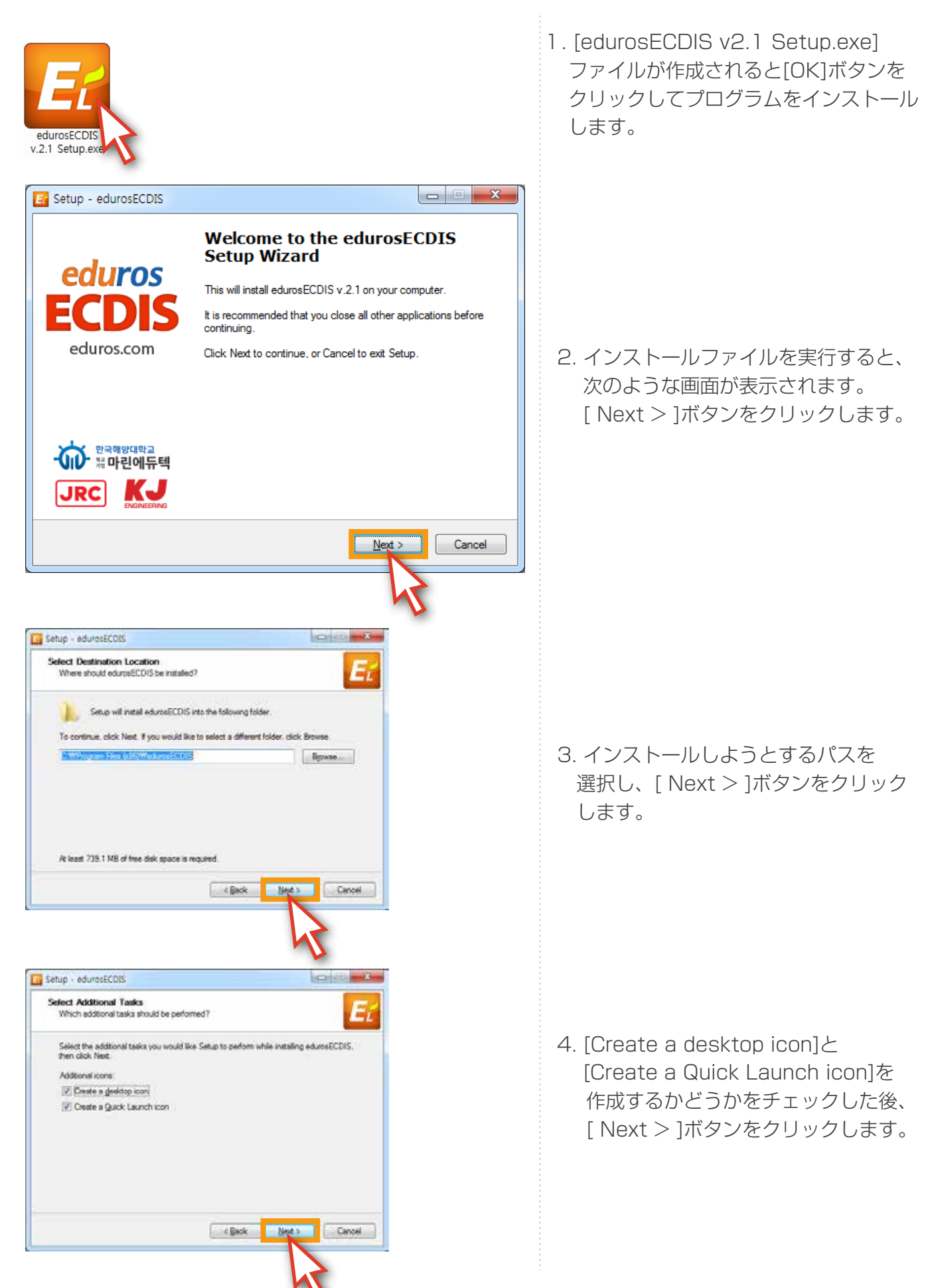

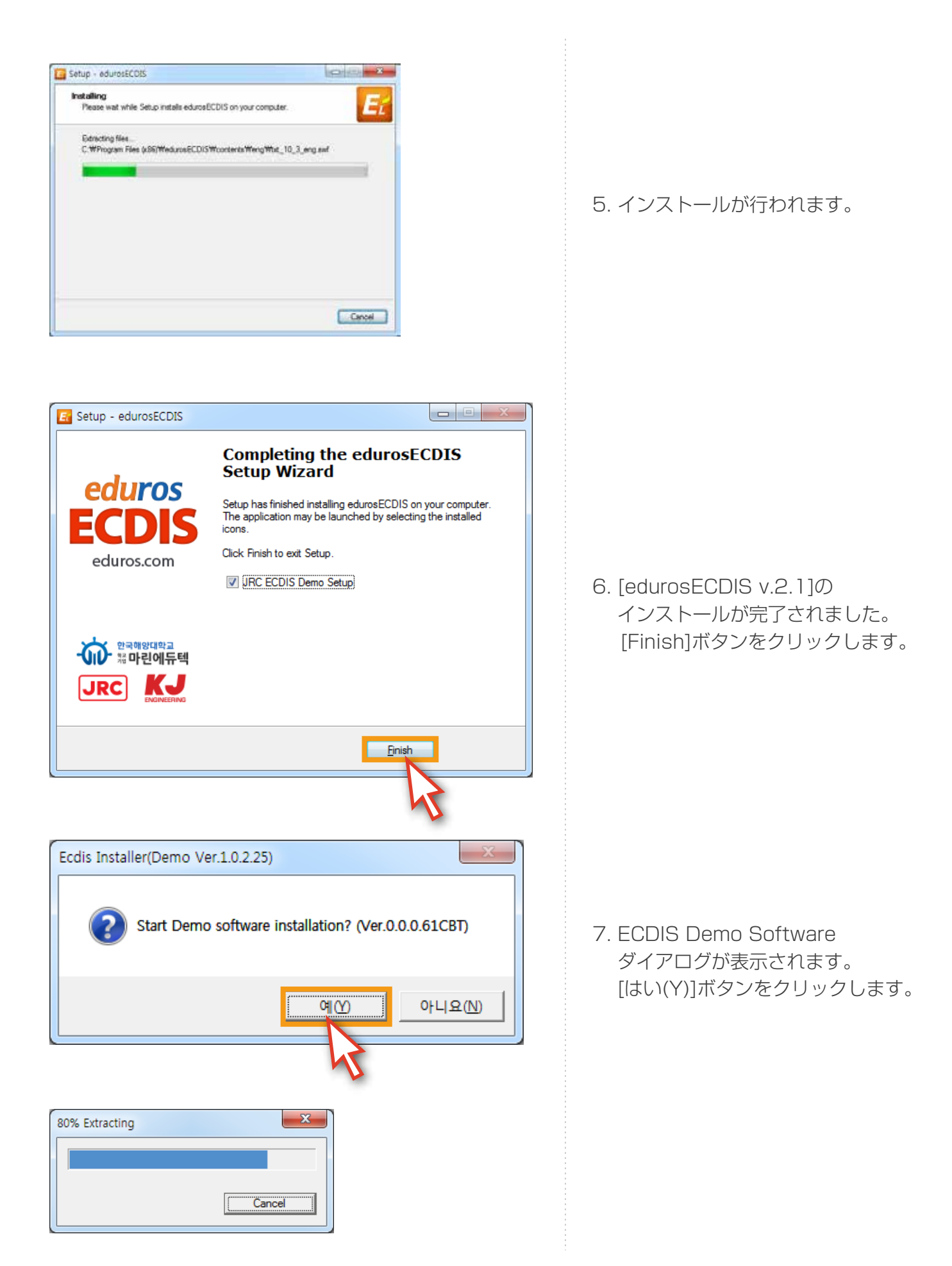

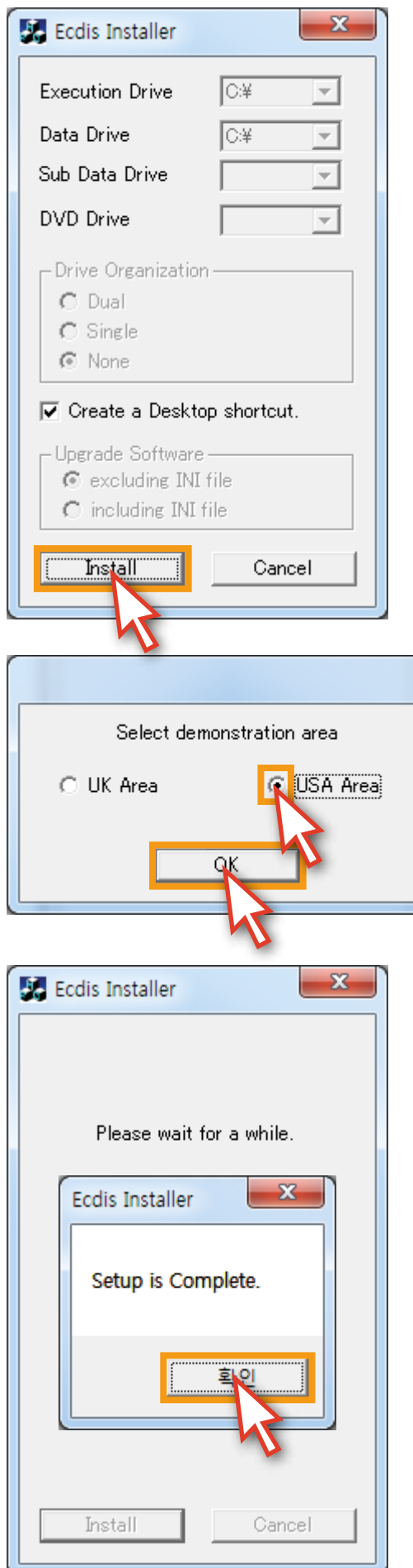

8. [Install]ボタンをクリックします。

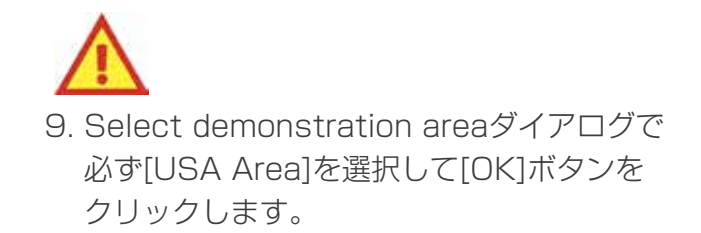

#### 10. インストールが完了されました。 確認ボタンをクリックします。

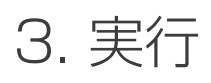

1. デスクトップにある[eduros ECDISショートカットアイコン]をクリックしてプログラムを実行します。

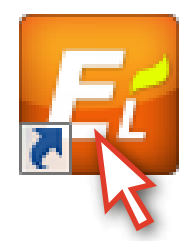

2. [SIGN INポップアップ]<図01>が表示されたら、発行されたユーザー名とパスワードを入力した後、 [SIGN IN]ボタンをクリックします。下記のような[ウェルカムメッセージ]<図02>が表示されたら [OK]ボタンをクリックします。

(Remember meにチェックをしておくと、SIGN INがさらに楽になります。)

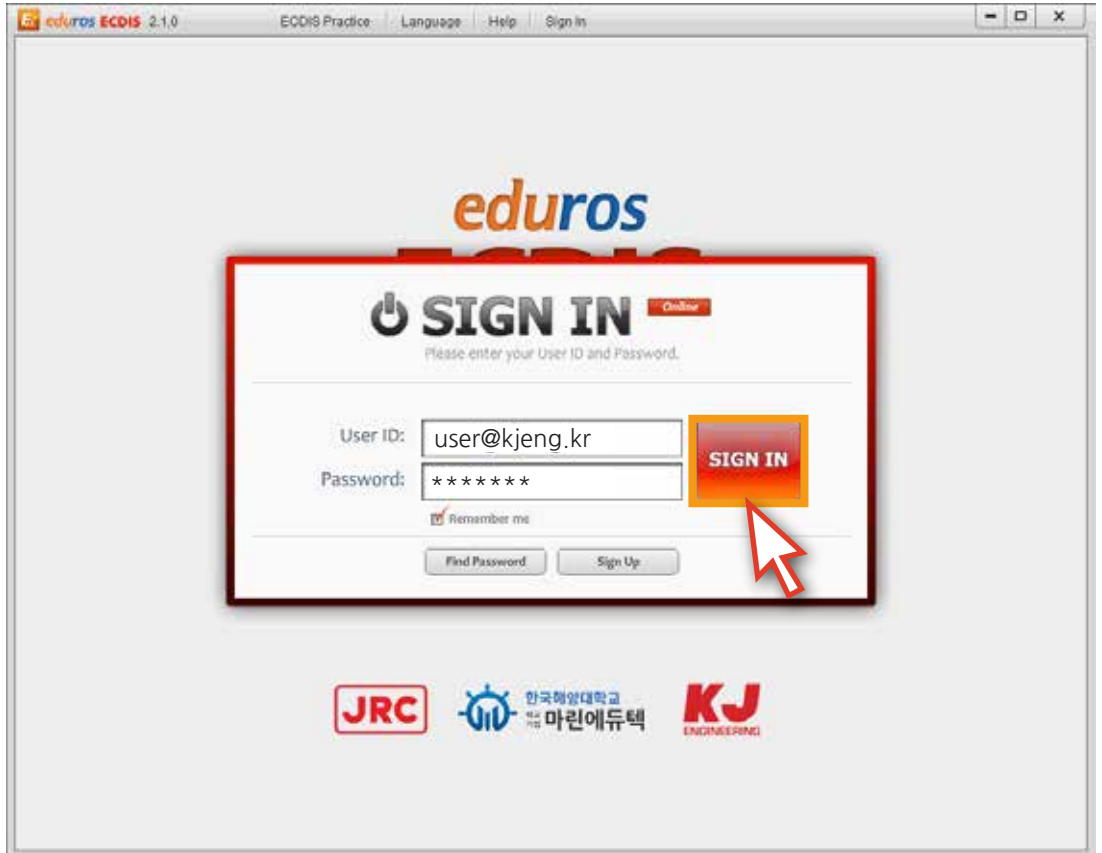

<図01>

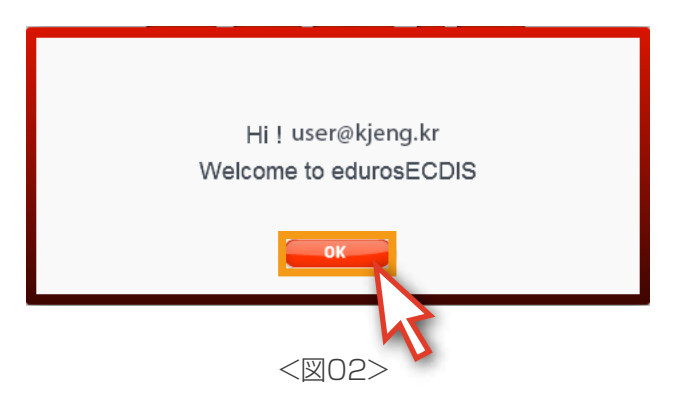

3. [言語の選択ウィンドウ]<図03>で教育を受けようとする[言語]を選択します。

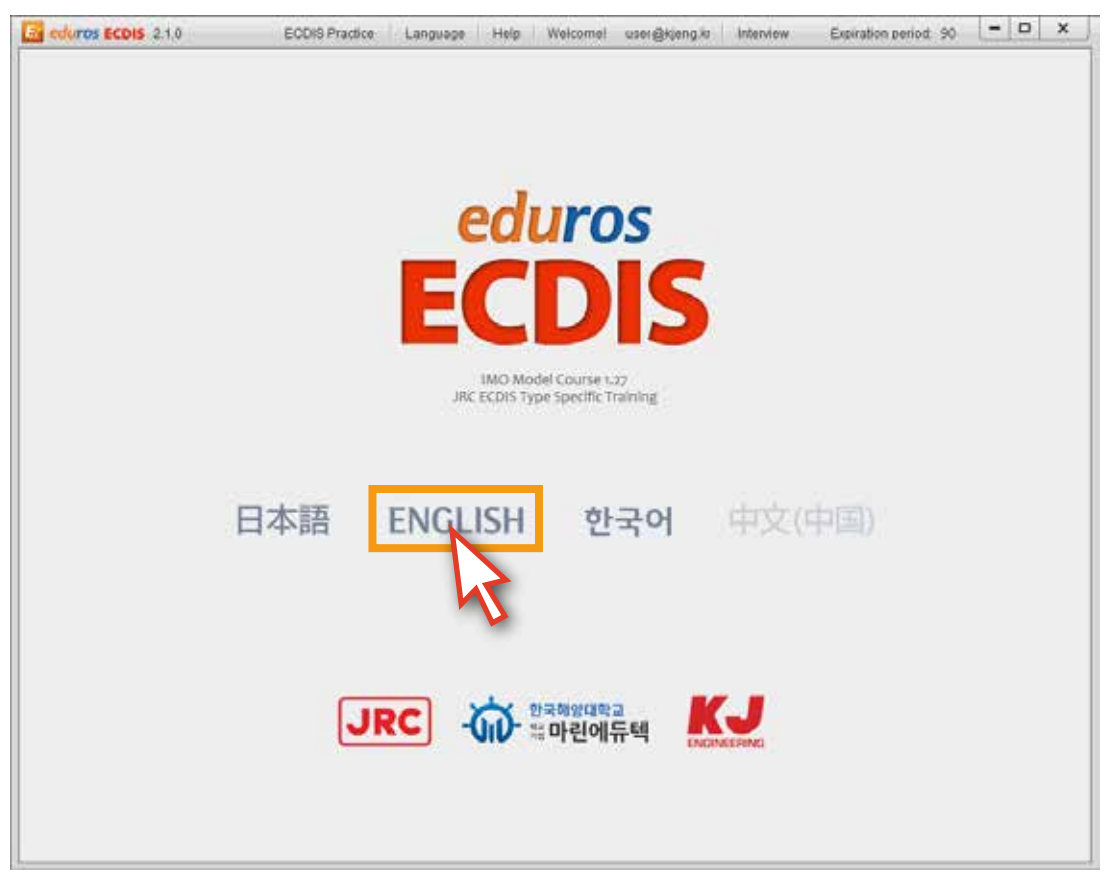

<図03>

4. 次のように[edurosECDIS初期画面]<図04>が表示されます。

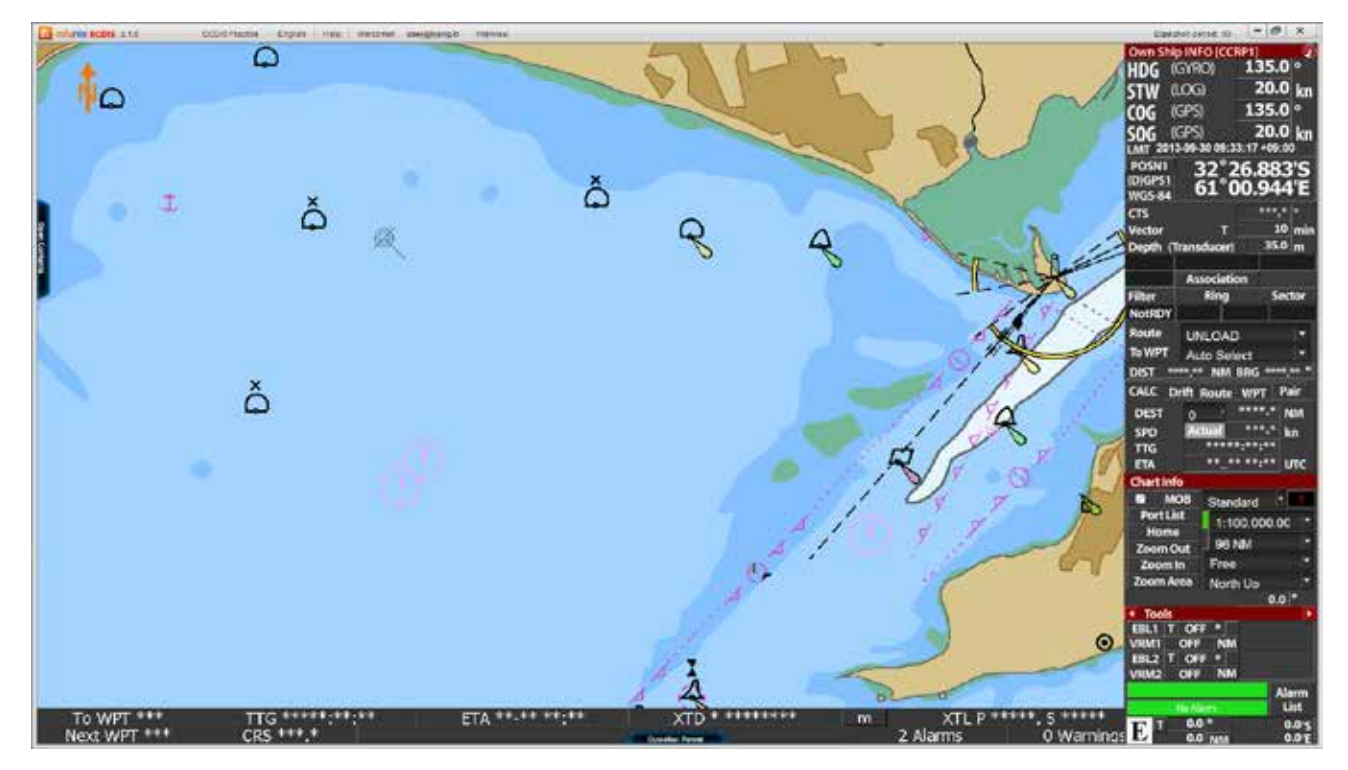

4. 機能の説明

**1**

edurosECDISの構成の説明

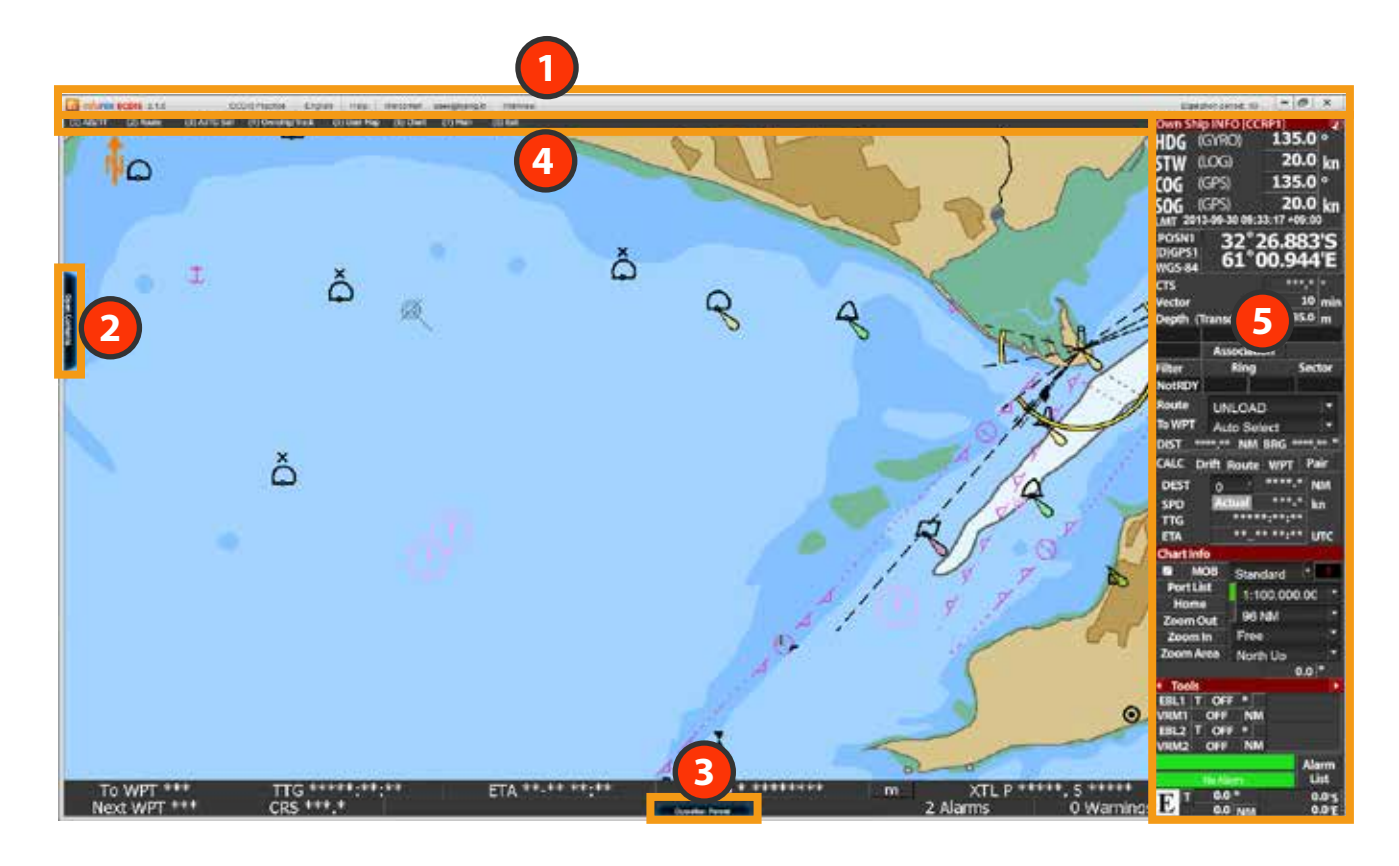

[edurosECDIS]のメインメニューです。 ユーザーの確認、言葉の変更, 実習モード変更, ヘルプ等の機能を実行します。

[edurosECDIS]のコンタンツパネルです。 Open Contents ボタンをクリックするとコンタンツリストパネルが表示されます。 教育を受けようとするコンタンツのリスト及びテストと関連する機能を実行します。 全ての教育コースはここを介して行われます。 **2**

**3** [ECDIS Operation panel]の機能を説明します。 Operation Panel ボタンを押すと、Operation panelが現れ、マウスをボタンの上に 置くと各機能について説明します。学習の際に参考用として活用できます。

- [ECDIS Top menu]の機能を説明します。 **4** マウスを画面の上段に移動させるとTop menuが現れ、各メニューマウスを置くと説明を 見ることが出来ます。学習の際に参考用として活用出来ます。
- [ECDIS Display panel]の機能を説明します。 **5**マウスをDispay panelの上に移動させると、各機能について説明します。 学習の際に参考用として活用出来ます。

1. プログラムの初期画面<図01>です。まず、最も重要なコンテンツパネルから説明します。 [Open Contents]ボタンをクリックします。

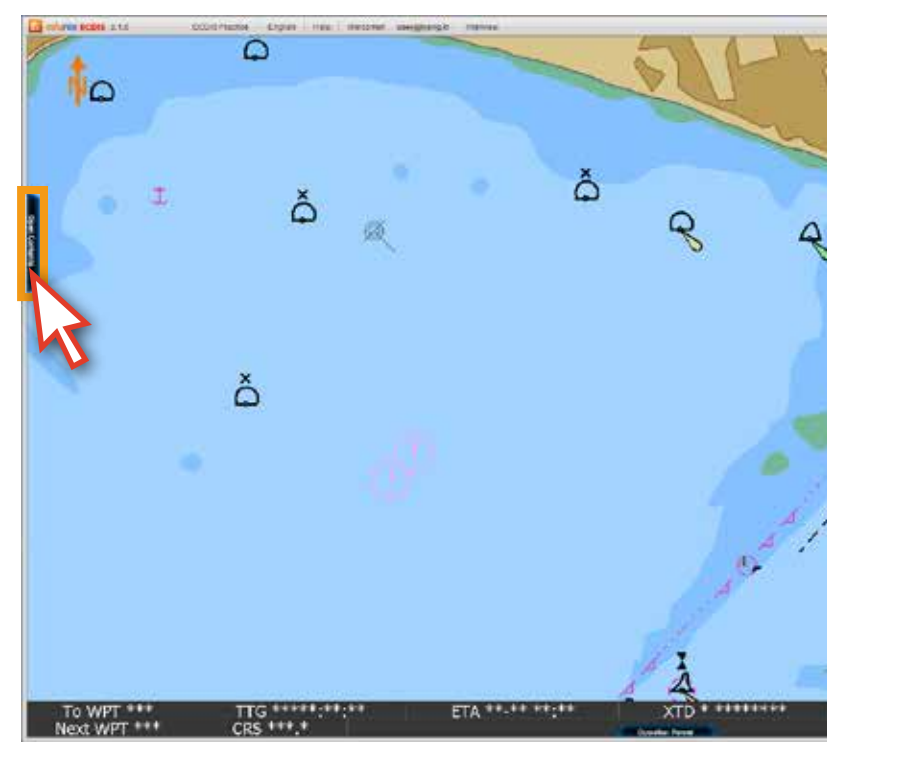

<図01>

Open Contants

2. [コンテンツリスト]<図02>が表示されます。

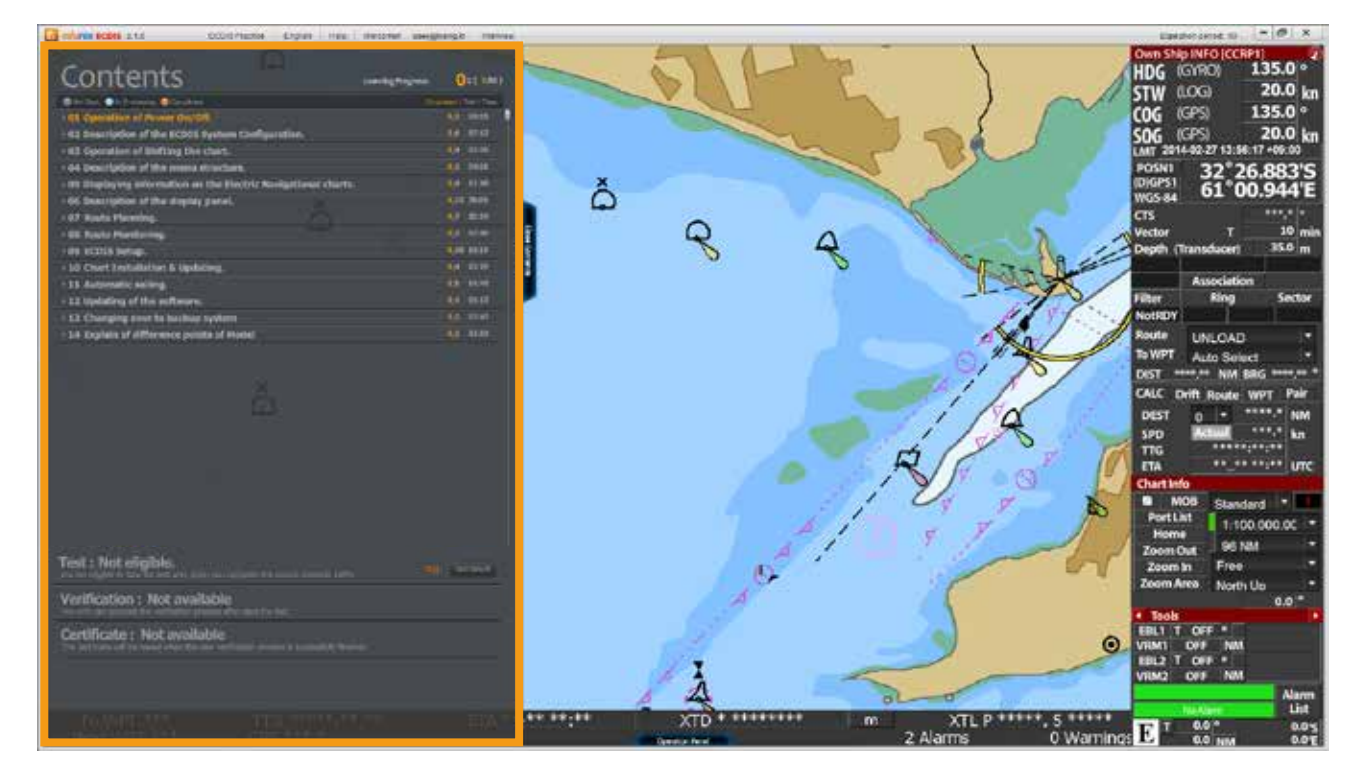

<図02>

3. それぞれの[学習のタイトル]をクリックすると、そのコンテンツの[サブリスト]が表示されます。 <図03> ( 学習のタイトルを最初にクリックすると、サブリストが展開され、もう一度クリックすると、 サブリストが閉じます。)

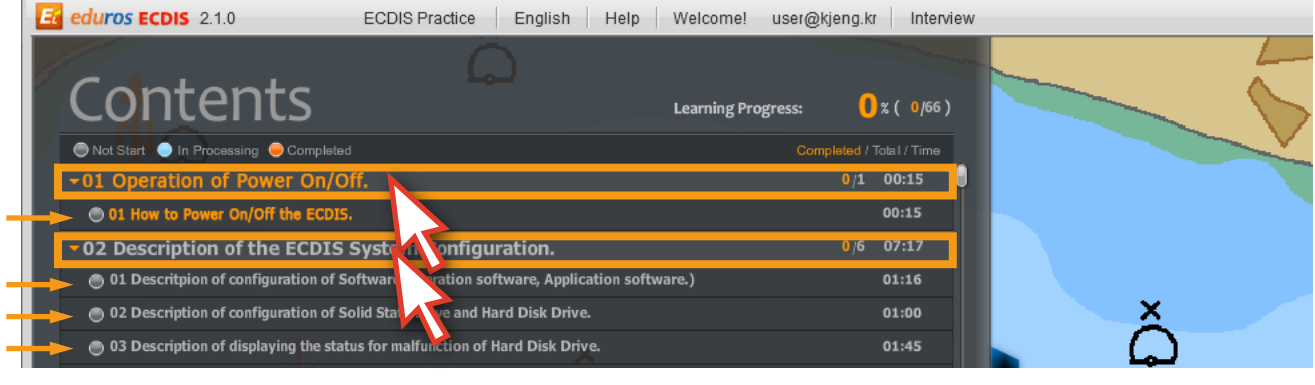

<図03>

4. Chart01の[01番の講座]をクリックします。( ユーザーが受けるべきの講座の場合、タイトルが オレンジ色で表示されます。) タイトルをクリックすると同時に[Contents List]は自動的に 閉じられます。<図04>

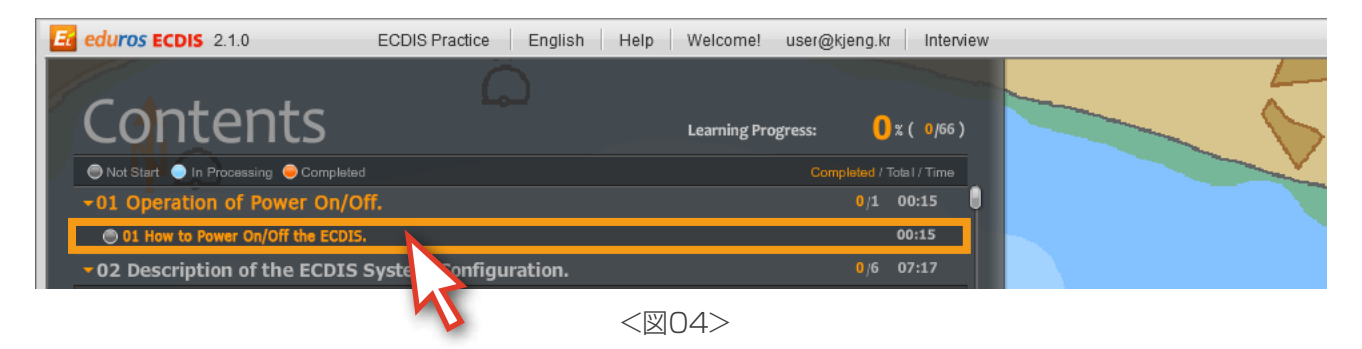

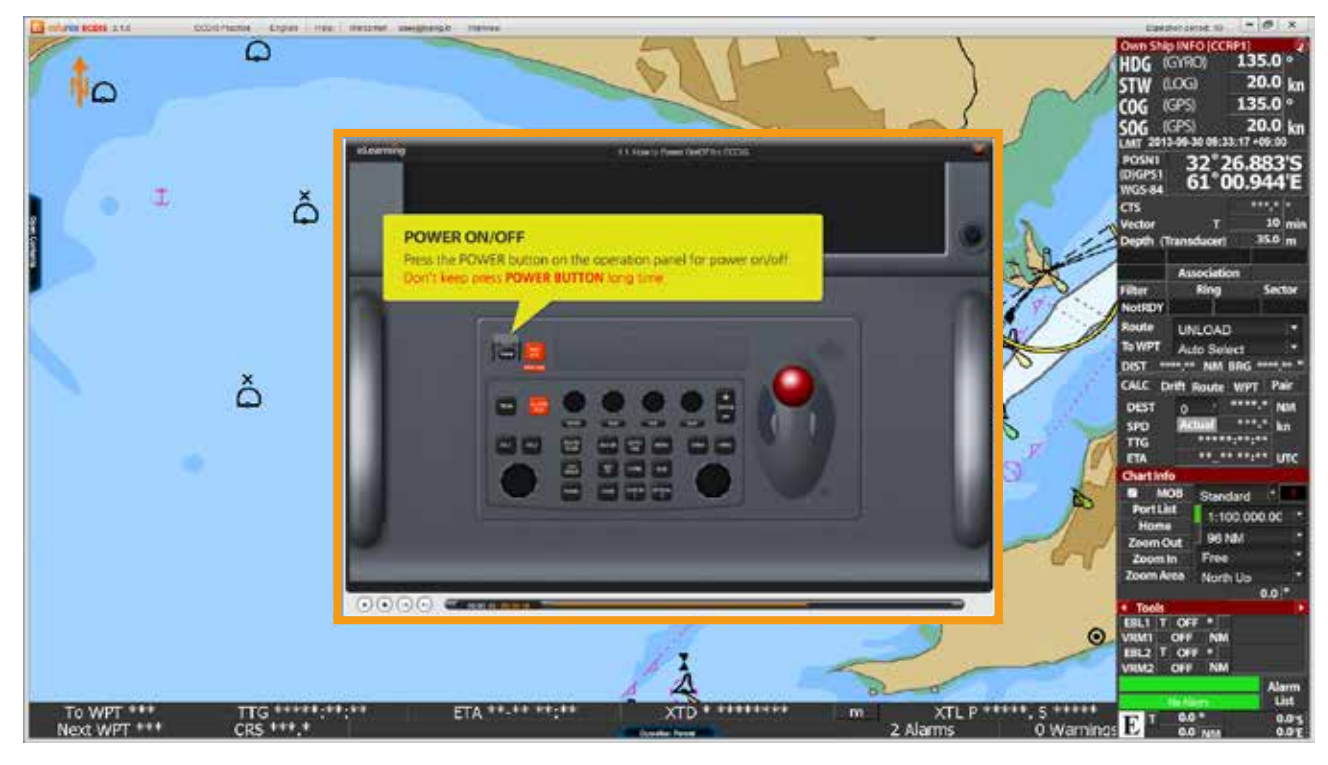

5. 学習は次のような[アニメーション講座]<図05>となります。

6. アニメーション講座は、[タイムコントローラ]を利用して動画を見るように、コントロールする ことが出来ます。また、[キーボードの矢印キー]を利用して、講座の時間を前後に移動する コントロールが可能で、[スペースバー]を使用すると、アニメーションのコースを一時停止させたり、 進行させることも出来ます。 <図06> ( ただし、当該講座を初めて受講する場合には、早送りのコントロールは不可能で、一時停止やキーボードを 利用して時間を前に戻る機能だけですが、コースの表示が完了した以降は、その講座のコントロールが可能に なります。)

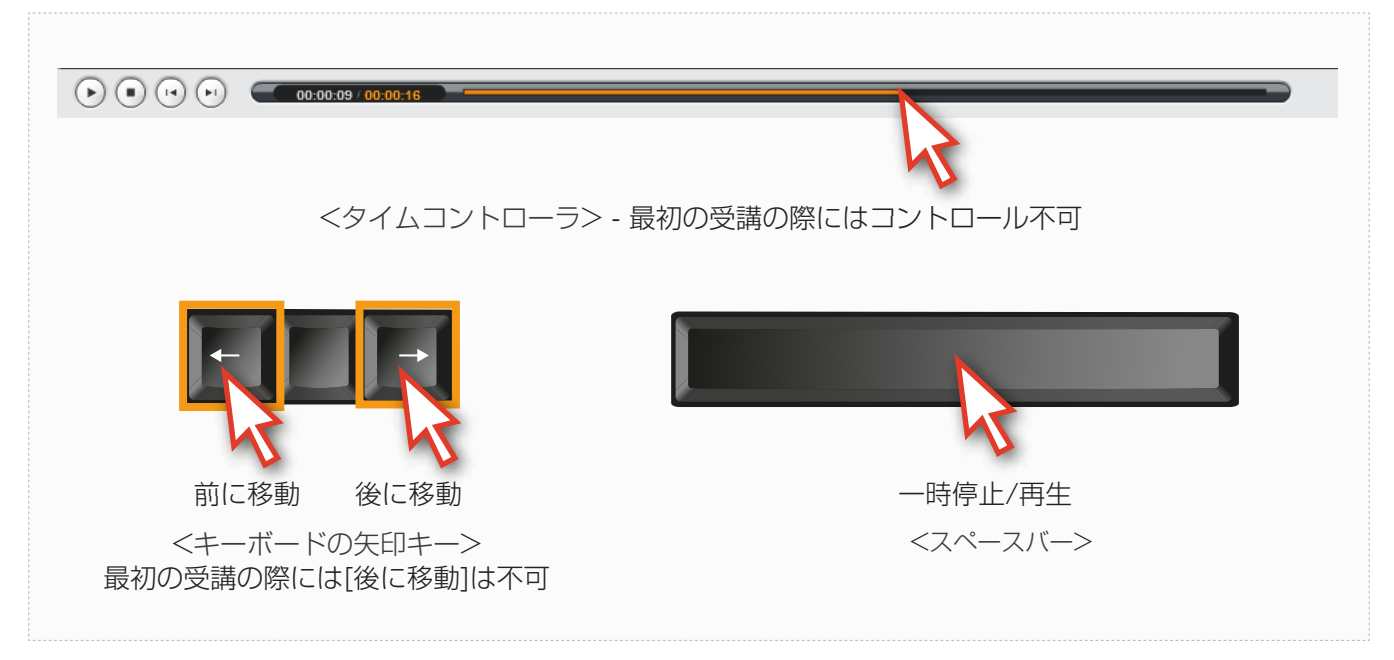

<図06>

7. アニメーション講座が終了したら、[閉じる]ボタンをクリックして講座を終了します。<図07>

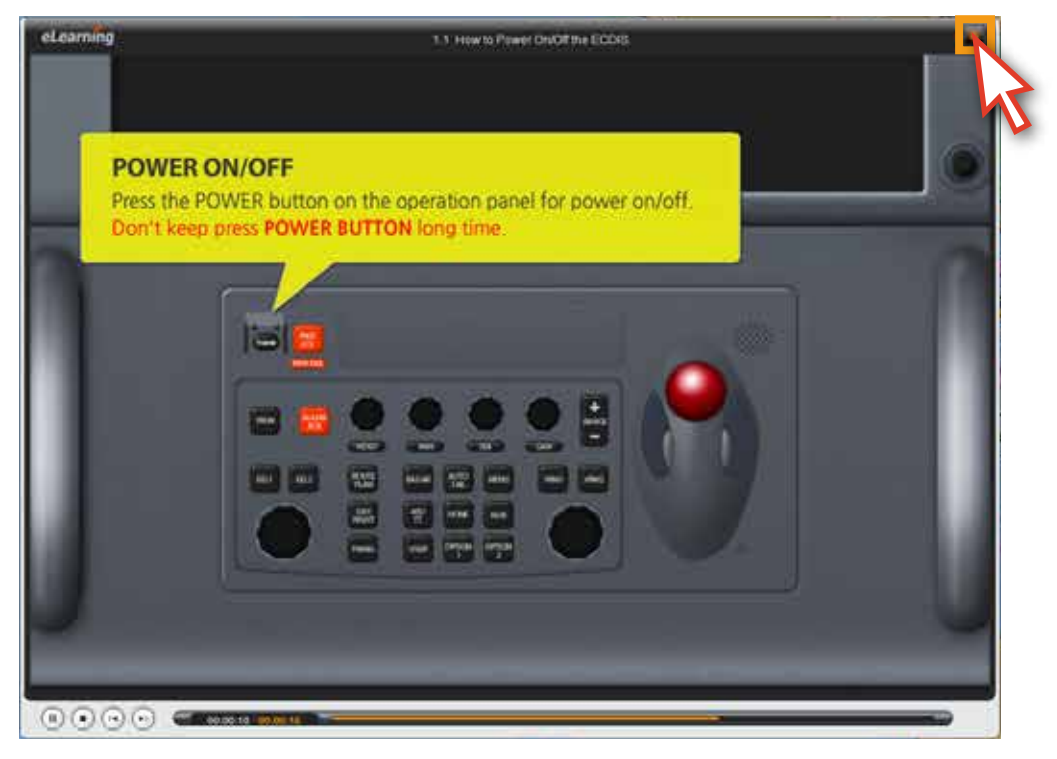

<sup>&</sup>lt;図07>

8. 再び[Open Contents]ボタンをクリックして、[学習コンテンツリスト]を開きます。 リストの下段にあるTestやResult Saveの詳細については、[10.試験]で説明します。 [Close Contents]ボタンをクリックすると、リストが閉じます。<図08>

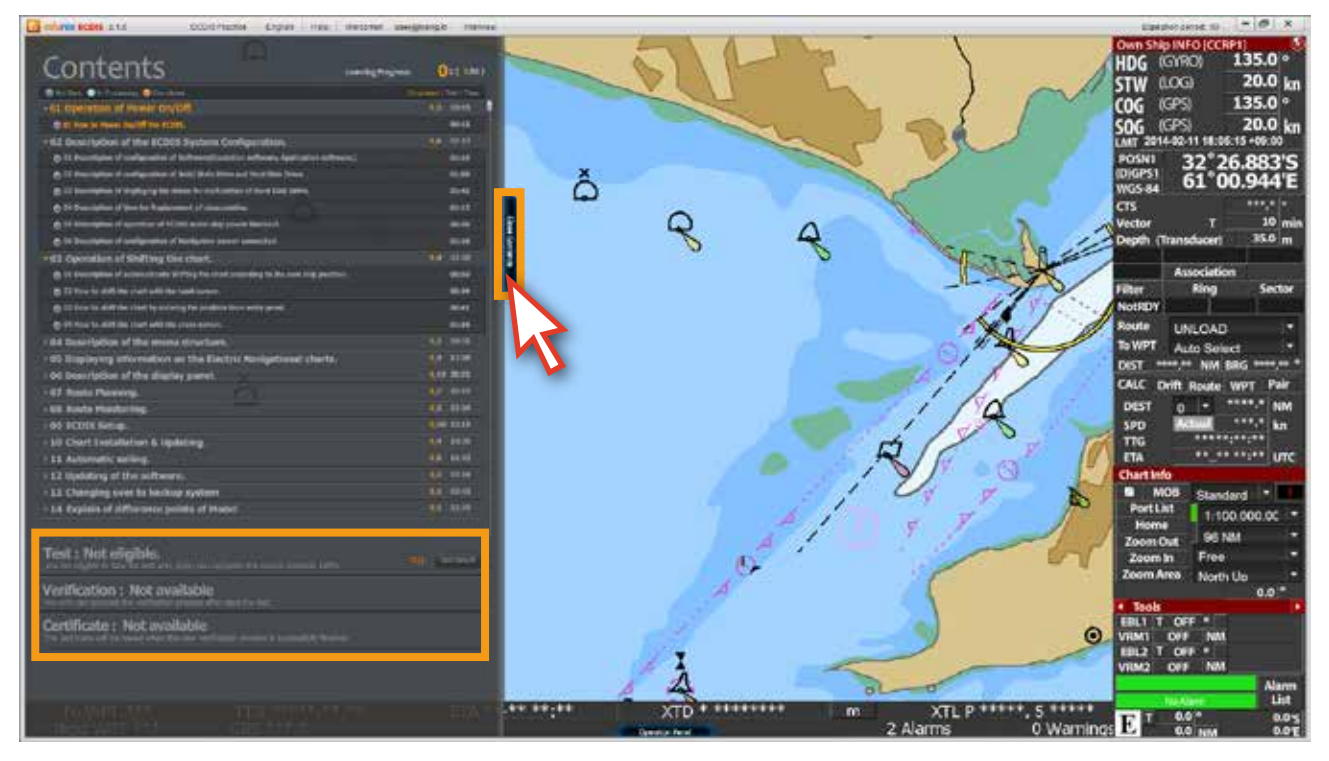

<図08>

9. 下段にある[Operation Panel]ボタンをクリックします。<図09>

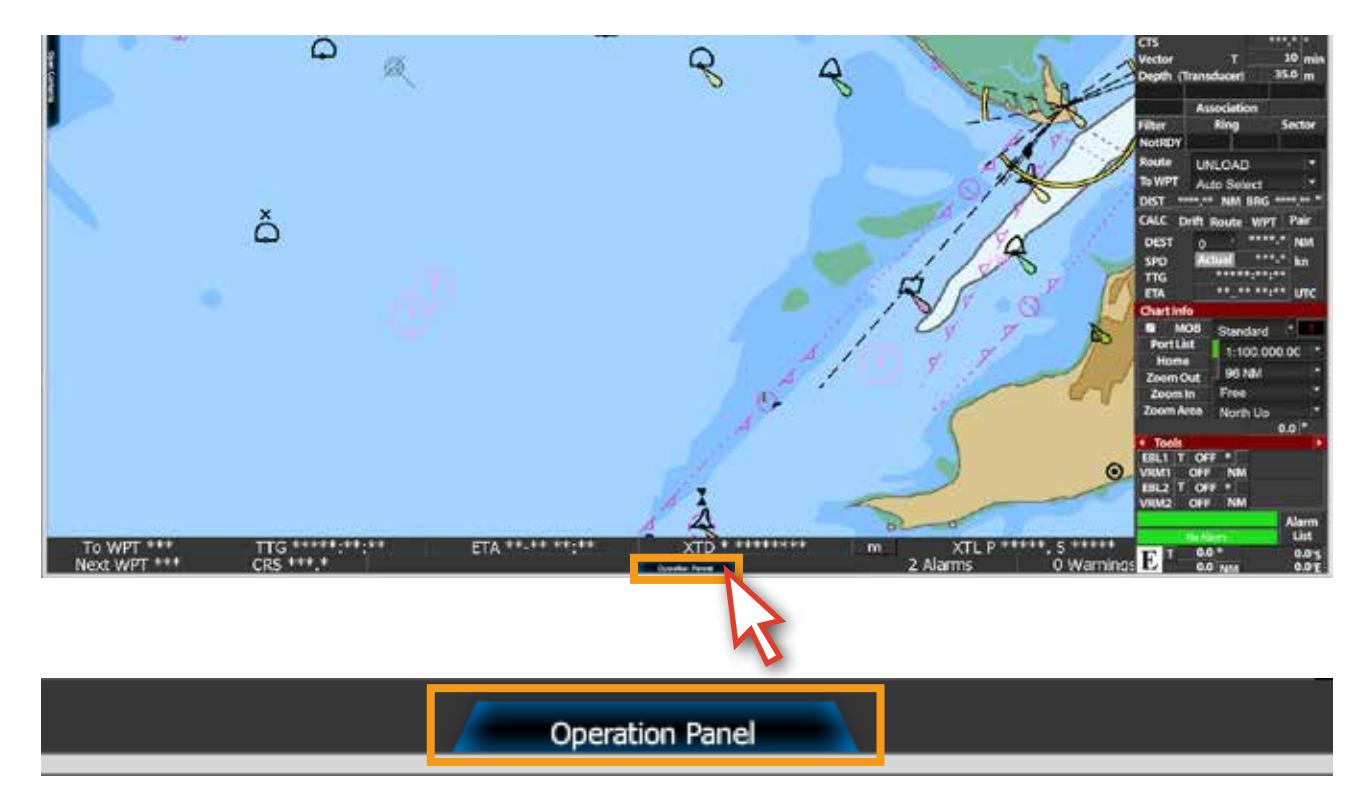

<図09>

10. 次のように[Operation Panel]<図10>が現れ, [各ボタン]の上にマウスを置くとそのボタンの 説明を見ることが出来て, 学習の際に参考用として活用出来ます。 [閉じる]ボタン、または[Close Operation Panel]ボタンをクリックすると, [Operation Panel]が 閉じられます。

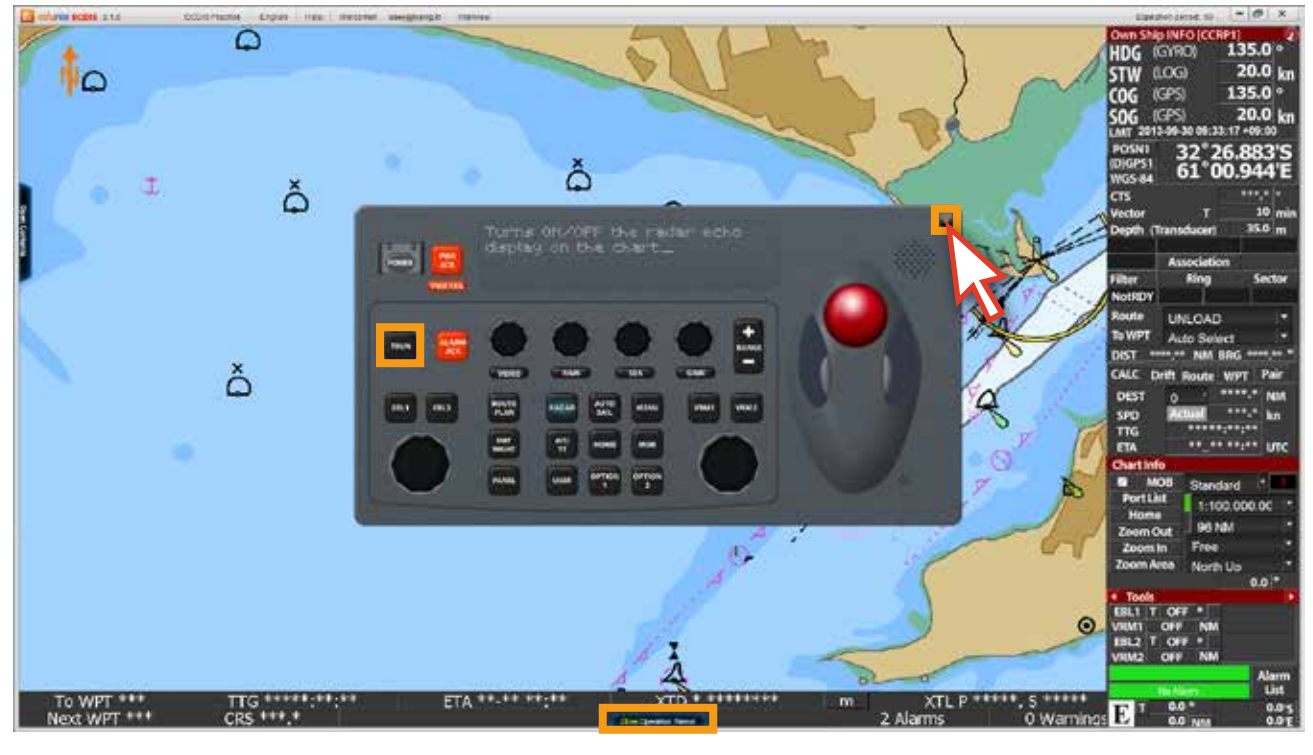

<図10>

11. 画面の上部にマウスを移動させると、[メニューバー]が表示され、[メニュー]をクリックすると、 [サブメニュー]が表示されます。 <図11>

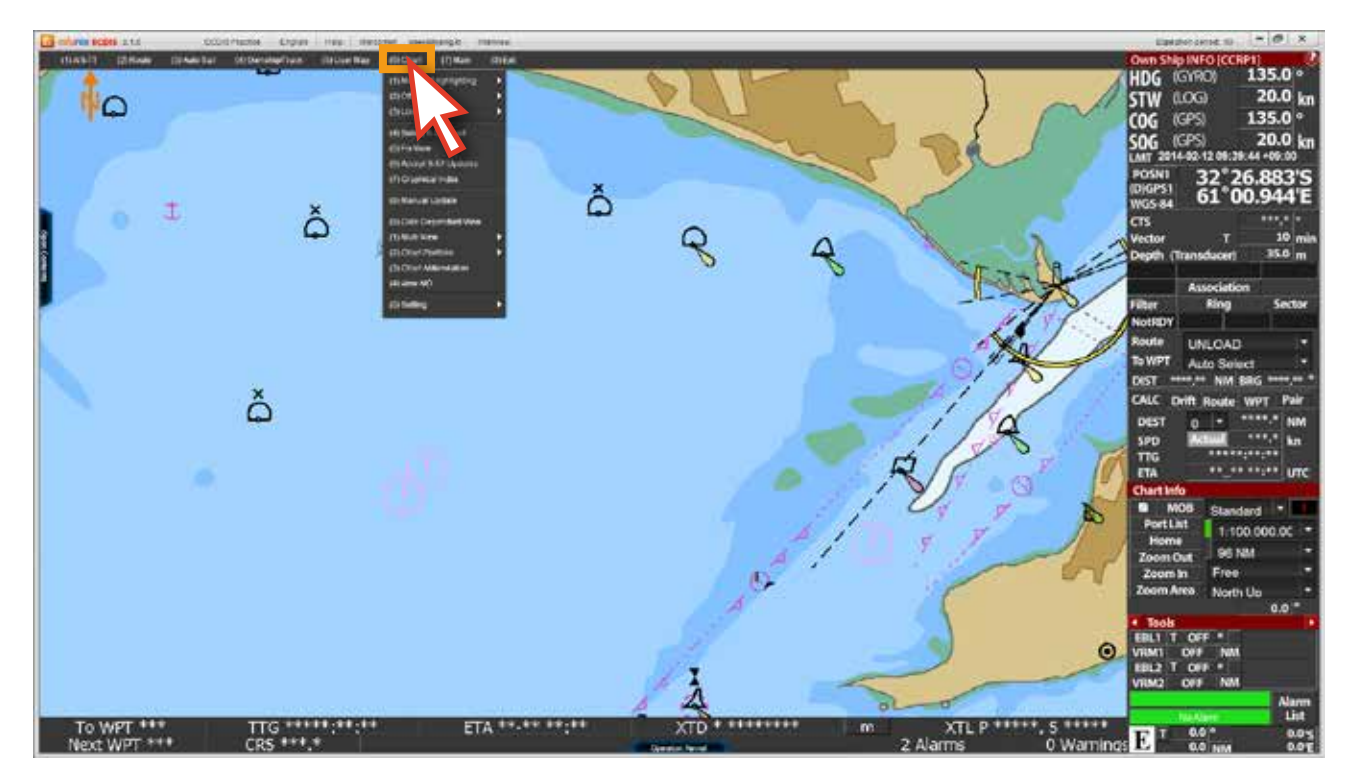

12. 各[サブメニュー]の上にマウスを置くと、説明が表示され、説明が出てこないメニューは、 クリックをすると、[ポップアップウィンドウ]が表示されます。 <図12, 13>

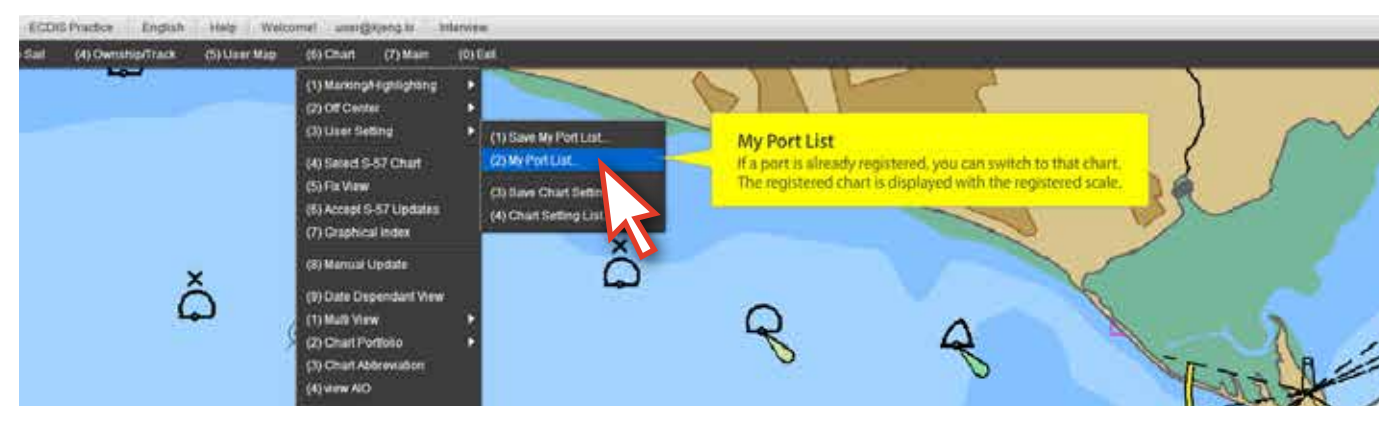

<図12>

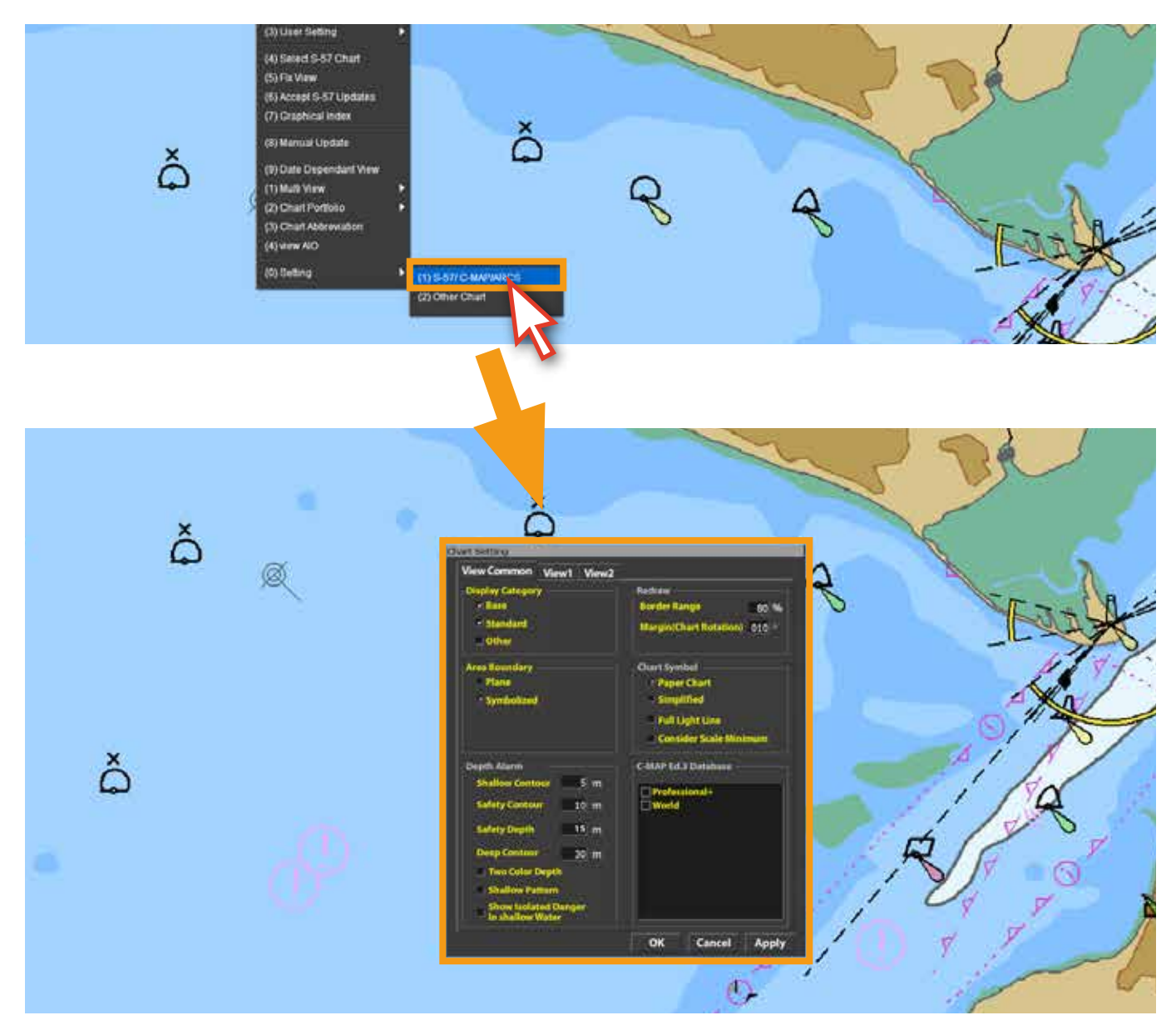

<図13>

13. <図14>のように表示されたポップアップウィンドウの各メニューの上にマウスを置くと、 そのメニューの説明を見ることができて、学習の際に参考用として活用出来ます。 ポップアップウィンドウの[Cancel]または[Close]ボタンをクリックすると、ポップアップ ウィンドウが閉じられます。

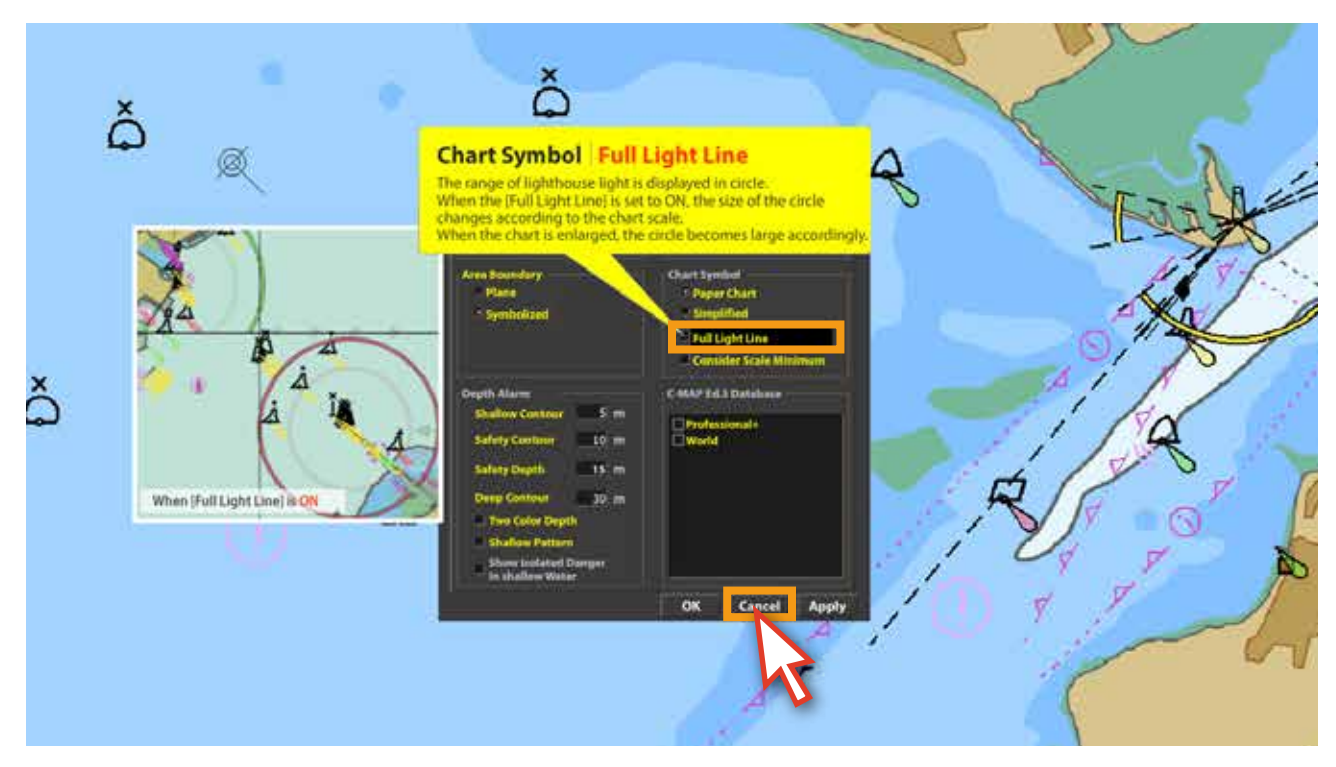

<図14>

14. [Display Panel]のメニューの上にマウスを置くと、そのメニューの説明を見ることができて、 学習時の参考用に活用可能です。<図15>

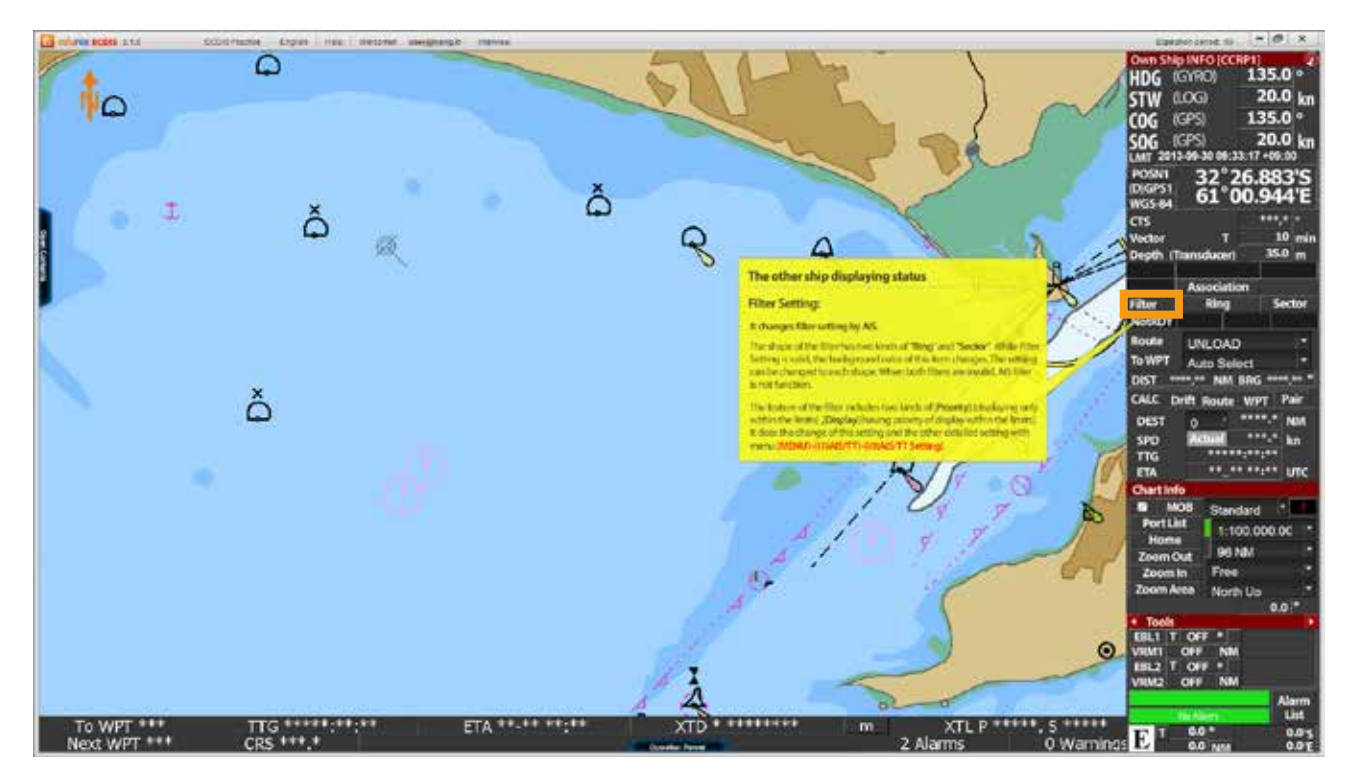

<図15>

15. 画面上部の[ECDIS Practice]メニューをクリックすると、[ECDIS実習デモモード]に 切り替わります。<図16>

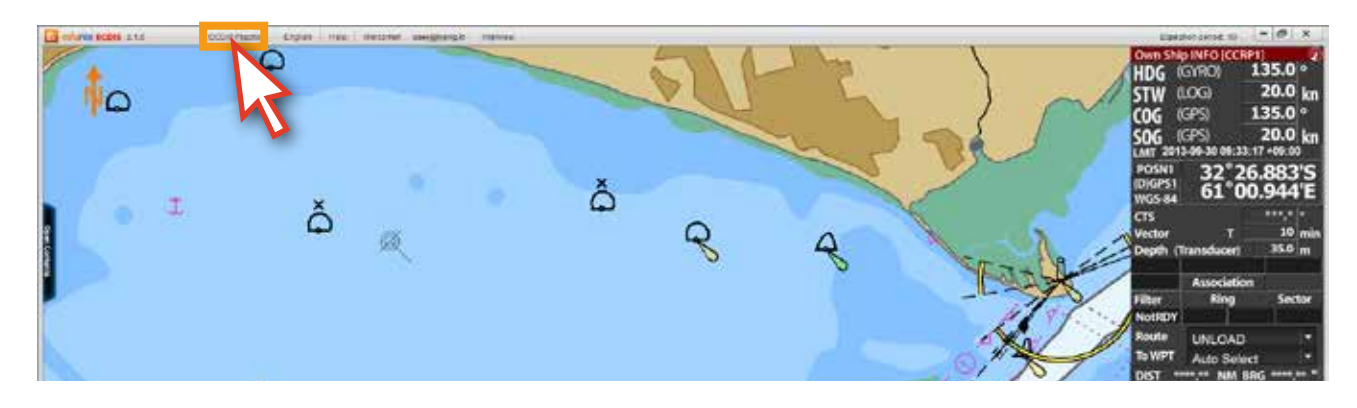

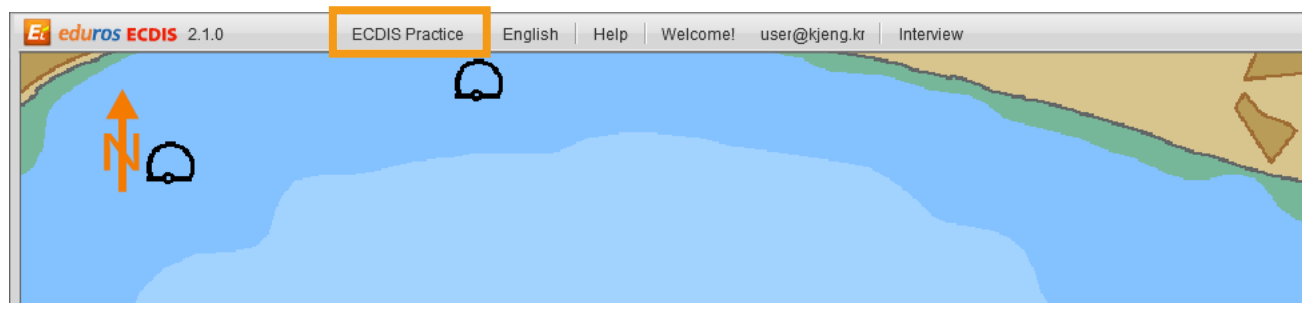

<図16>

16. <図17>は、[ECDIS実習デモモード]に切り替えした画面です。実習デモモード機能は、 実際のECDISの機能と同じで、edurosECDISで学習した内容を実習してみることができます。 (一部機能制限)

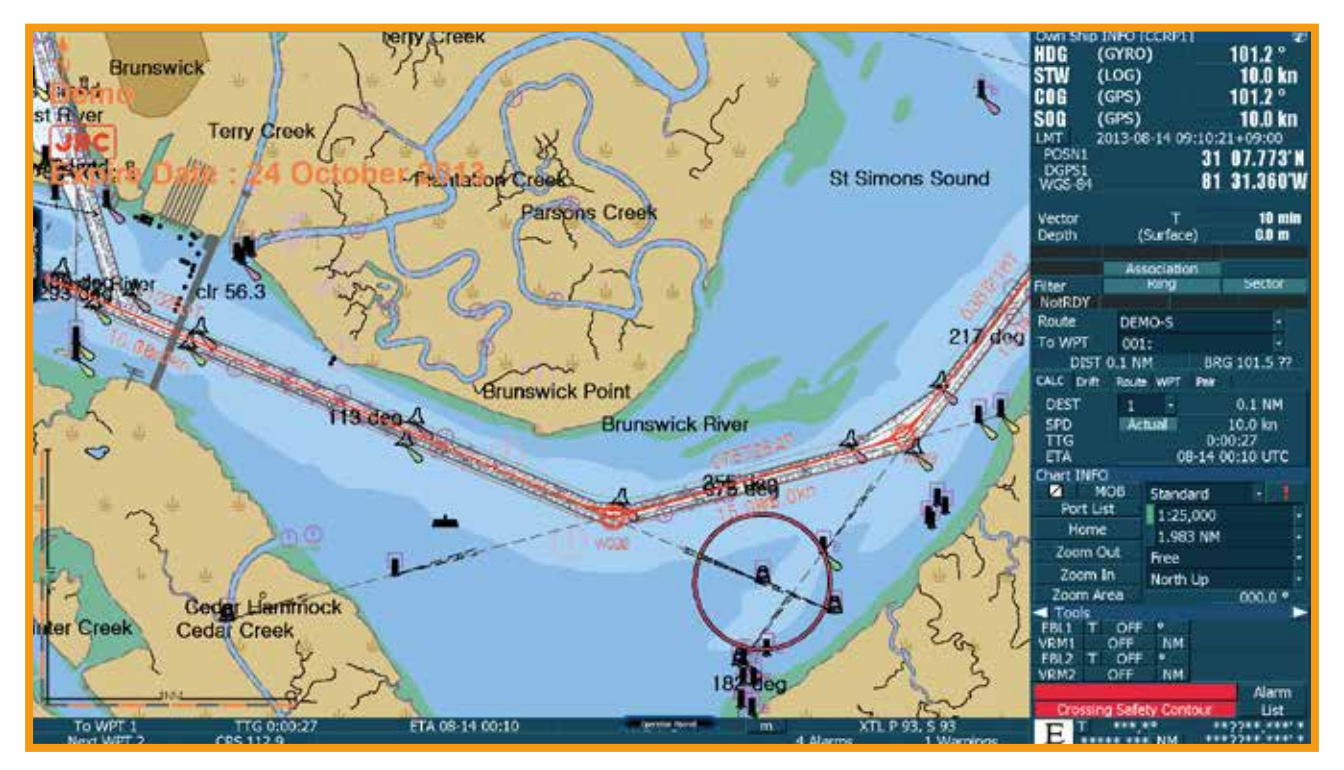

17. デモモードが実行中の際にも左側の[Contents List]を開いて講座を見たり下段の [Operation Panel]の活用が出来ます。機能は前の説明と同じです。<図18> (ただし,上段のメニューバーと右側の[Display Panel]は ECDIS実習デモモードに含まれている実際の ECDIS機能です。)

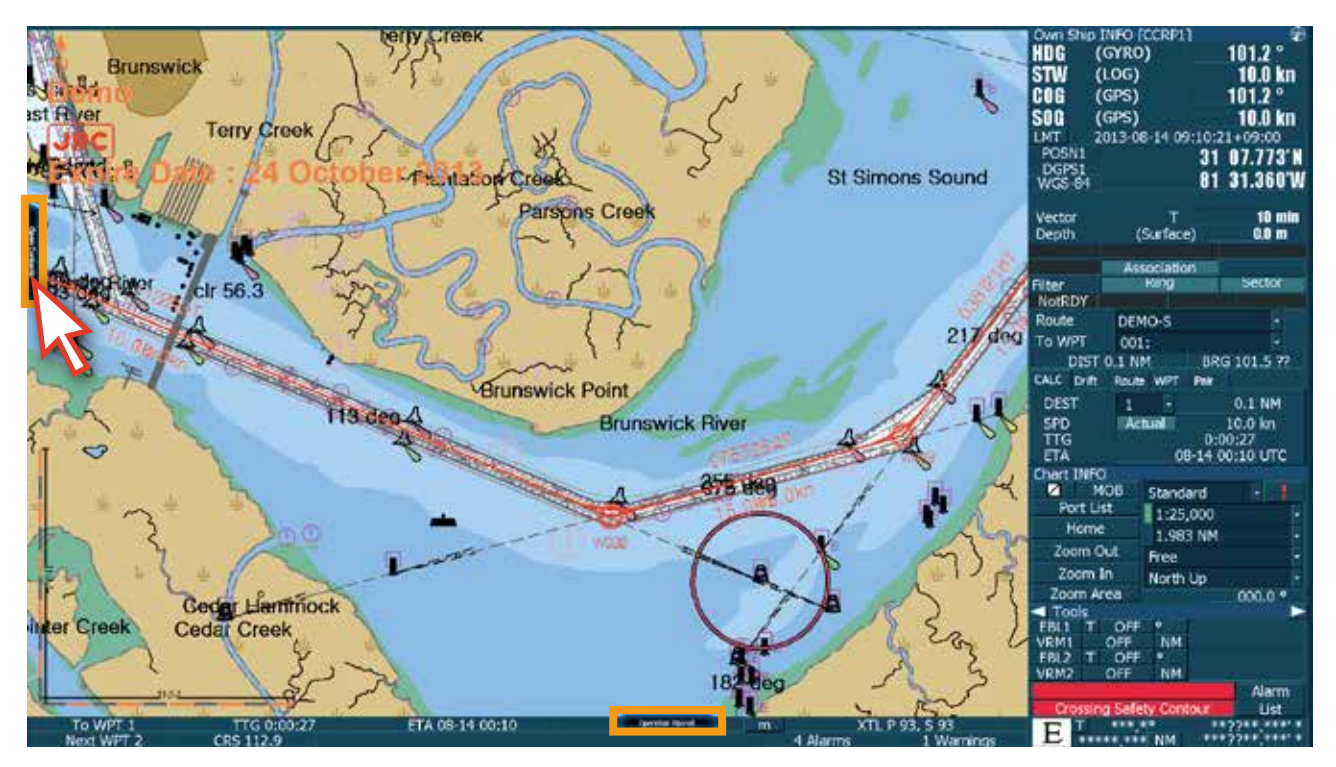

<図18>

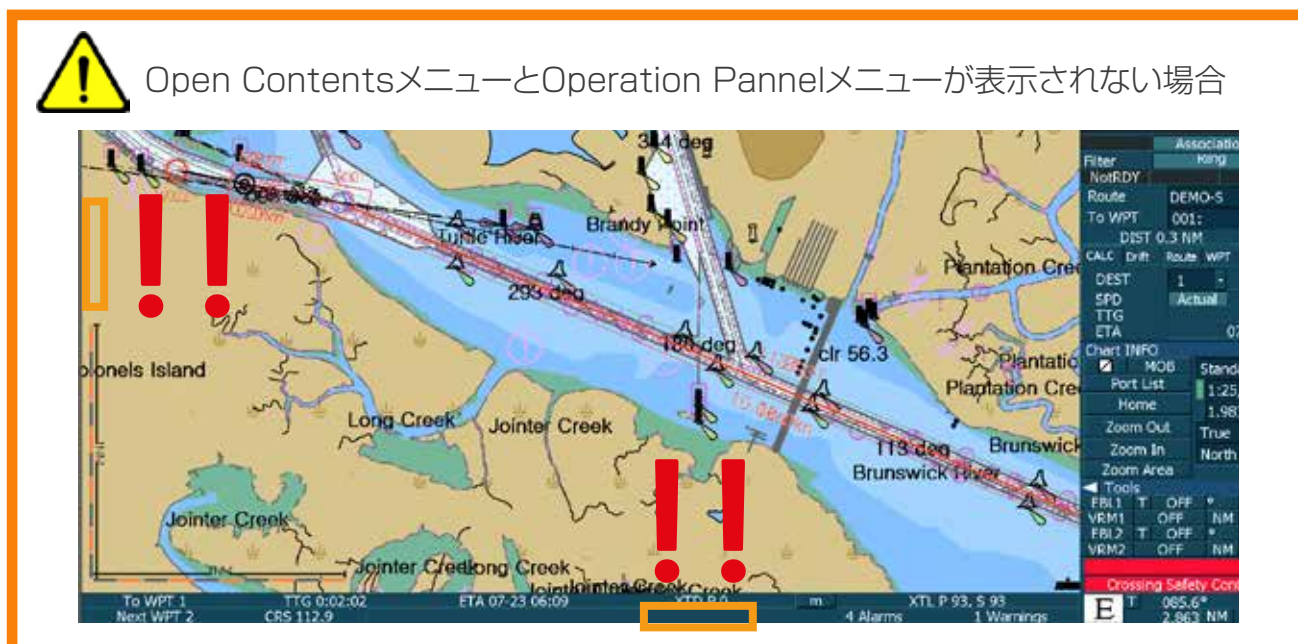

[Altキーを押したまま]Tabキーを押している状態で右側の下の図のようなeduros ECDIS v2.1をクリックするとメニューが再び表示されます。

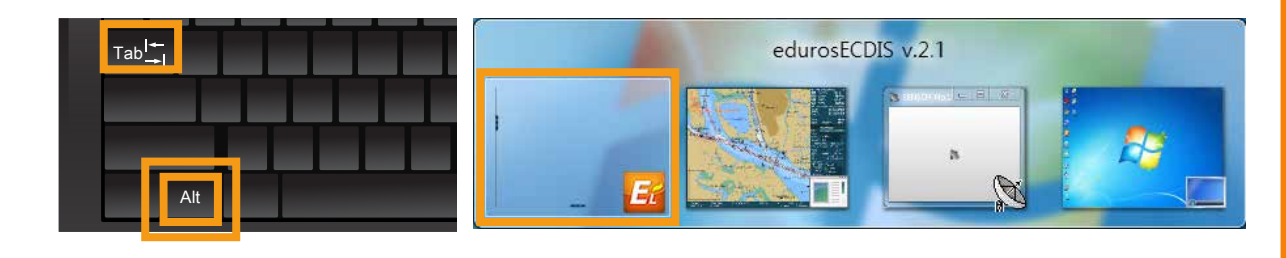

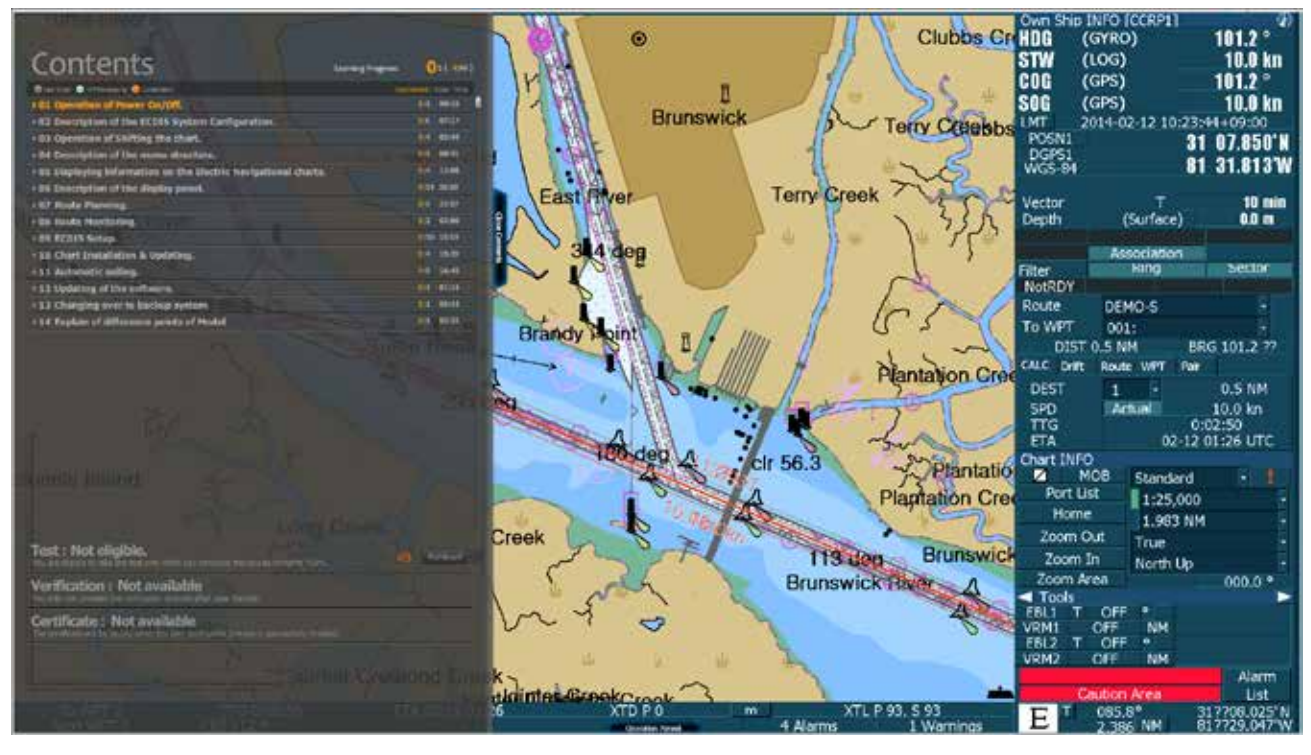

18. 実習デモモードで[Contents List]が開かれている画面です。<図19>

<図19>

19. [アニメーション講座]が表示されている画面です。<図20>

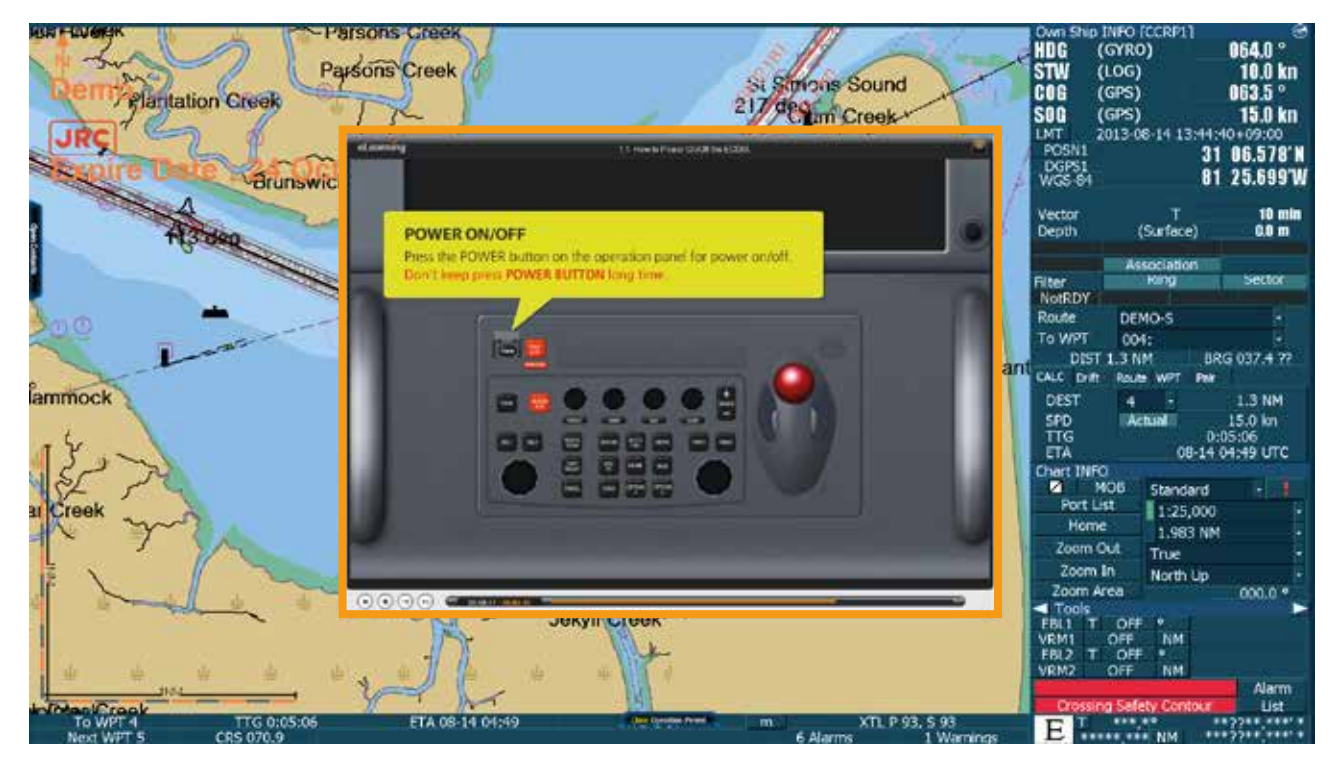

<図20>

20. 次の図は[実習デモモード]機能を活用している画面です。<図21, 22>

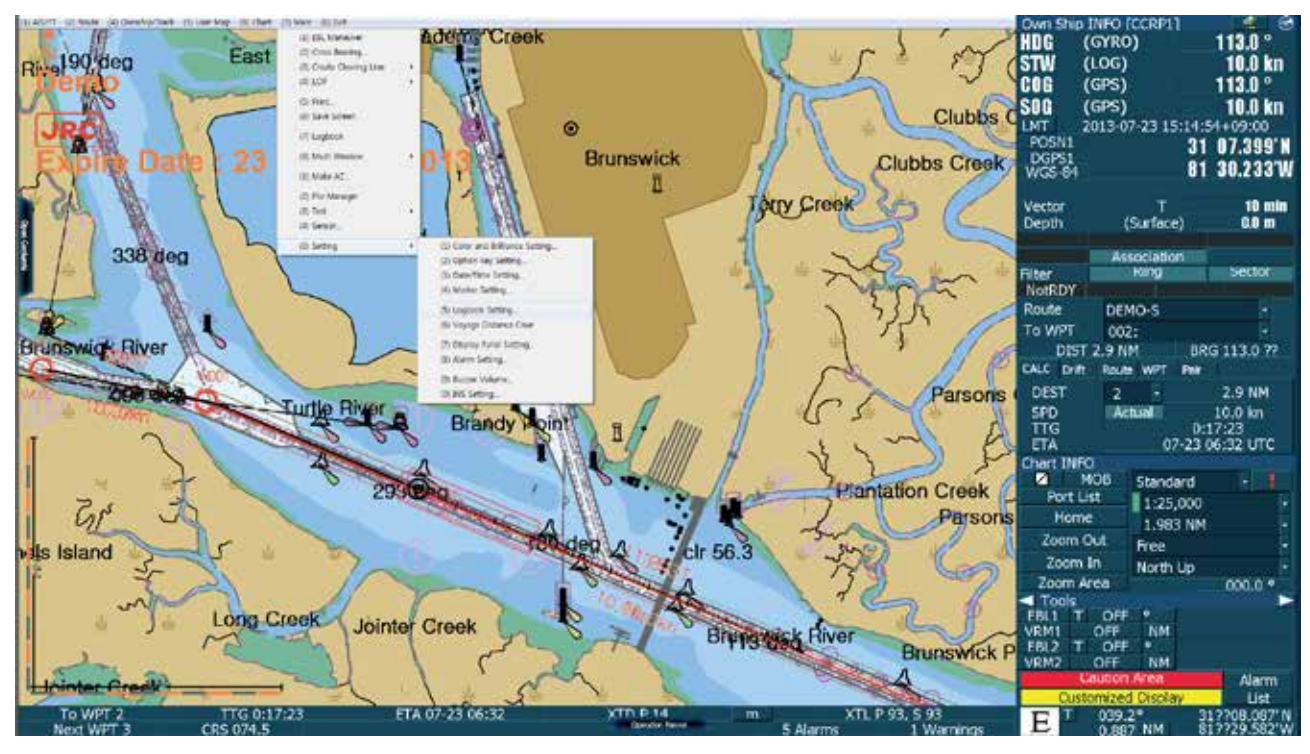

<図21>

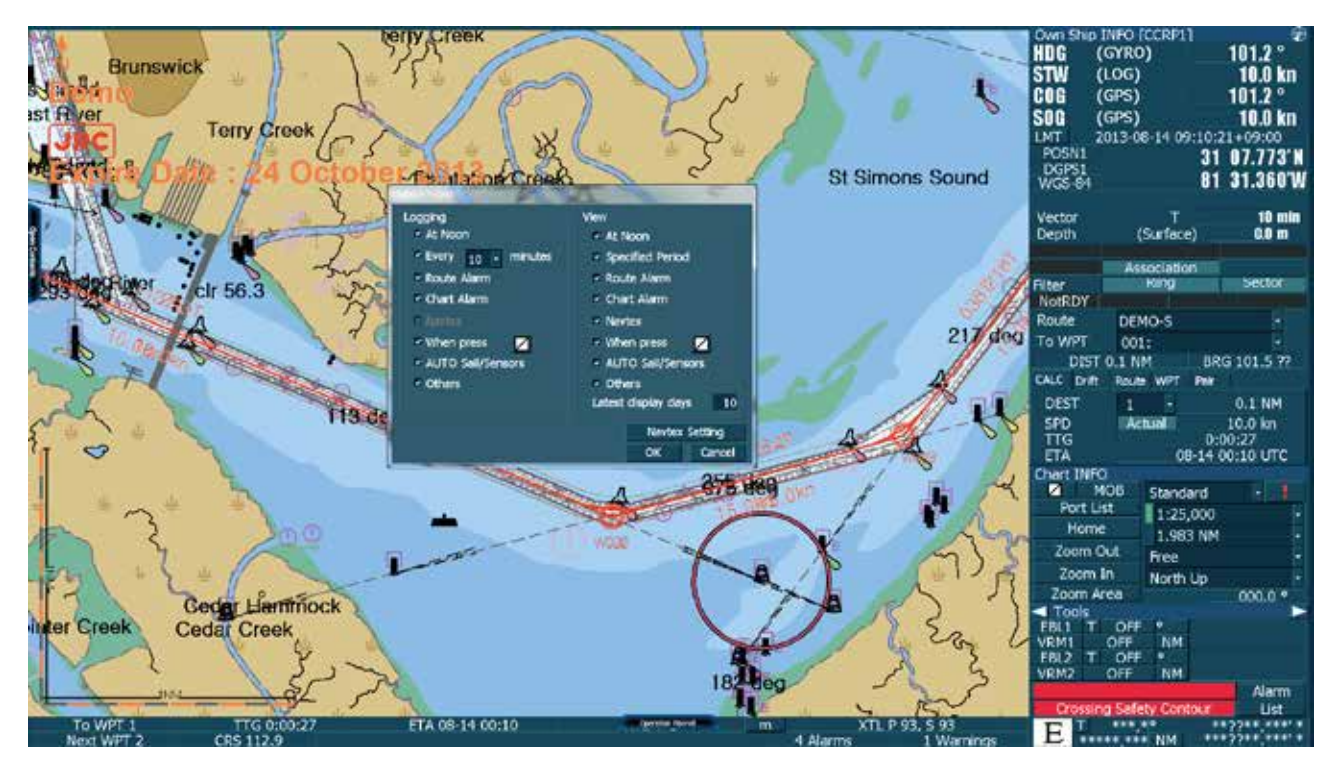

<図22>

21. ECDIS実習デモモードでedurosECDISに切り替えるときは、画面上部の[(0\_EXIT]を クリックして、表示されるダイアログウィンドウで、[OK]をクリックします。<図23>

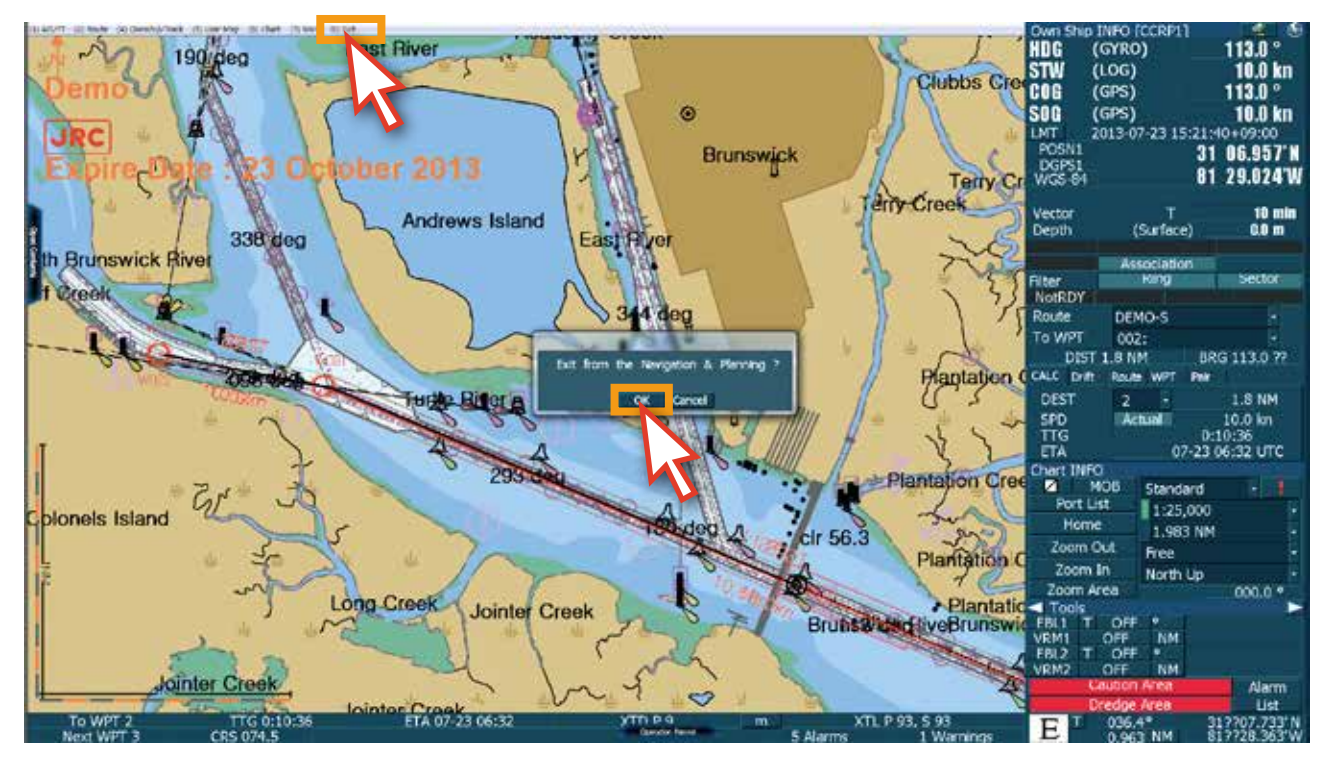

<図23>

22. ECDIS実習デモモード画面から、[edurosECDIS初期画面]<図24>に切り替えることが 確認できます。

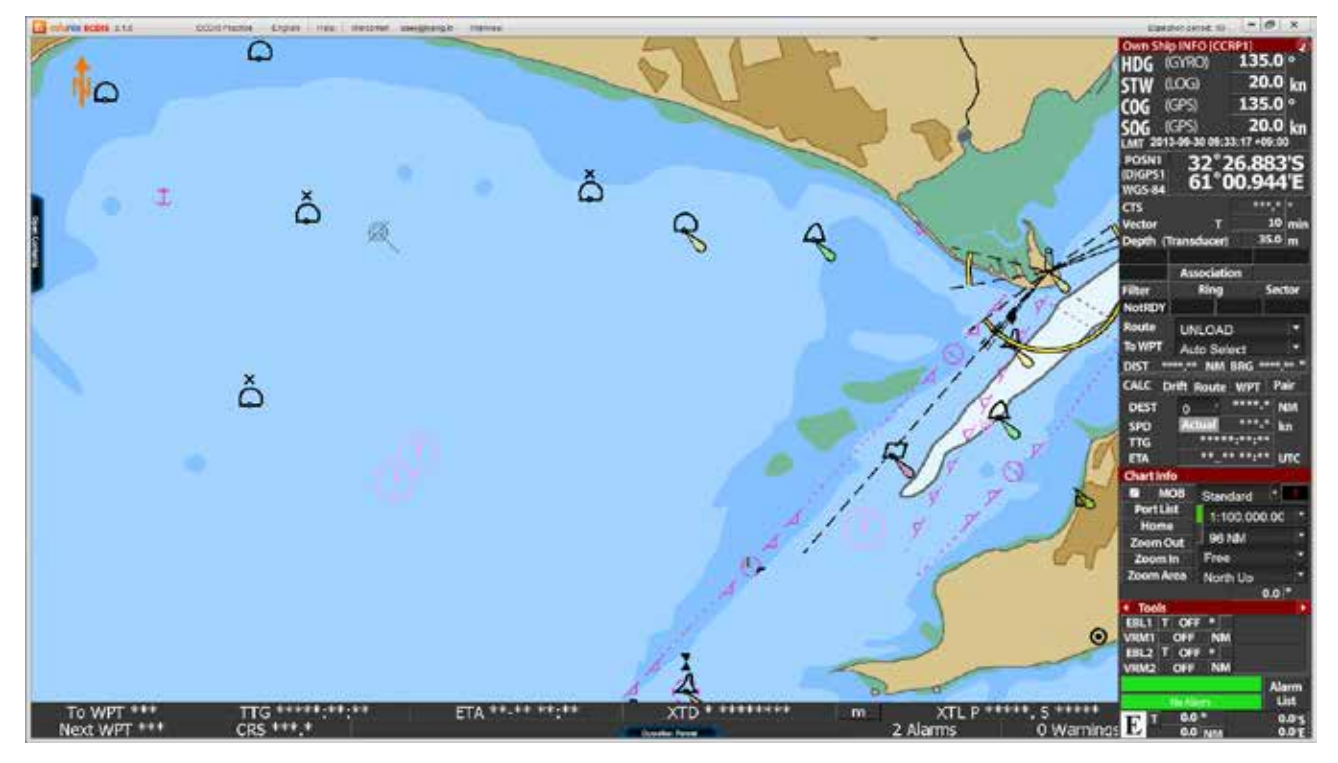

<図24>

23. 画面上部の[Language]メニューをクリックすると、[他の言語]に切り替えることができます。 言語は[英語、日本語、韓国語]が可能です。<図25>

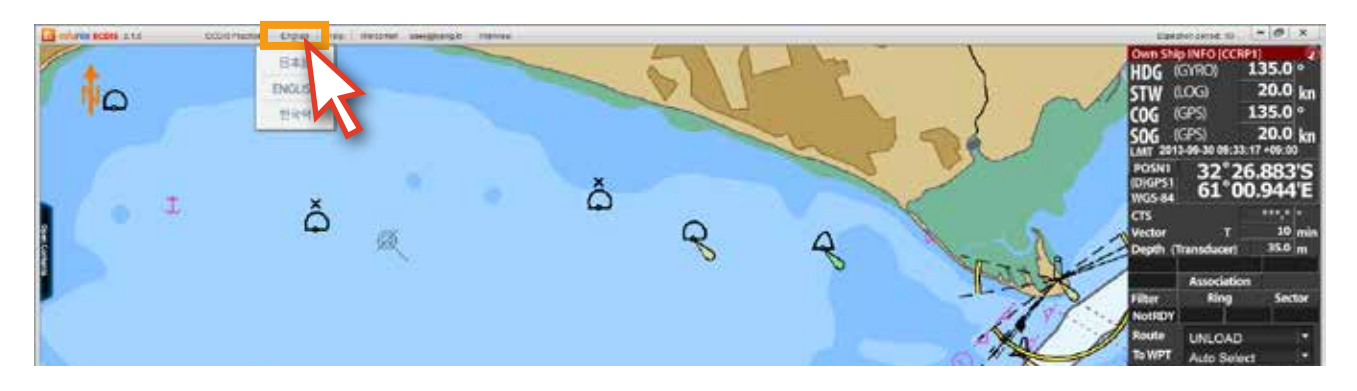

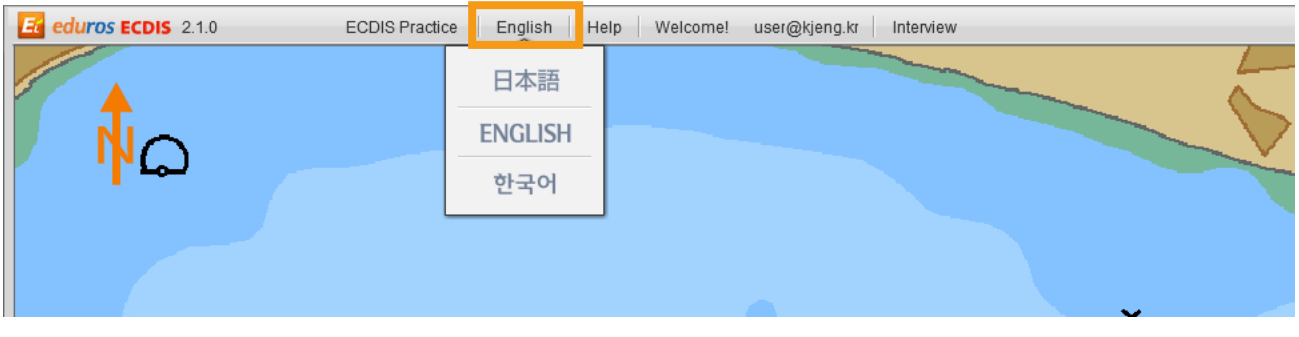

<図25>

#### 24. [日本語]をクリックします。<図26>

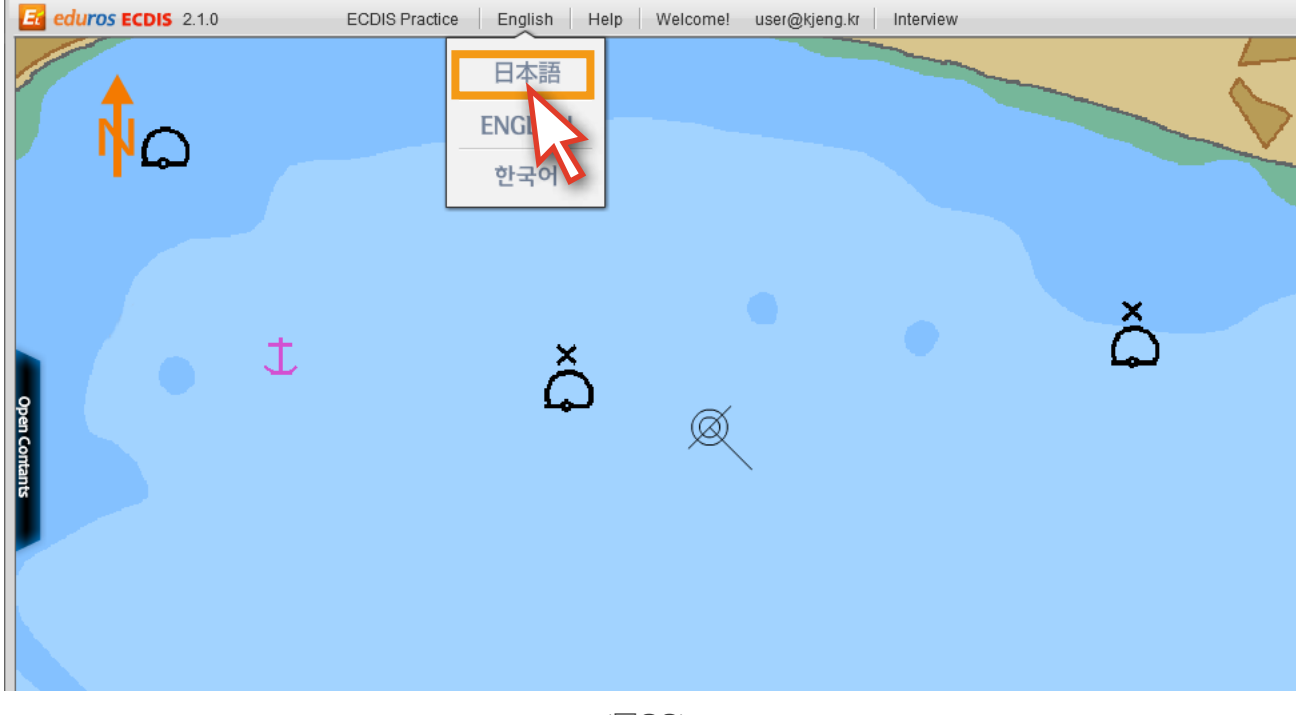

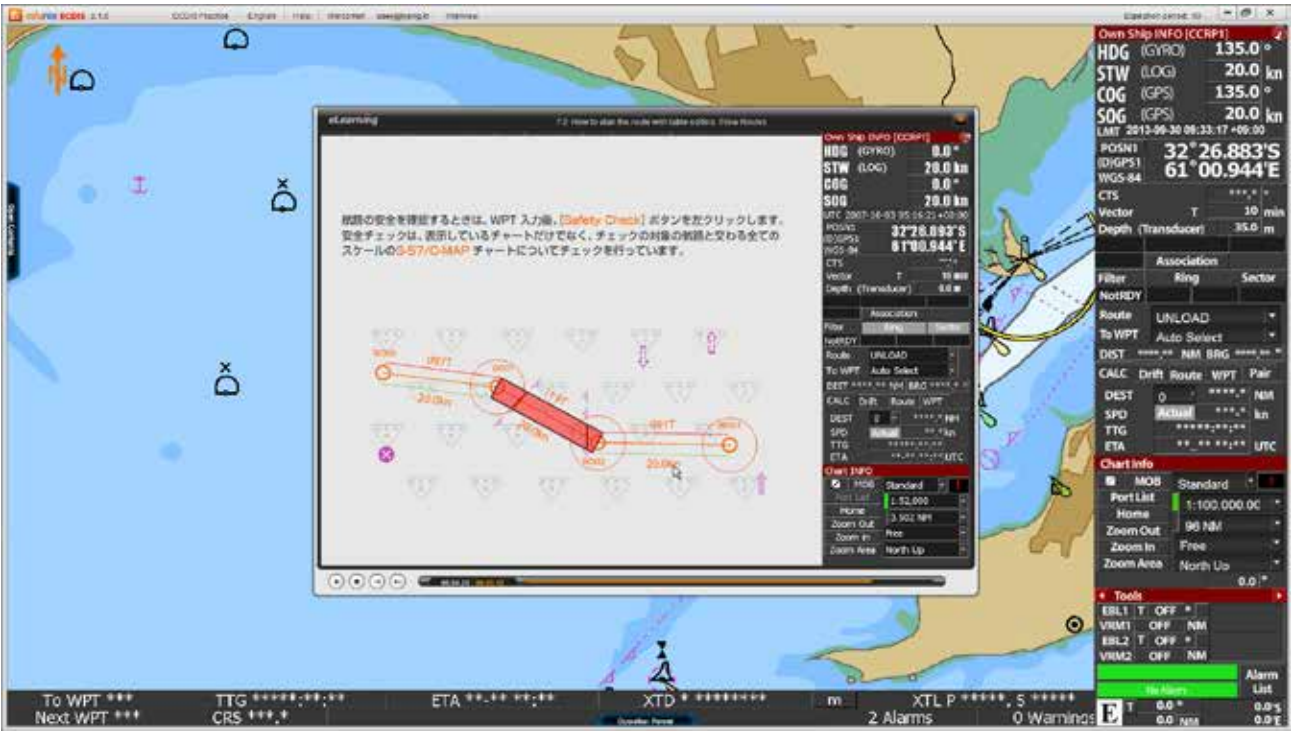

25. コンタンツの説明が[日本語]に変わったことが確認できます。<図27>

<図27>

26. 画面の上段の[Help]メニューをクリックすると次の図のようはポップアップメニューが表示されます。 <図28>

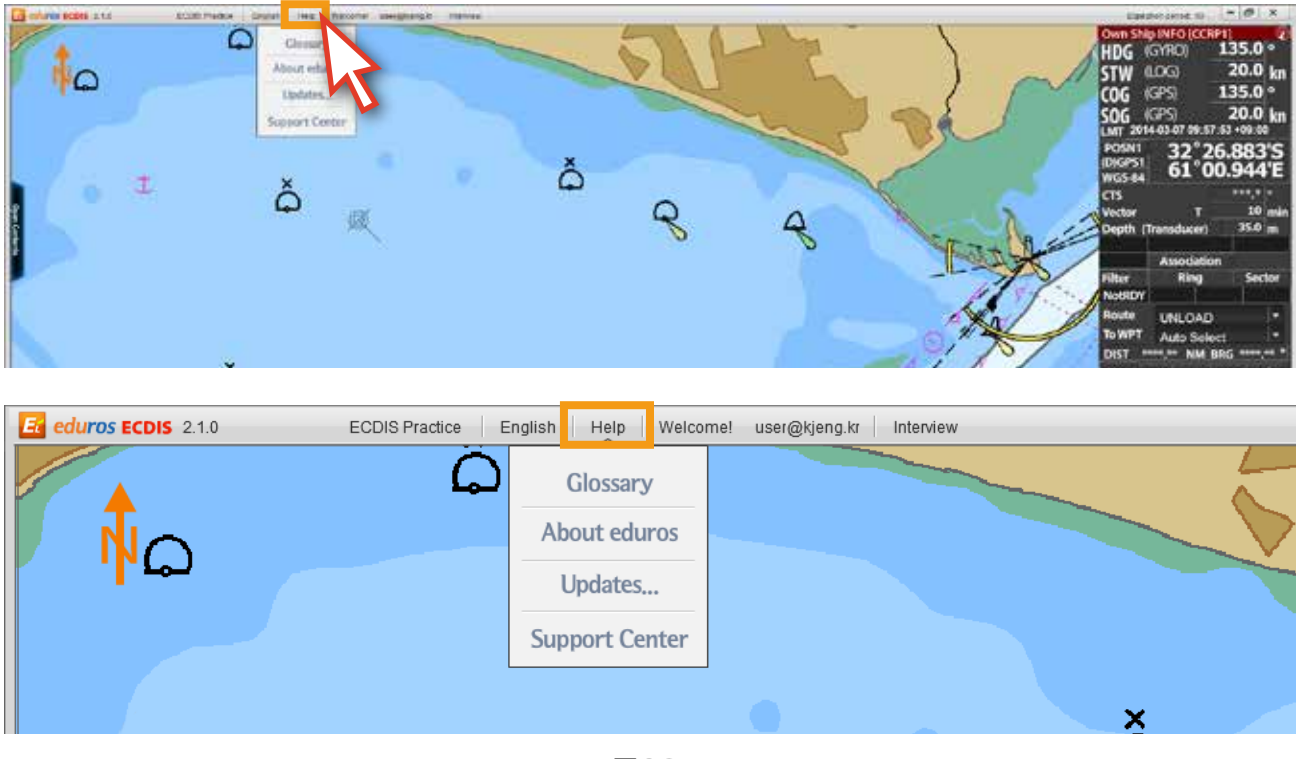

<図28>

27. [Glossary]メニューをクリックすると用語の説明が表示されます。 <図29>

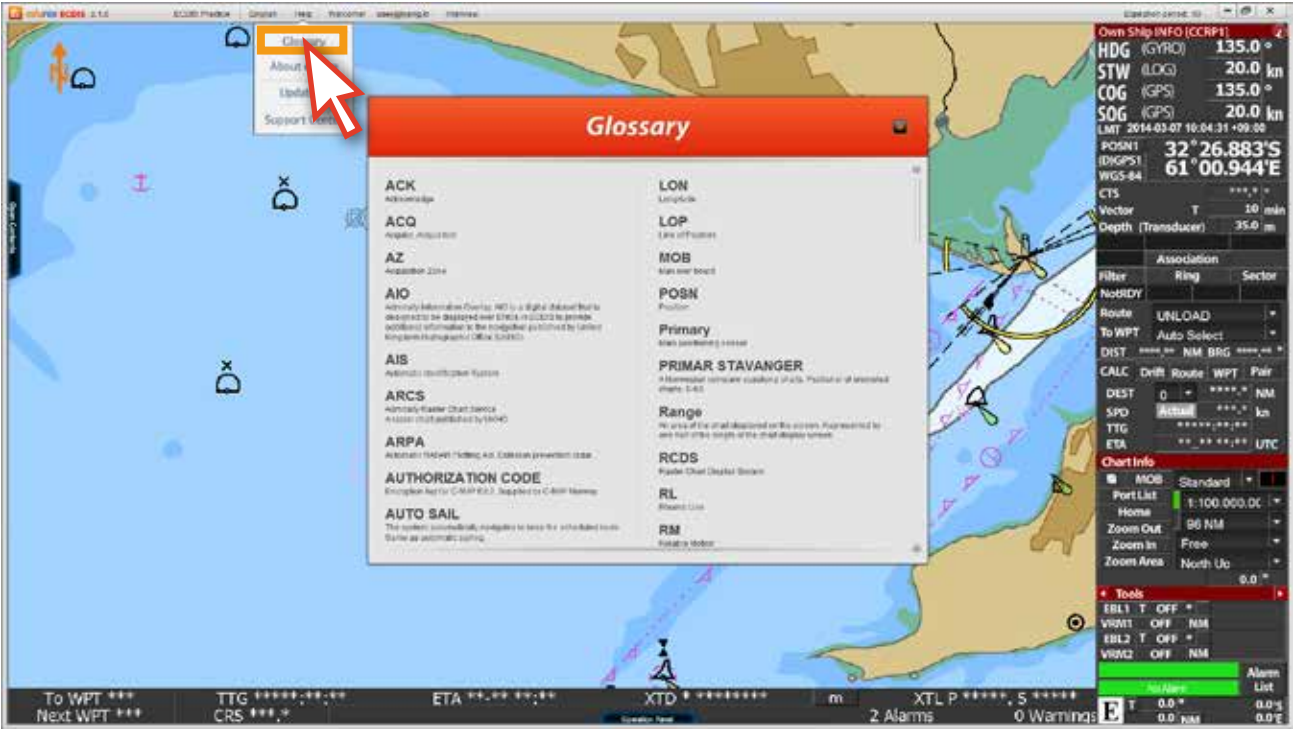

<図29>

28. [About eduros]メニューはedurosECDISに関連する情報を表示します。<図30>

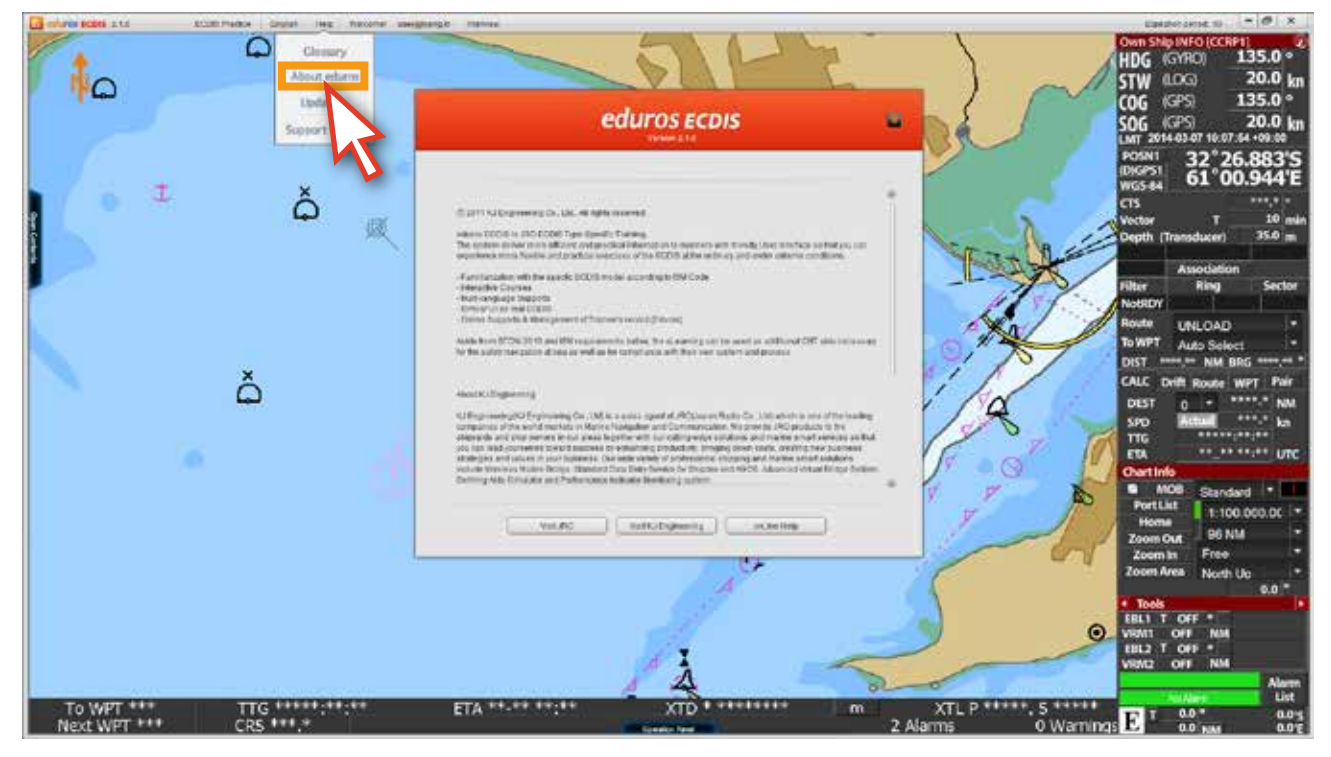

<図30>

29. [Updates...]メニューはコンテンツの修正や追加コンテンツがある際にオンラインで アップデートできる機能です。<図31> ( プログラムにアップデート情報があるたびに、ログインの時にUpdateポップアップが 表示されます。自動アップデート機能はオンラインユーザーだけになります。)

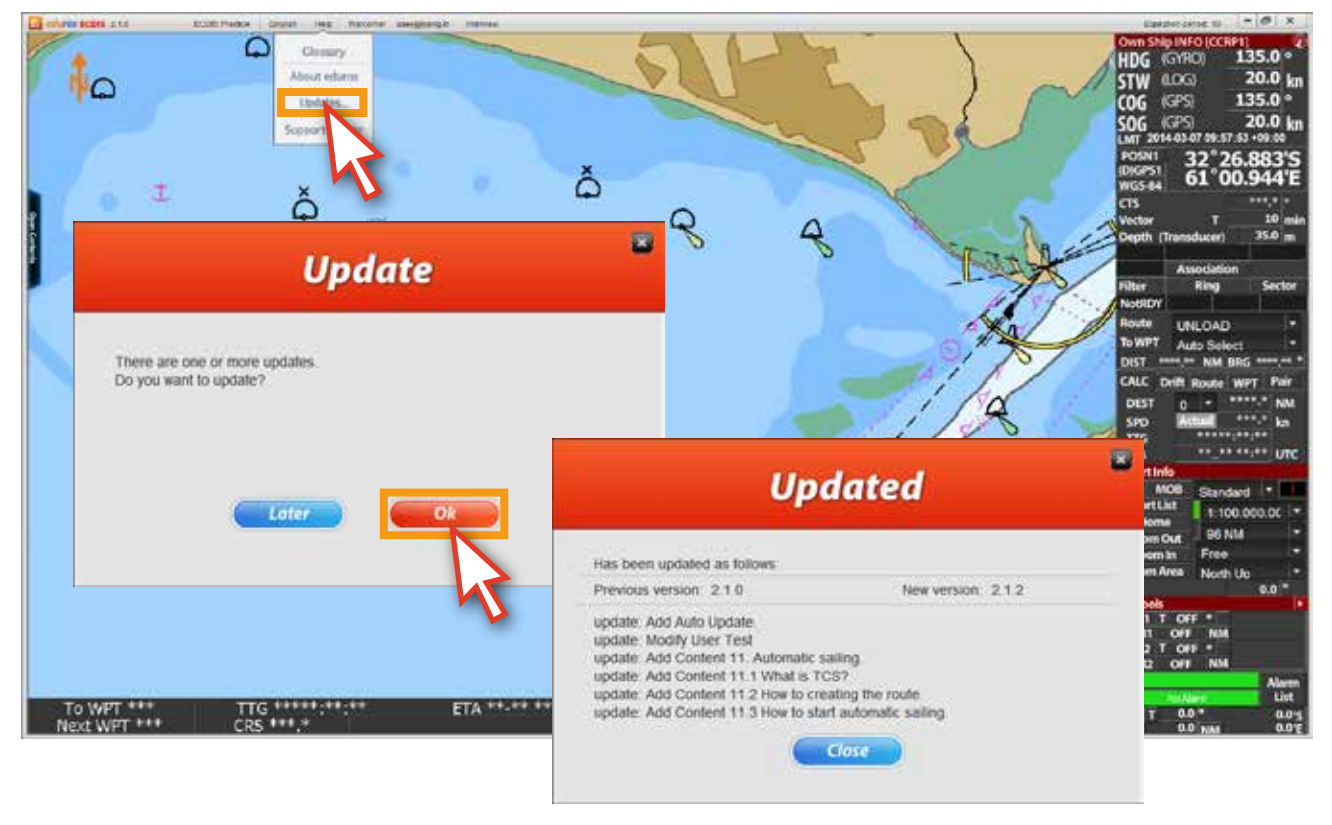

<図31>

30. [Support Center]メニューはオンライン上のQ&A機能です。 <図32> このメニューをクリックすると、edurosサイトの[Q&A]ページが表示されます。

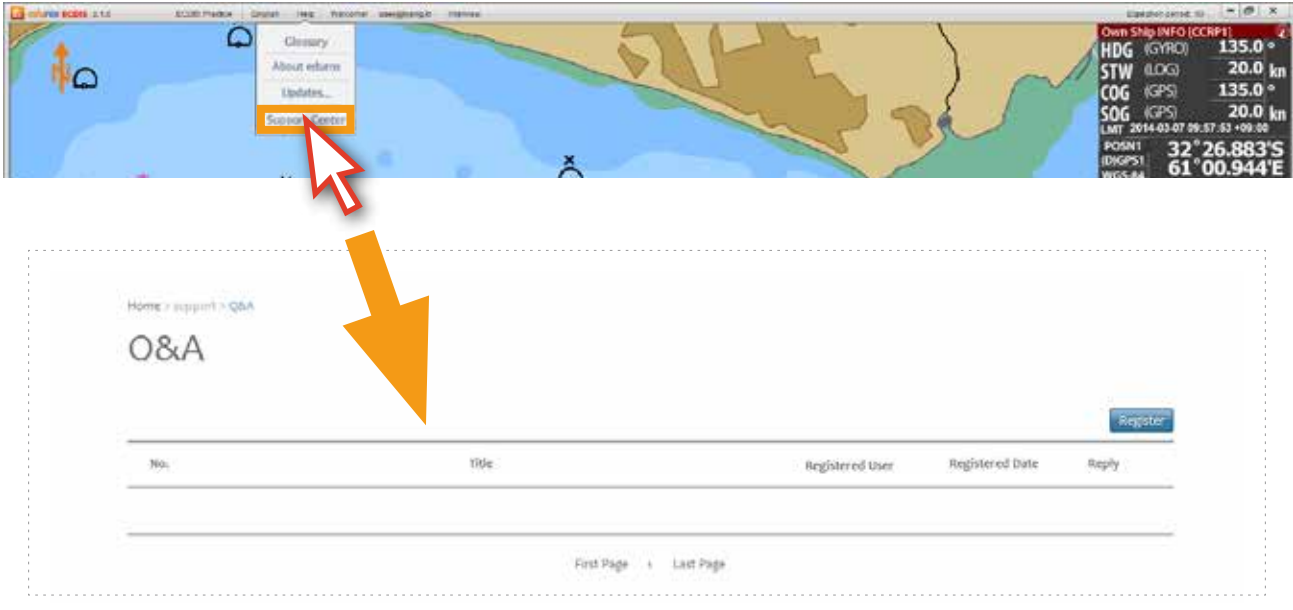

<図32>

30. 画面上段の 'Welcome! id'をクリックすると、下の図のようなポップアップが表示されます。<図31>

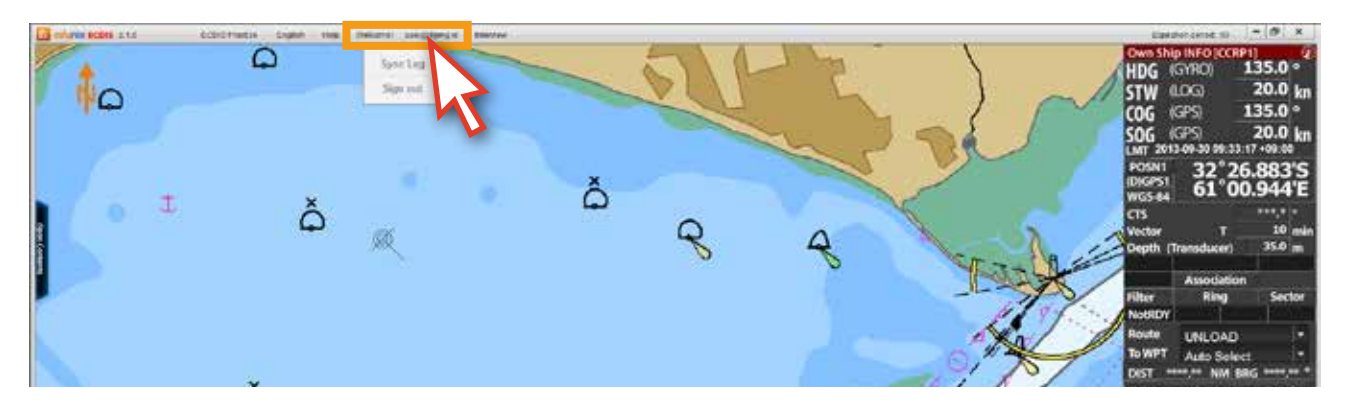

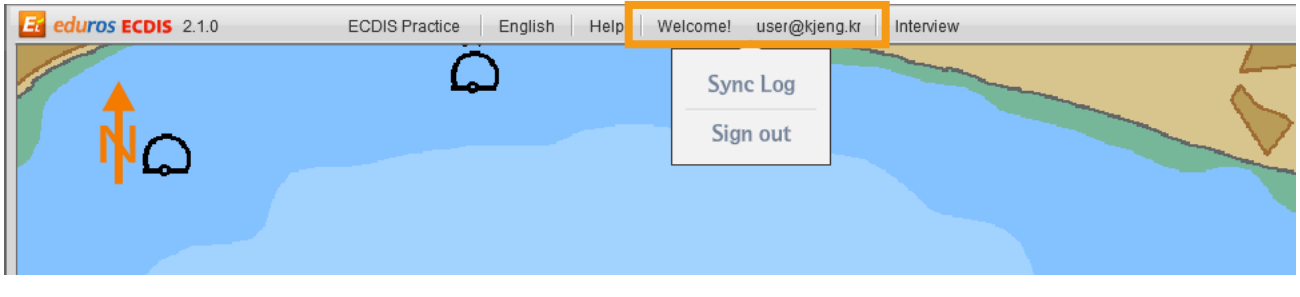

<図33>

32. [Sync Log]機能は他のPCにedurosECDISプログラムをインストールして使用する場合、 サーバーに保存された学習記録が使用中のPCのedurosECDISプログラムの同じく反映される 機能です。( 基本的に1つ以上のIDごとに3台のPCまでプログラムのインストール及び学習が出来ます。)

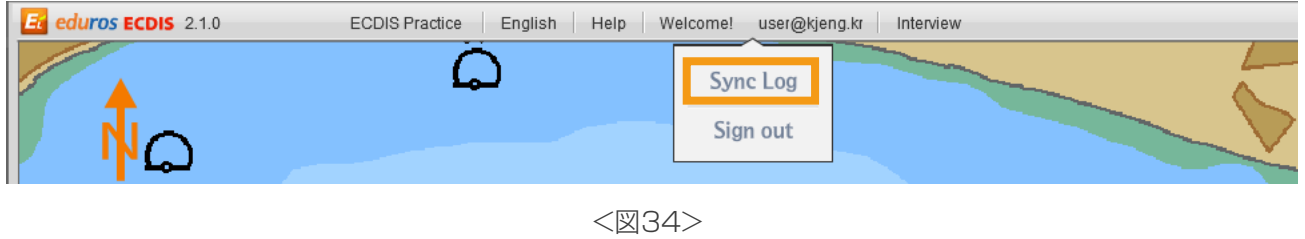

33. 他のPCで学習する場合、学習の前に必ず以前の学習記録をサーバーから現在使用中の PCのedurosECDISプログラムに反映させてください。記録がある場合、[Sync Log] をクリックします。<図35>

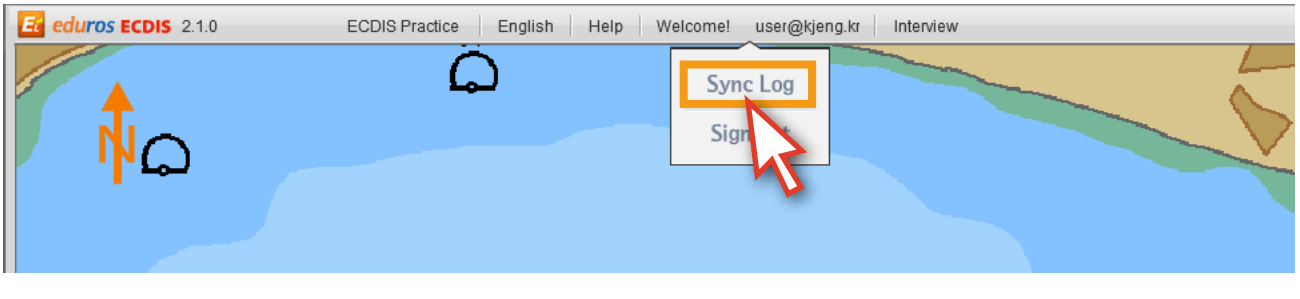

34. 下の図のように、[サーバーに保存されているe-Learning記録を現在のPCのedurosECDIS プログラムに反映しますか?]というダイアログが表示されたら、[OK]ボタンをクリックします。<図36>

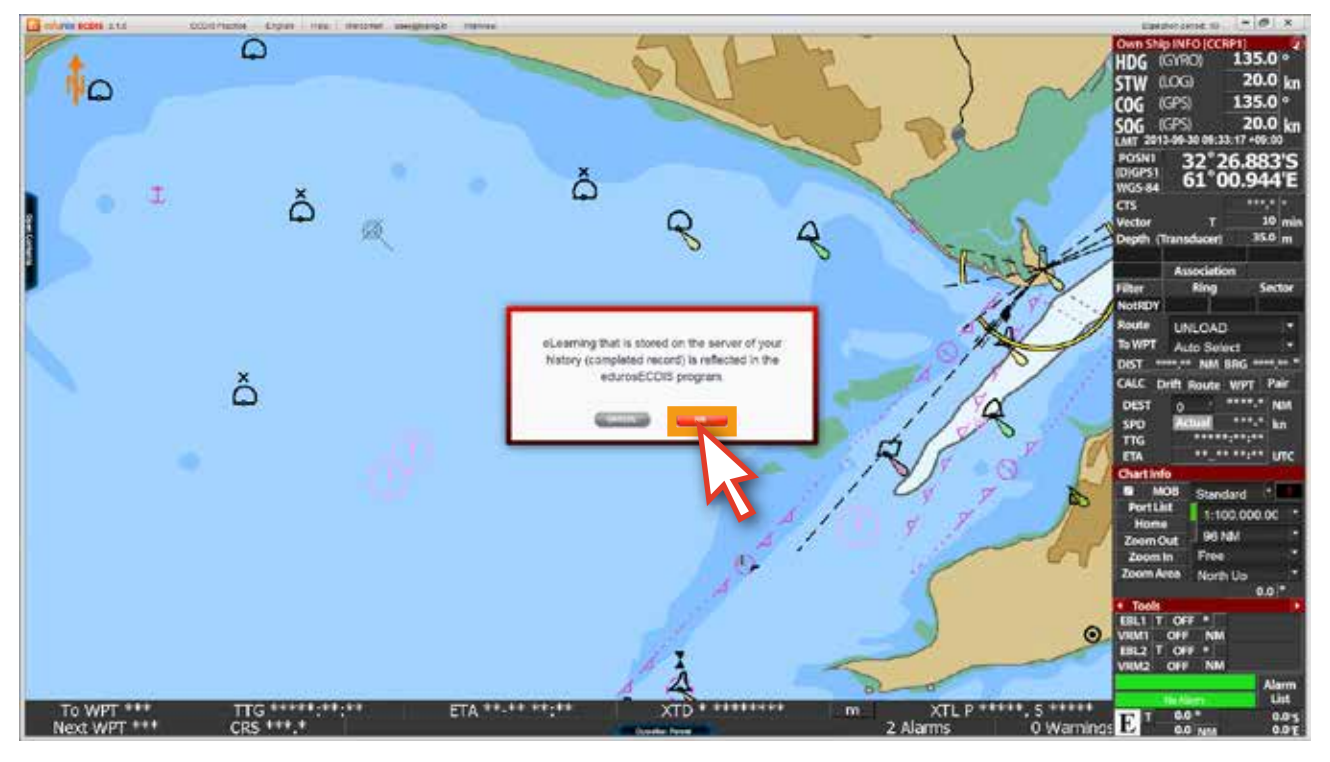

<図36>

35. 下の図のように現在のPCのedurosECDISプログラムに以前の学習記録が反映されます。<図37>

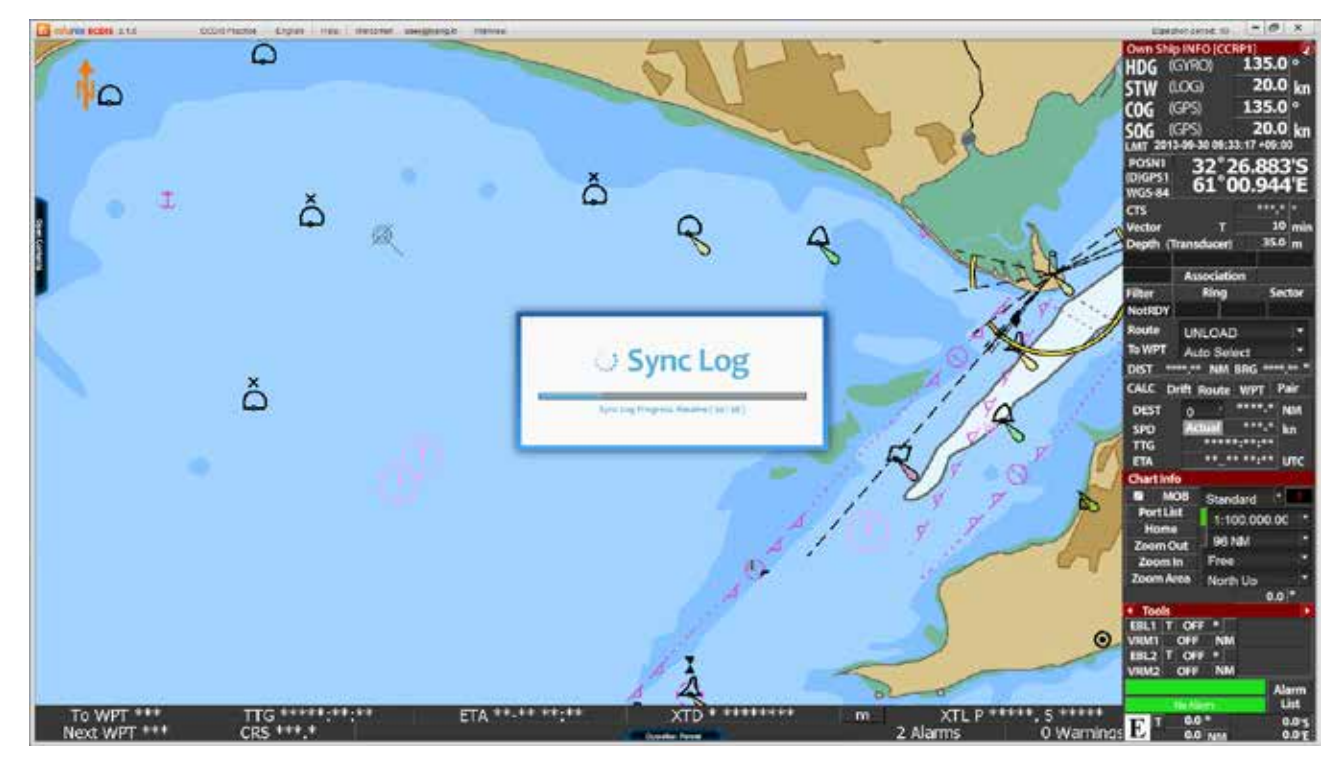

<sup>&</sup>lt;図37>
36. [Sign out] メニューをクリックするとSign outされます。<図38>

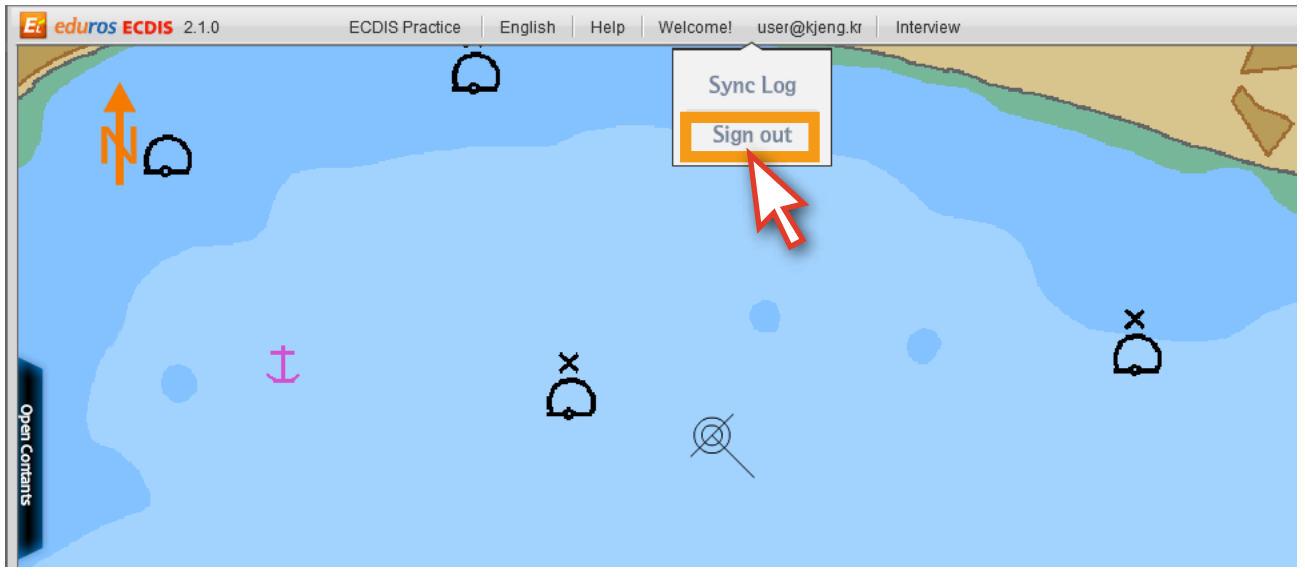

<図38>

37. 画面の上段にある[Interview]メニューは[ユーザ認証]に関するメニューです。 詳しくは[学習者認証]で説明します。 <図39>

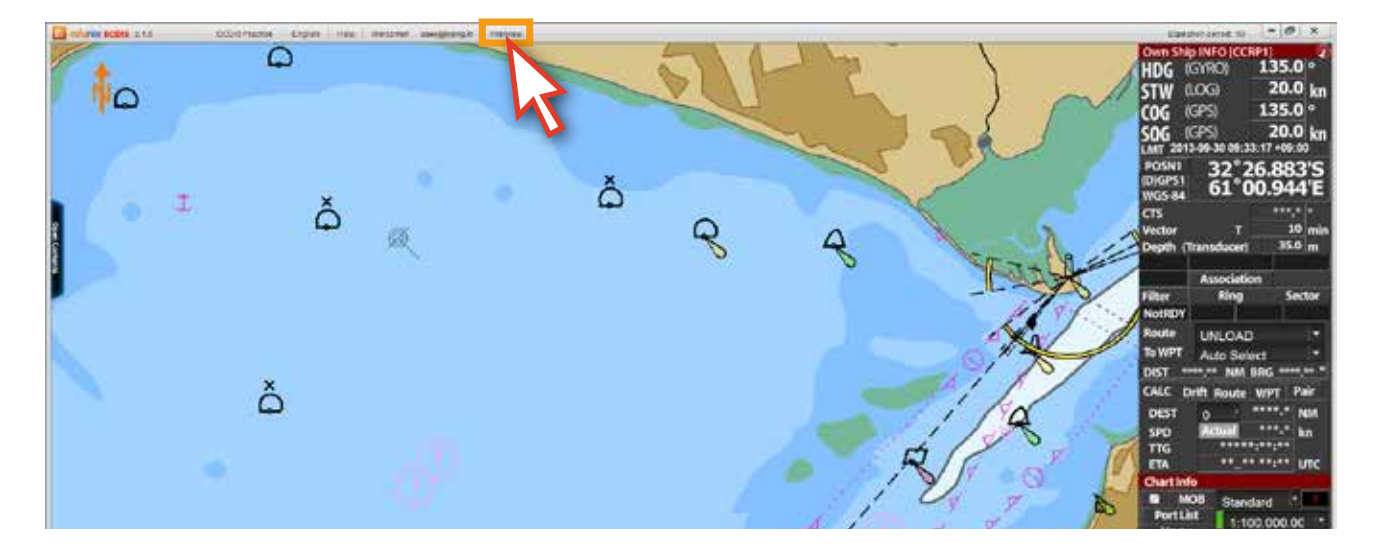

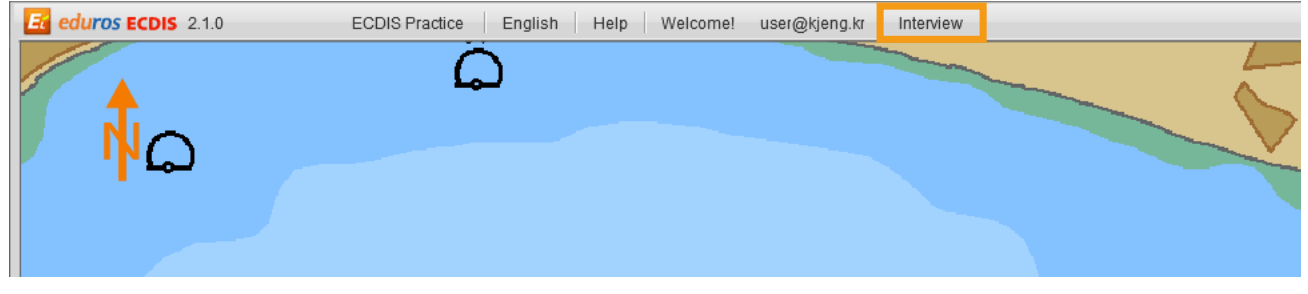

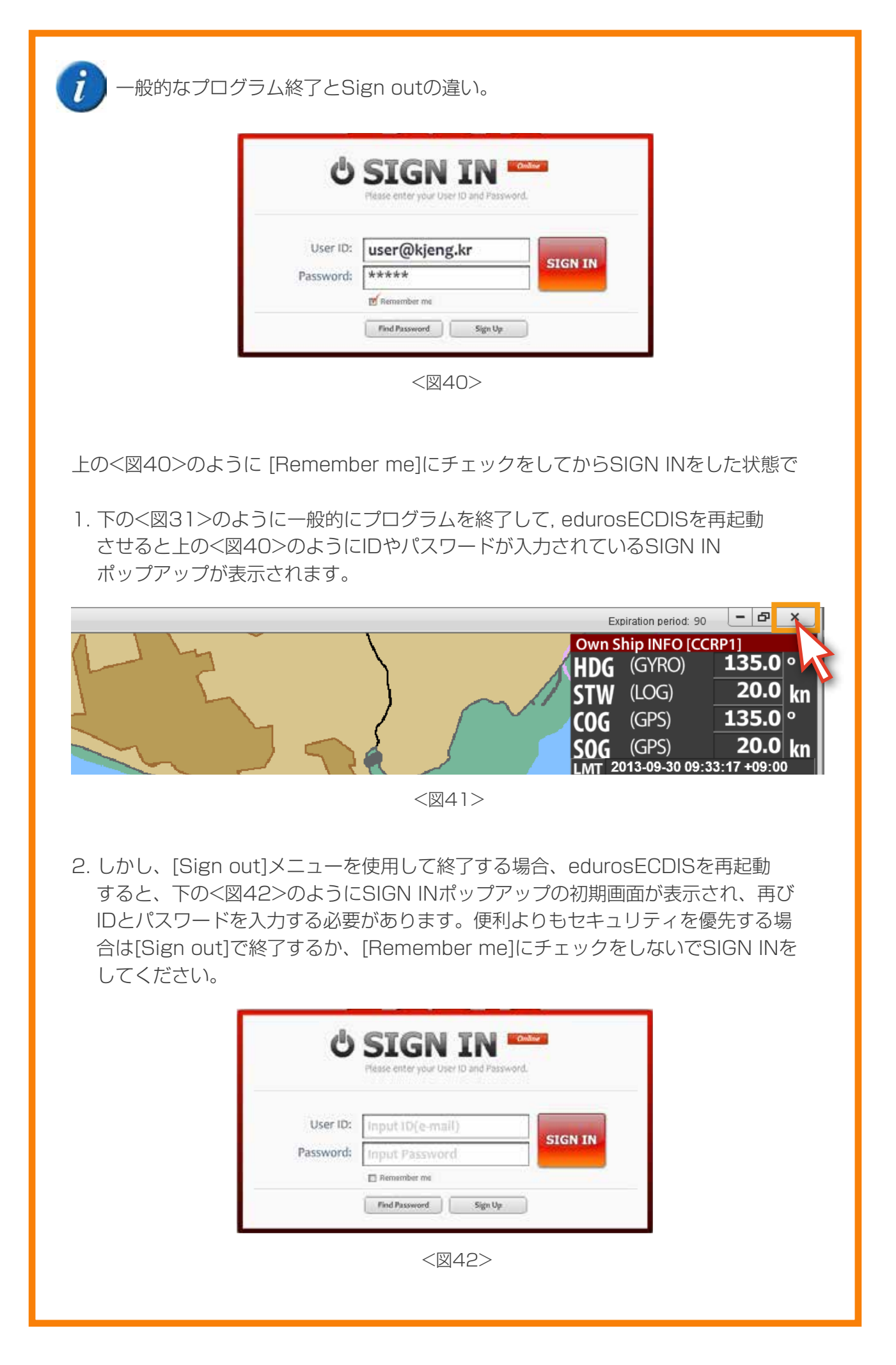

5. 学習

edurosECDISの学習について

- edurosECDISの学習は14個のチャートで構成されており, 講座の数は合計66個となります。
- 講座はアニメーション動画となっていて, 言葉及び音声は英語、日本語、韓国語がサポートされます。
- コンテンツのパネルに全ての講座が入っており、学習の進行状態も表示されます。
- 講座の学習完了はその講座動画進行が終了すると完了となります。
- 講座はコンテンツパネルのリストの順番に受けることになります。
- 全ての講座は複数回受けることが出来ます。
- 1日に受けられる講座の数は限られておりません。
- 実習モードと並行しながら学習することが出来ます。
- 一部の講座はポップアップの説明の内容となっていて、マウスを置くと説明を見ることが出来ます。
- 全ての講座が完了すると、テストを受けることが出来ます。

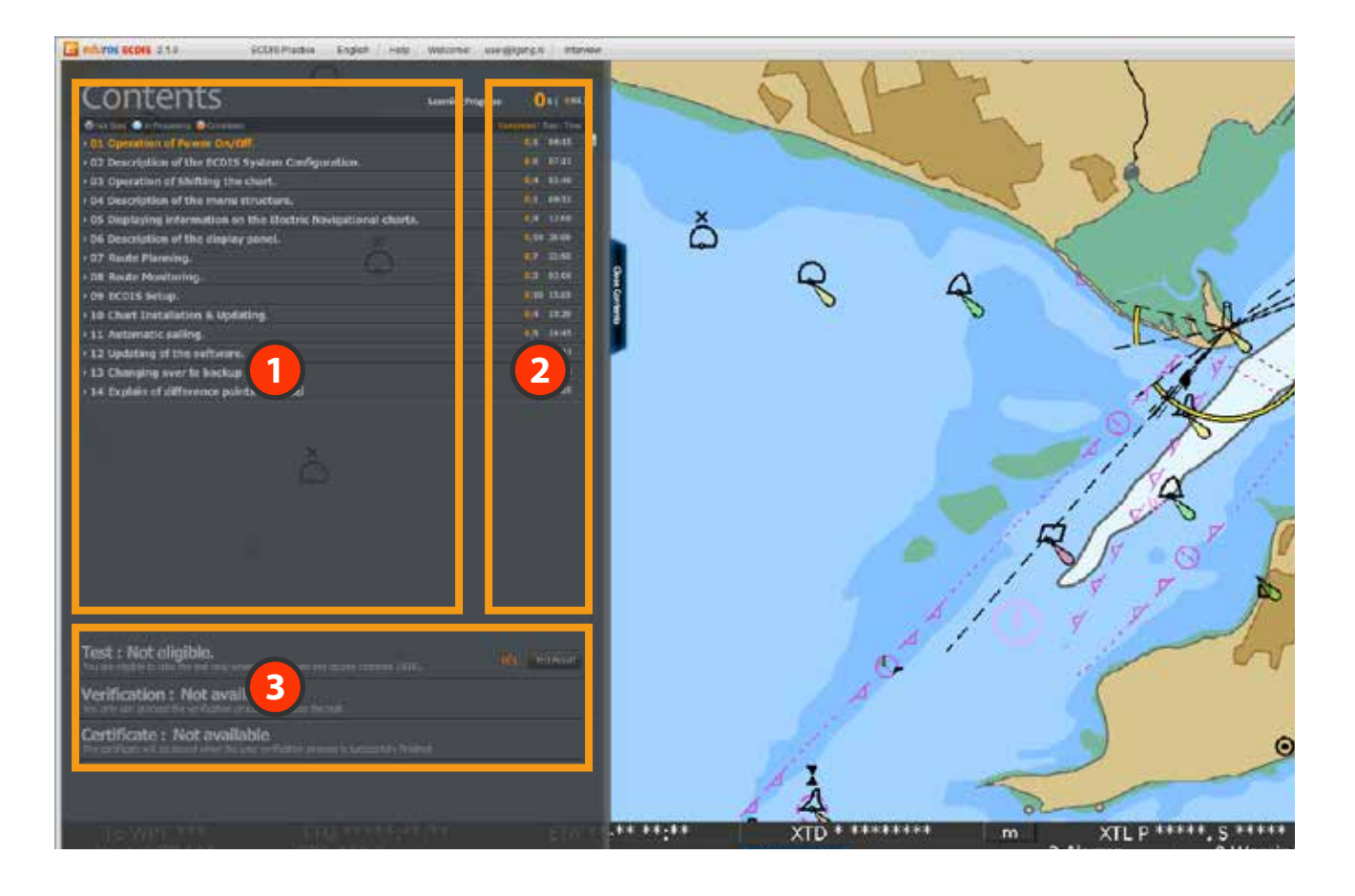

- [Contents List]が表示され、14のチャートの中には66個の講座が入っています。 **1** 各タイトルをクリックすると、そのサブリストが表示されます。
- 各チャートのコンテンツの本数と時間が記載されており、学習の進捗状況などを確認することが できます。 **2**
- テスト及び学習者の検証に関するメニューです。全ての講座が完了されると、このメニューが **3** 活性化になり、テストに合格すると学習者の検証メニューが活性化されます。そして最後に 学習者の検証が完了されたら証明書部分が活性化されます。

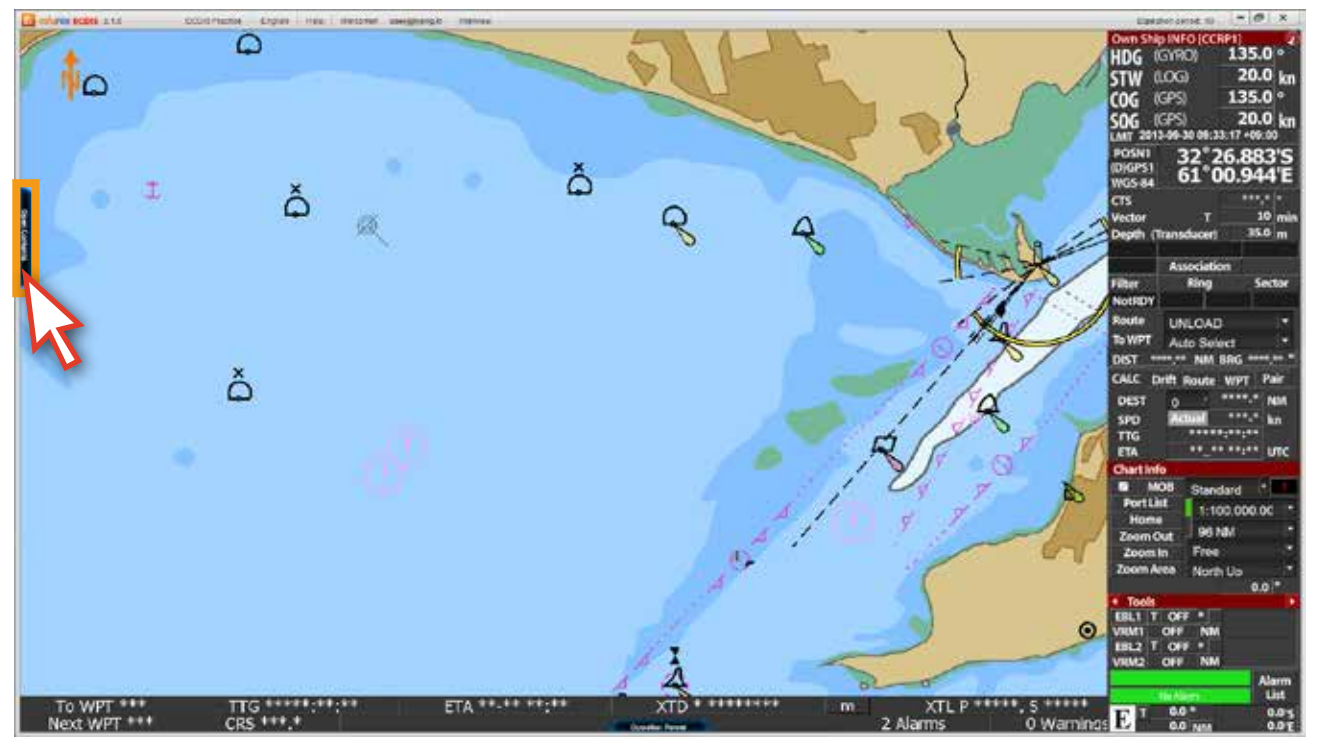

1. edurosECDISプログラムを実行した後, [Open Contents]をクリックします。<図01>

<図01>

2. コンテンツパネルで、オレンジ色で表記された今回順番の講座をクリックします。<図02> ⦆⦆ ( ここではChart1からChart7の01番まですべて完了した後、Chart7の02番を受講する順番の例を 挙げます。)

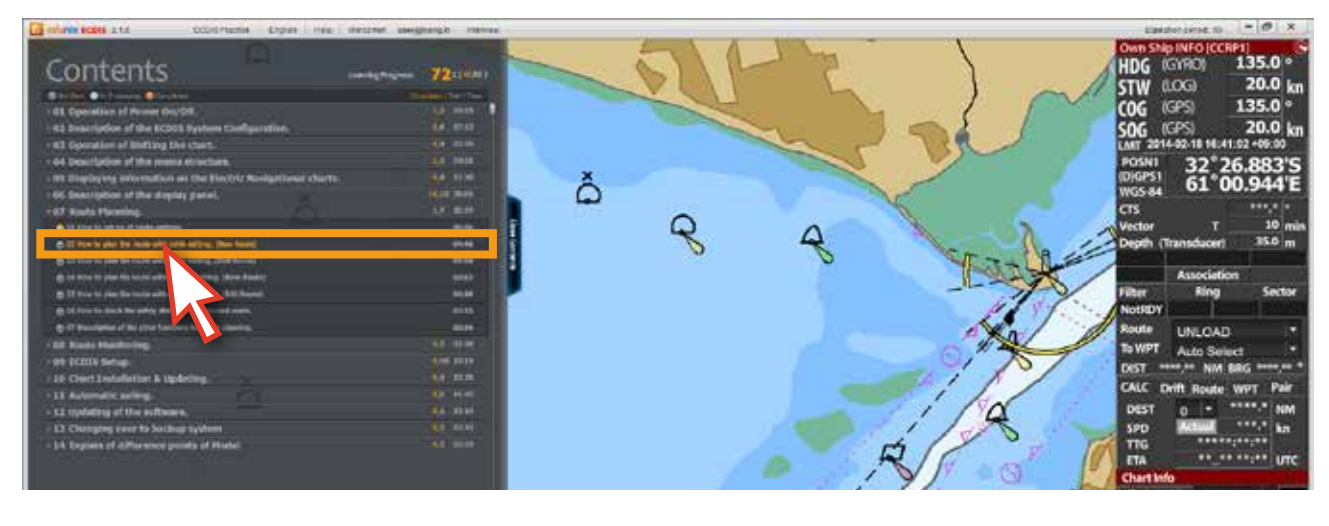

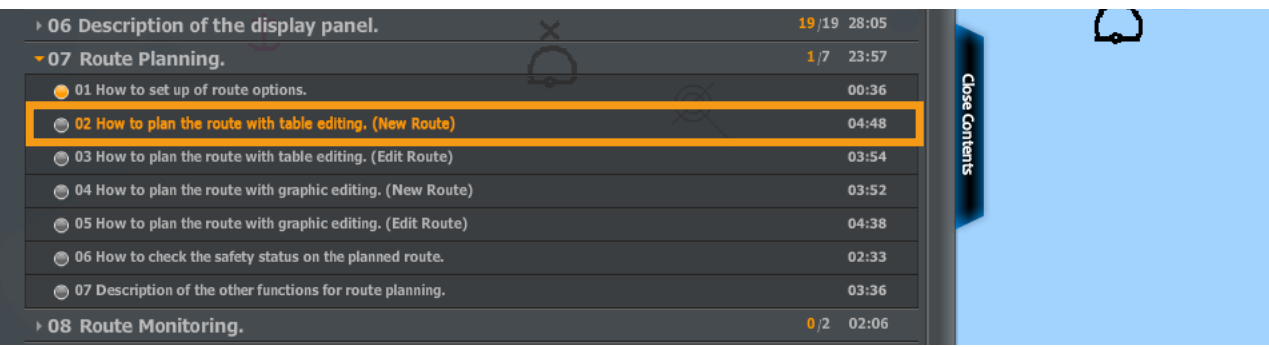

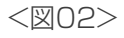

まず、オレンジ色のタイトルの2番講座をクリックせず、順番を無視してその次の 3番講座をクリックすると下のようなポップアップが表示され、講座を進めません。 [OK]ボタンをクリックすると、元の順番の2回アニメーション講座が開かれます。

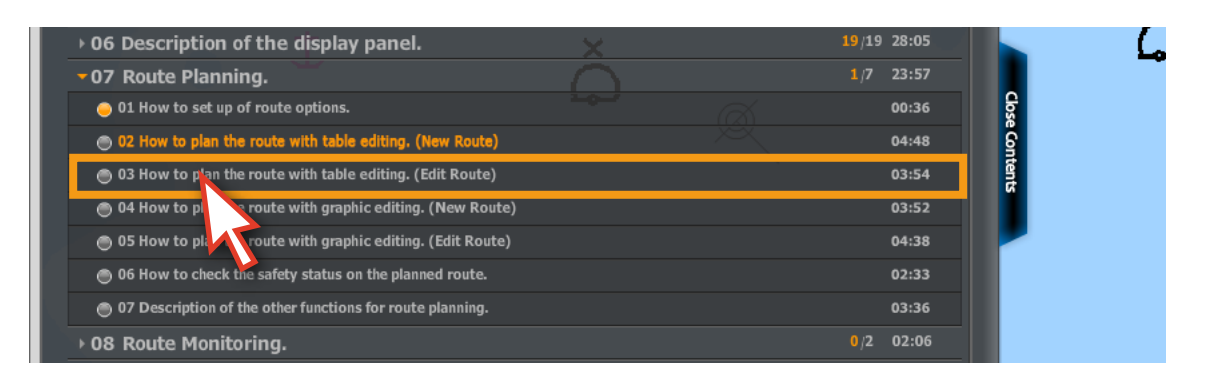

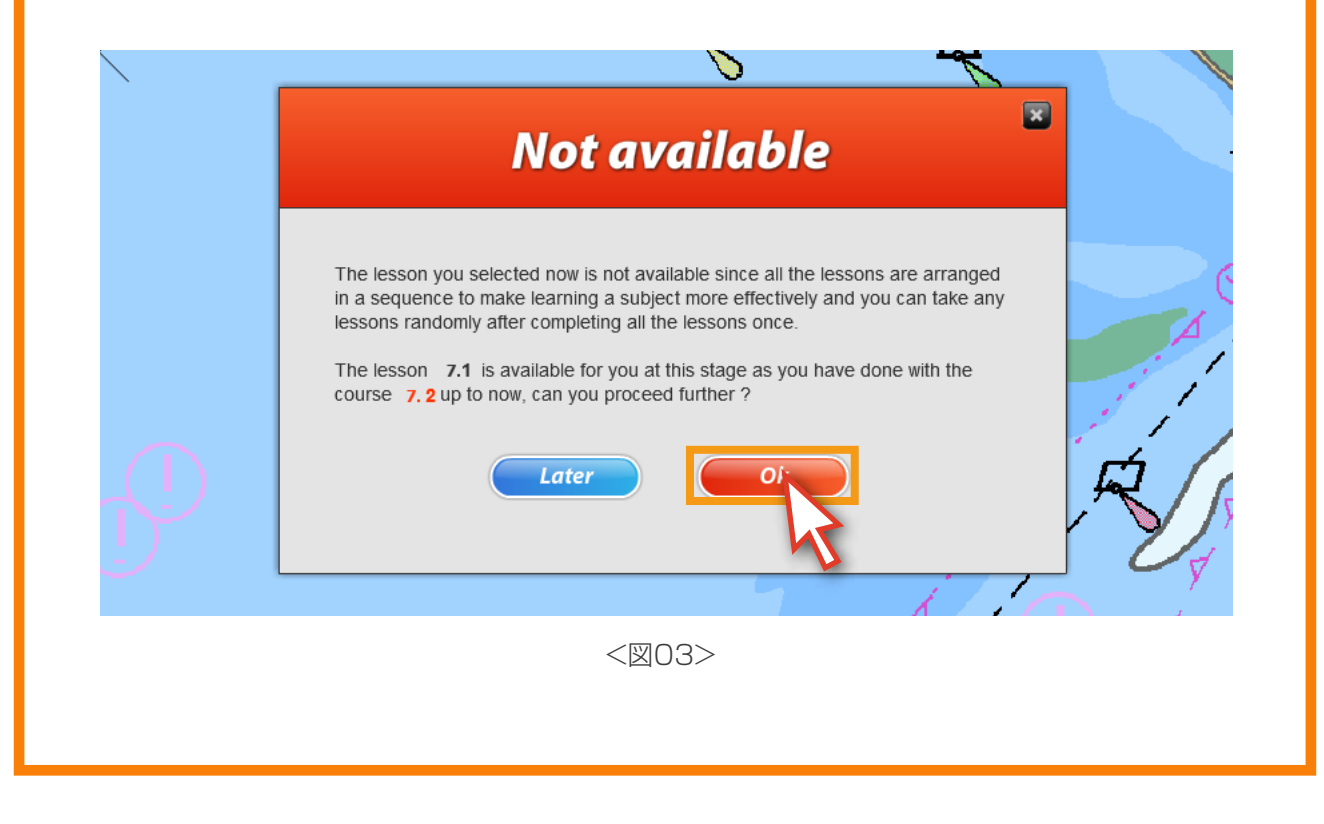

### 3. オレンジ色のタイトルの2番講座をクリックします。

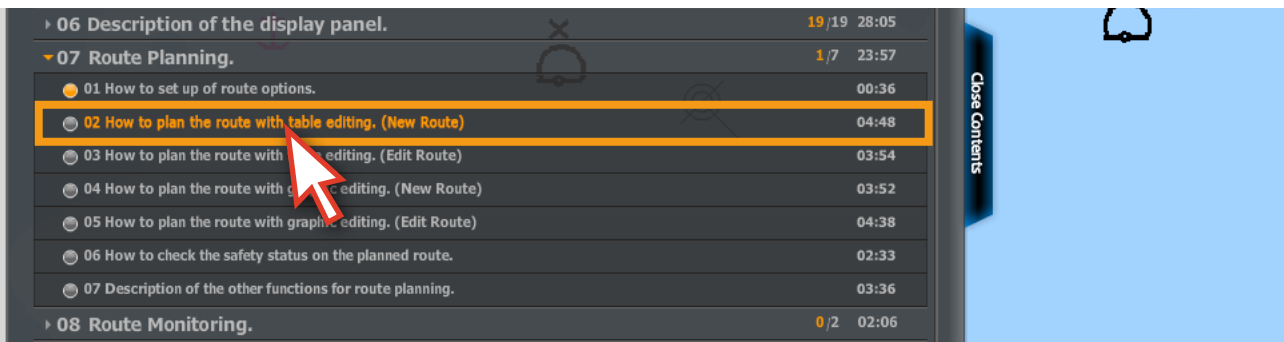

4. そのタイトルのアニメーション講座が進行され、繰り返してみることも出来ます。<図05> ( ただし、前の説明のように最初の講座受講の場合、その講座の早送りコントロールは出来ませんが講座を 最後まで進行した後にはその講座のコントロールが自由となります。)

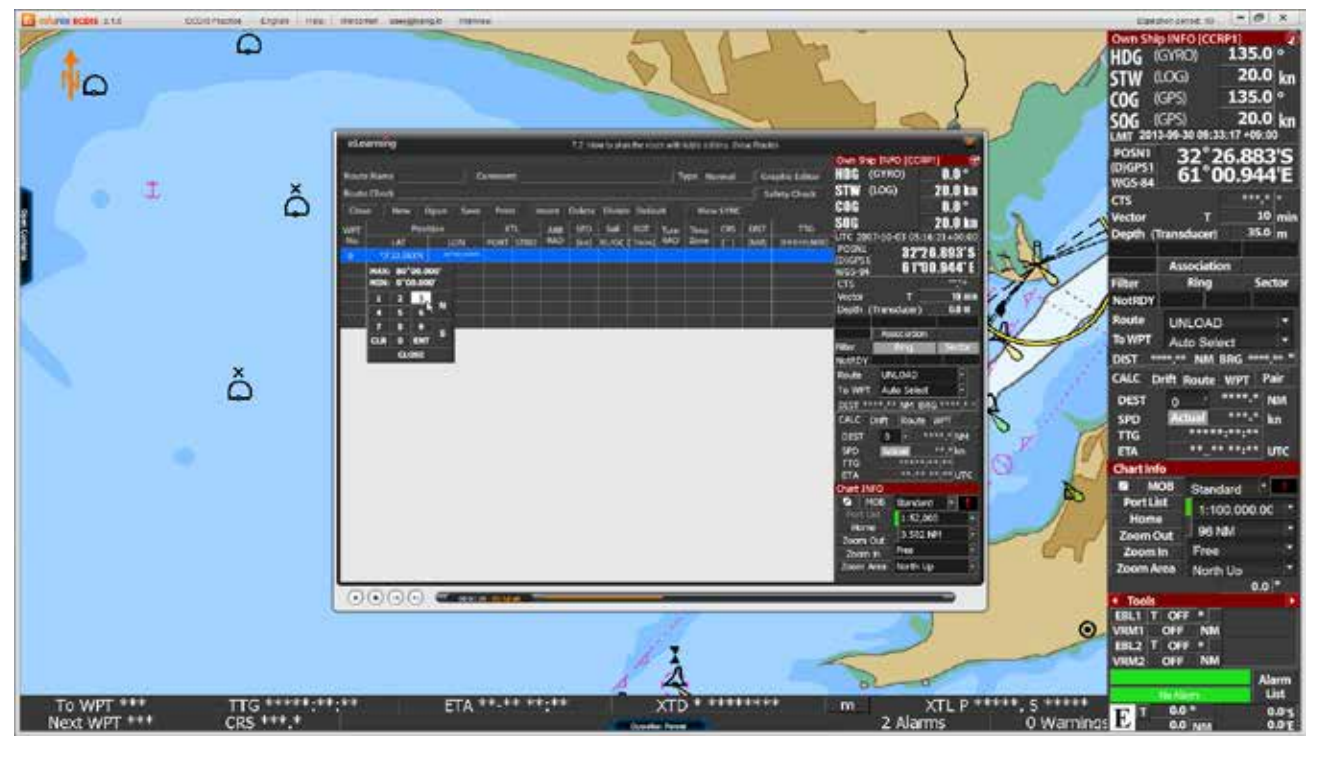

<図05>

5. 一部の講座によっては、下の図のようにが[ポップアップメニュー]の上にマウスを置くと、 説明が表示されます。

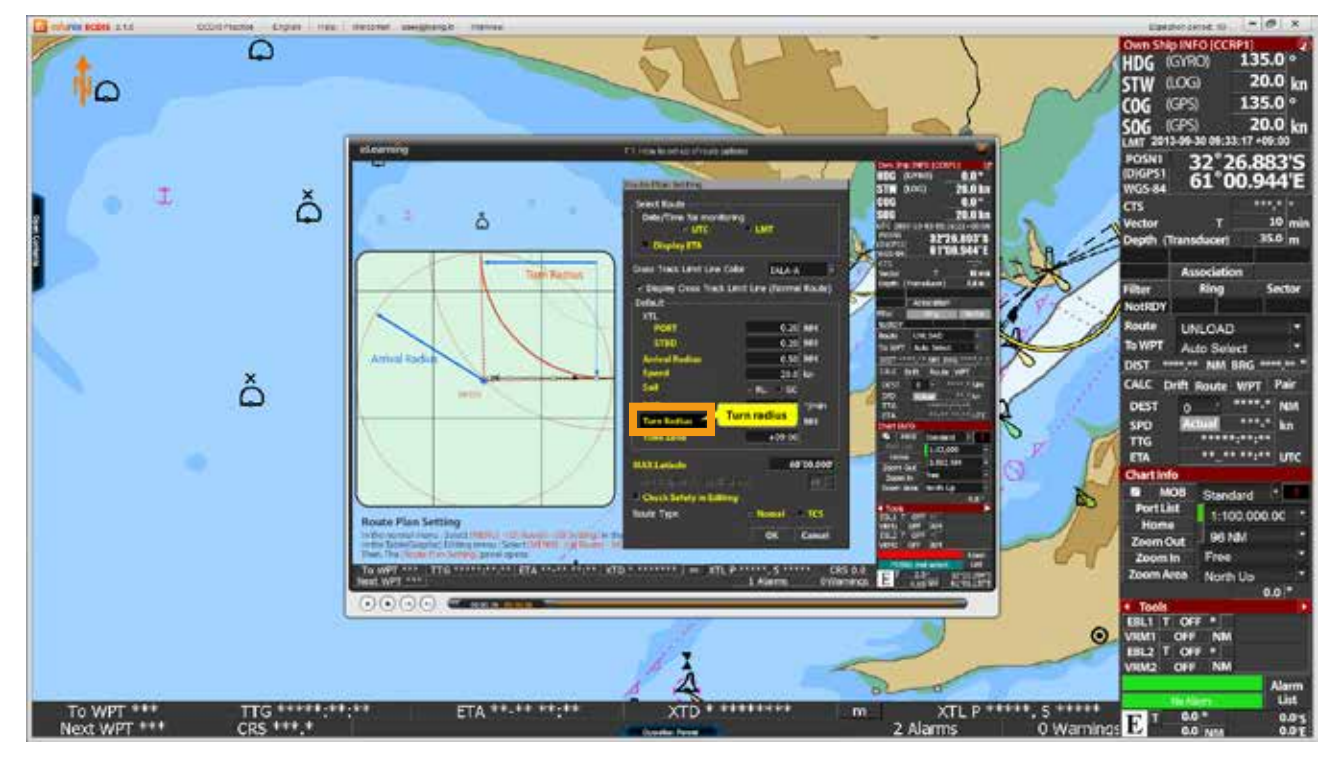

<図06>

6. アニメーション講座が終了したら、[閉じる]ボタンをクリックして講座を終了します。<図07>

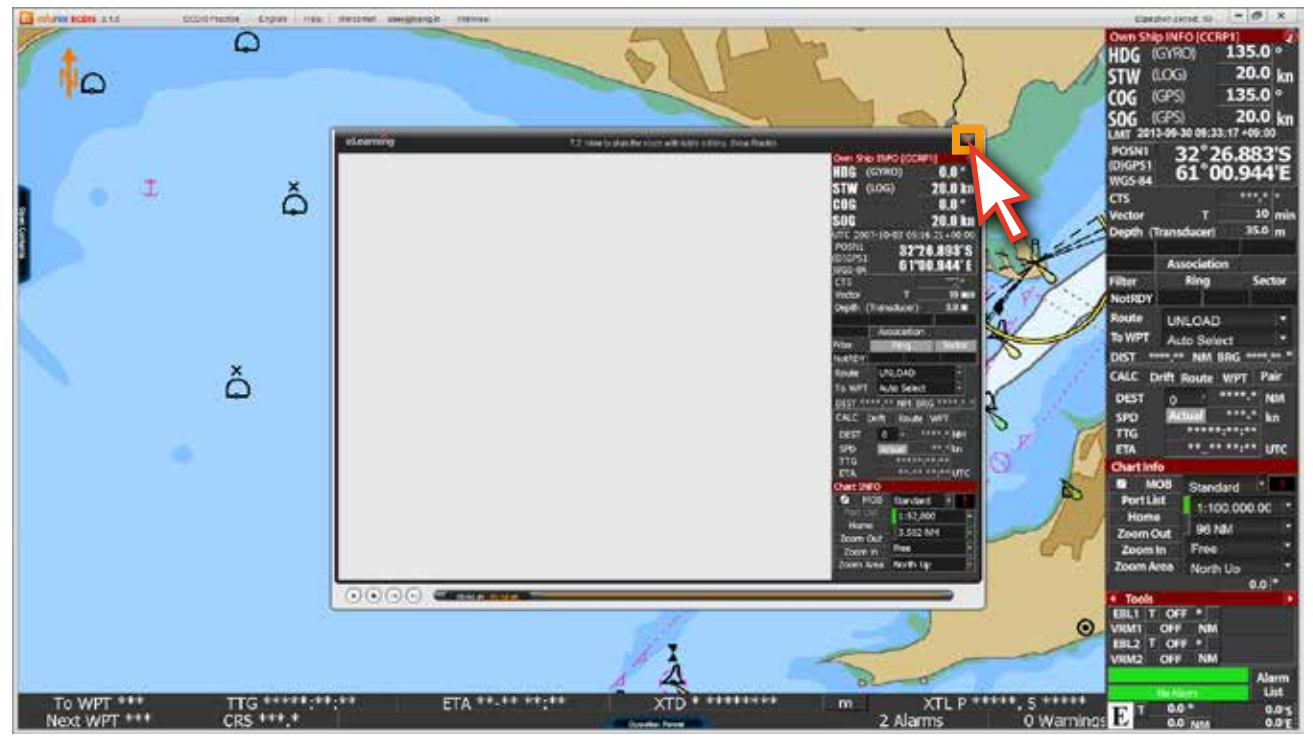

<図07>

7. コンテンツのリストを開き、その講座の学習状態を確認することができます。正常に学習が 完了した場合は、講座の状態が  $\bigcap$  から  $\bigcap$  に変更され、全講座の終了%の数値が上がります。 <図08>

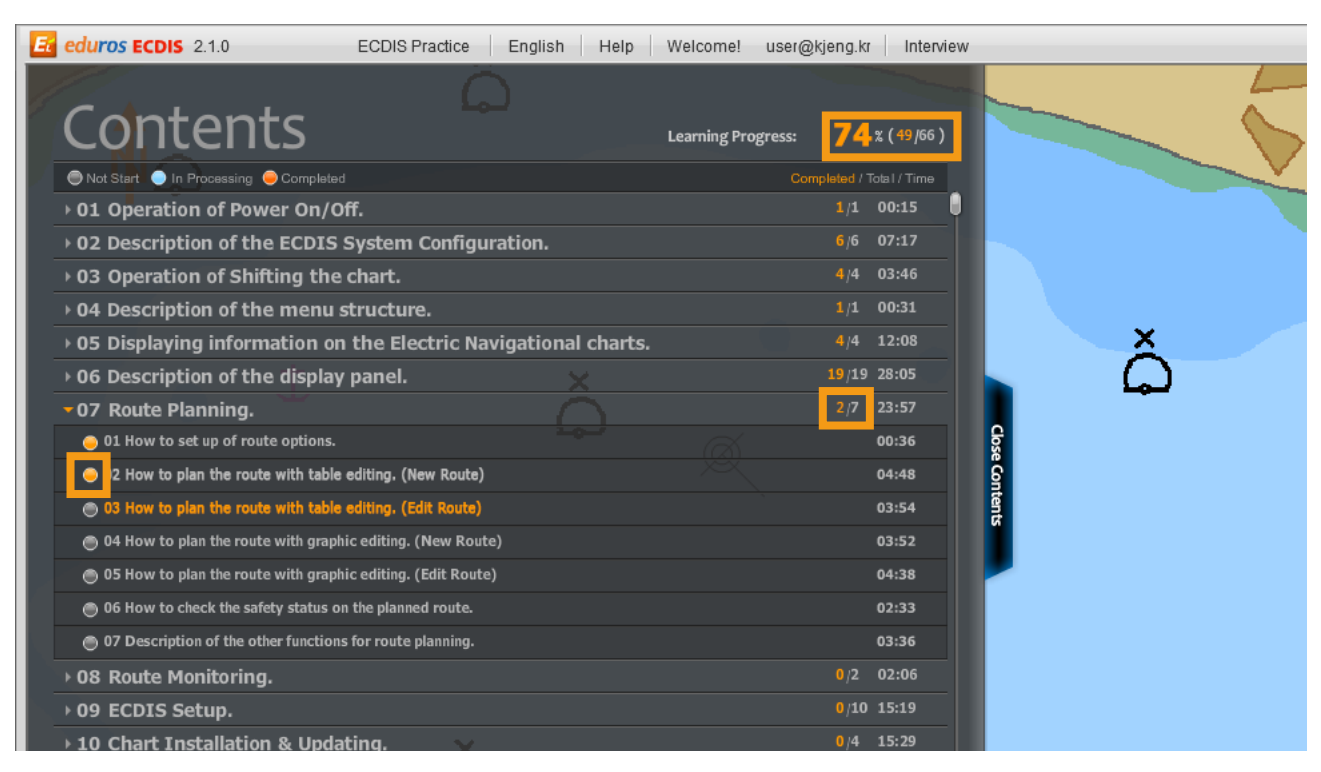

<図08>

8. ○ の状態が ●になっている場合は学習が完了した状態ではないので、その講座を再び 学習しなければなりません。通常、コースを最後まで見ていなかった場合は●の状態で表示され、 この場合には、全講座の終了%に含まれていません。<図09>

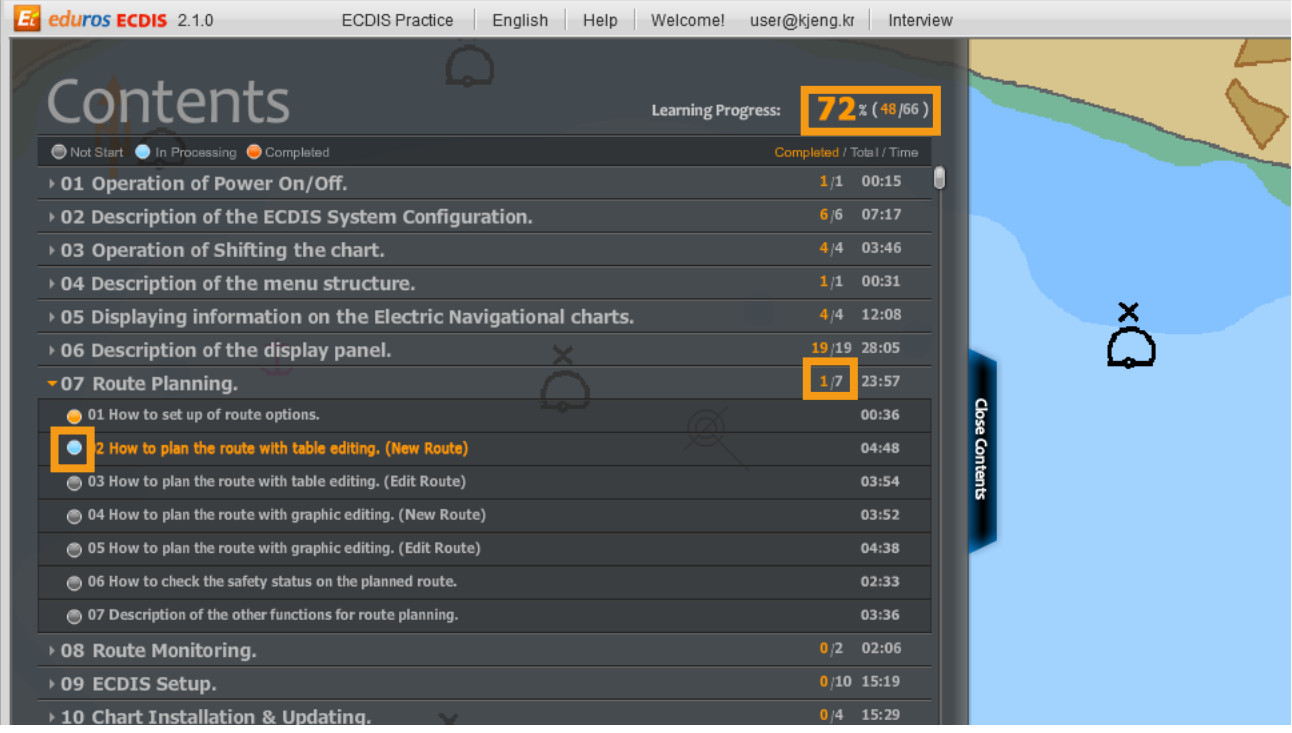

<図09>

9. 講座の学習状態が完了していない場合、再び講座を学習して完了します。<図10>

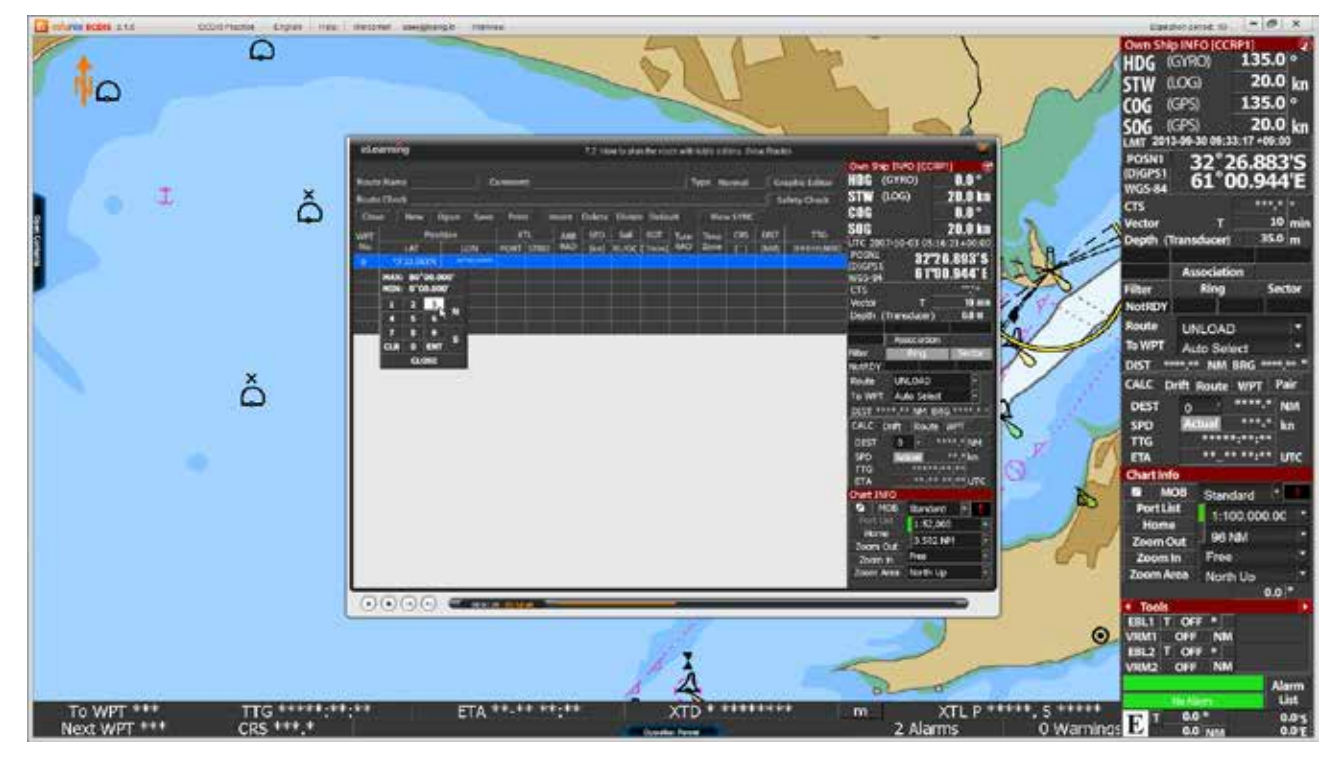

<図10>

6. 実習

実習モードの構成の説明

- 実際のECDISプログラムと同一な実習用デモプログラムです。ただし、使用可能期間は90日間と 限られており、一部の機能は制限されます。

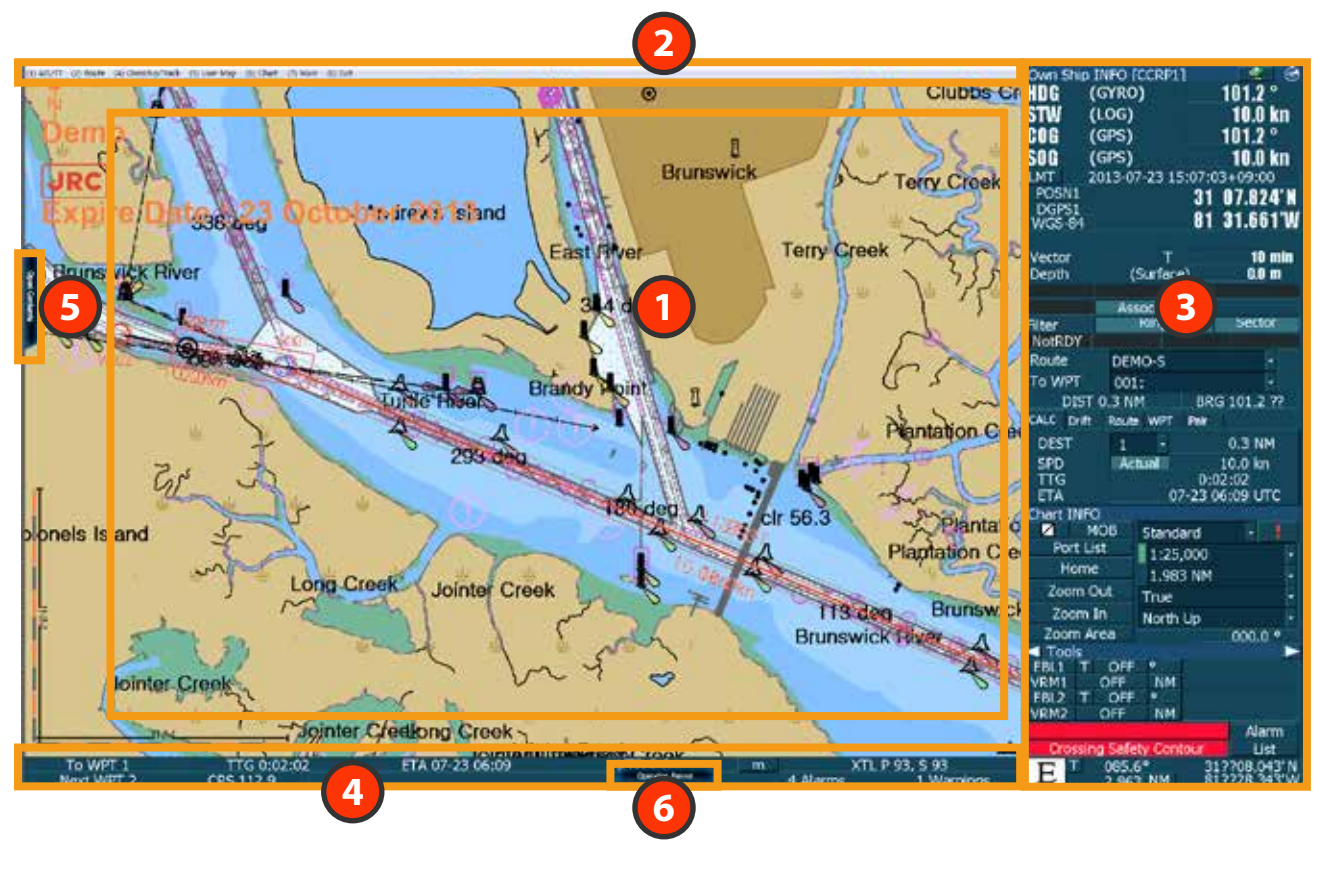

- [Chart Display area]です。 電子海図上の状況をグラフィカルで確認できます。 **1**
- [Menu title bar]です。 ECDISプログラムの機能を活用できるメニューが表示されます。 **2**
- **3** [Display panel]です。 現在の電子海図上のデータが表示されます。
	- [TCS bar]です。 **4** TCSに関連する内容が表示されます。
- <mark>5)</mark> [edurosECDISのコンテンツパネル]です。 Open Contnets ボタンをクリックするとコンテンツリストパネルが表示されます。 実習モードと並行して学習出来ます。
- [ECDIS Operation panel]の機能を説明します。 **6** Operation Panelボタンを押すと、Operation panelが表示されます。詳しくは前に 説明した内容と同一です。学習の際に参考用として活用できます。

1. 画面の上段の[ECDIS Practice]をクリックします。<図01>

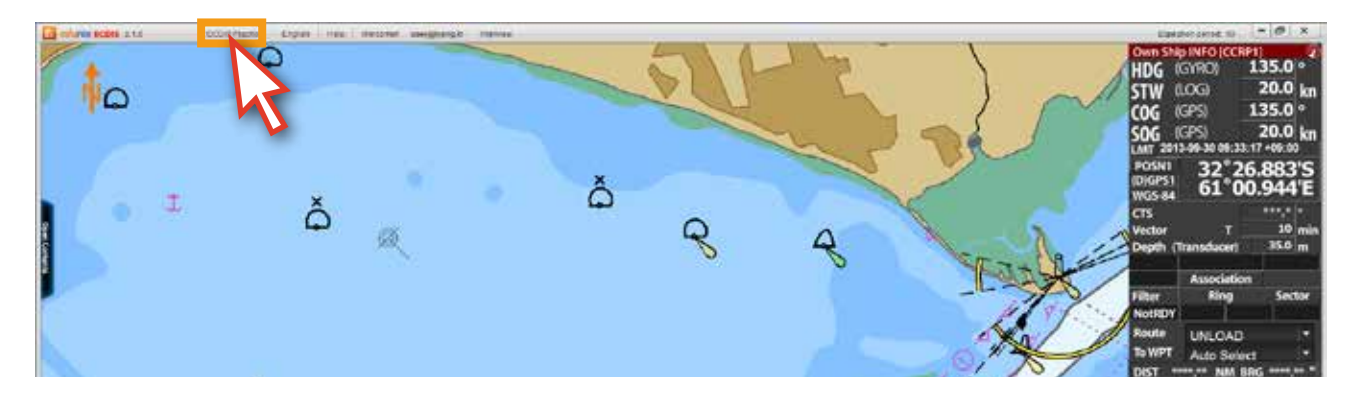

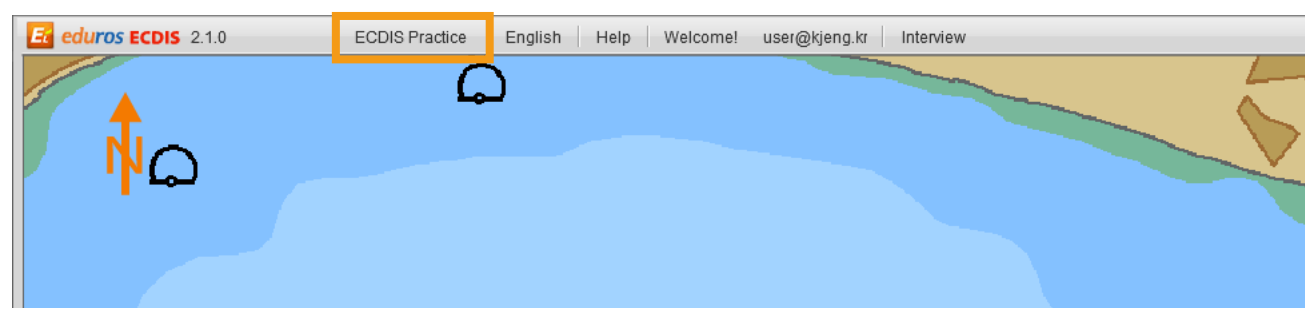

<図01>

2. [ECDIS 実習デモモード]に切り替わります。<図02>

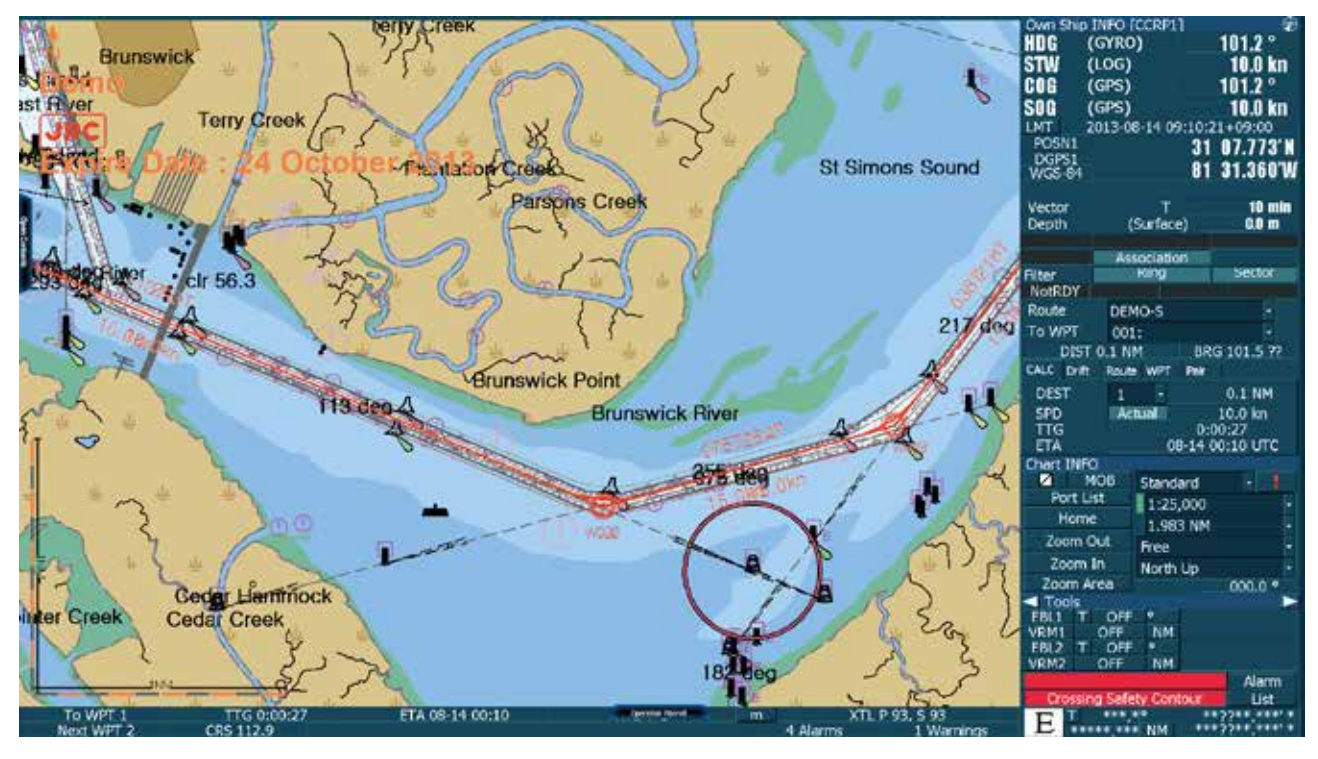

3. 前に学習した内容と連関づいて実習することが出来ます。<図03,04>

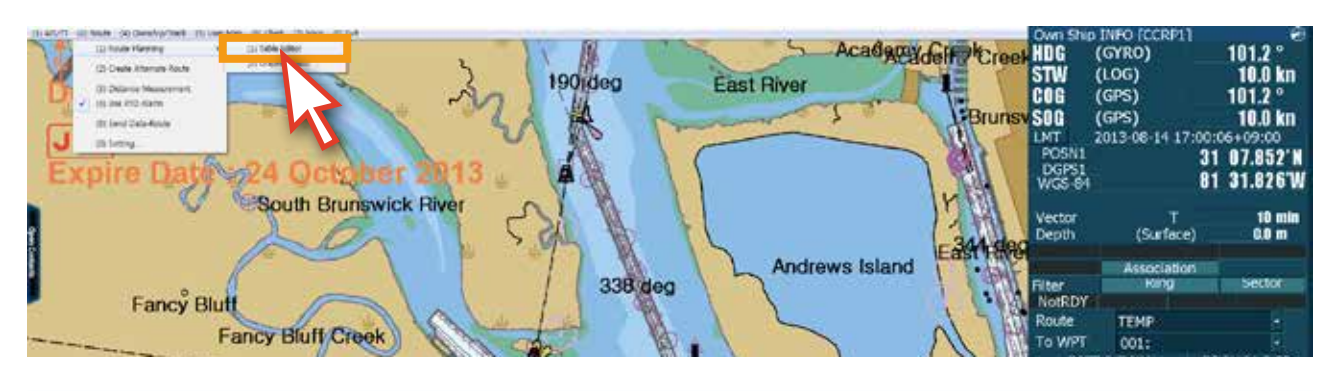

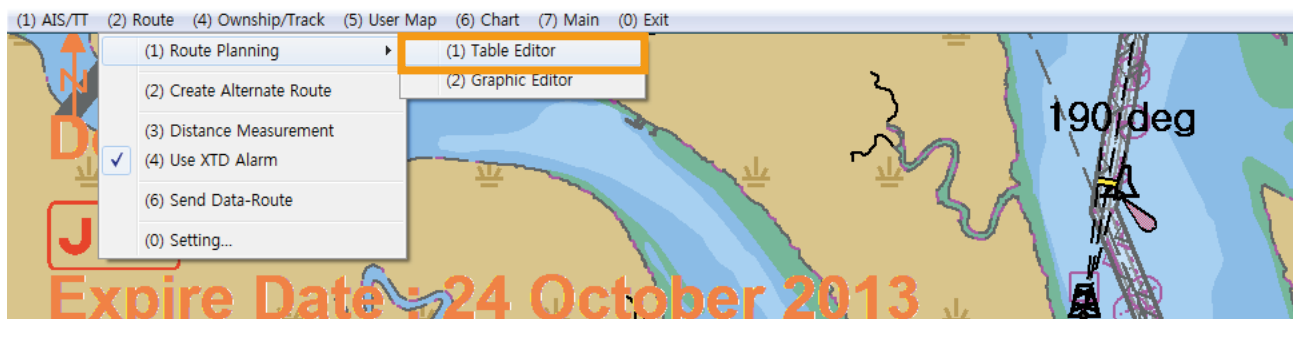

<図03>

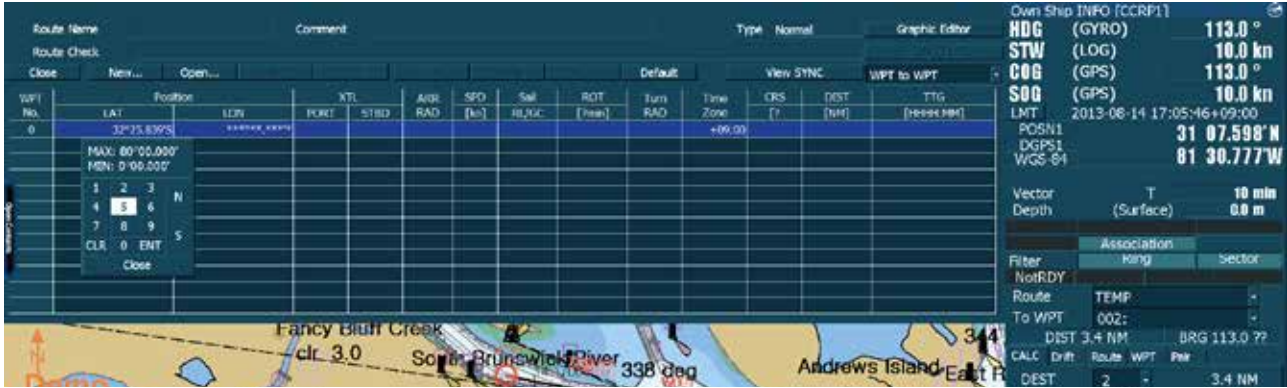

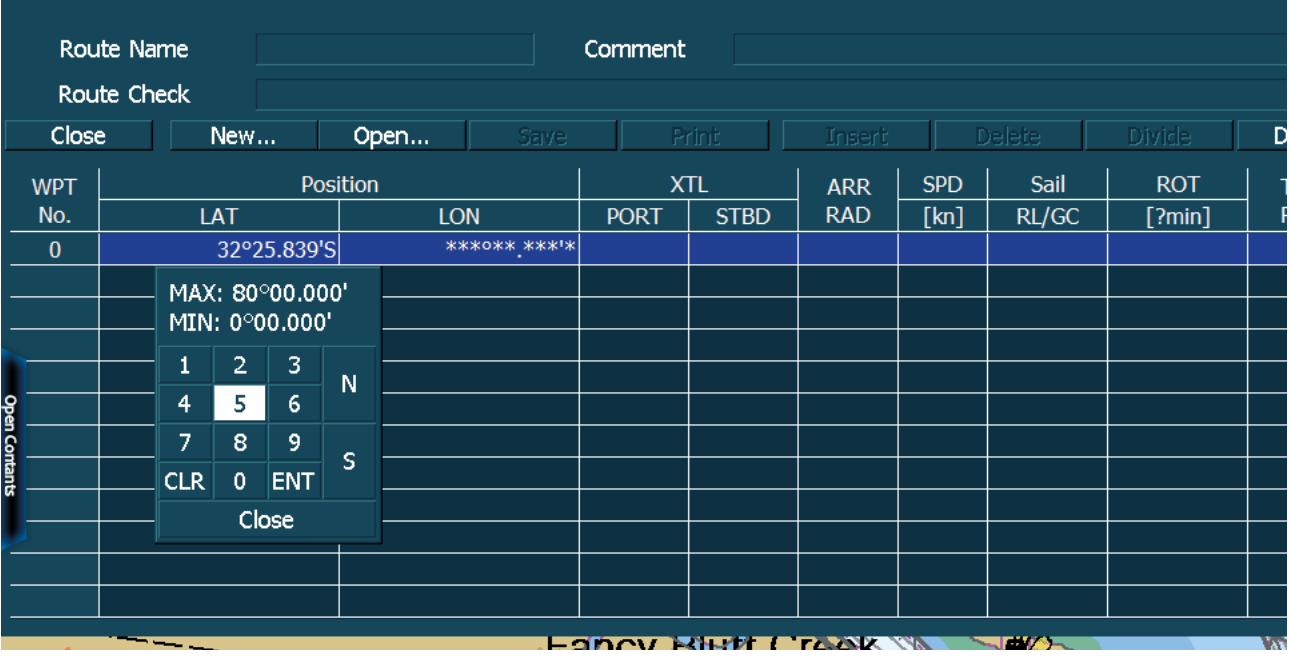

4. 学習の内容が思い出せなくて再び確認しようとする場合、すぐに[Open Contents]ボタンを クリックして、もう一度講座の学習することが出来ます。<図05>

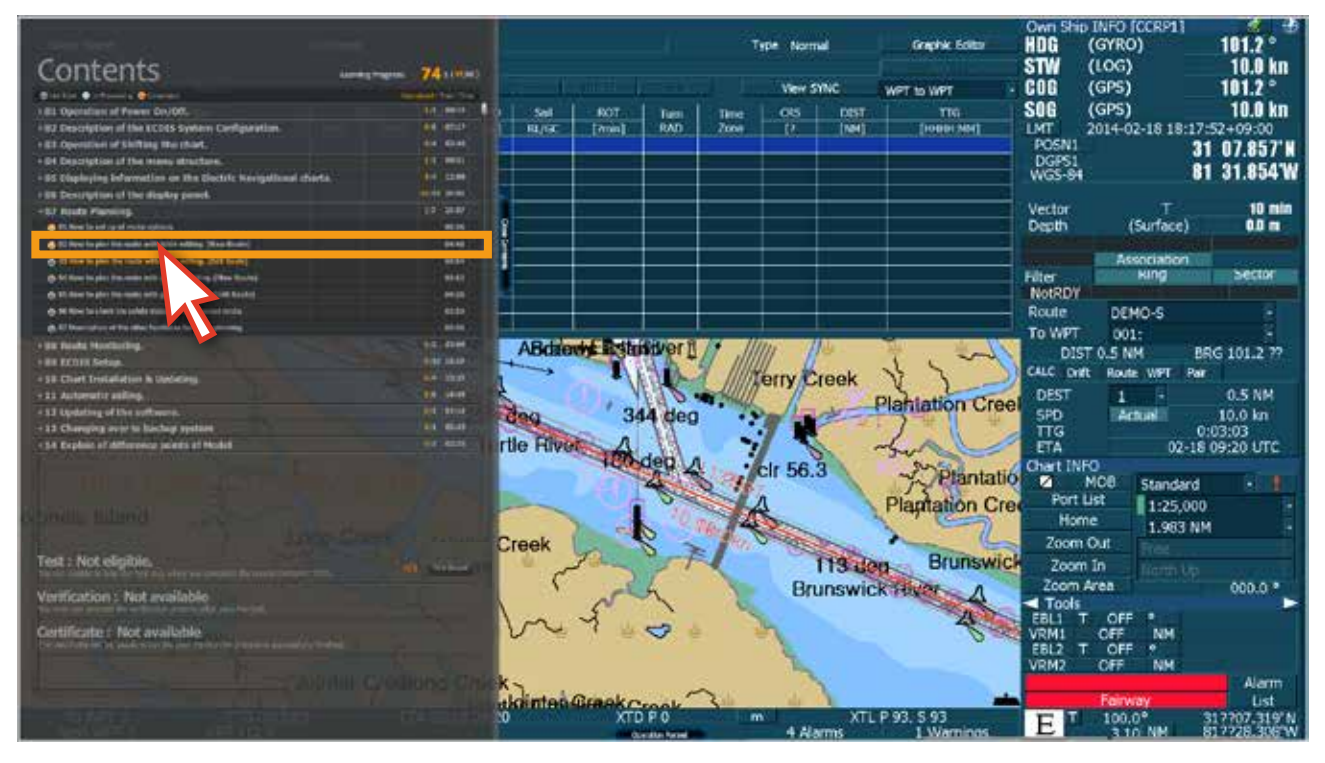

<図05>

5. edurosECDISプログラムと実習デモモードを並行しながら学習できます。<図06>

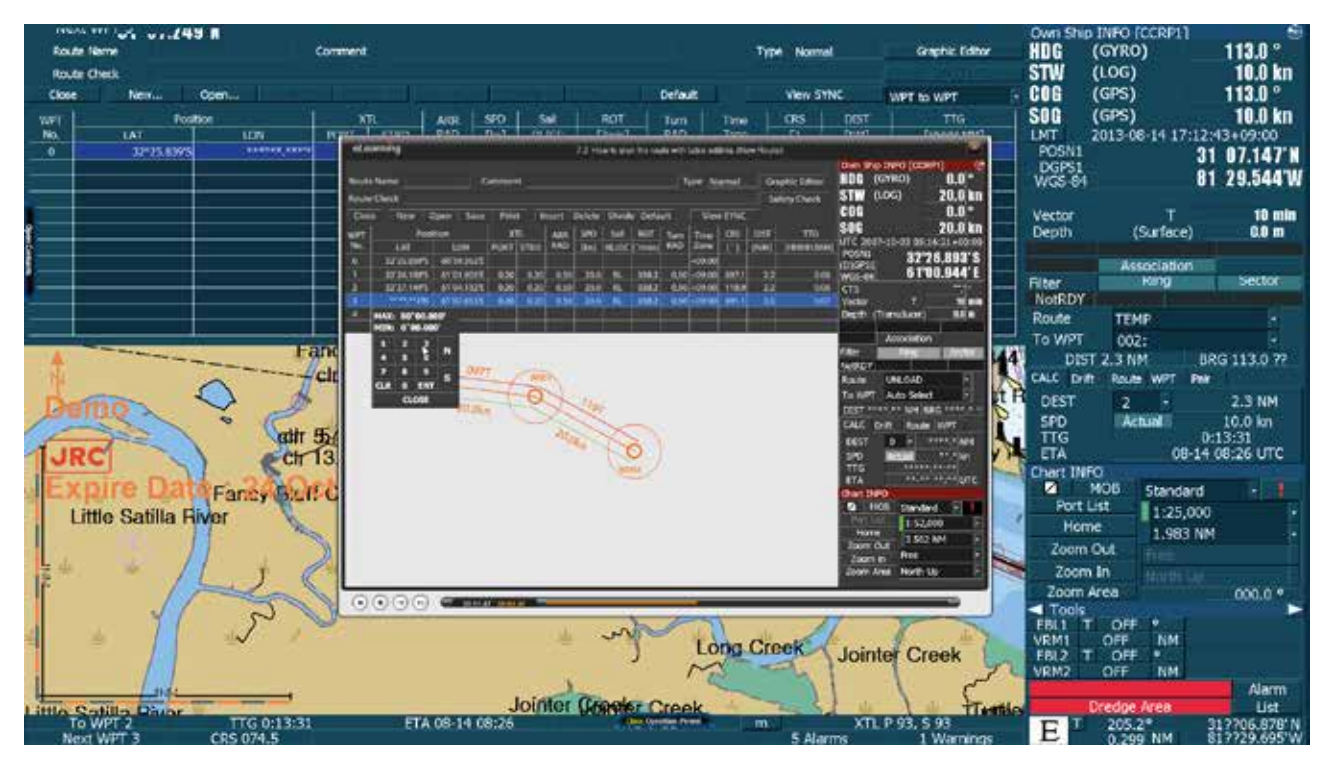

<図06>

6. 実習が終わったら画面上段の[(0)EXIT]をクリックし、ダイアログが表示されたら[OK]ボタンを クリックして[edurosECDIS初期画面]に戻ります。<図07>

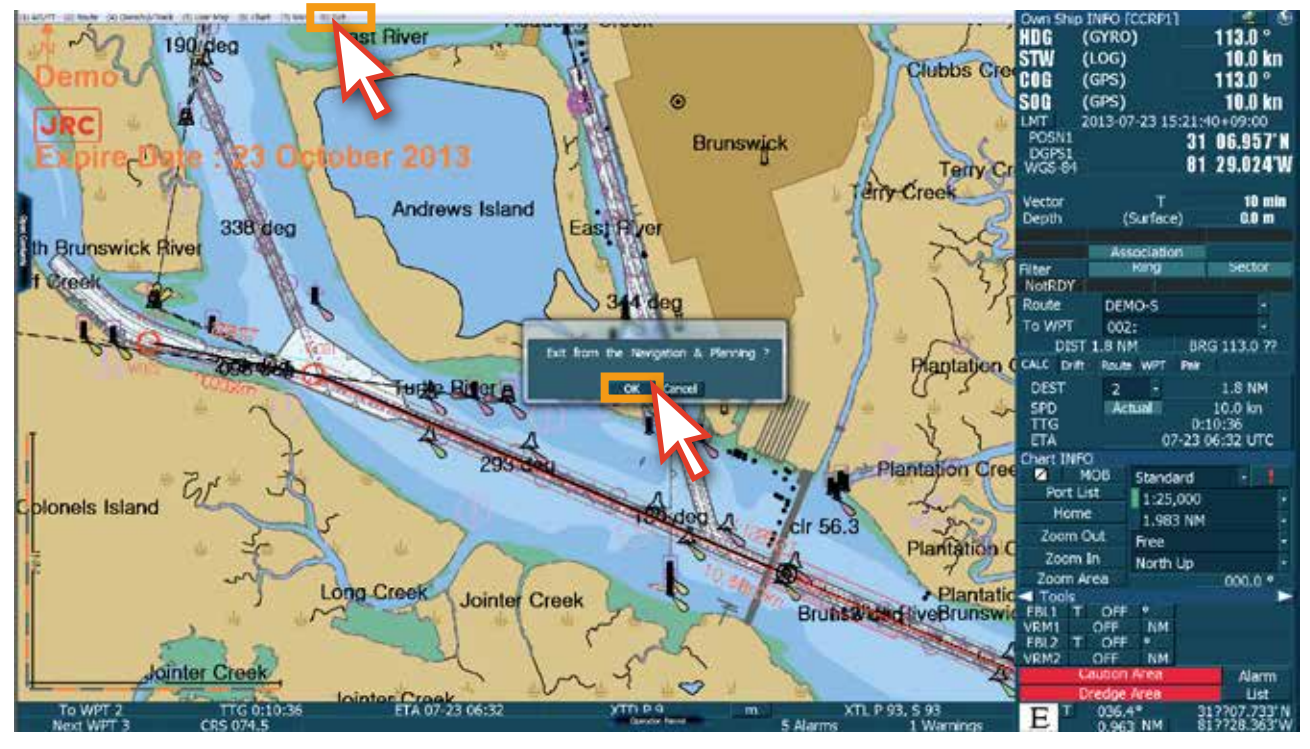

<図07>

7. [edurosECDIS初期画面]<図08>に戻りました。<図08>

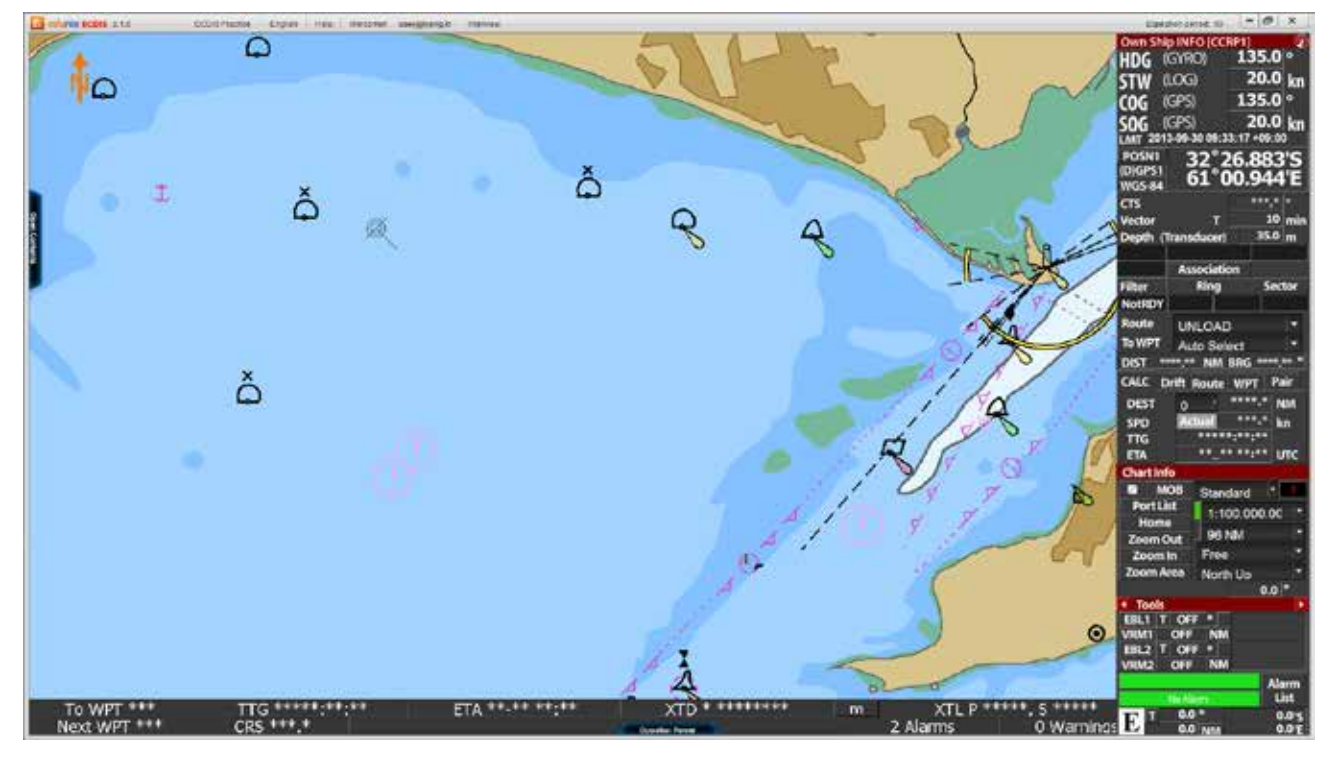

## 7. ユーザーの学習情報を確認

1. [eduros サイト]で、SIGN INをします。<図01> \* ユーザーIDの下の部分にユーザーの現在の進行状態が表示されます。下の参考イメージの 場合はCourse段階を進行中となります。

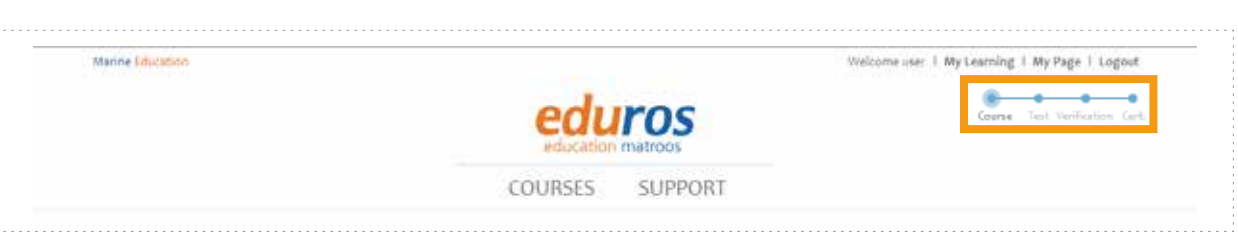

<図01>

2. 上段の[My Learning]<図02>をクリックします。

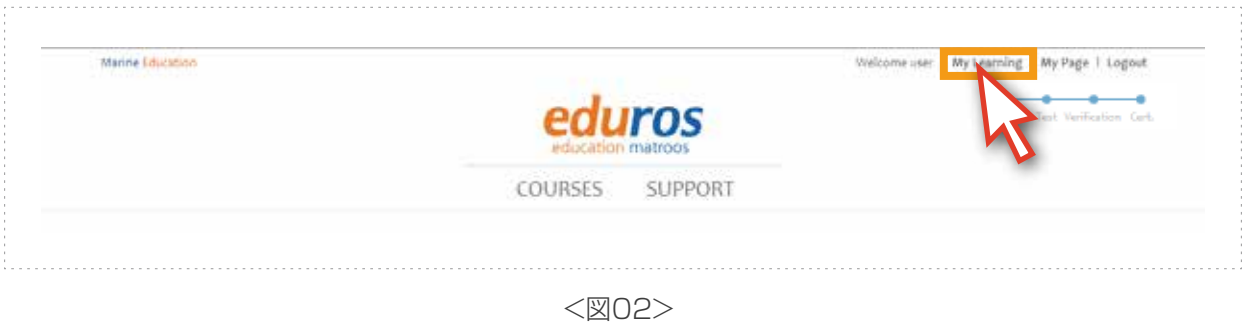

3. [My Learning ページ]<図03>に移動され, 学習進行状態が確認できます。 詳しい学習情報を確認するには、現在の学習進行中のタイトルをクリックします。

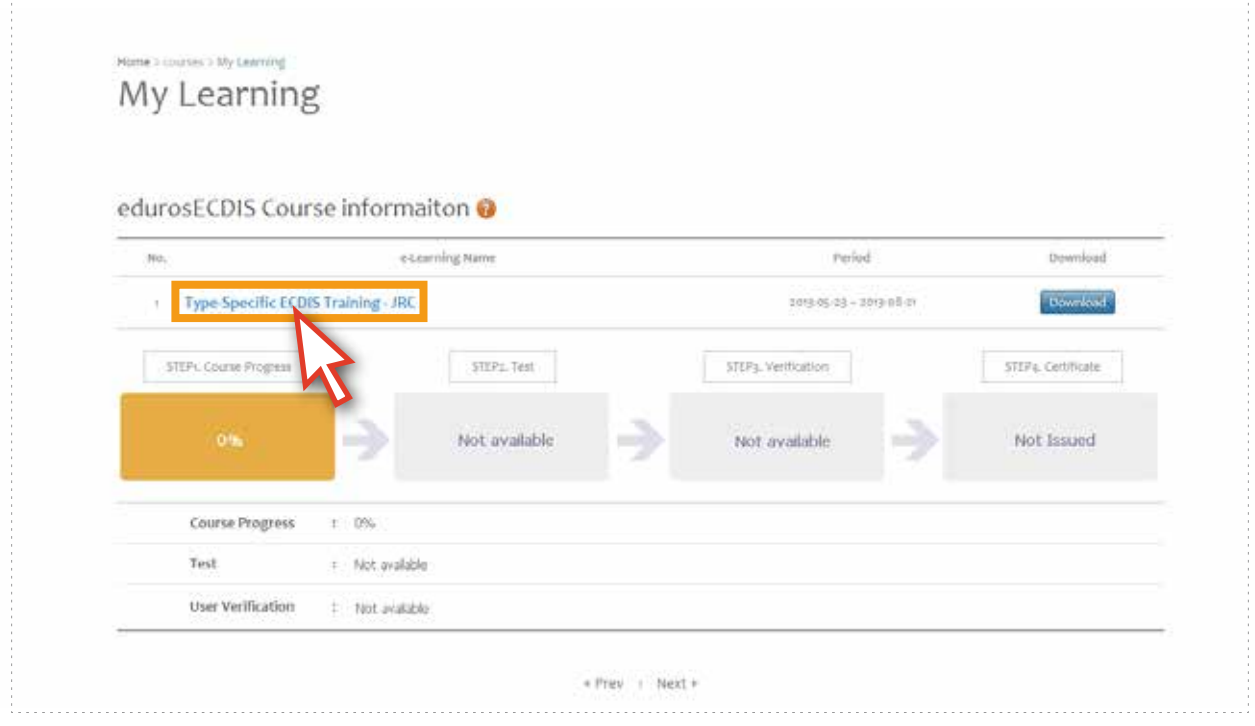

<図03>

4. [My Learning Detail ページ]に移動され, このページではユーザーの学習情報が 詳しく表示されます。<図04>

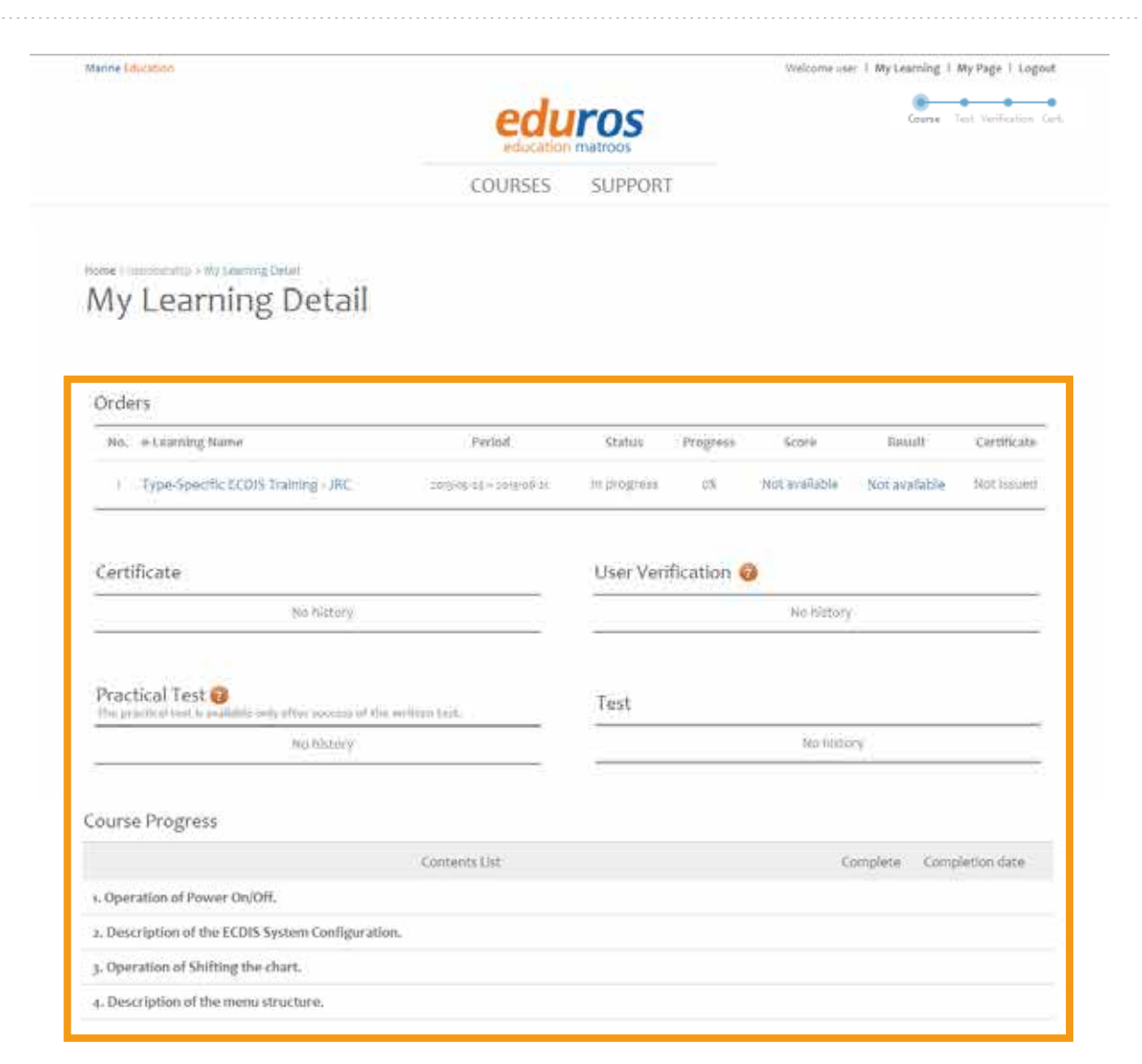

<図04>

5. 下のCourse Progressで各チャートのタイトルをクリックするとサブリストが表示され ます。edurosECDISプログラムで行った学習記録がない場合、[Course Progress] ページにも学習完了の記録が表示されません。<図05>

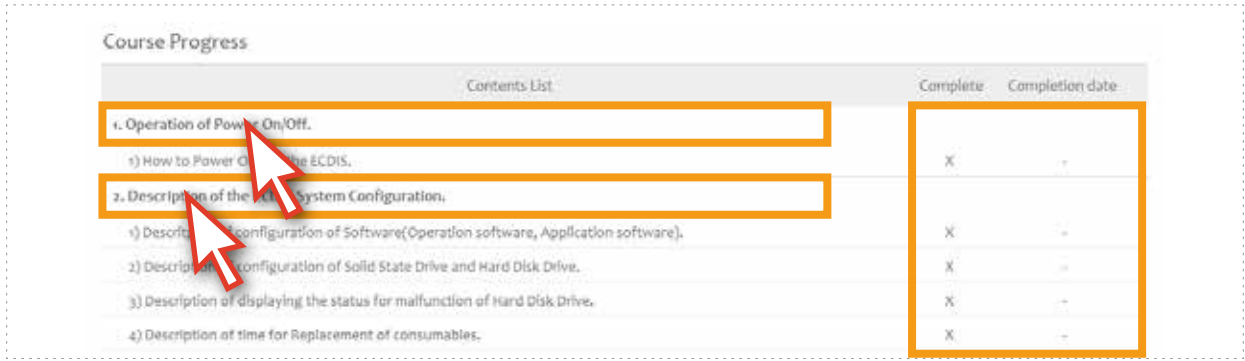

<図05>

6. 学習の記録がある場合は下の図のように学習完了記録が自動的にサーバーに保存され、 [Course Progress]ページにも同じく表示されます。<図06>

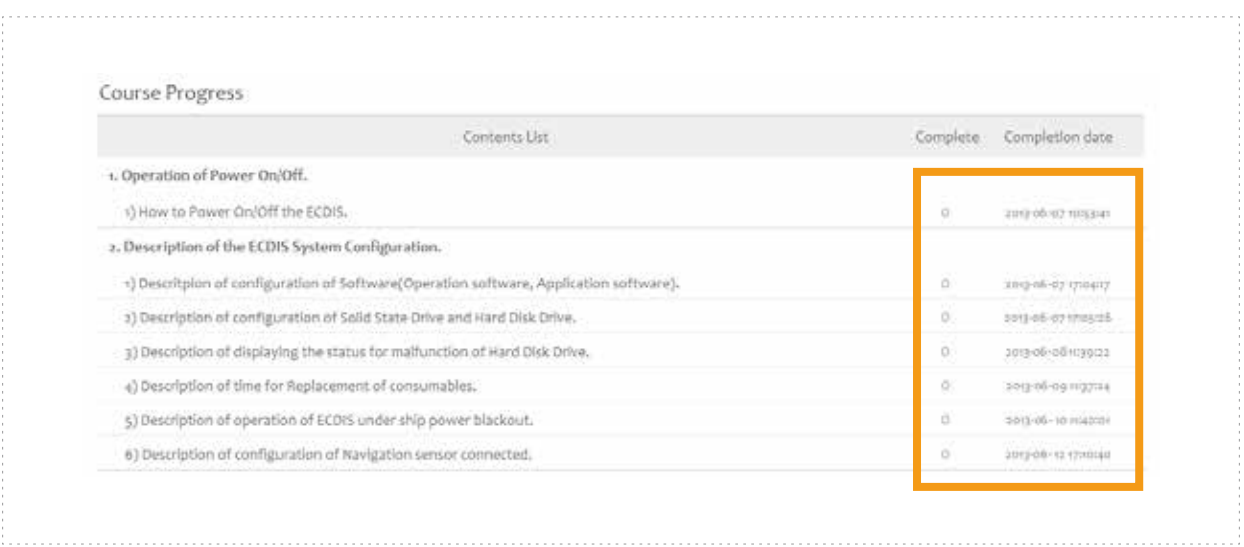

<図06>

7. Course Progressの全ての過程が完了されると[TEST資格]が与えられます。<図07>

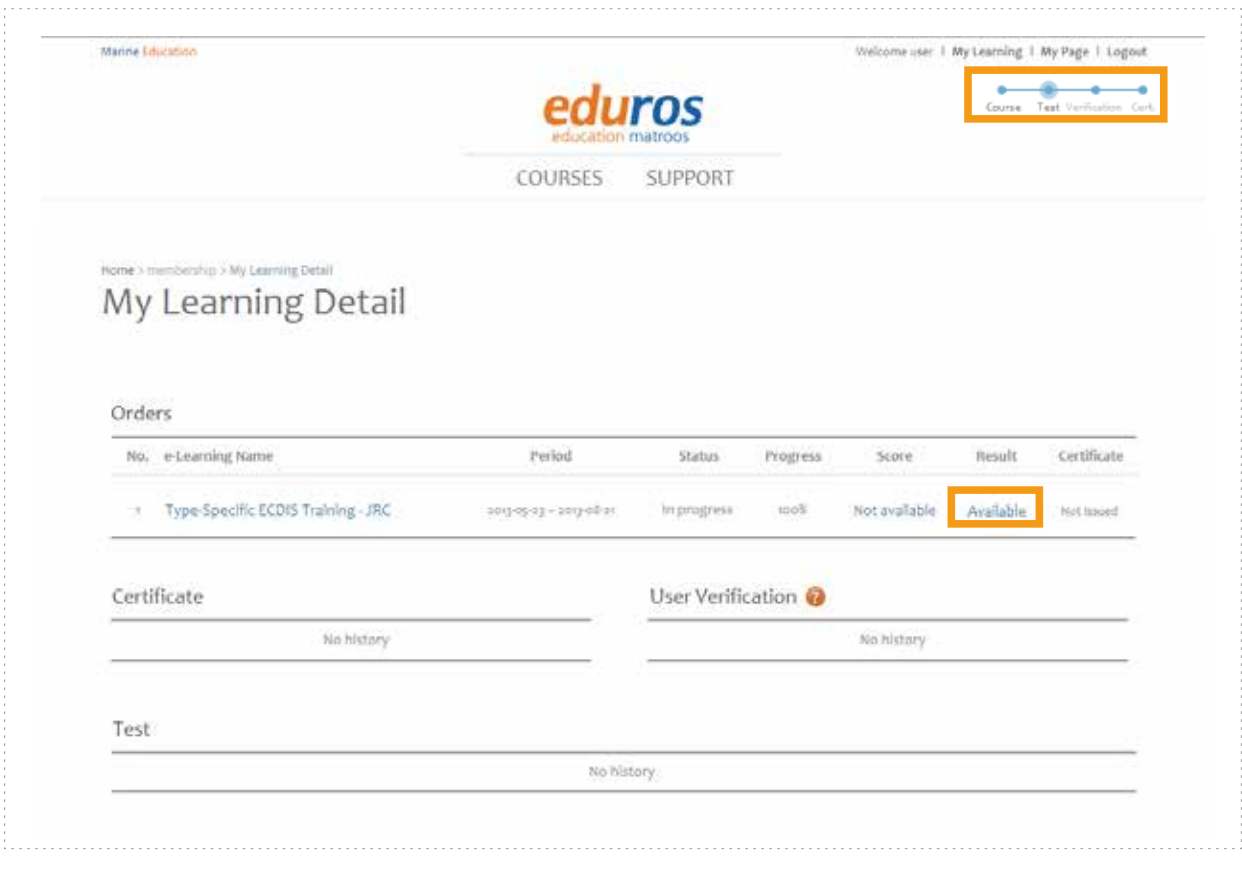

<図07>

# 8. Q&Aの活用

edurosECDISプログラムの使用中に、質問や問題が発生した場合には[Q&A]の掲示板に お問い合わせください。

1. [Q&Aページ]に移動します。(メニューバーの[SUPPORT] > [Q&A]をクリック) <図01>

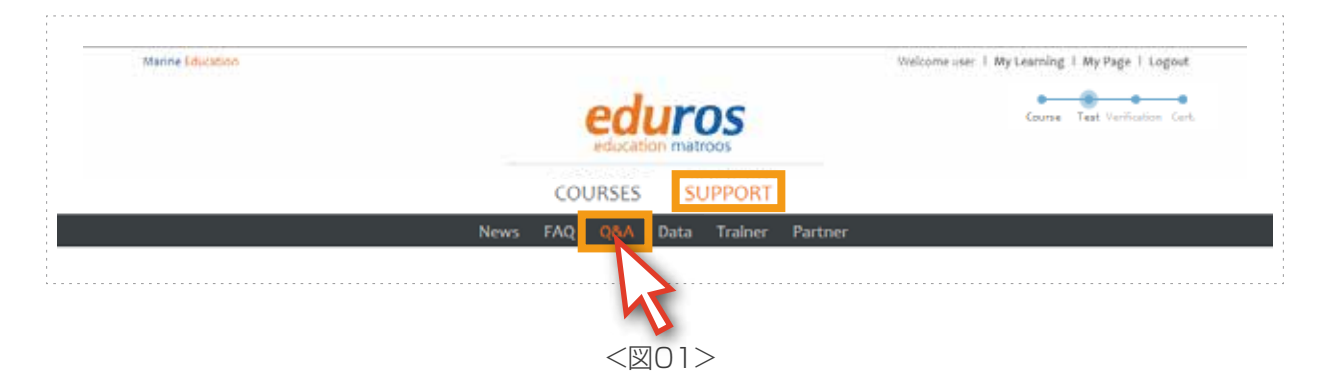

2. [Register]ボタンをクリックします。<図02>

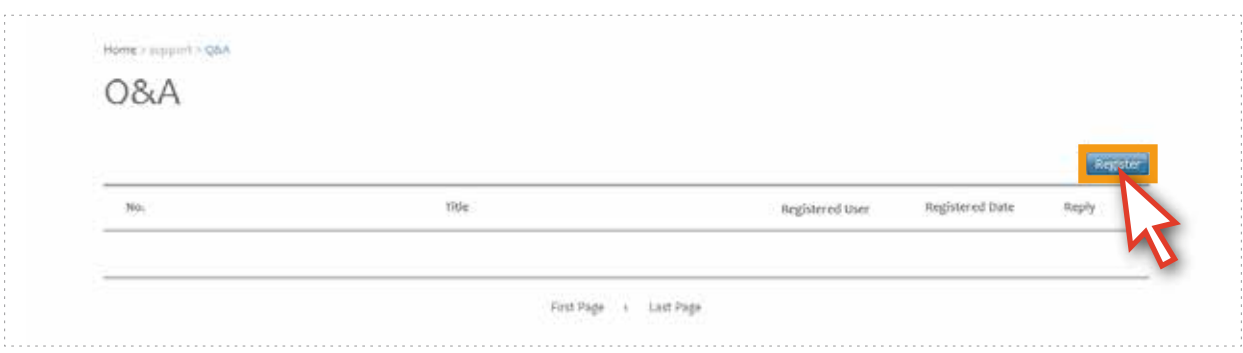

<図02>

3. 内容を入力した後, [Register]ボタンを押して登録します。<図03> (質問への回答は早めに受けられるよう処理いたします。)

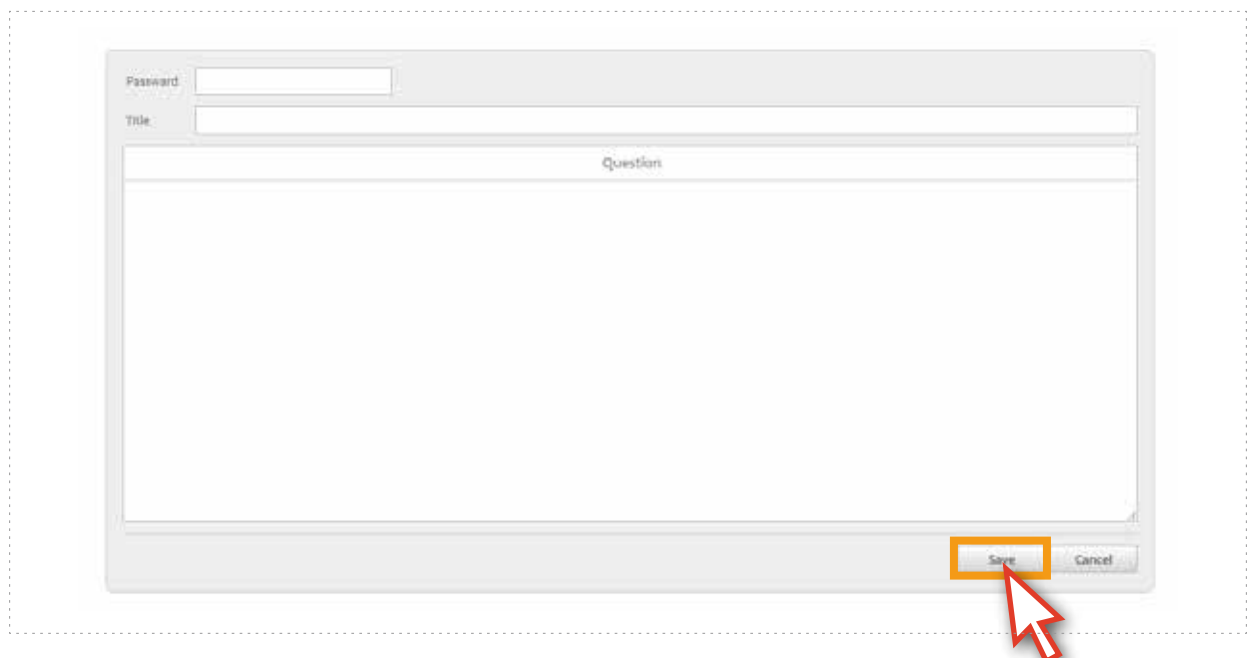

## 9. 証明書用の写真登録

1. [My Pageのページ]に移動します。

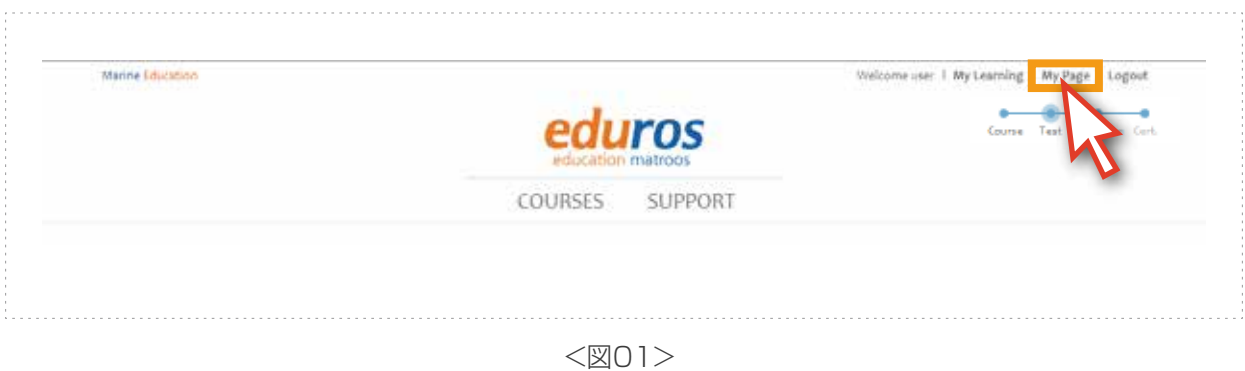

2. [My Pageのページ]が表示されたら、[Account]ボタンをクリックします。<図02>

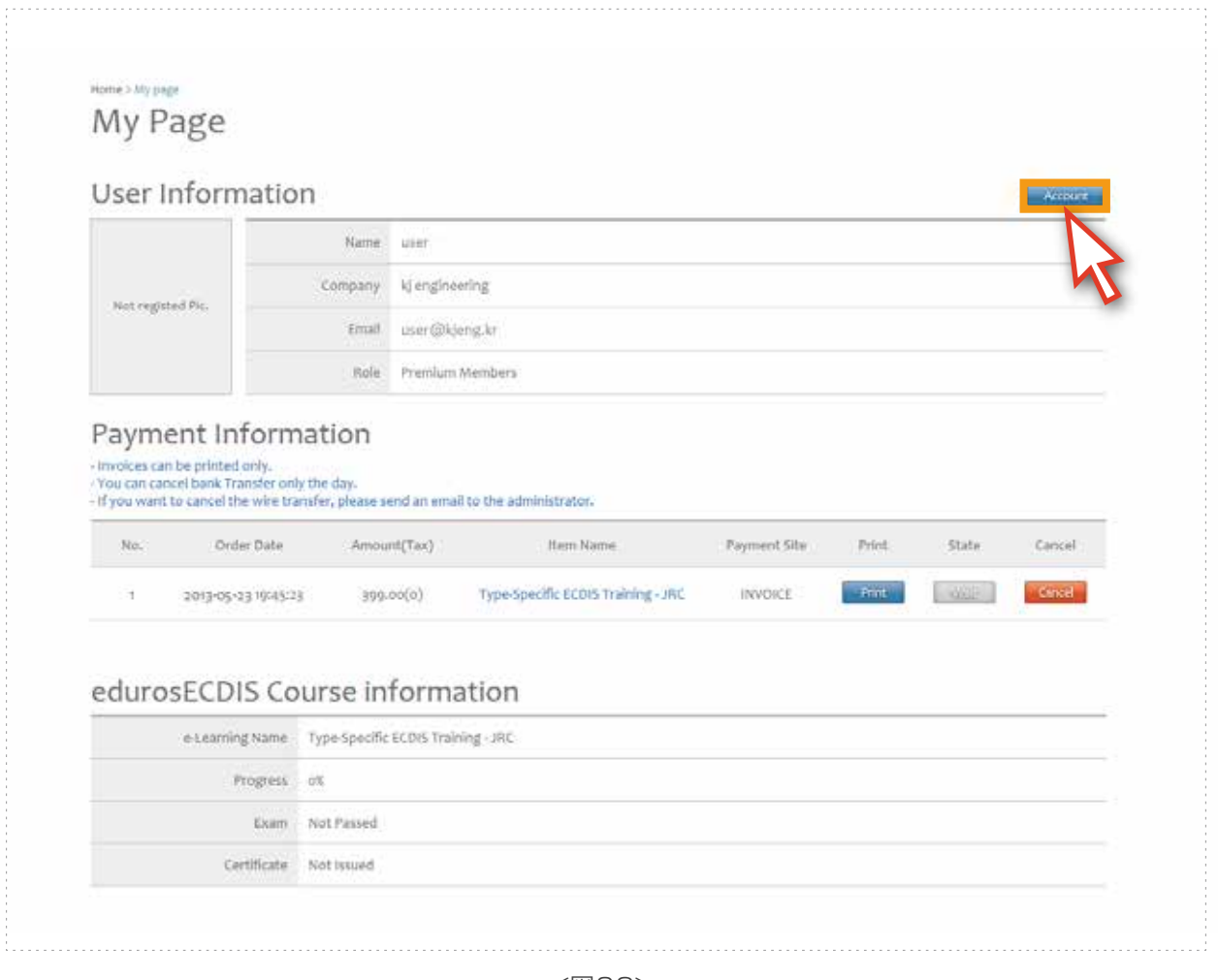

<図02>

3. [Accountページ]が表示されると、[パスワード]を入力し、[Next]ボタンをクリックします。 <図03>

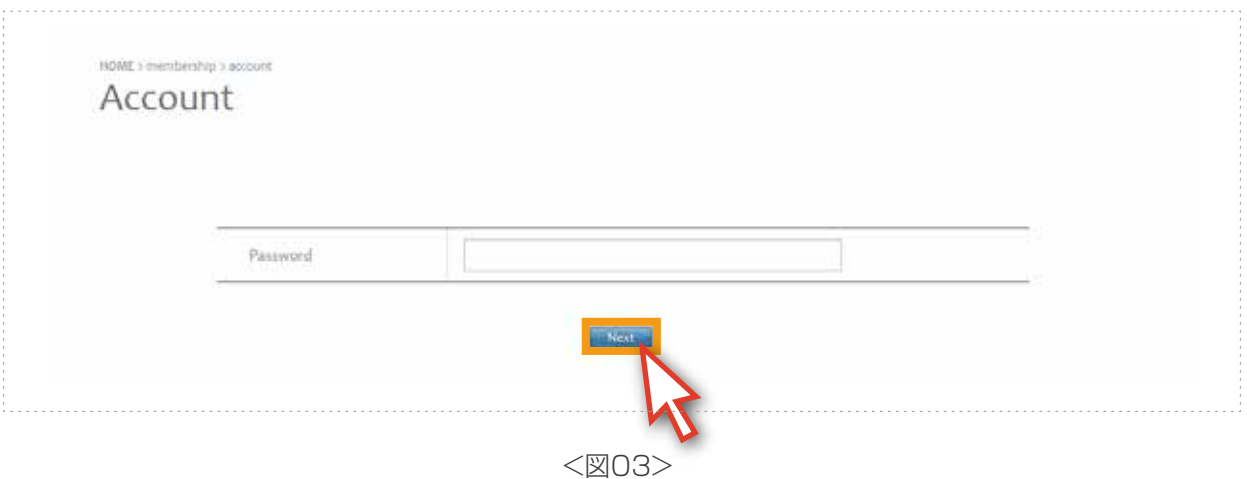

4. [Edit Profileページ]のCurrent User Pictureで[Search]ボタンをクリックして登録 しようとする写真を選択し、[Upload]ボタンをクリックして写真を登録します。 そして、[Save]ボタンをクリックします。<図04>

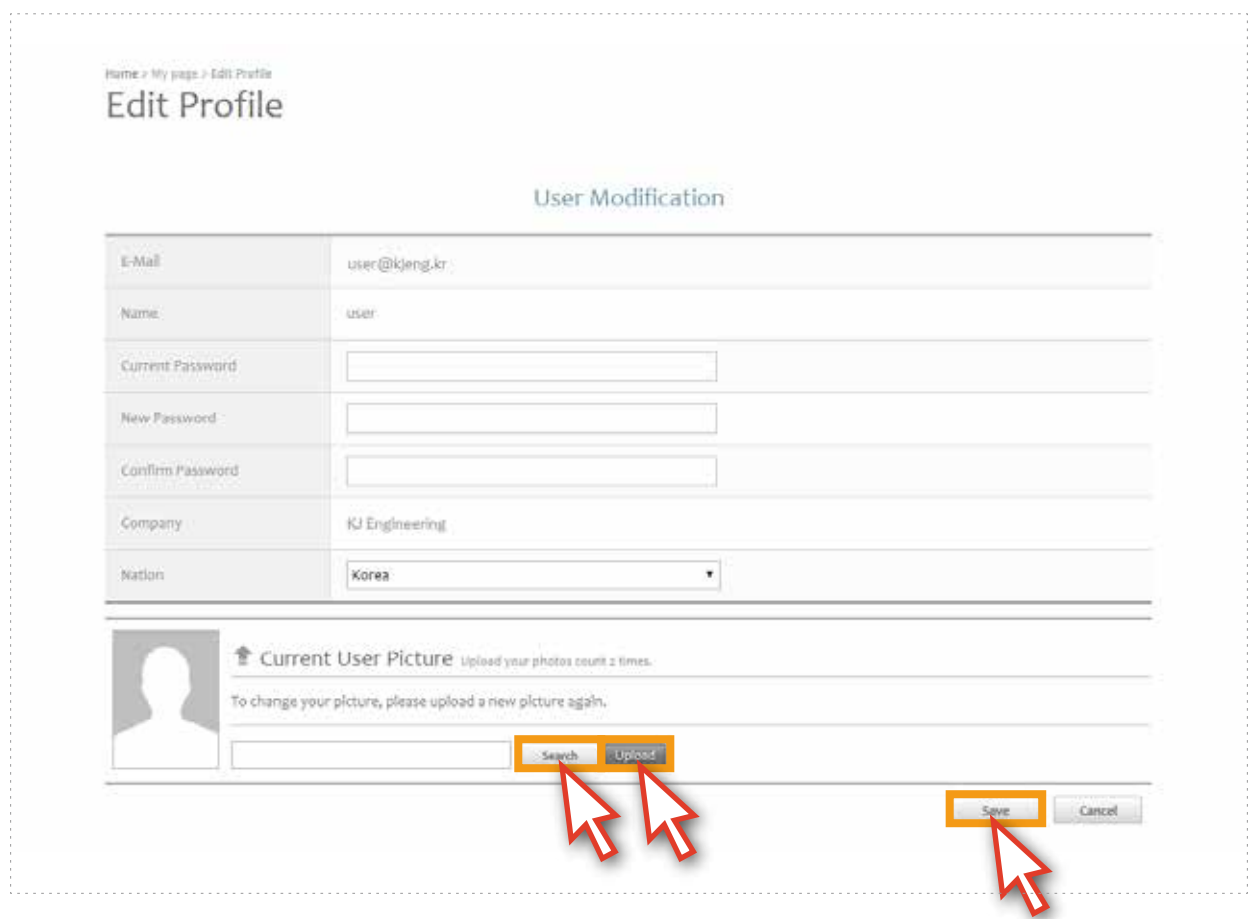

<図04>

# 10. テスト

1. Course Progressの全ての過程が完了されると[TEST資格]が与えられます。<図01> テストを受けるためにポップアップの[StartTEST]ボタンをクリックするか、左側の [Open Contents]をクリックして、下の<図02>のように活性されている[Start Test bar]を クリックします。

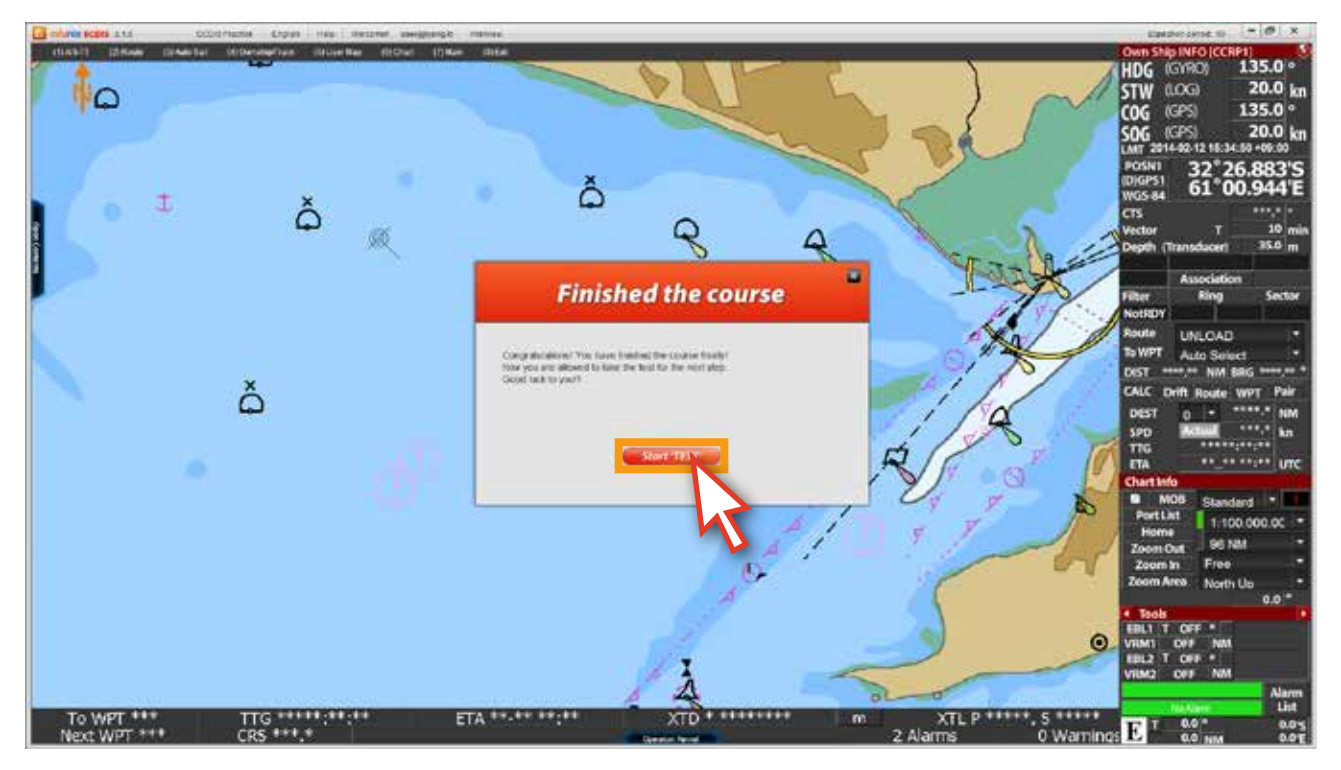

<図01>

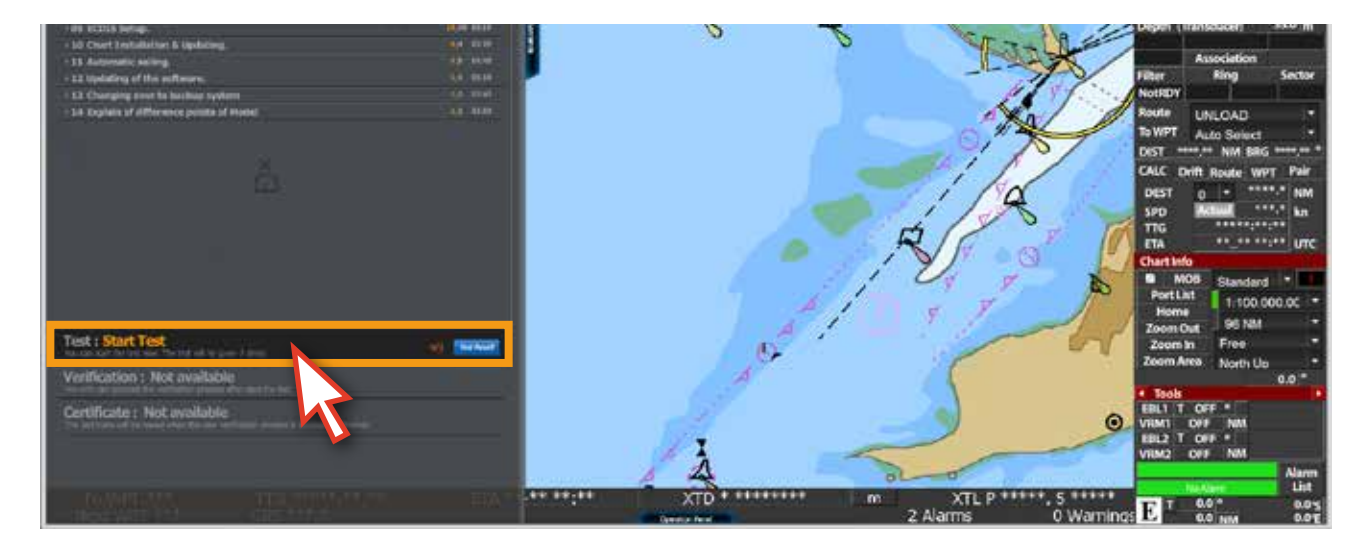

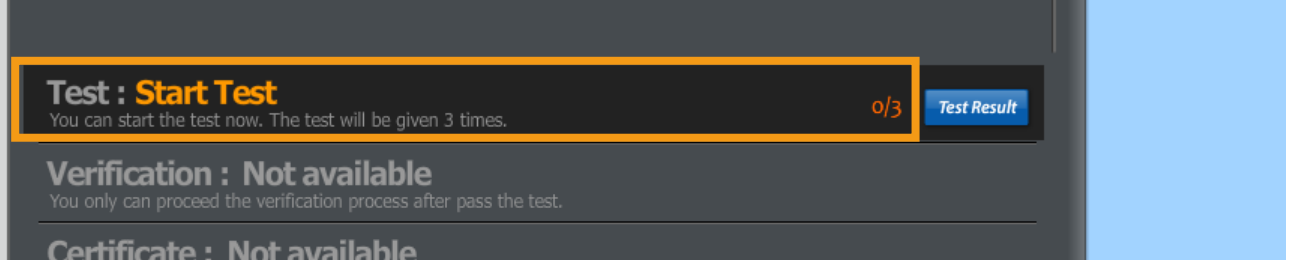

2. [テストモード]のポップアップが下の<図03>のように表示されます。ポップアップには テストの進行方法に関する内容が表示されます。内容をよく理解してから[Next]ボタンを クリックします。<図03>

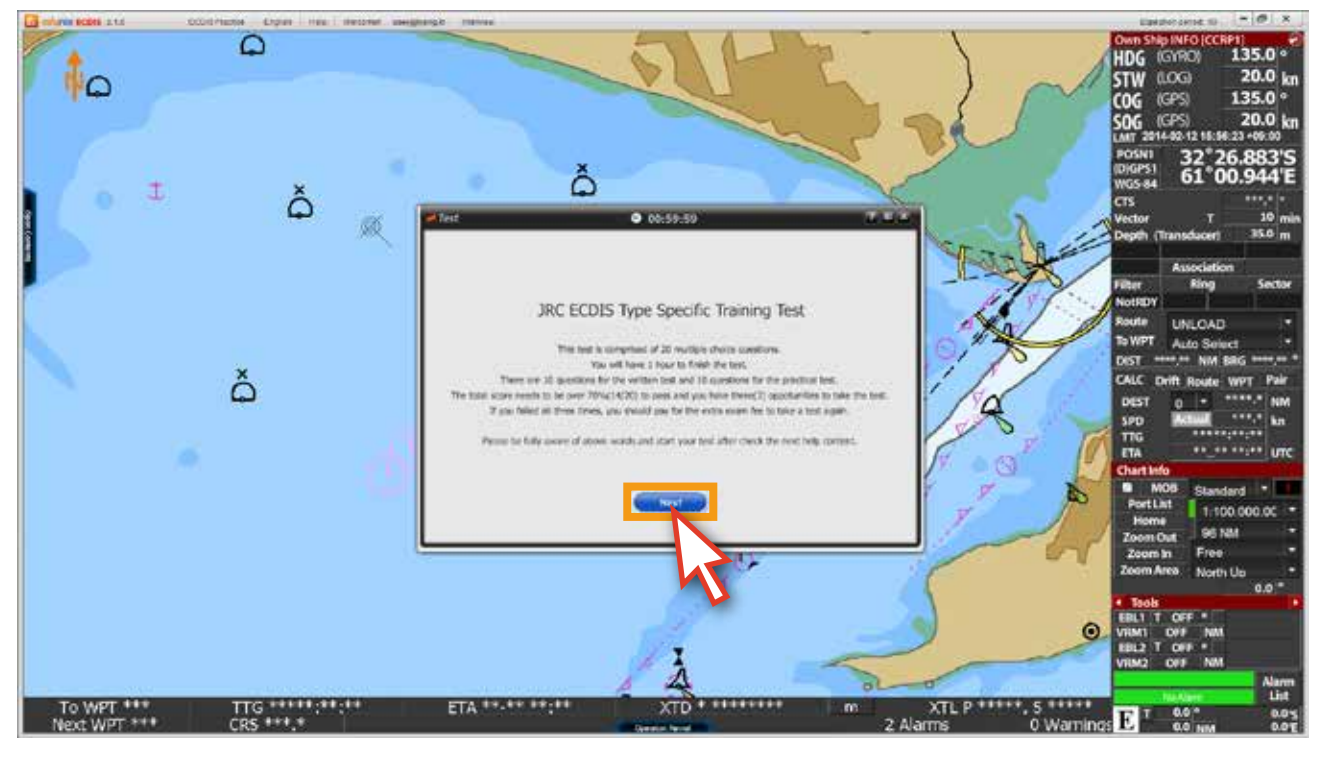

<図03>

3. <図03>のポップアップの内容です。

## JRC ECDIS Type Specific Training Test

テストの問題は総20問が出題されます。

理論問題10問と実習問題10問となります。

テスト時間は1時間です。

テストの機会は3回であり、70点(14/20)以上から合格になります。

3回のテストを全部合格できなかった場合、追加テスト費用を支払う必要があります。 上の内容をよく理解した後でテストを始まってください。

ご注意

 テストの途中に、制限時間が5分以上が残っている状態でテスト画面を閉じると、全ての 内容が失われ、テストを最初から受ける必要があります。この時、[テスト可能回数は 差引されずにそのまま維持]されます。残り時間が5分以内の場合はテストを最後まで 進める必要があります。もしこの時テスト画面を閉じると[不合格]の結果とともにテスト 可能回数も1回失われます。

制限時間が過ぎるまでテストを完了出来なかった場合、自動的に不合格処理されます。

4. テストの答えチェック方法及びテスト進行状態バーの説明が表示されます。<図04> 内容をよく理解した後で[Next]ボタンをクリックして試験準備段階に進みます。

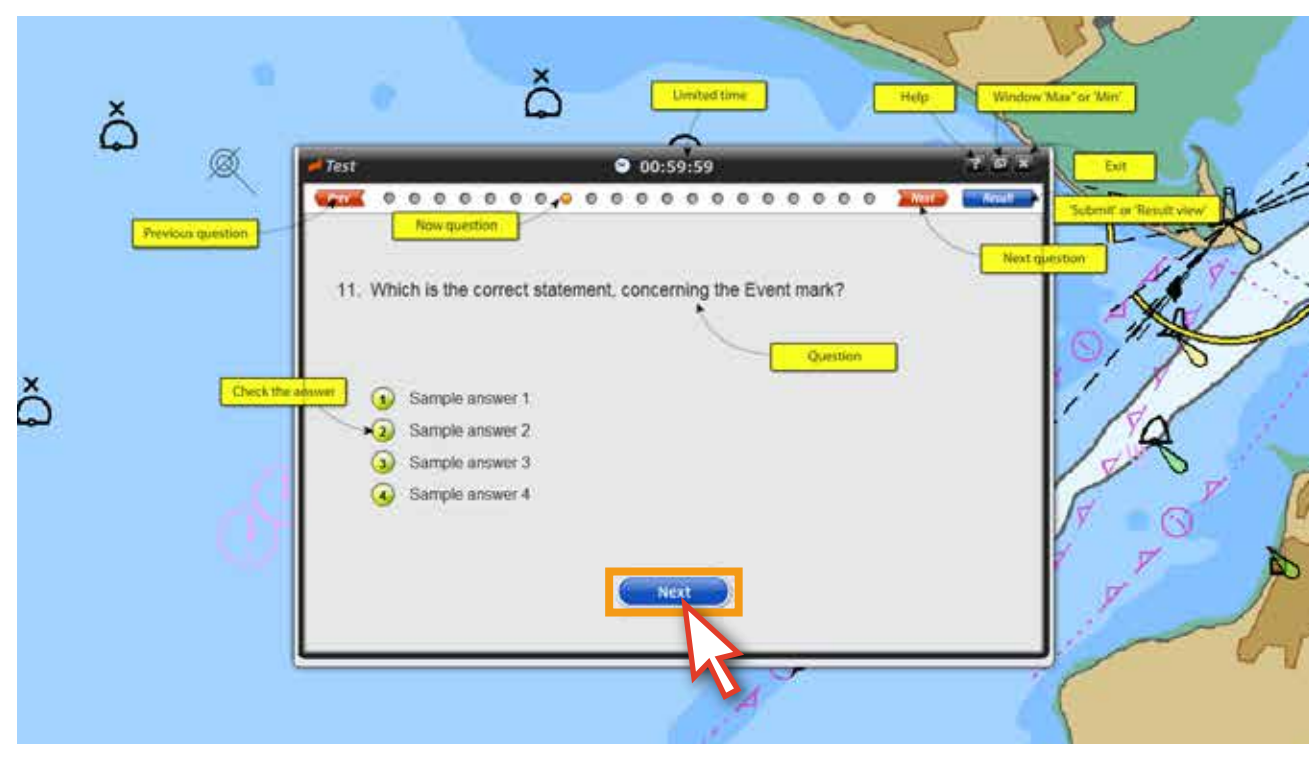

<図04>

5. テストを受ける準備が終わったら[Start]ボタンをクリックしてテストを始めます。 <図05>

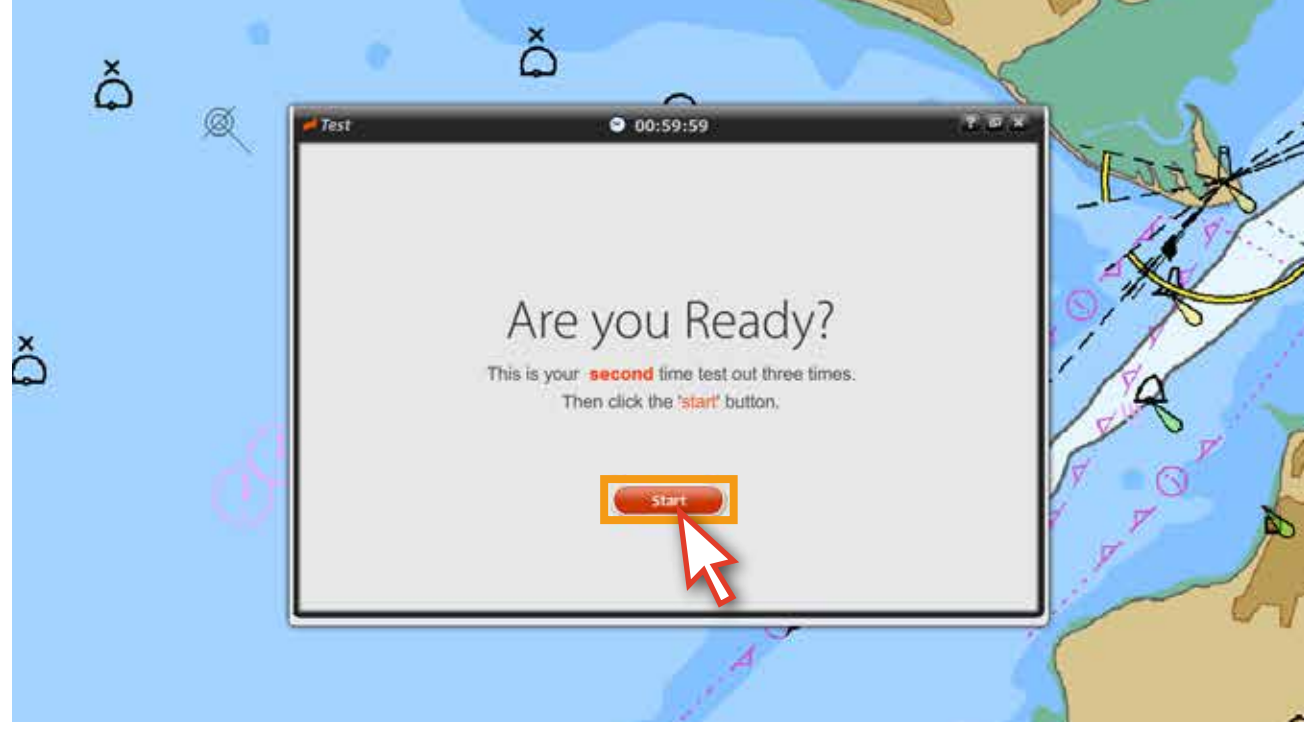

<図05>

6. テストの問題をよく読んで答えを選択します。答えのチェックが終わった問題は下の図のように ボタンの色が⦆黄緑色に変わります。次の問題に進む時には上段のボタンを押すか、または [Next]ボタンをクリックします。<図06>

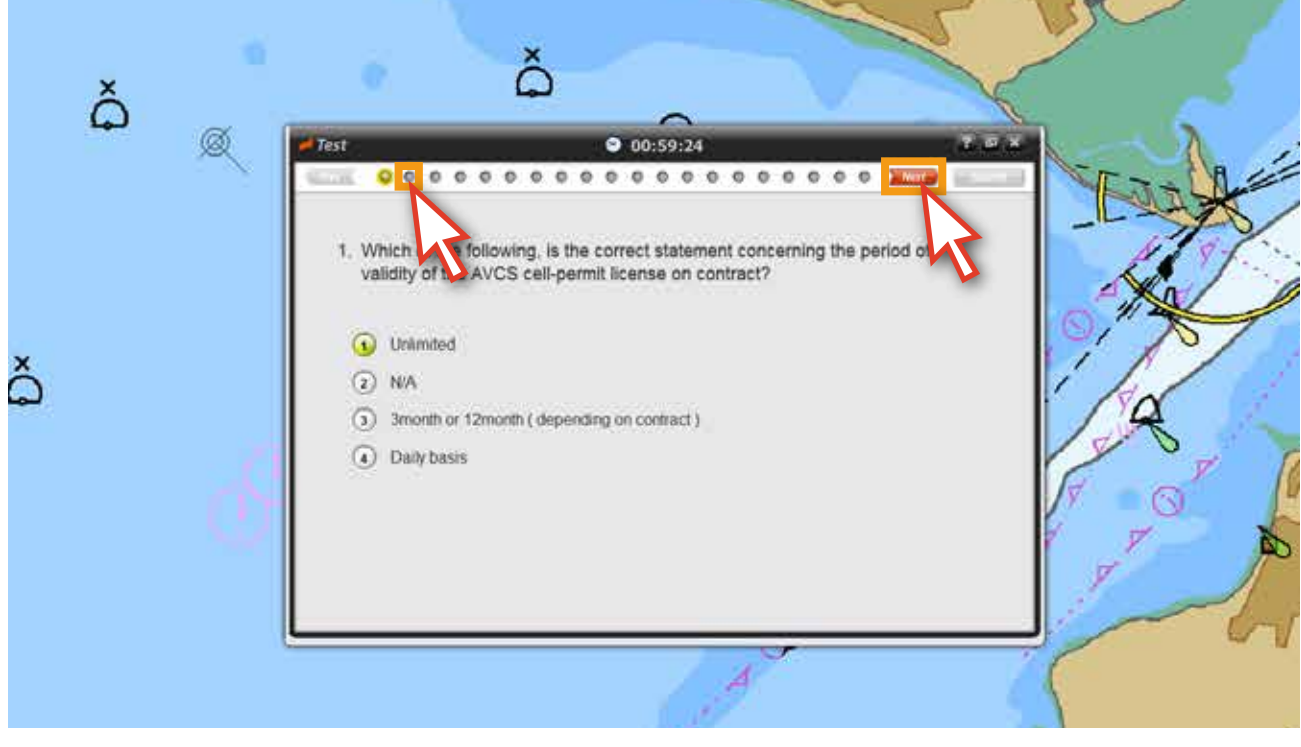

<図06>

7. 答えを変更する時には、[Prev]ボタンや[Next]ボタン, 上段のボタンを利用して変更しようとする 問題に移動していつでも変更できます。<図07>

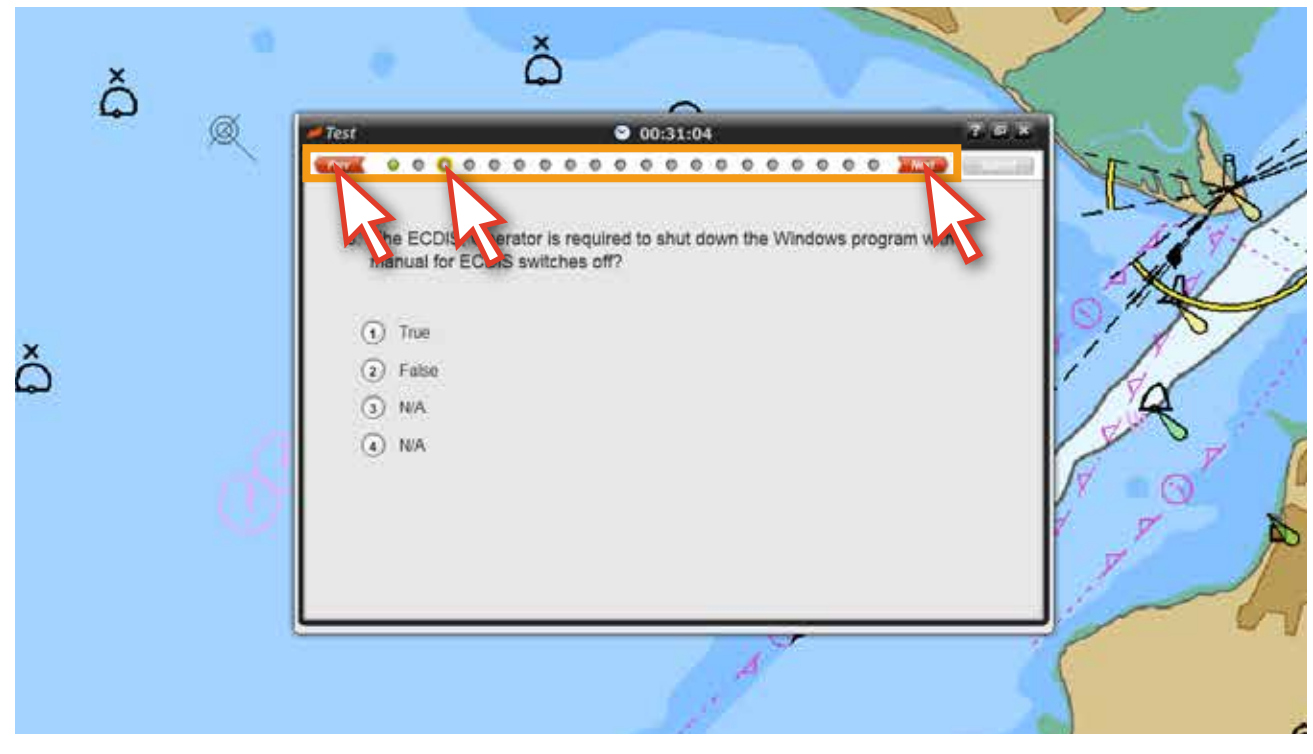

<図07>

8. 11番の問題まで進むと、実習問題と関連するポップアップが表示されます。<図08> 実習問題は11番から20番までとなります。[JRC Demo Run]ボタンをクリックします。

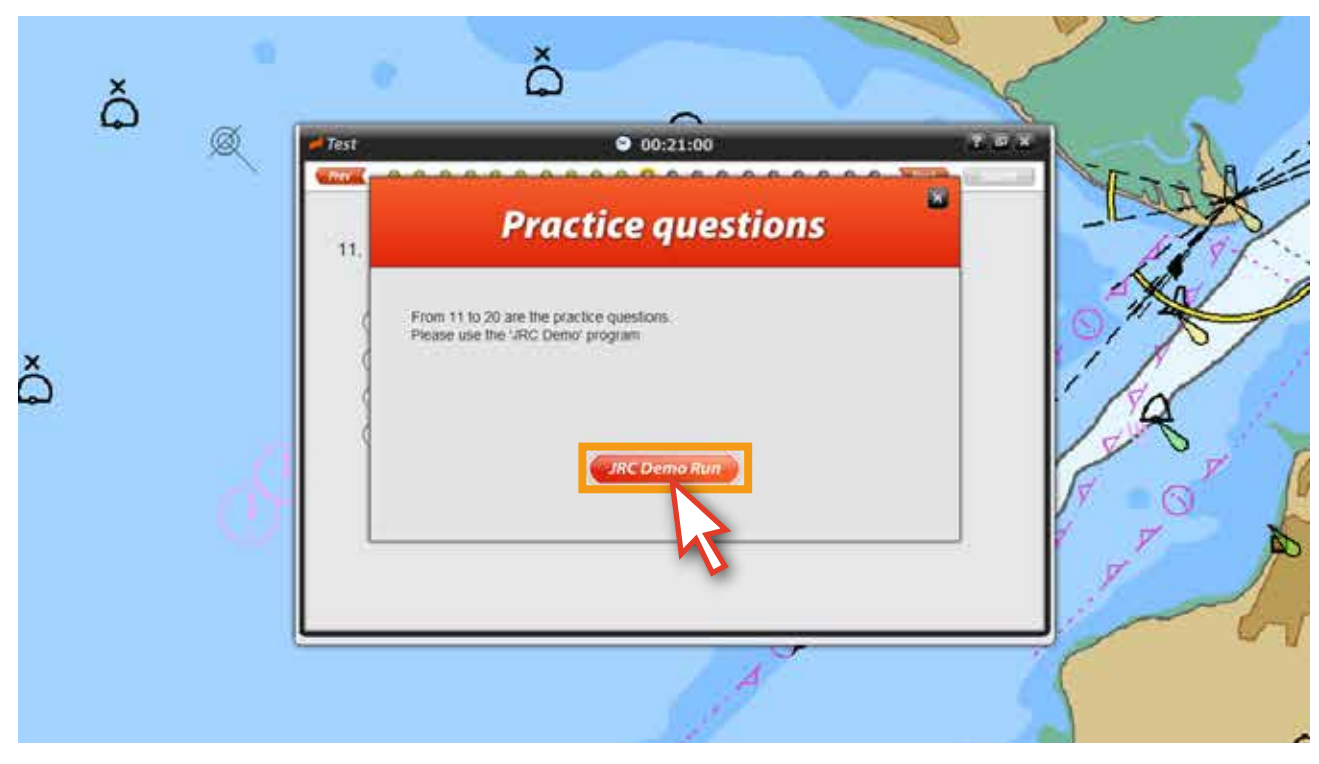

<図08>

- ŀ ) INFO (CCR<br>(GYRO) Clubbs Crettus  $\epsilon$  $101.2°$ **FHDG<br>STW<br>COG<br>SPOSN1**<br>ANGESI<br>WGESI  $(106)$ <br> $(GPS)$  $\frac{10.0 \text{ km}}{101.2}$ 101.2<br>10.0 km<br>--0:24+09:00<br>31 31.857W  $(GPS)$ **JRC Brunswick** 2014-02-12 17 Terry Creebbs **Patient's said 338 deg** в **Terry Creek** East filver Vector<br>Depth  $\frac{10}{0.0}$  min  $\frac{1}{2}$  (Surface) Brunswick Rive  $6103$ Associat Filter<br>NotRDY estor 11. Which of the following is not set on 'Route option'? nsMO.S Route To WPT 001: DIST 0.5 NM BRG 101.2 ??  $Q$  desired int  $CMC$  one Route UST nsie **D** American tation Cre DEST **O.S NM**  $(i)$  subjection  $\begin{array}{r} 10.0 \text{ km} \\ 0.03:07 \\ 02-12.08:13 \text{ UTC} \end{array}$ SPD<br>TTG<br>ETA  $\zeta_{1}$ a stand stars speed Chart INFO<br>**KA MANGE Standard** Plantatio olonels Island **Ration Cree** Port List  $1:25,000$ Hor 1.983 NM Long Creek True Brunswick Zoo n In North Up Brunswick Hiver  $000.0$   $^{\circ}$ Jointer Creek Sointer Creationg Creek ust. XTL P 93, S 93 To WPT 1 12-47 E
- 9. プログラムが実集モードに変更されます。この問題からは実習モードを利用します。<図08>

<図09>

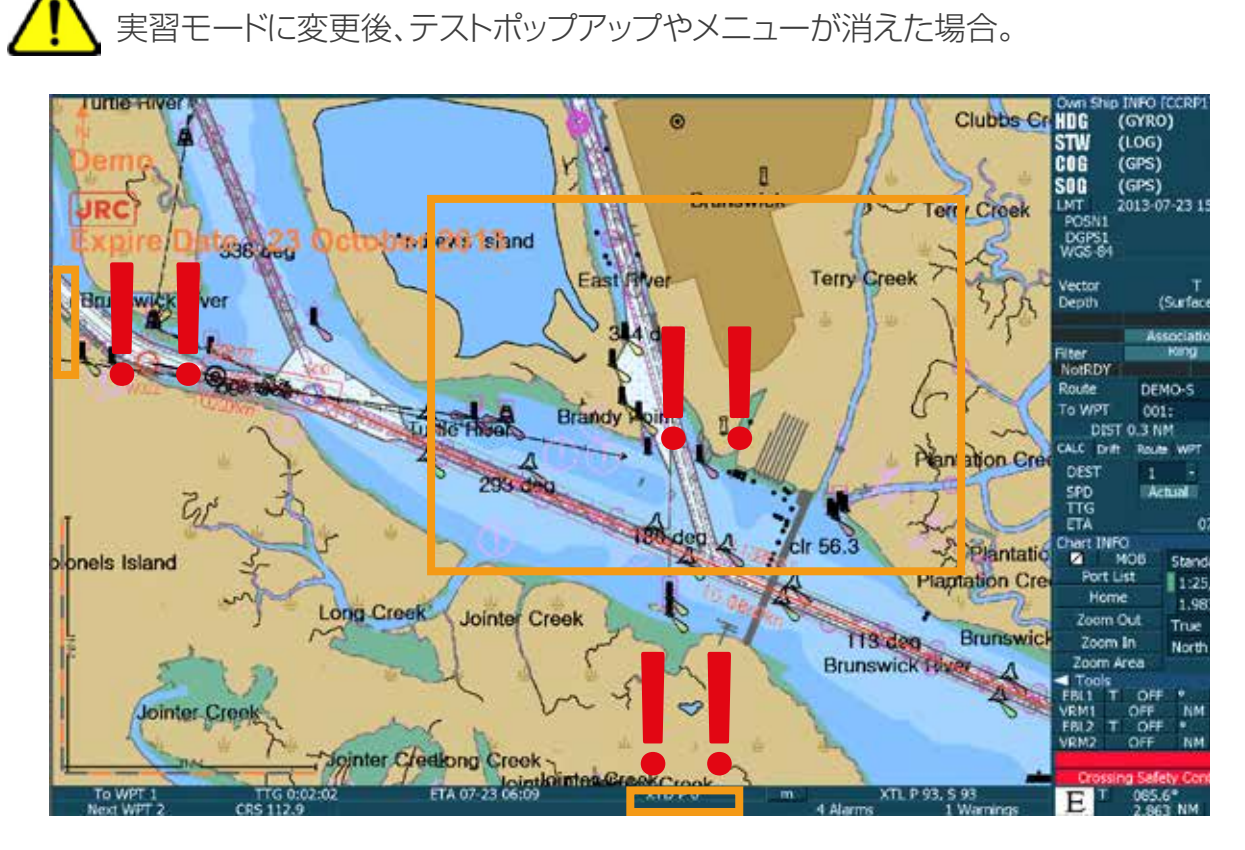

前に説明した実習モード変更の際にメニューが見えないときの解決方法と同じ方法です。 [Altキーを押したまま]Tabキーを押している状態で右側の下段にある図のeduros ECDIS v.2.1を選択するとテストのポップアップやメニューが表示されます。

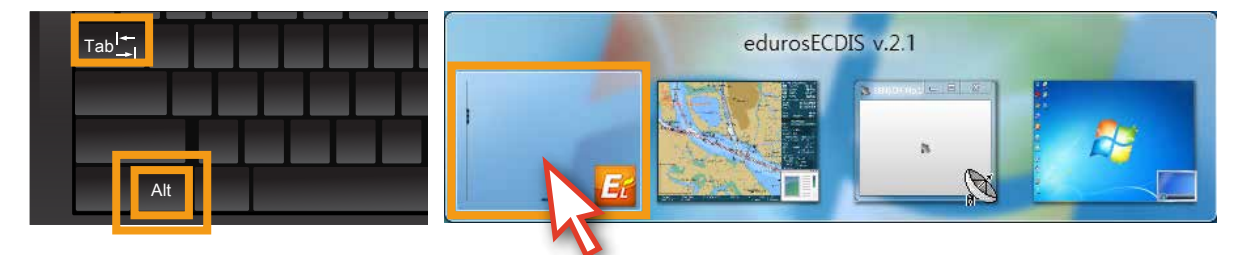

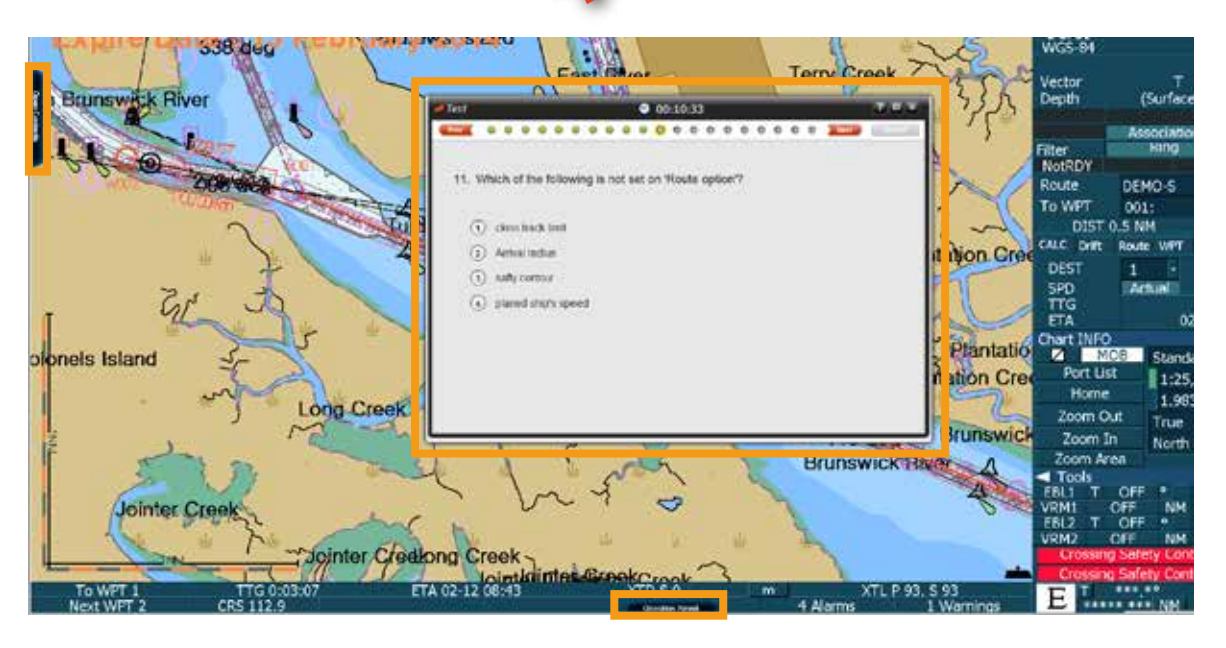

**시험** 残り時間が5分以上の場合、テストを強制終了する場合。

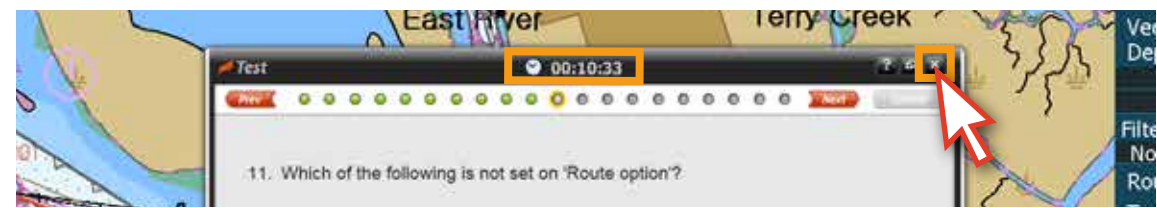

下の図のようなポップアップが表示されます。

ポップアップの内容は今までチェックしたテストの答えは全部消え、次の再テストの時、 また最初からになるという内容です。

ただし、この時のテスト強制終了はテスト時間が5分以上残ったため、テストの可能 回数が差し引かれません。

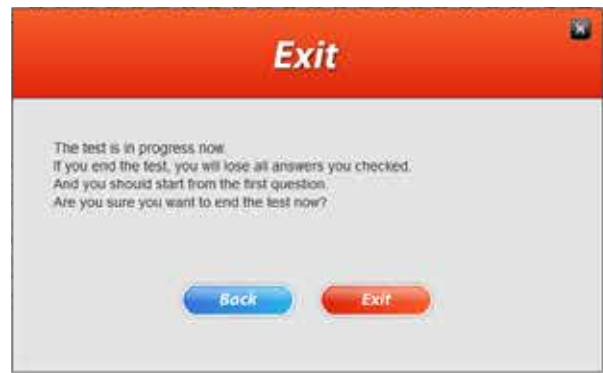

**시험** 残り時間が5分以内の場合、テストを強制終了する場合。

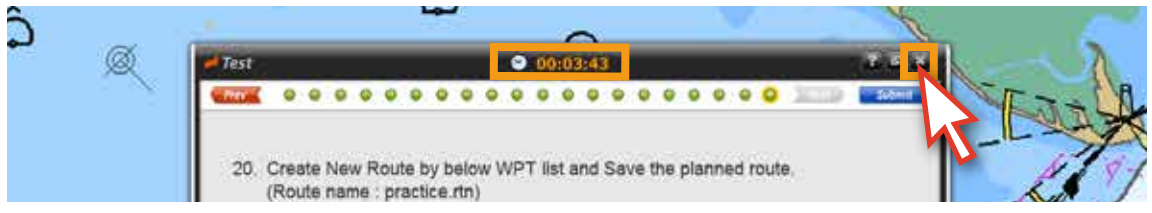

下のようなポップアップが表示されます。

ポップアップの内容はテストの残り時間が5分以内にテストを強制終了する場合、5分 以上とは違ってテスト可能回数を1回差し引くという内容です。この時の強制終了は ご注意ください。

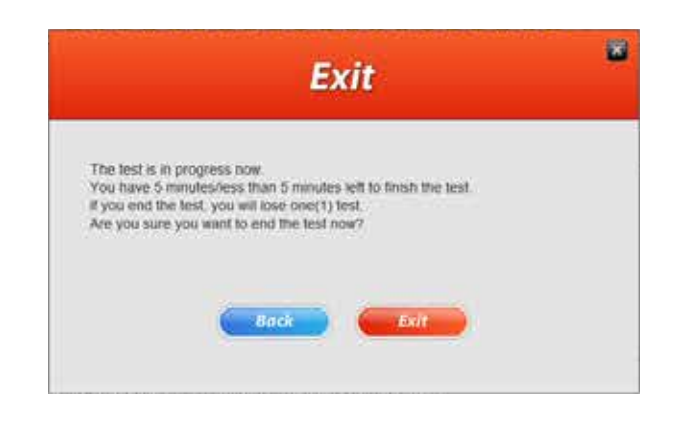

10. 実習モードを利用する場合は、ポップアップの上部にある[最小化ボタン]をクリックすると、 ポップアップのサイズが小さくなって、ポップアップを自由に移動させることができます。 再び[最大化ボタン]をクリックすると、元のサイズに戻ります。<図10、11> (ただし、「閉じる]ボタンは絶対に押さないでください。「閉じる]ボタンををクリックすると、 テストは終了となります。)

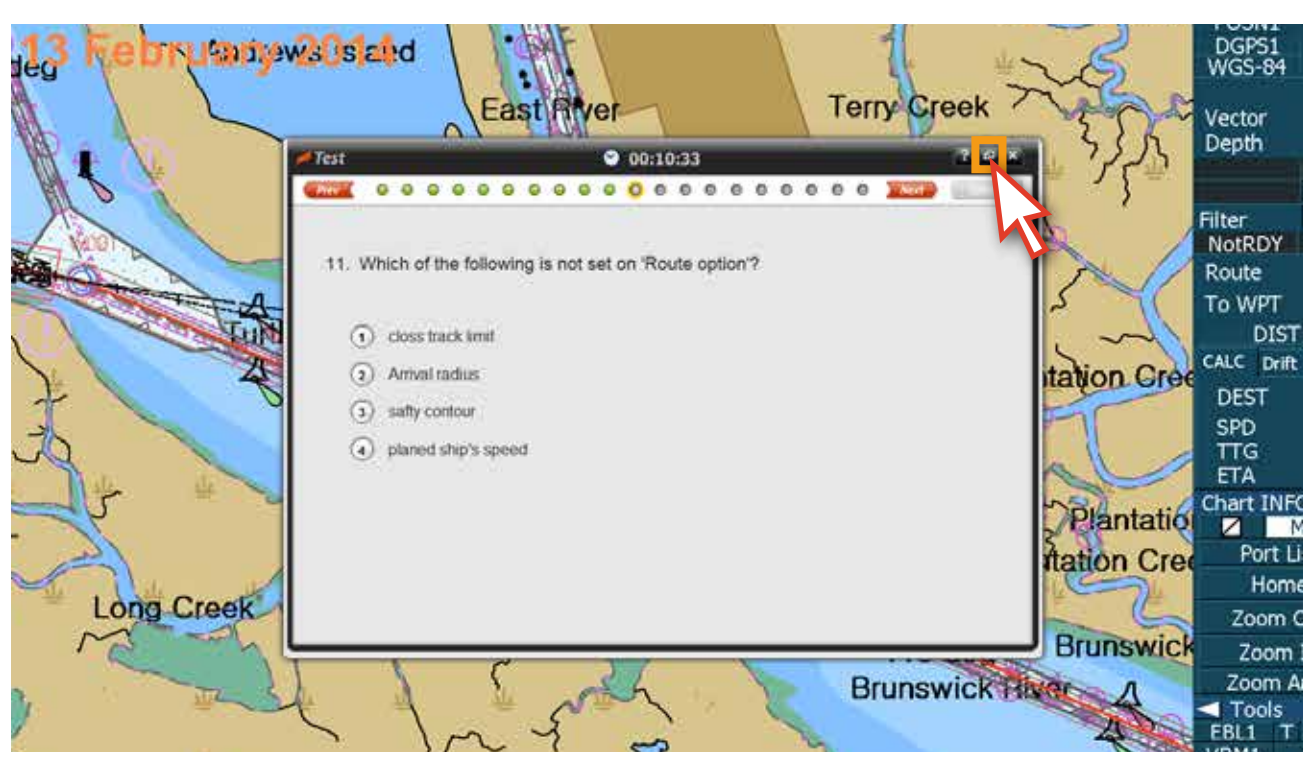

<図10>

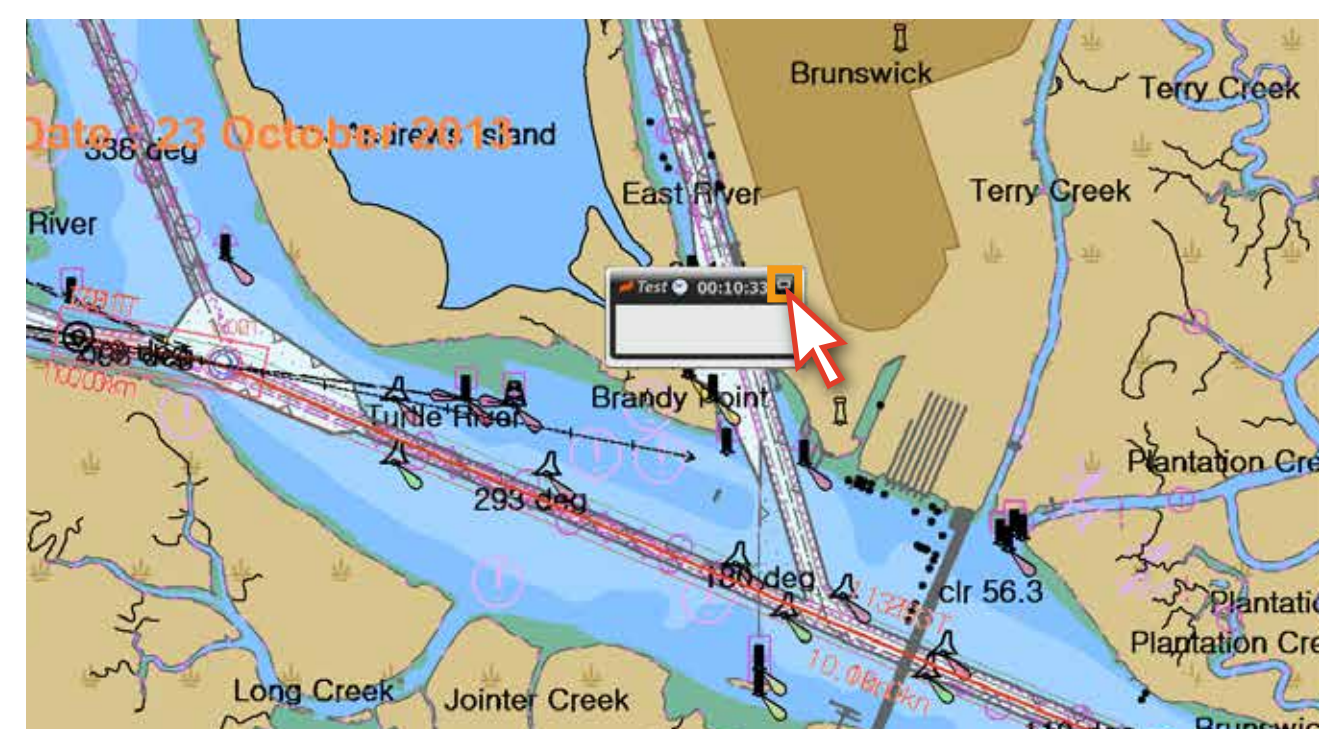

<図11>

11. テストの残り時間が5分の場合は、下の図のようにポップアップが表示されます。この時からは 試験を強制的に終了してはならず、残りの5分以内に試験を終了しなければ、テストは自動的に 不合格となり、テスト可能回数が1回差し引かれます。内容の確認後、[Close]ボタンをクリック してください。 <図12>

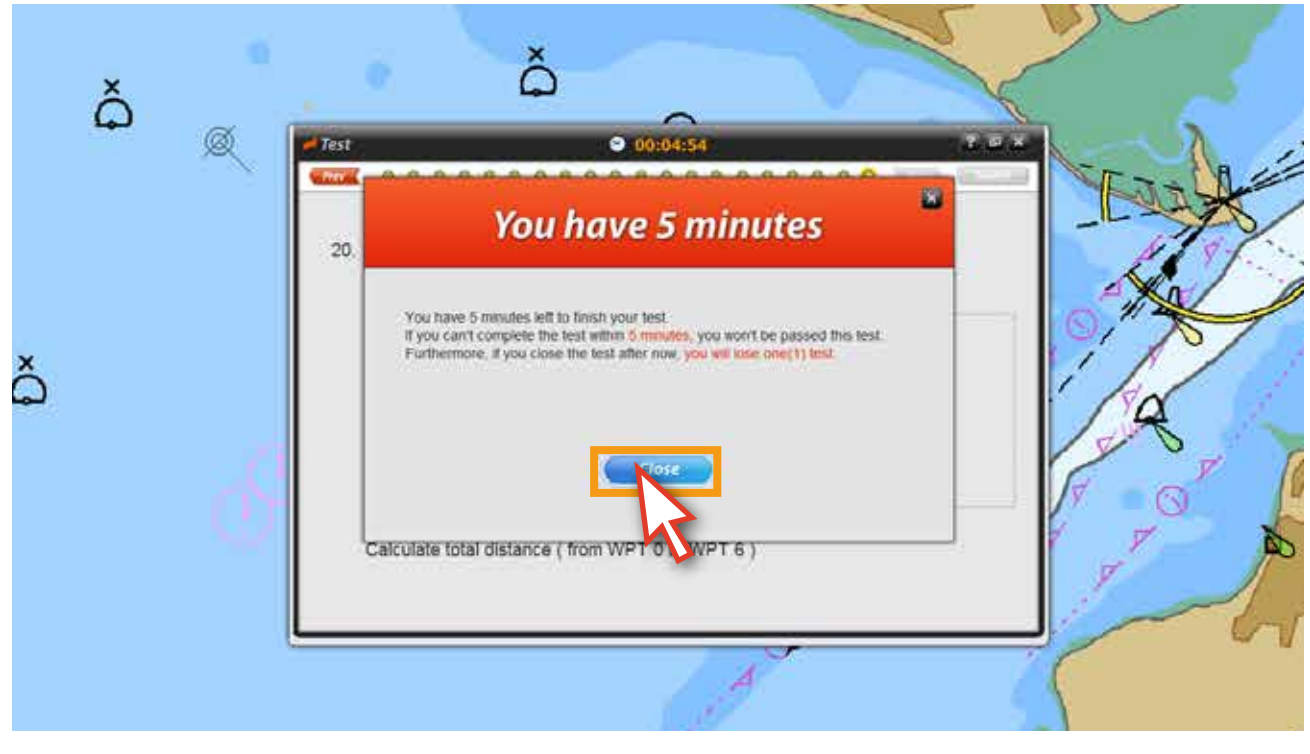

<図12>

12. 残り時間をうまく活用してタイムアウトの前にテストを全部完了してください。

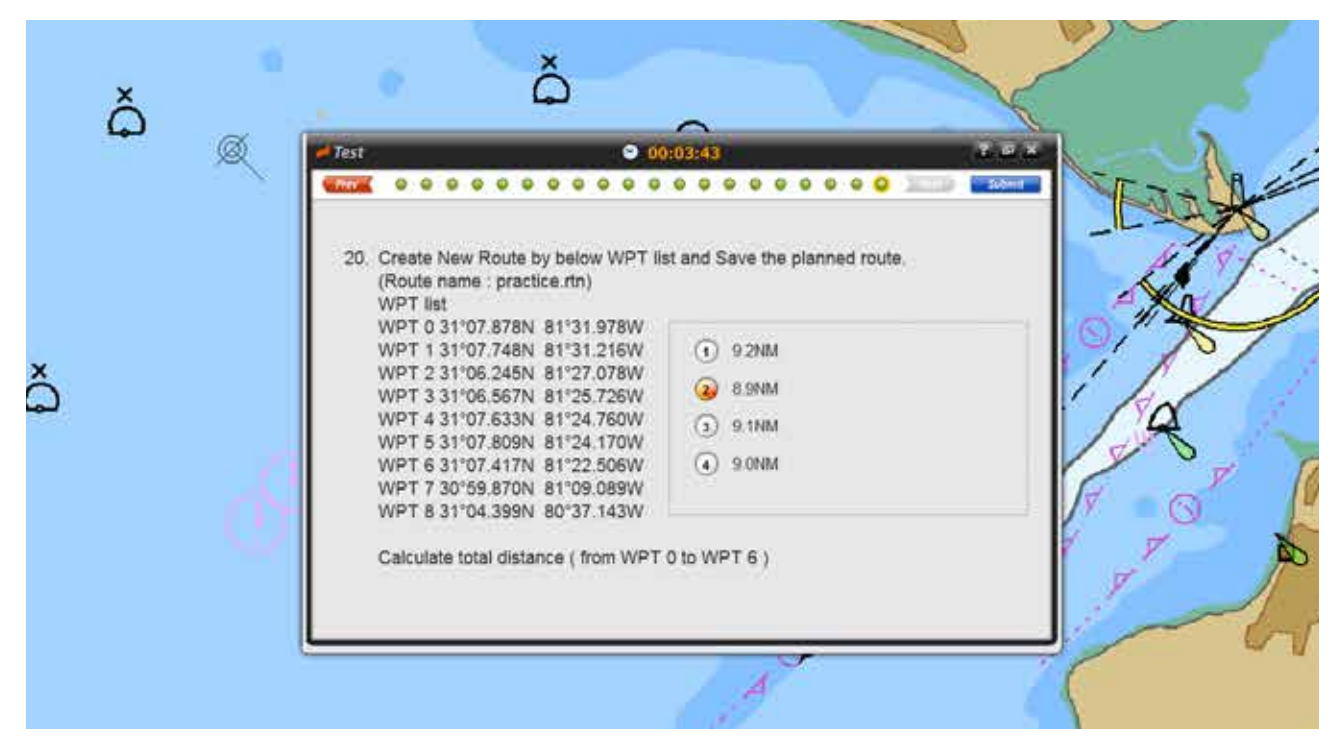

<図13>

13. 20問の問題をすべて解くと以下のようなポップアップが表示されます。[Review]ボタンを クリックすると、問題の解答修正が可能で、[Submit]ボタンをクリックすると、テスト答案の 提出され、テストが終了となります。テストを終了するには、[Submit]ボタンをクリックします。 <図14>

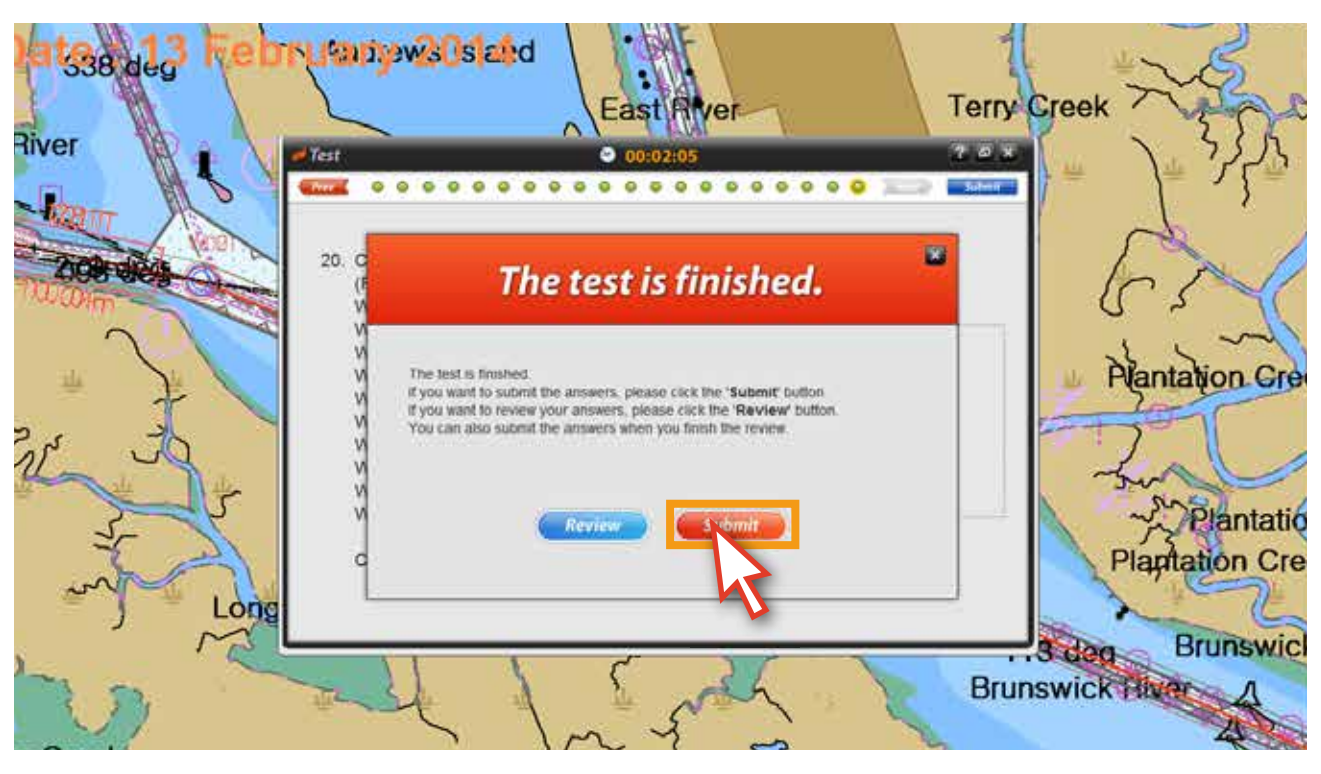

<図14>

もしタイムアウトになるまでSubmitをしない場合、下のようなポップアップが 表示され、テストは不合格になり、テスト可能回数も1回失われます。ご注意ください。

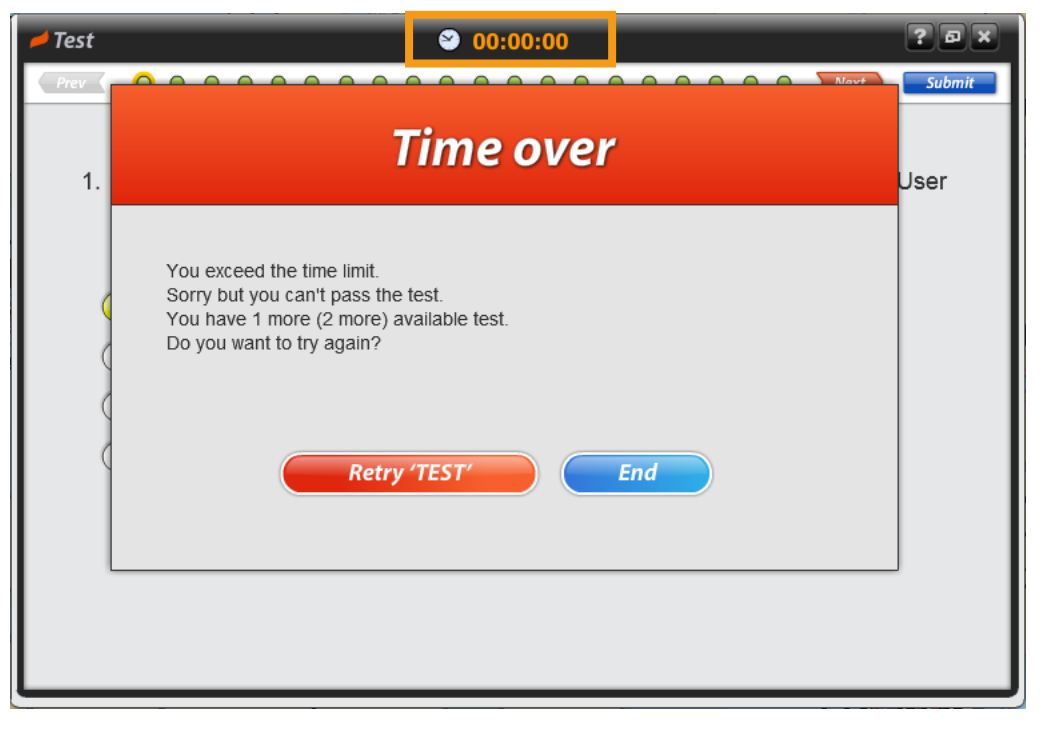

14. Submitボタンをクリックすると、テストの結果と関連するポップアップが表示され、すぐに 合格か不合格かの確認が出来ます。<図15>

 不合格の場合、[Retry TEST]ボタンをクリックしてすぐ再テストを進行、または閉じるボタンを クリックしてポップアップを閉じます。

**I GITA MARDDS** POSN<sub>1</sub> DGPS1<br>WGS-84 **Kainews** is and deg **z** eek Vector **Not Pass.** Depth.  $-$  Tes Filter Unfortunately, you could not pass the test this time<br>However, you were allowed to take the fest 3 times in total<br>Please by again NotRDY Route To WPT **DIST** CALC Drift **htation** Cree **Retry 'TEST' DEST** SPD **TTG** Detail View **ETA** Chart INFO Plantatio NOTICE Unfortunately, you could not pass the test this time<br>However, you were allowed to take the test 3 times in total ø Port Li **atation Cre** Please by again<br>Return to 'TEST' >> Home **Long Creek** Zoom C **Brunswick** Zoom **IT USBSA** Brunswick Hiver Zoom A

<図15>

15. テストの結果は次のようにポップアップで確認でき、[DetailView]ボタンをクリックすると 解答も確認できます。<図16>

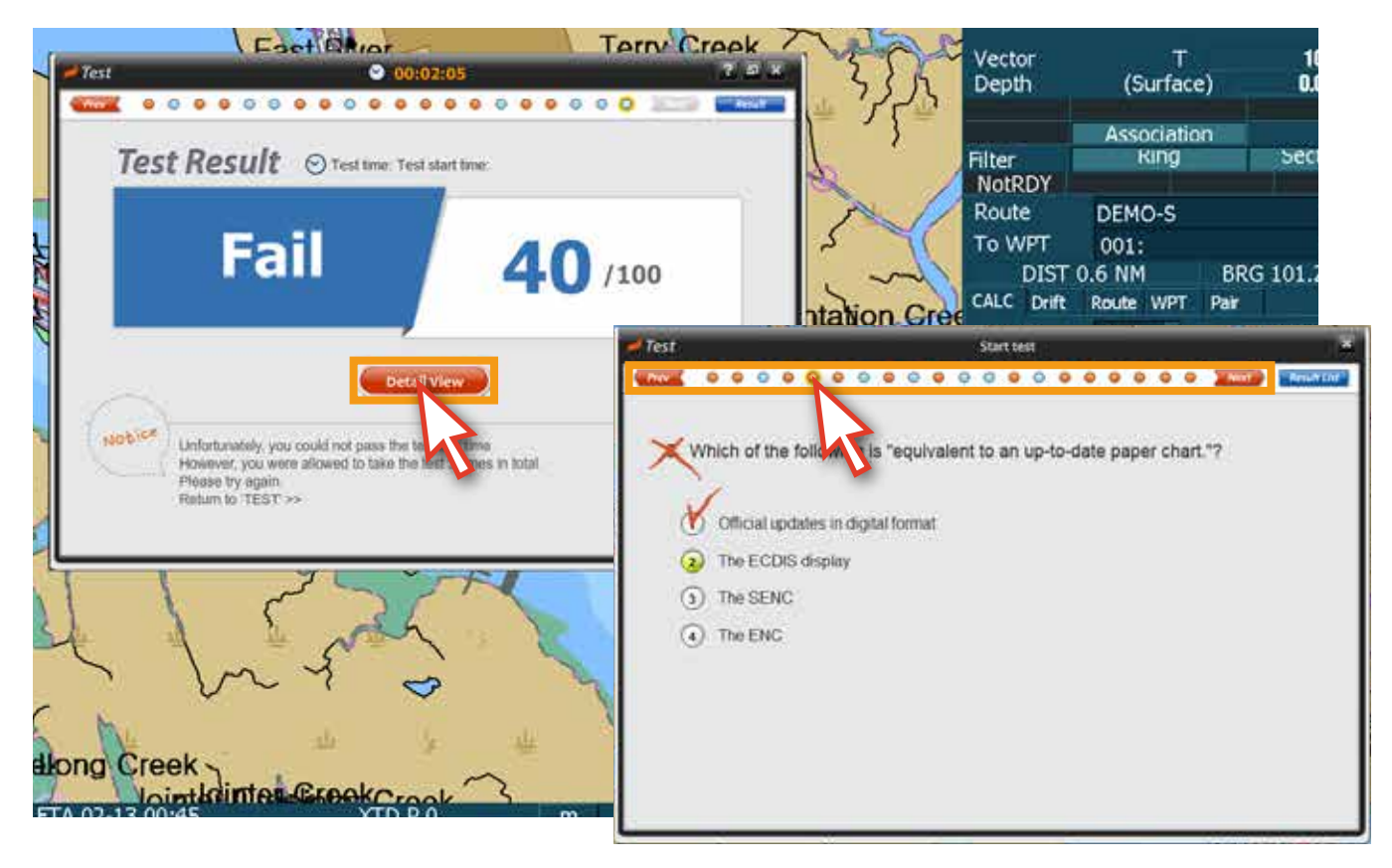

## 16. テストの結果はコンテンツパネル及び、edurosサイトで確認できます。<図17>

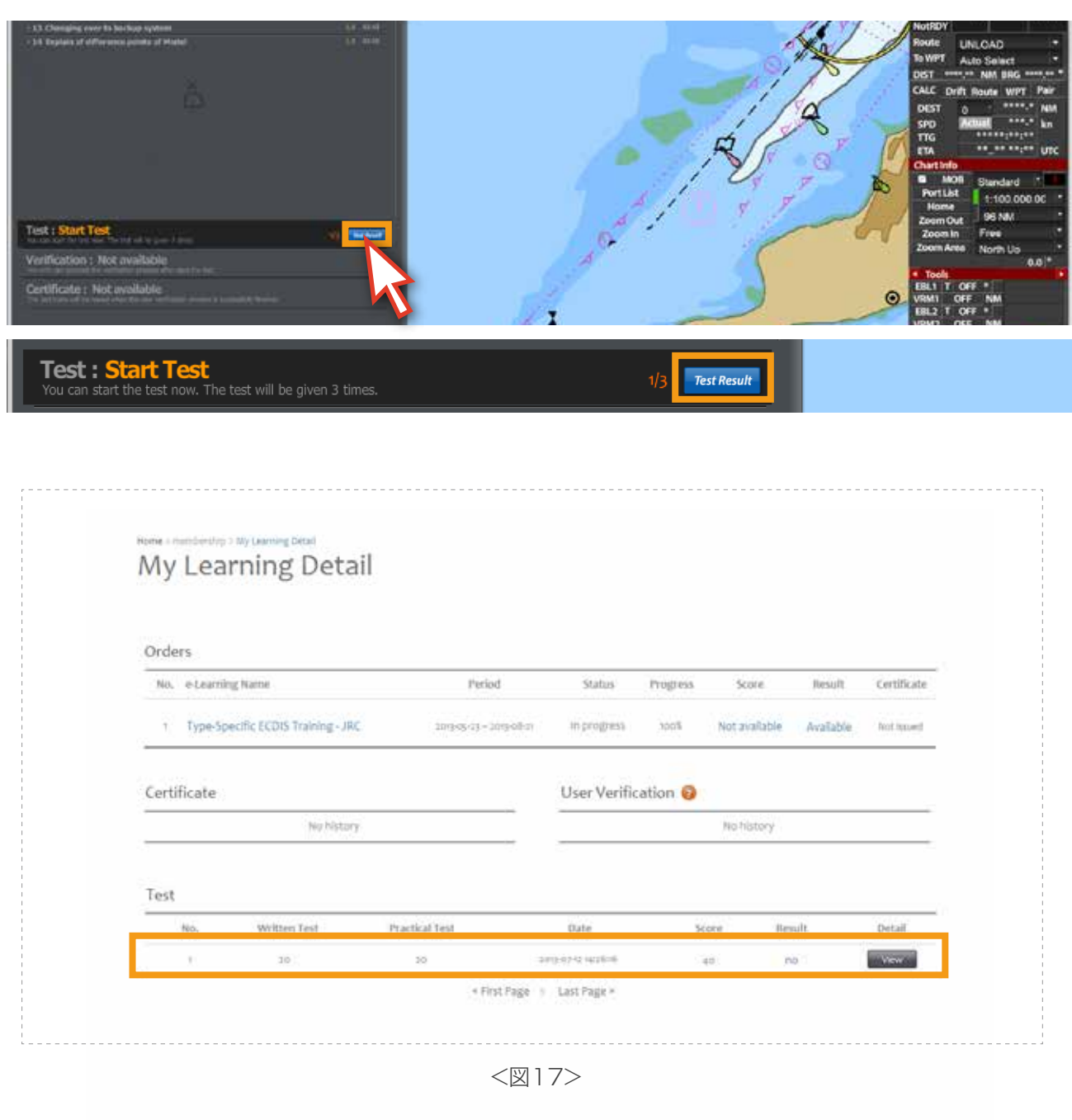

## 17. 再びテストを受けようとする場合には[Start Test bar]をクリックします。<図18>

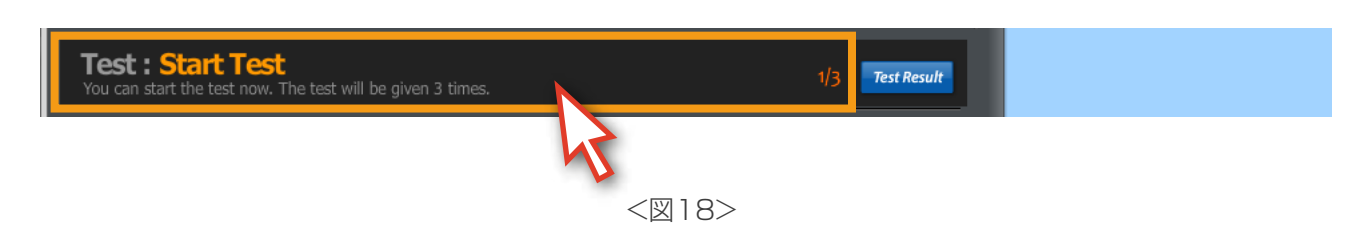

もし、3回のテストを通過できなかった場合には、下記の内容が表示されます。 再びテストを受けるにはTESTの延長が必要になります。TEST延長に関連しては、 トレーナーにお問い合わせください。[Go to the [TEST Extension]] ボタンをクリックすると edurosサイトのお支払いページに移動されます。

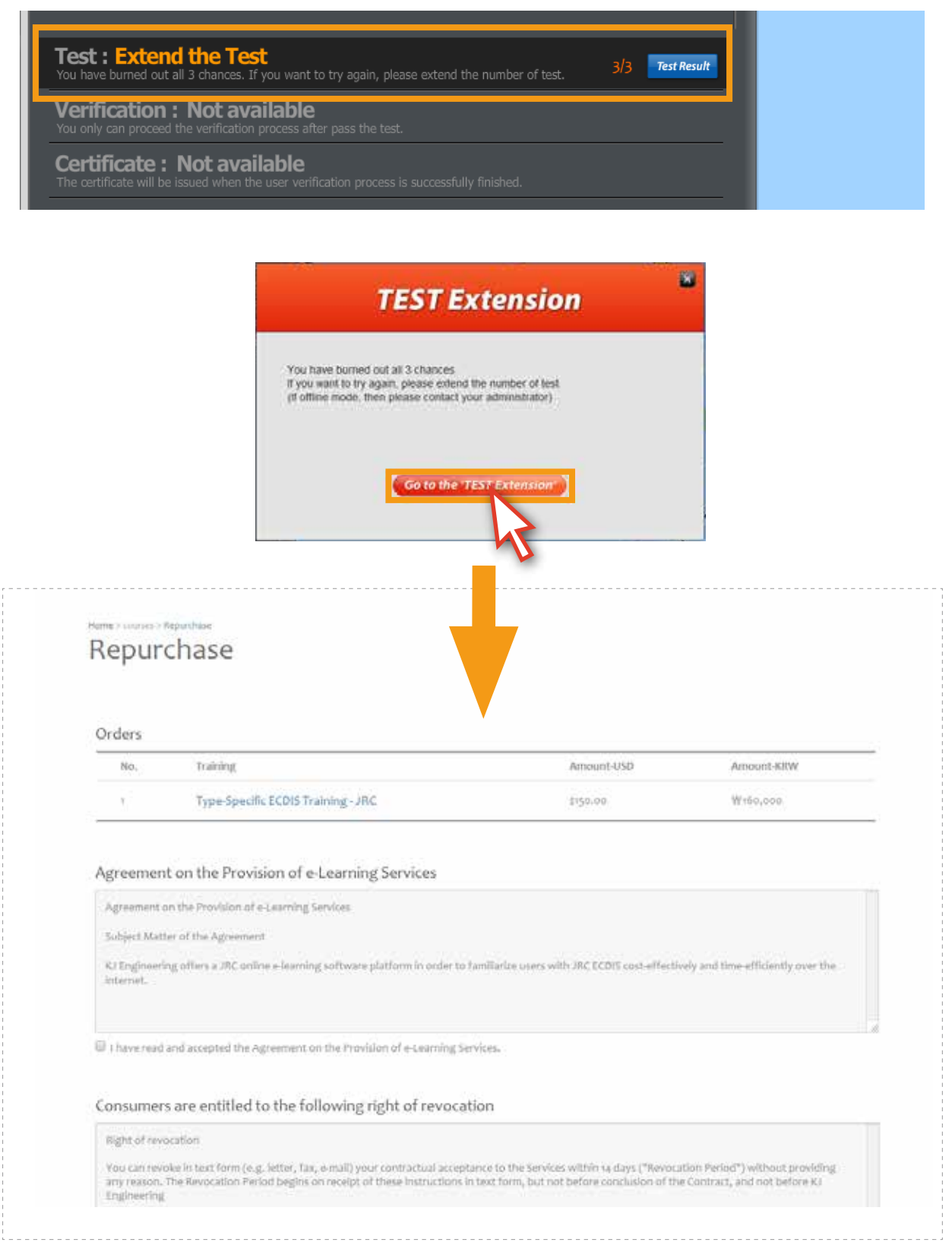

18. テストに合格すると、下のようなポップアップが表示されます。 <図019、20>

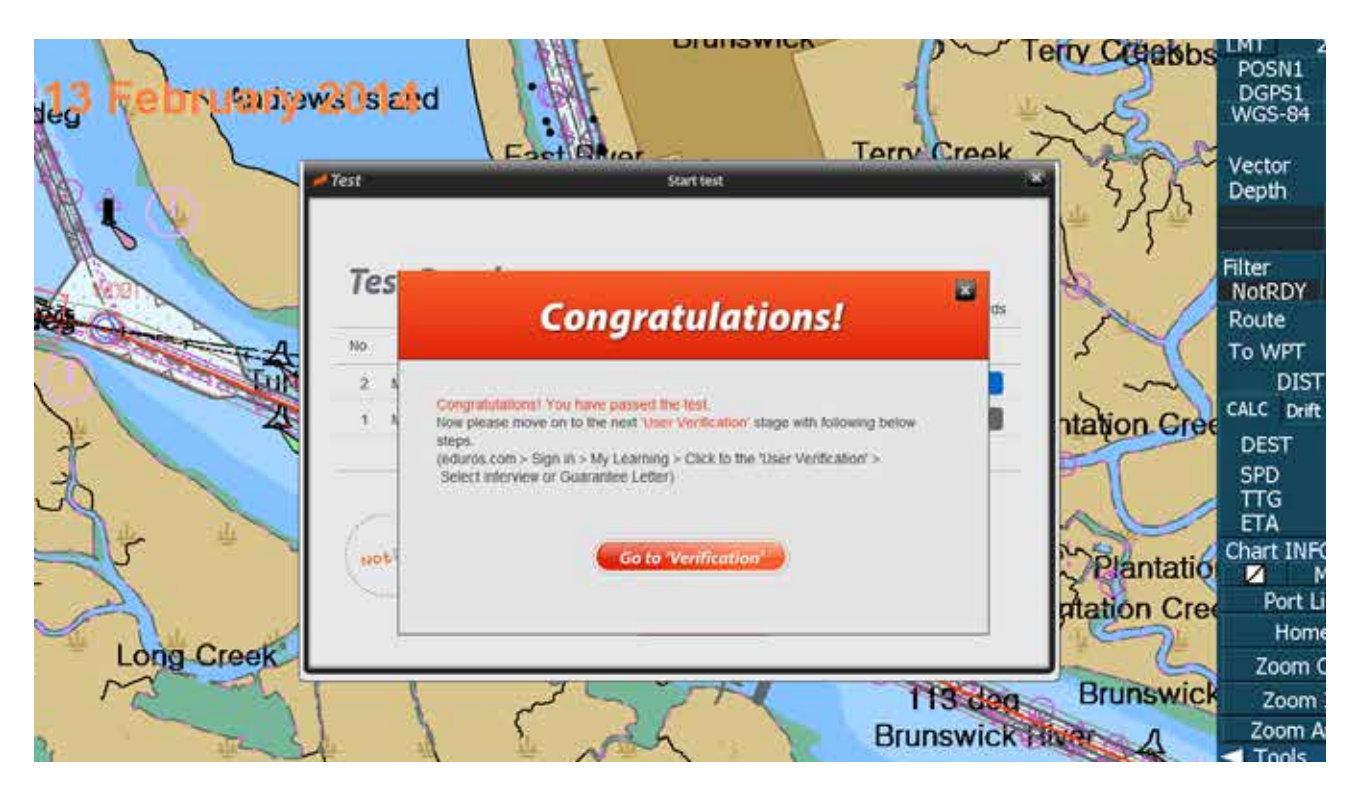

<図19>

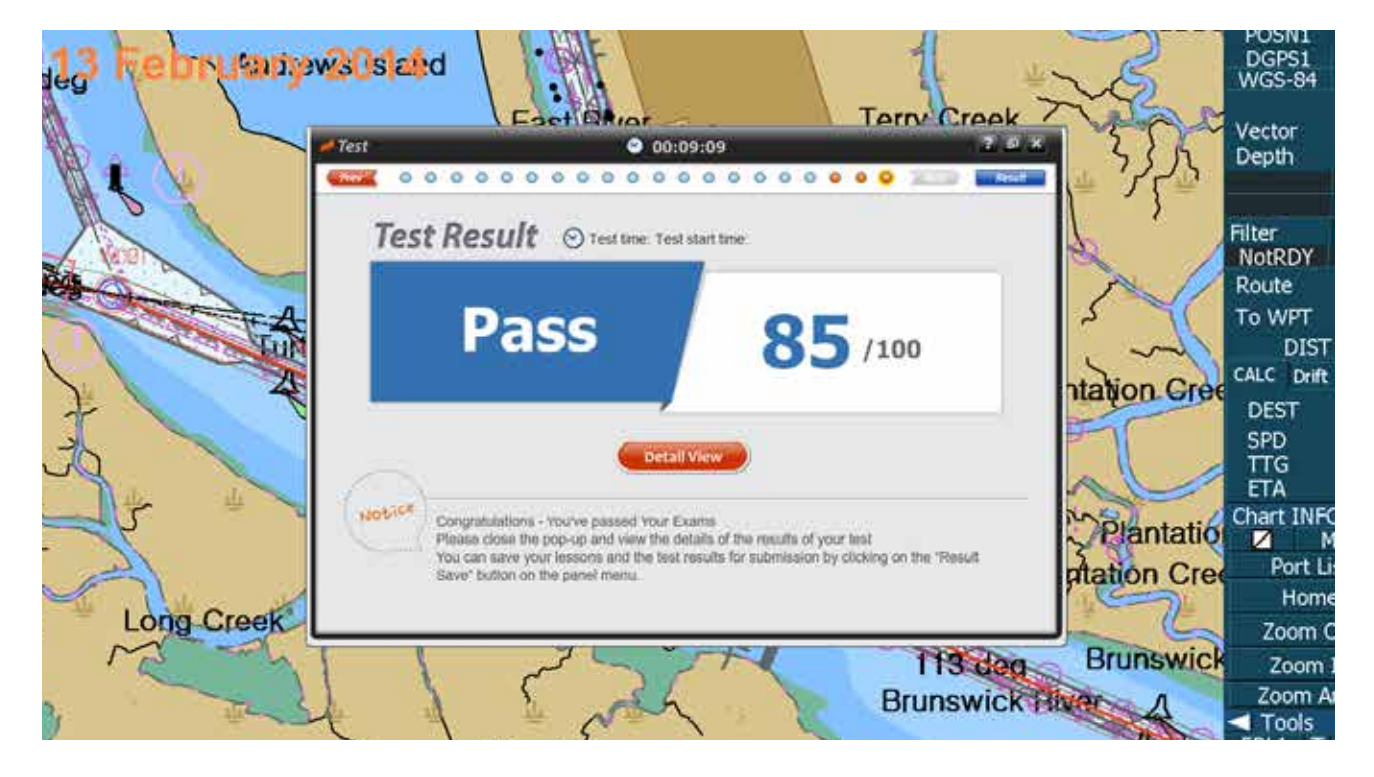

<図20>

19. テストの結果は[Contents panel]とedurosサイトの[My Learning Detail]ページでも確認 できます。<図21, 22>

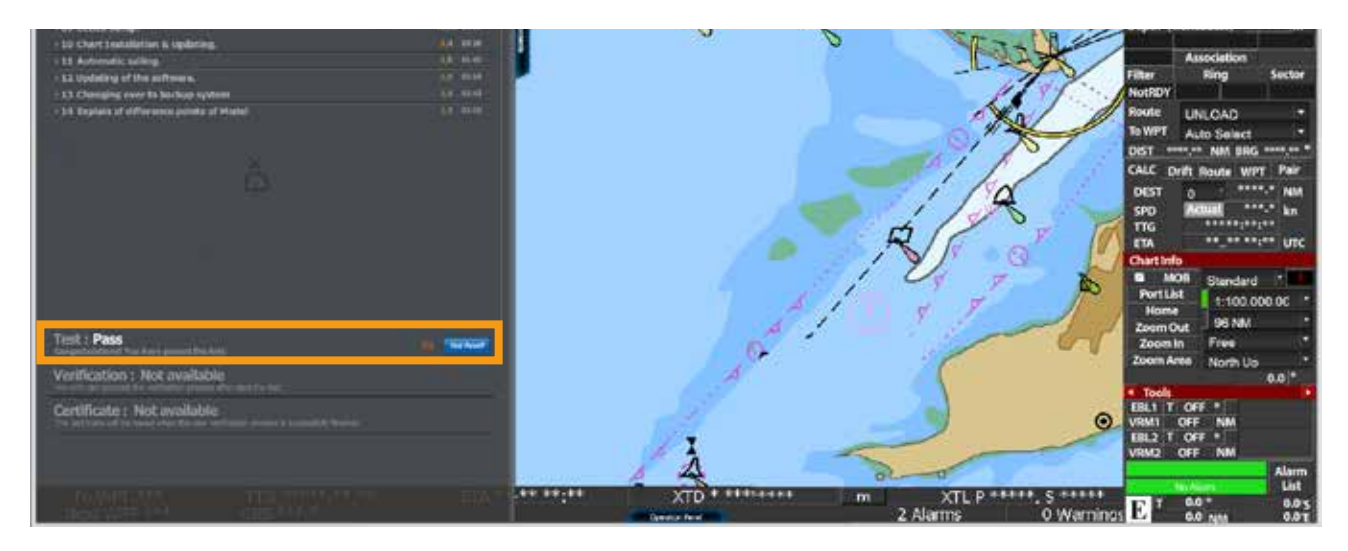

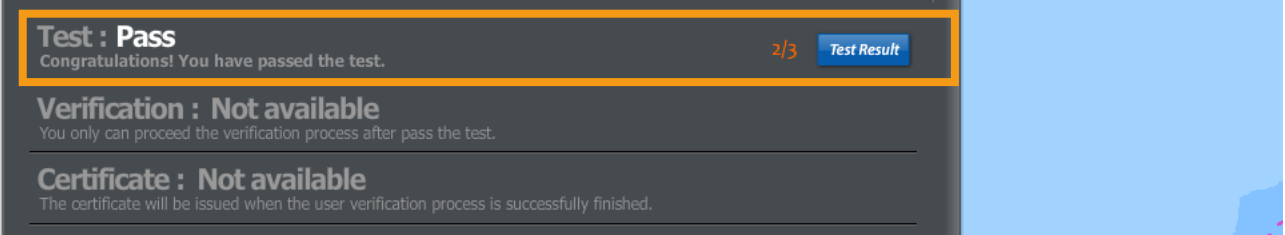

<図21>

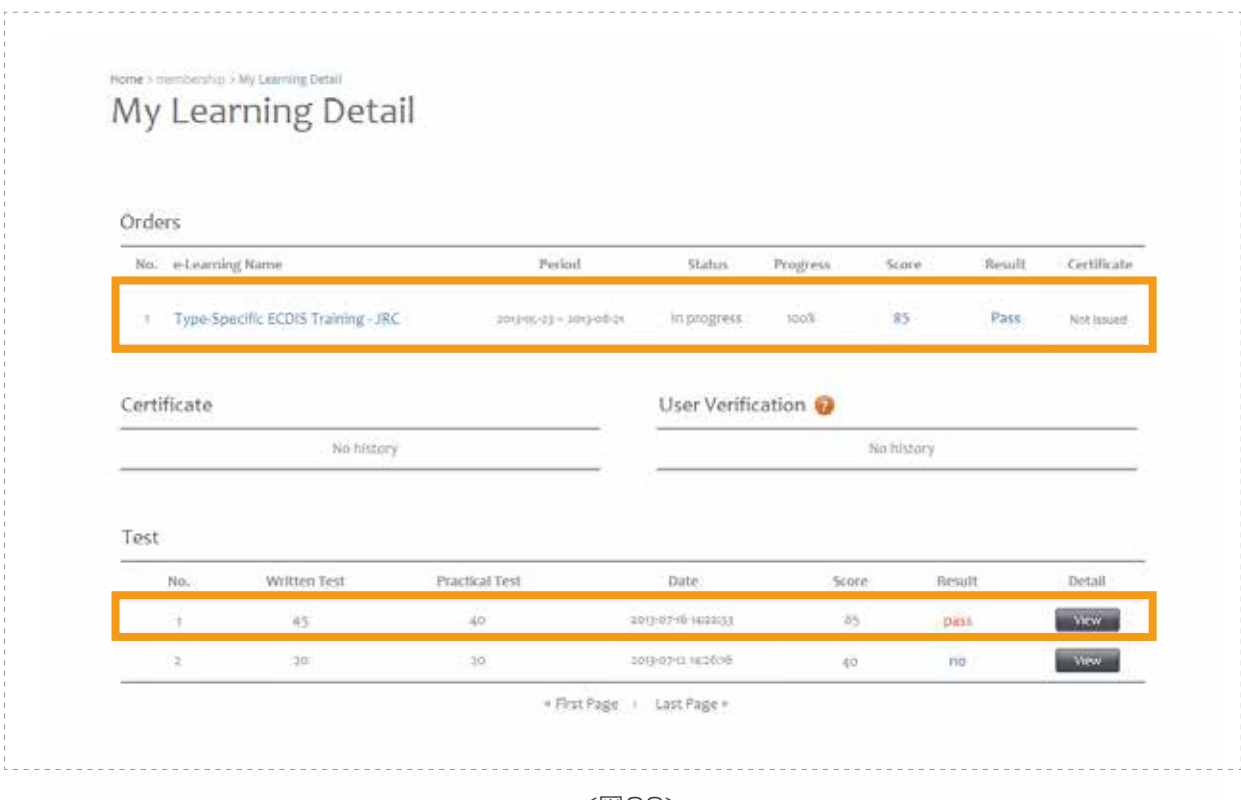

<図22>

# 1. 学習者検証 Section III

- 1. テストに合格すると、Certificateが発行出来る最後の関門に到達します。
- 2. [Congratulations!]ダイアログの[Go to Verification]ボタンをクリックして, edurosサイトの [My Learningページ]に移動します。ページが表示されると学習者検証をするために [Select Verification]ボタンをクリックします。<図01>

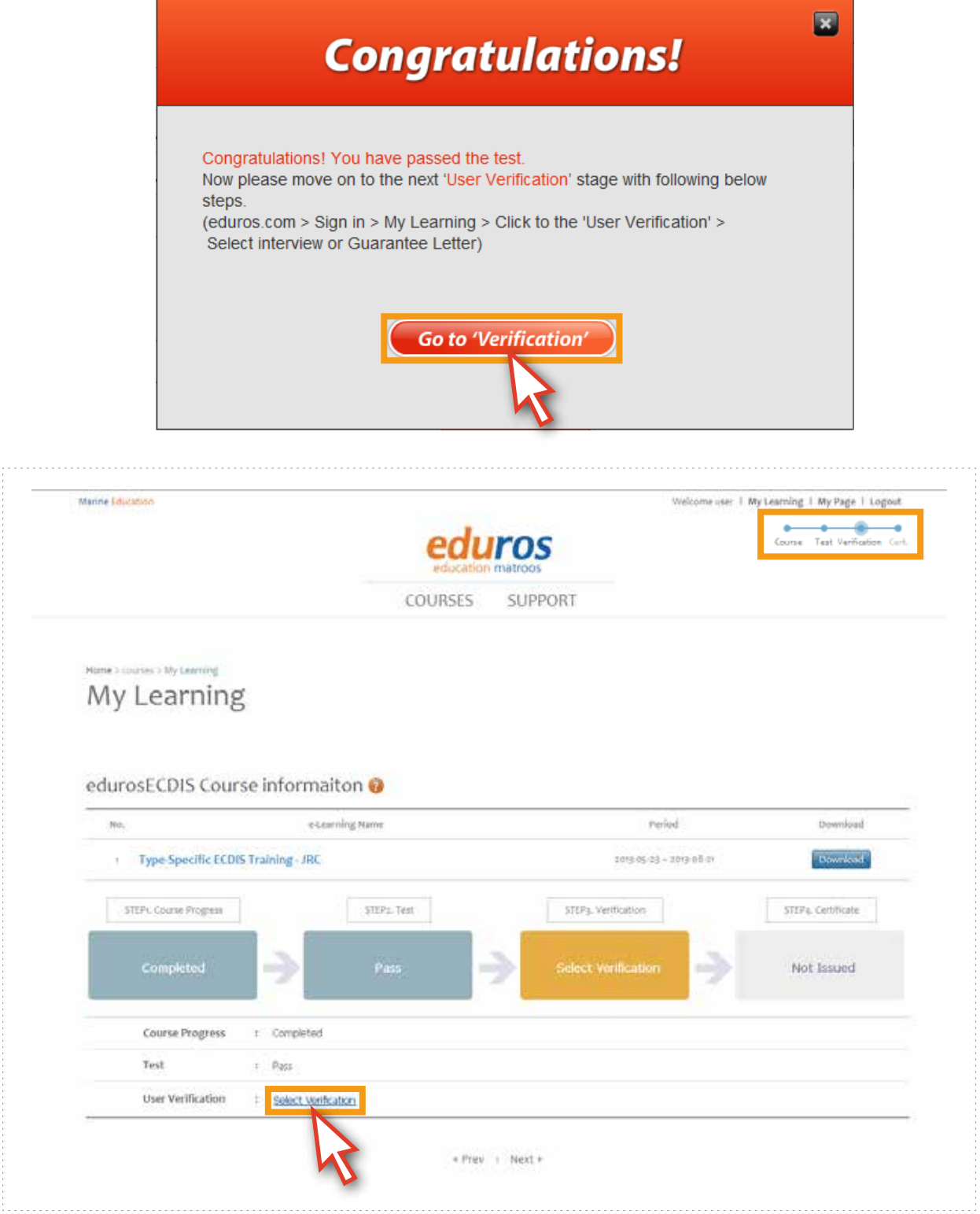

<図01>

3. 学習者を検証するには2つの方法があります。<図02>

 [Guarantee Letter type]は、船主社が保証する証明書をサイトにアップロードして、学習者を 検証する方法であり、[InterView Type]は、面接官とのビデオチャットを使ってインタビューを して学習者を検証する方法です。二つのうち1つだけ検証を通過すると、[Certificate]発行の資格が 与えられます。

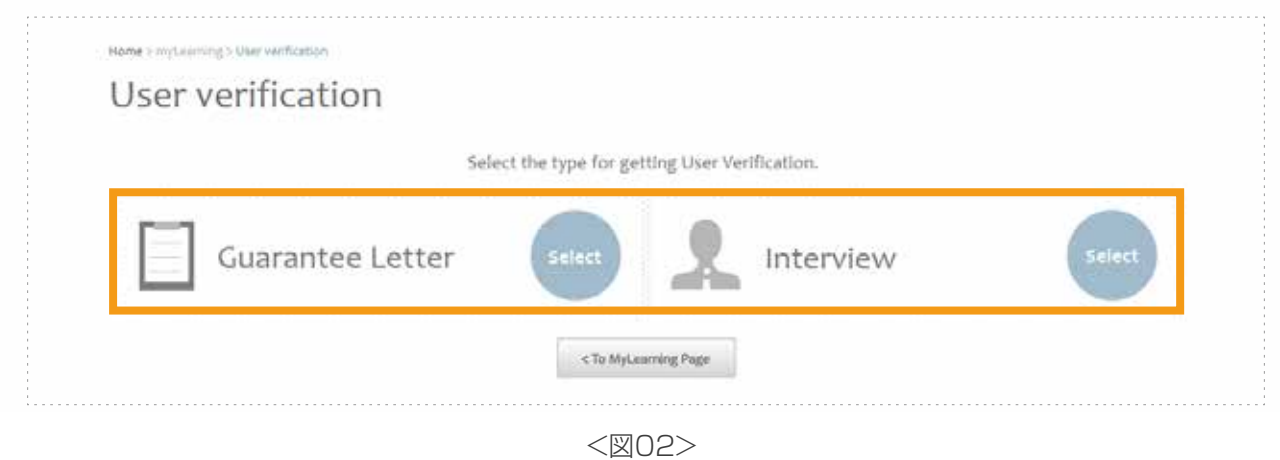

4. [Guarantee Letter]を選択した場合、船主社の[確認書]を[PDFファイル]形式でアップロード する必要があります。[Guarantee Letter form]は以下のようにダウンロードすることが できます。 <図03>

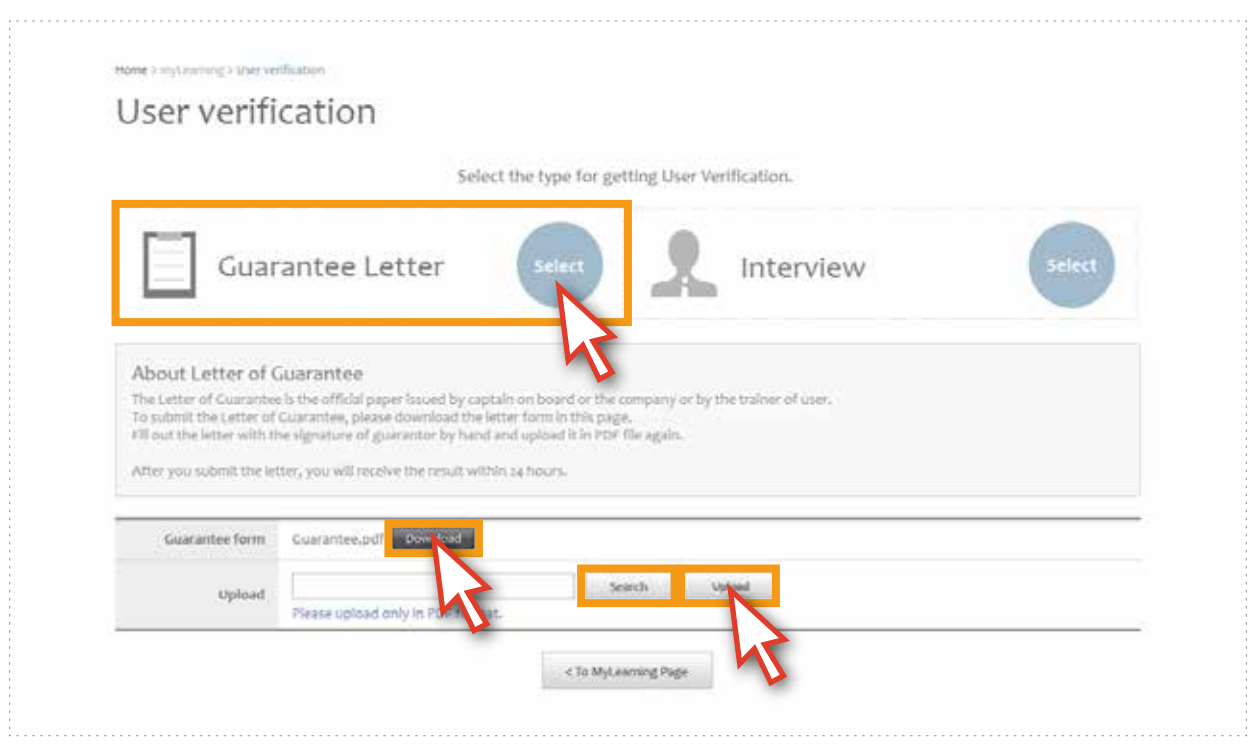

<図03>
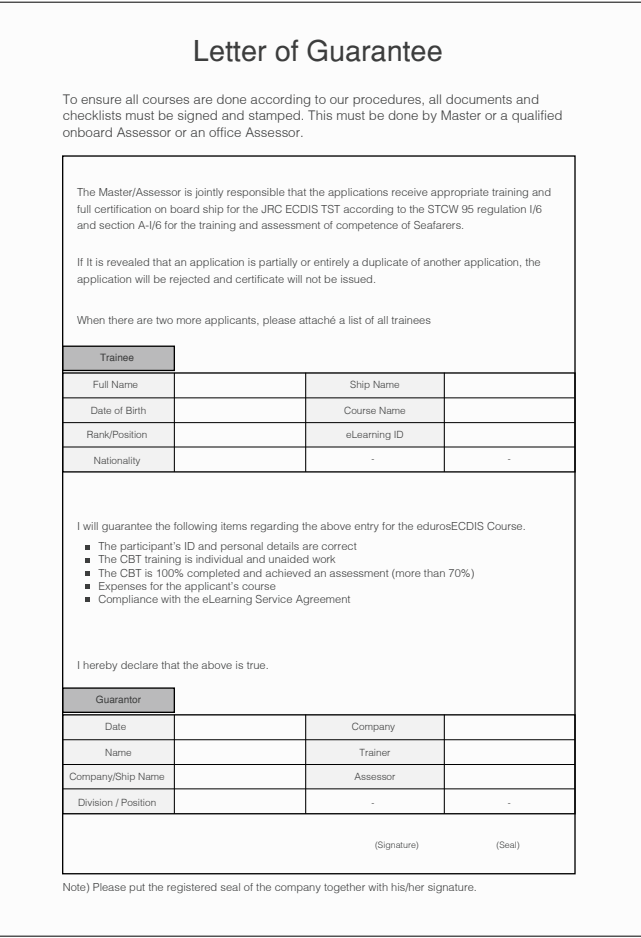

< Guarantee Letter form >

5. [My Learning Detail ページ]で、アップロードした[Guarantee Letter]を確認することが 出来ます。(ディテールページは、[My Leaning]ページで[edurosECDIS Course informaiton]の [e-LearningName]の[Title]をクリック。)<図04>

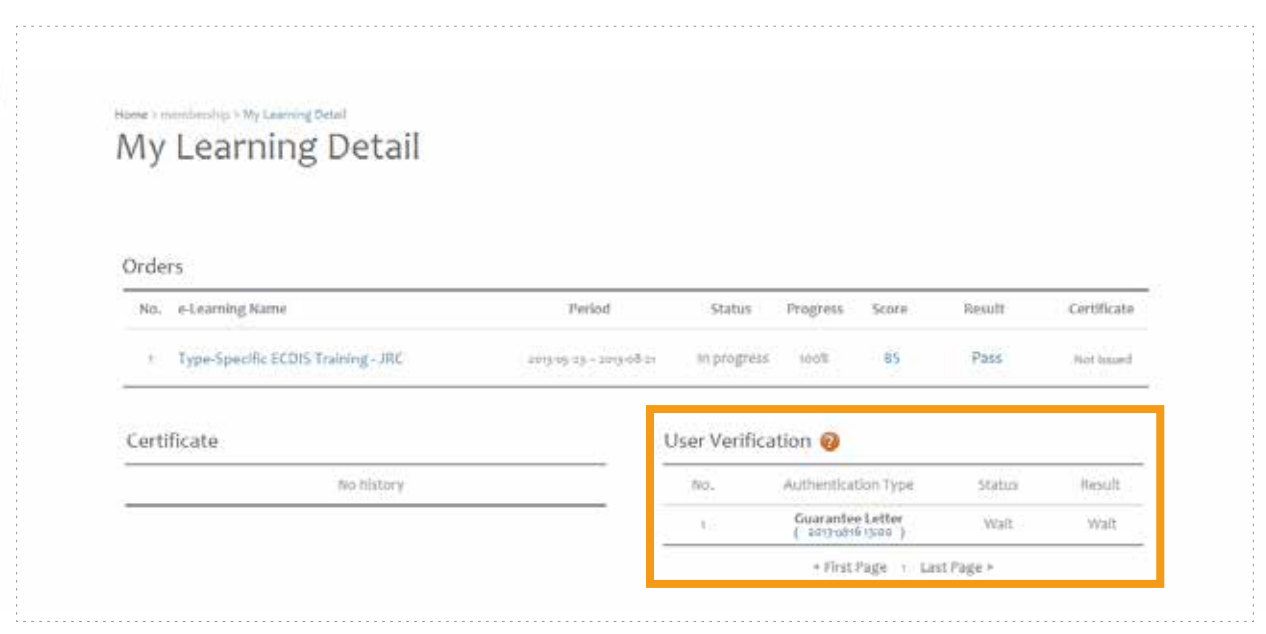

<図04>

6. InterViewを選択した場合には、下の図のようにInterViewを受けようとする日付を カレンダーから選択し、右側からInterView時間を選択します。選択が終わると自動的に lnterViewの日付が保存されます。<図05>

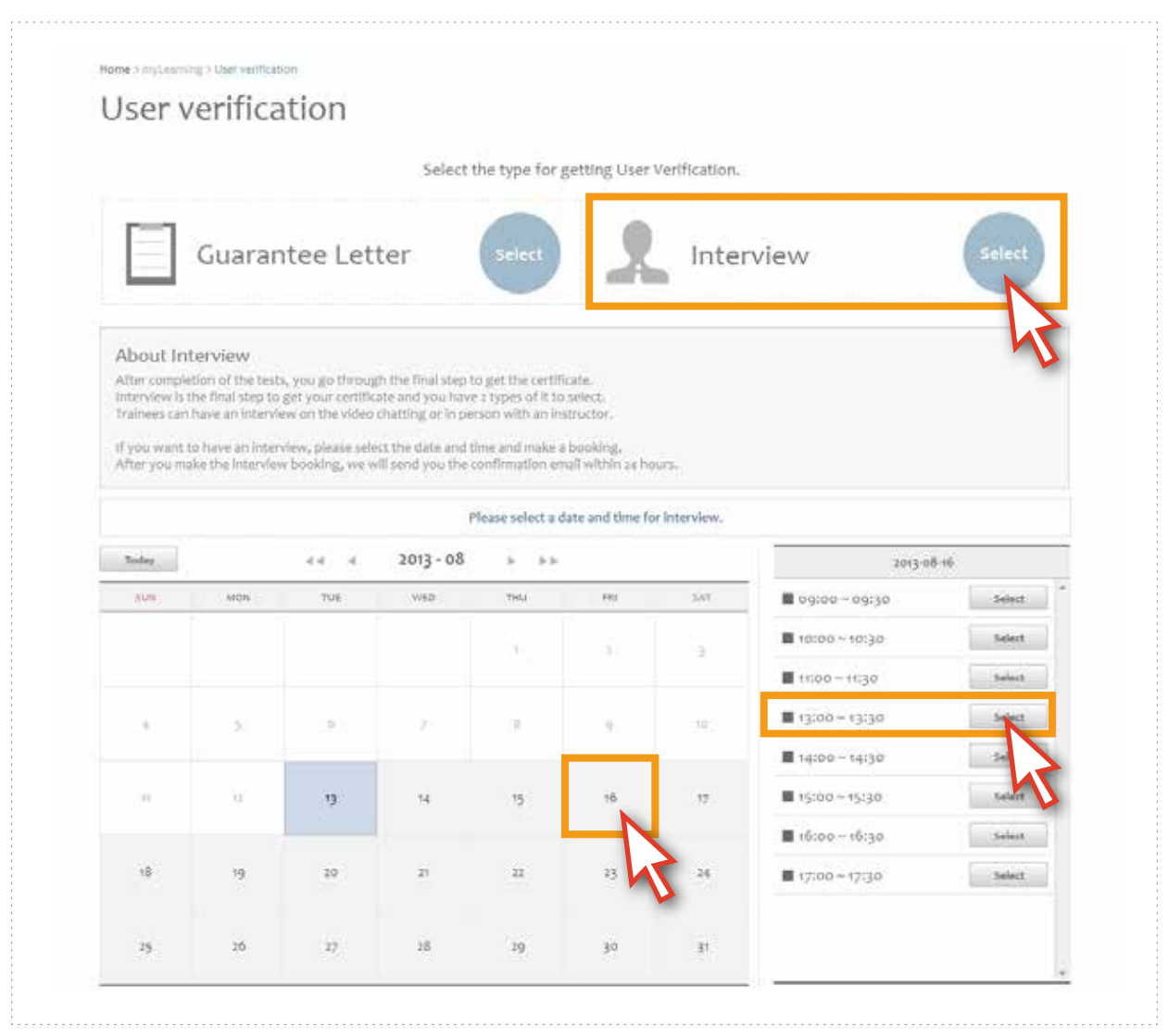

<図05>

7. [My Learning Detail ページ]に移動すると([My Leaning]クリック-> e-Learning Nameの[Title]を クリック)保存されている[InterView日付]を確認することが出来ます。<図06>

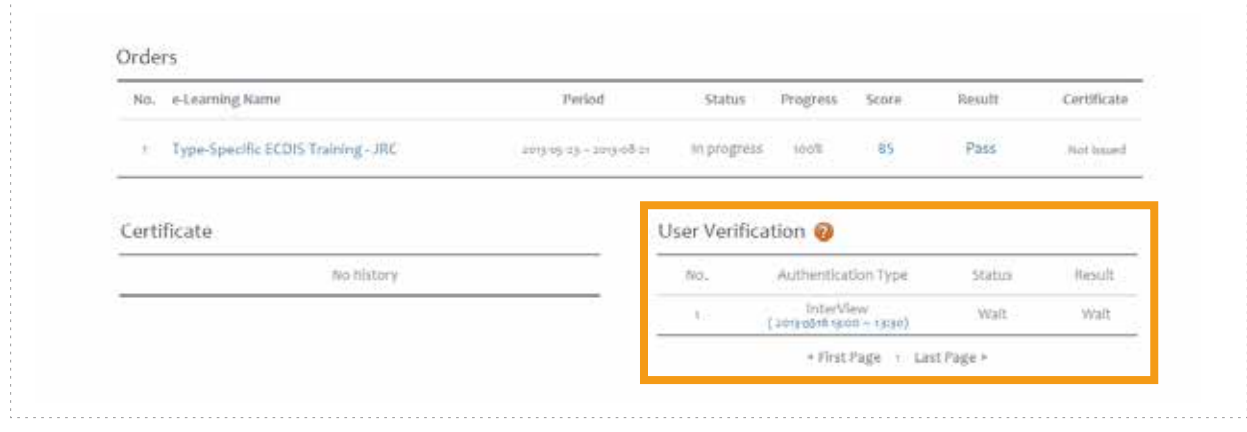

<図06>

8. [InterView]をする方法はInterViewをする日付と時間に[edurosECDIS]を実行します。 それから画面の上段にある[InterView]ボタンをクリックします。<図07>

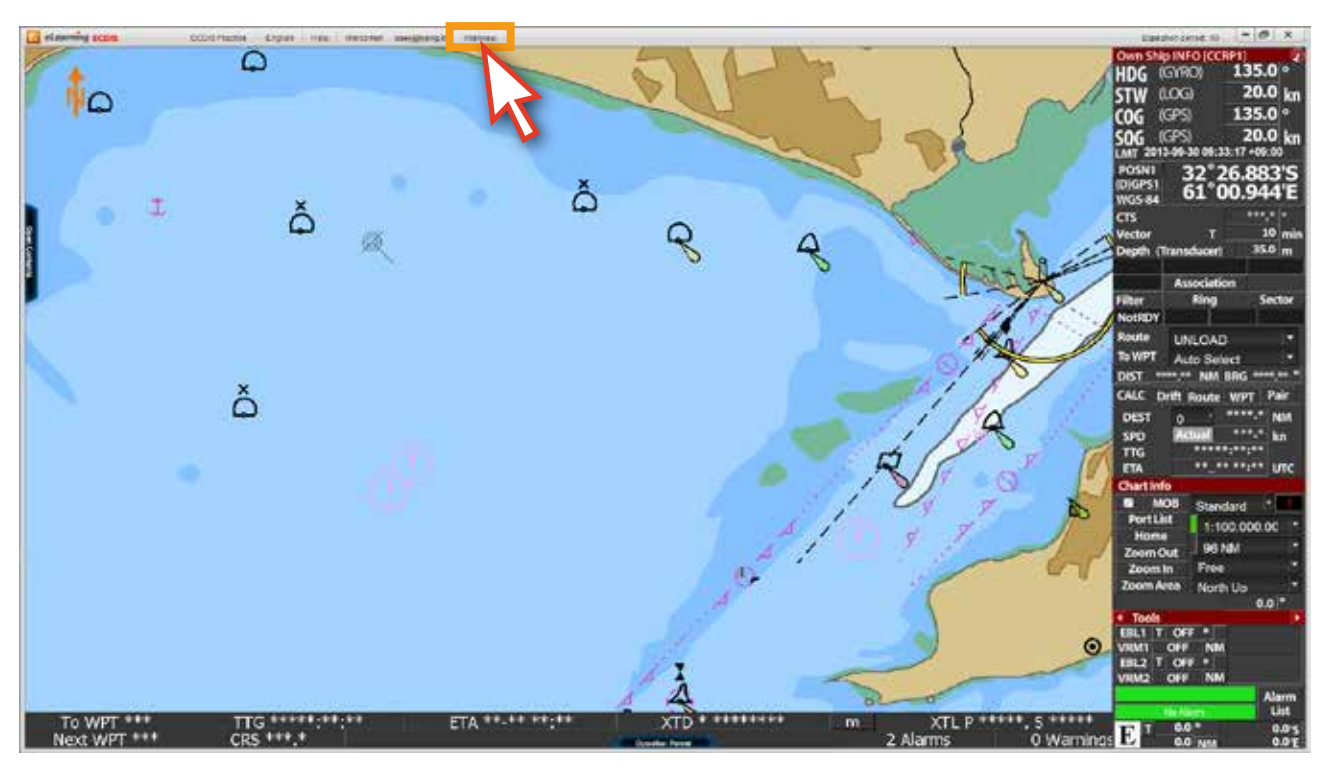

<図07>

9. そうすると、[Googleのハングアウト]に移動され、[ビデオチャット]を行う環境が揃われます。 面接官との会話を通じてユーザーを認証するかどうかが決定されます。PCだけでなく、タブレット、 スマートフォンでも参加可能です。認証結果は、電子メールで通知されます。<図08>

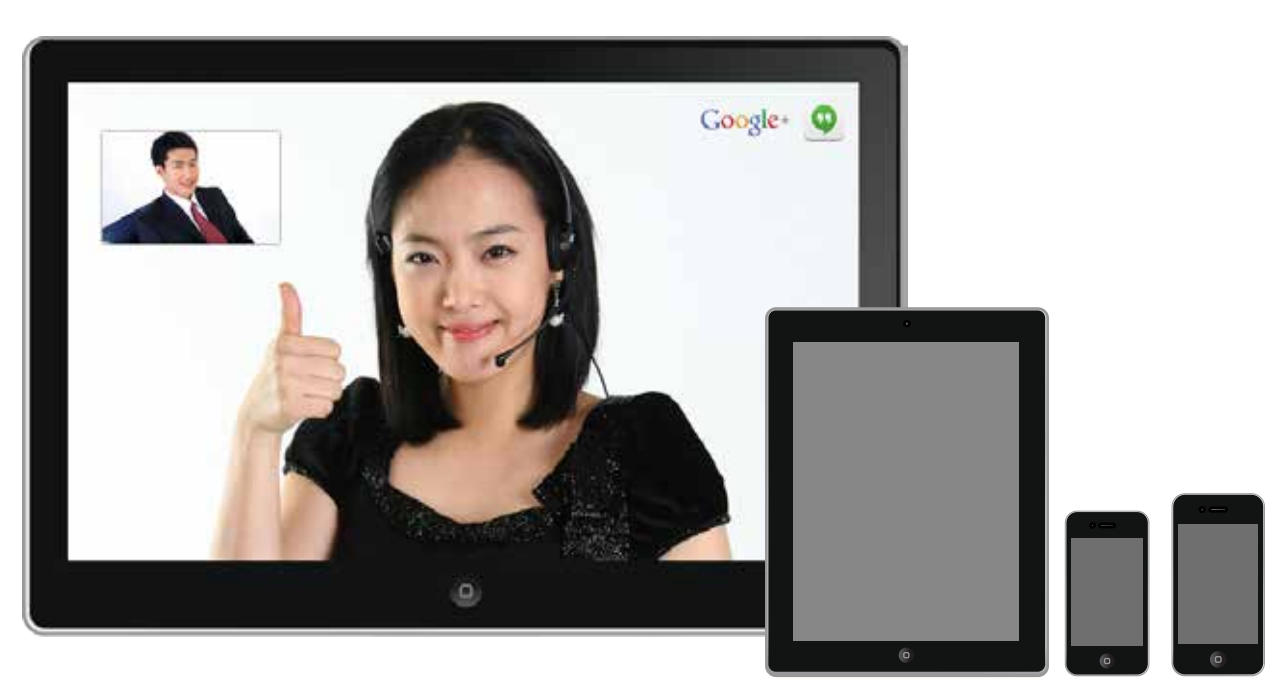

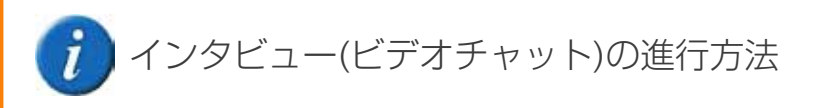

Googleのハングアウトは、Explorerでは動作しません。 Chromeブラウザを実行 してください。 もしChromeブラウザがインストールされていないPCであれば、 [Chrom browser]ダウンロード及びインストールしてください。

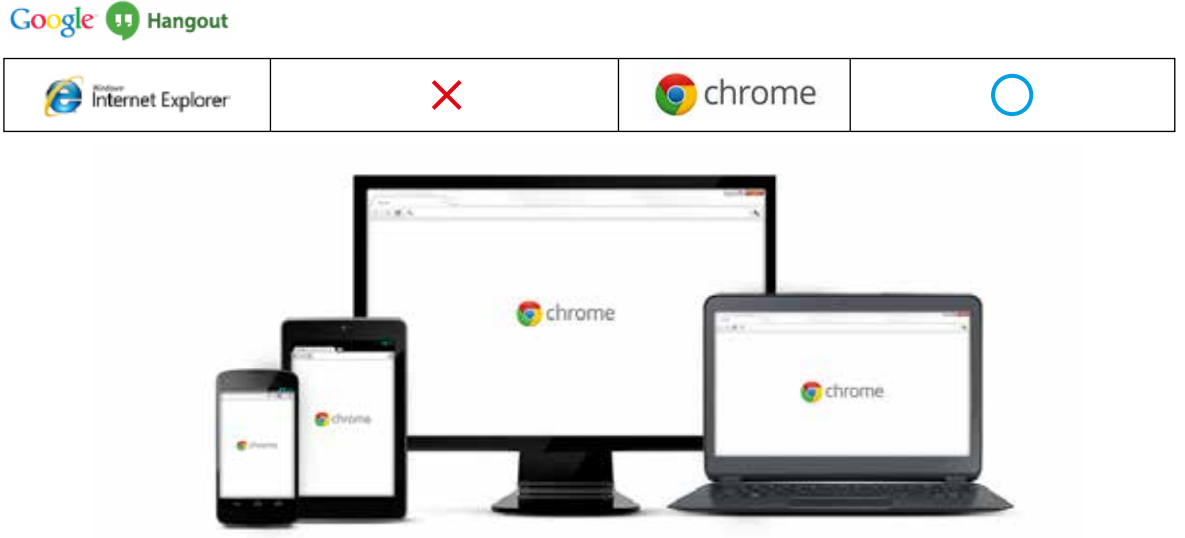

- 1. PCを利用した進行方法
	- 1.1 [www.gmail.com]にログインした後、テスト用のユーザー名とパスワードを 入力します。

(もしGoogleのIDがある場合は、既存のIDを使用してログインしても可能です。)

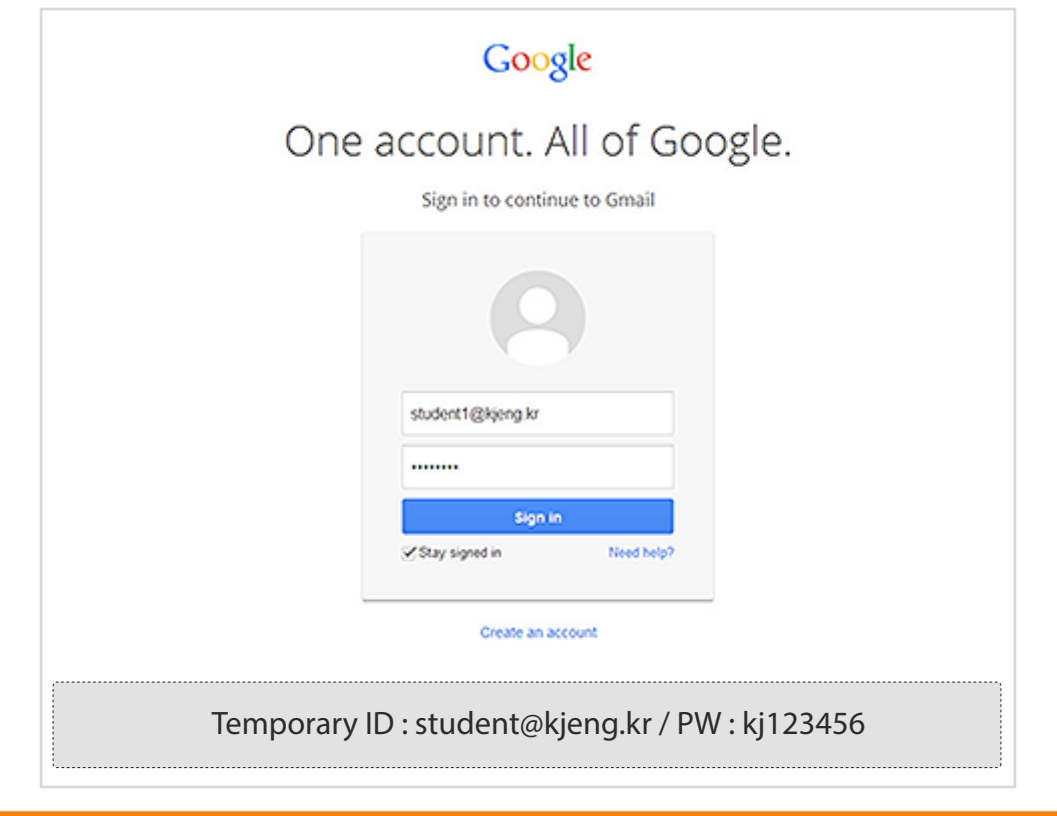

1.2 トレーナーがインタビューを行うために、ビデオチャットにユーザーを 招待すると、ユーザーの受信メールにこの招待メールが受信されます。 このメールをクリックしてメールの内容を確認してください。

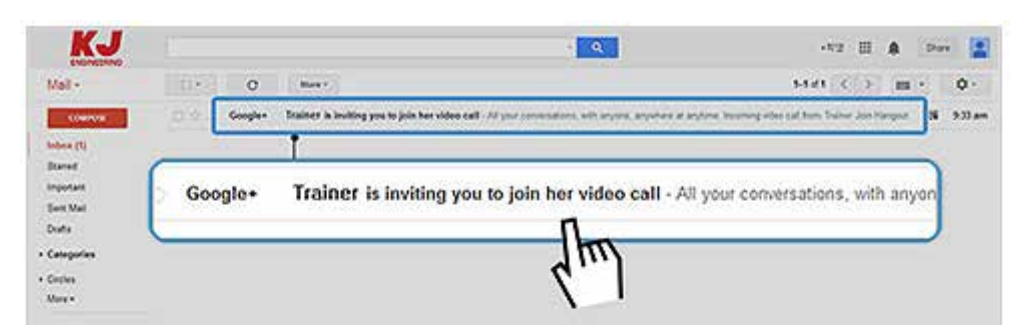

1.3 メールを開いて[Join Hangout]ボタンをクリックします。

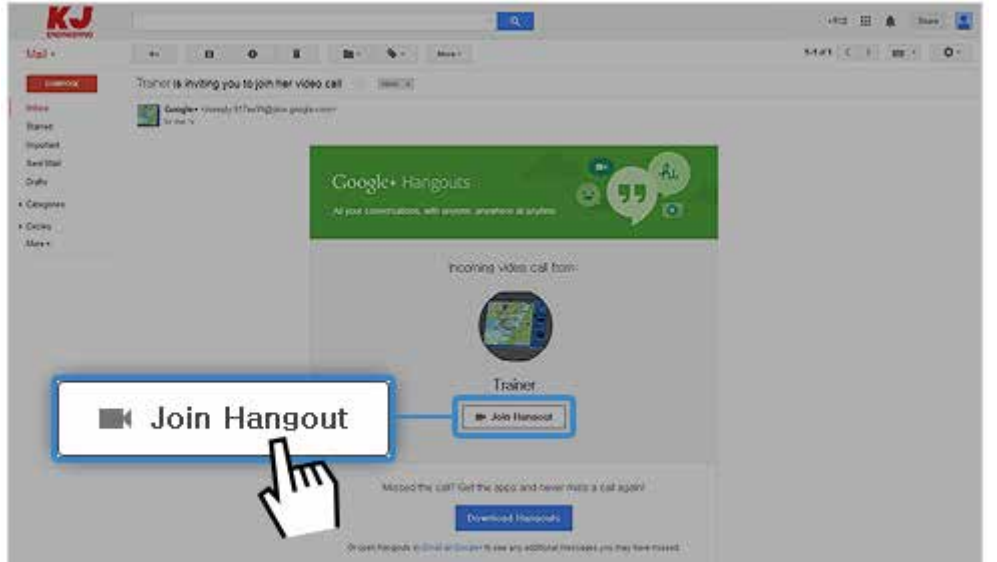

1.4 [Join Hangout]ボタンをクリックすると画面がビデオチャット画面に切り替え、 Joinボタンをクリックしてビデオチャットを始めます。

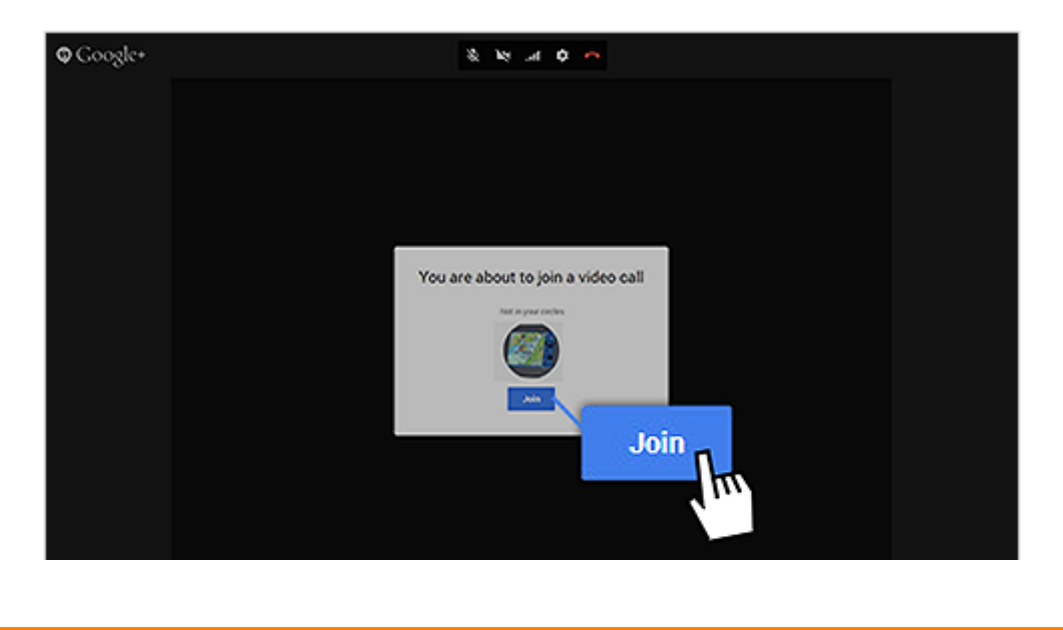

## 2. モバイルを利用した進行方法

2.1 [Hangout]アプリを設置してください。

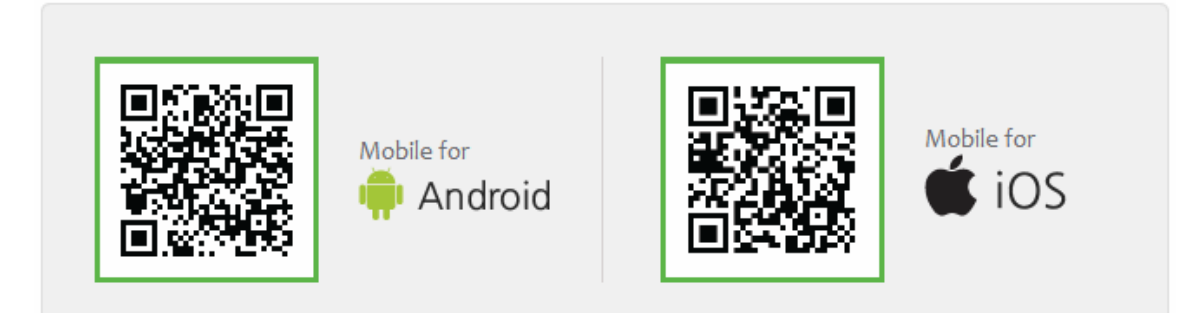

( QRコードをスキャンするとアプリをダウンロードが出来ます。)

2.2 テスト用IDとパスワード、または既存IDでログインした後、トレーナーから ビデオチャットがかかってきたら参加する方式でインタビューが進行されます。

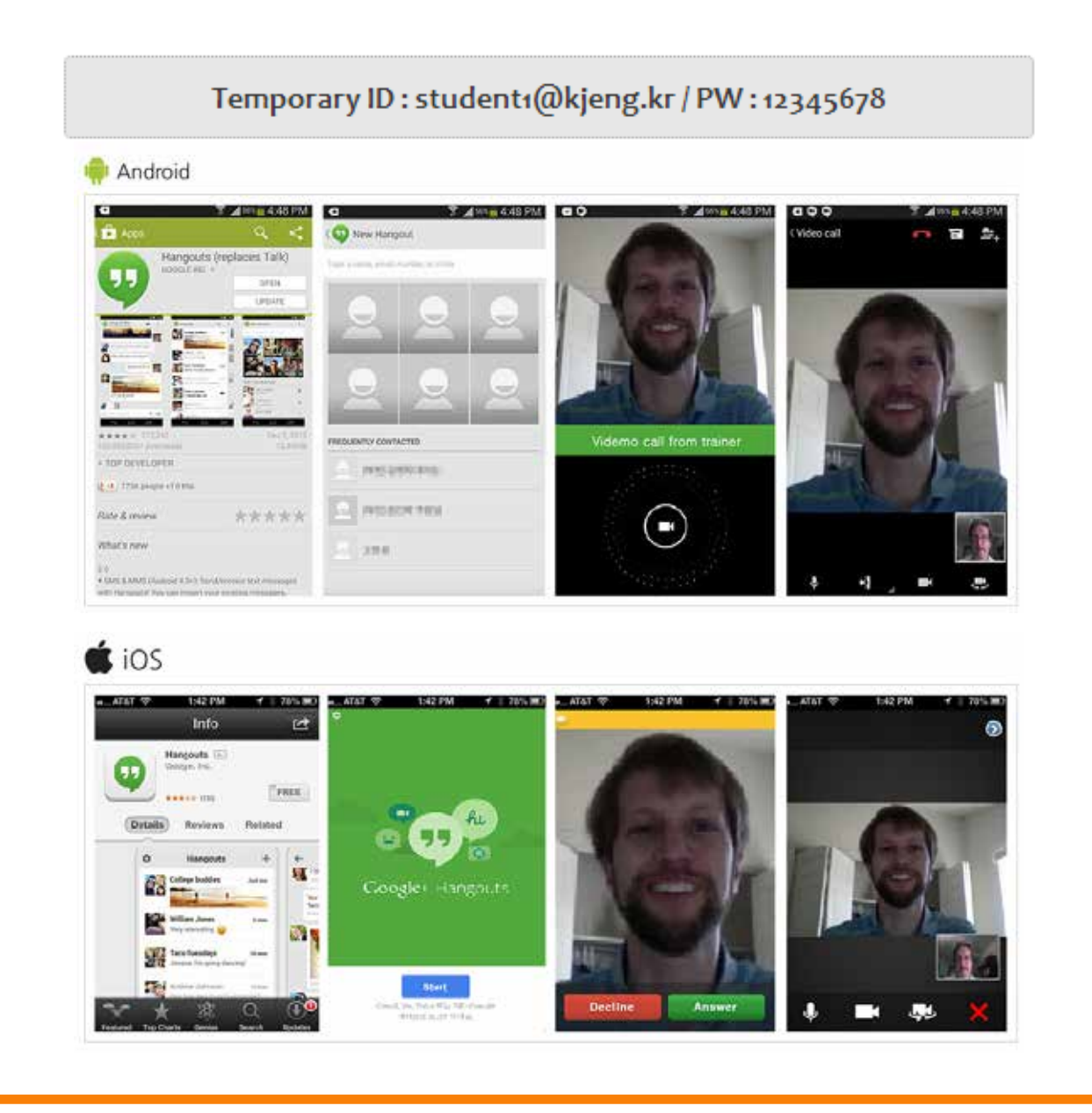

# 2. 証明書を発行

[学習者の検証]が終わって、最終に合格されたユーザーは[Certificate]が発行されます。

- 1. edurosサイトで[My Learningページ]に移動します。
- 2. STEP4のCertificateがIssuedに表示されていることが確認できます。<図01>

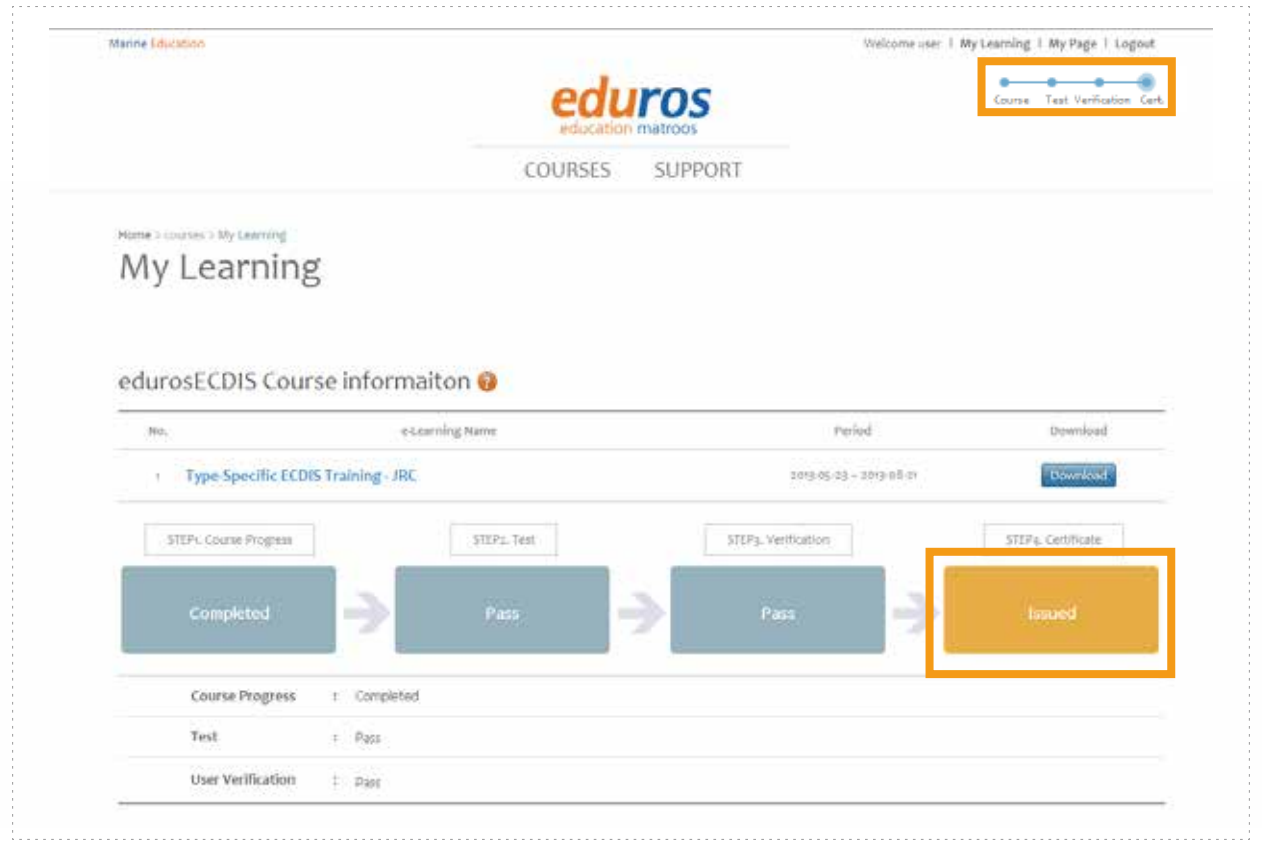

<図01>

3. Certificateを発行するために追加情報を入力する必要があります。 Edit Profileページに移動します。( [My Page]をクリック > [Account]ボタンをクリック)<図02> ページの下部にあるAdd Informationの各空欄に情報を入力し、[Save]ボタンをクリックします。

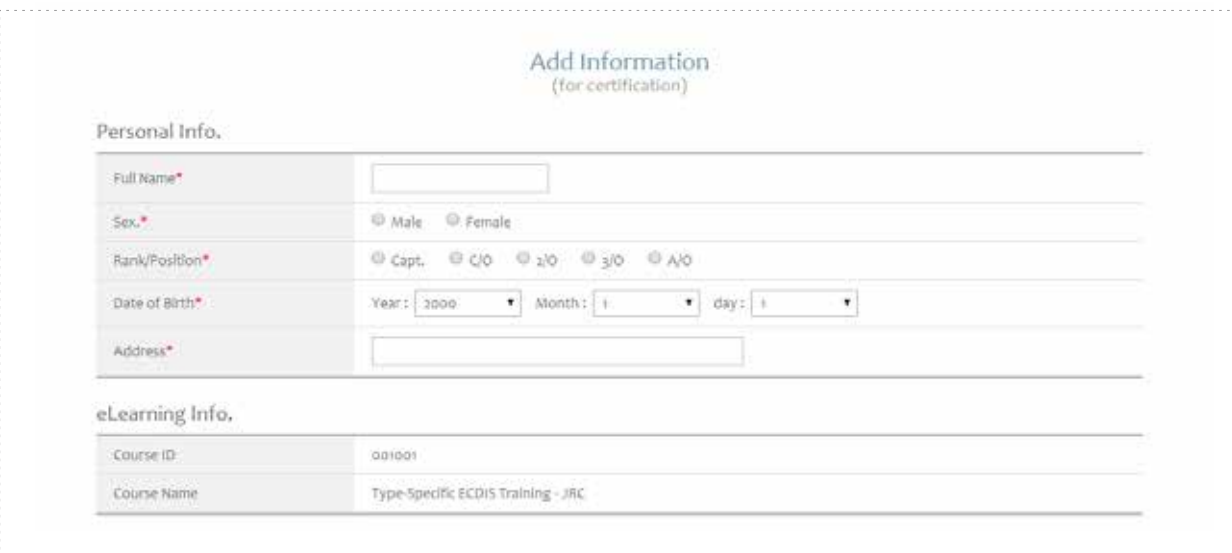

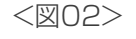

4. [My Learning Detailページ]に移動すると、[Certificate]の情報を確認することができます。 証明書発行に必要な追加入力情報が承認されると、Viewボタンが表示され、このボタンを クリックして証明書の詳細を確認することができます。<図03>

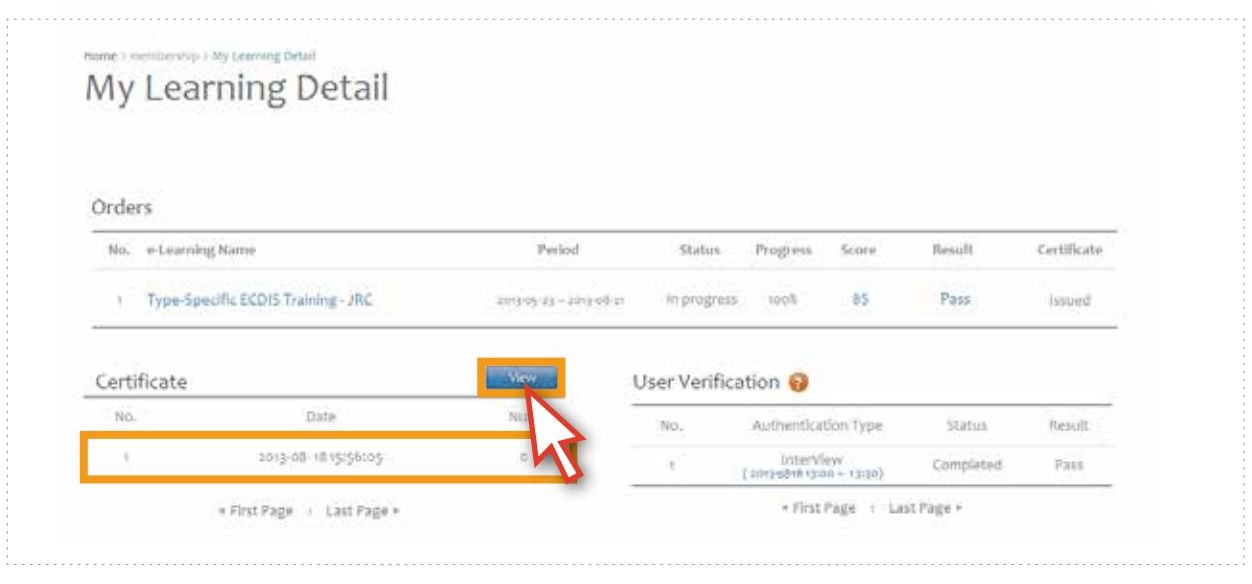

<図03>

5. 次の図のようなポップアップで詳しい内容が確認できます。<図04> ( プリンタ用ではありません。)

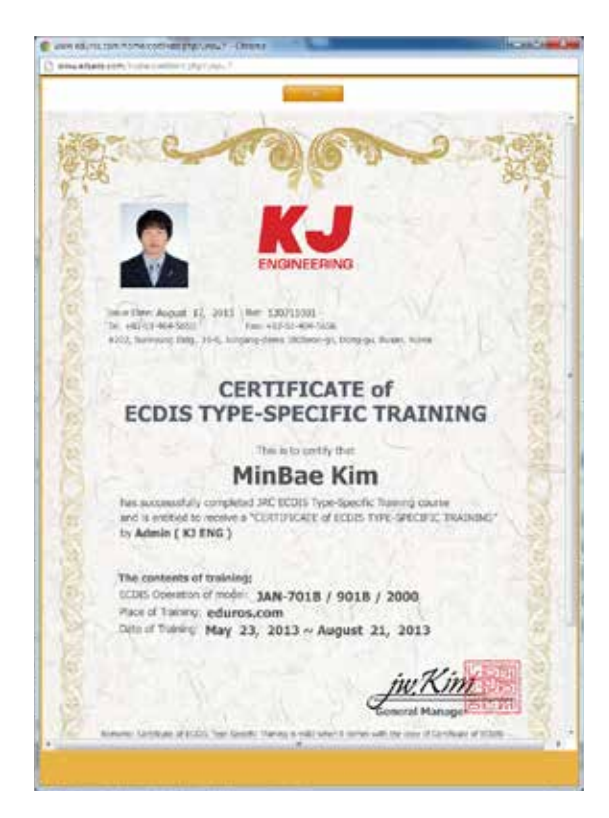

<図04>

# Section IV

1. 用語の説明

## **ACK**

認定(Acknowledge)

**ACQ**  収得(Acquire, Acquisition)

**AZ**  収得地域(Acquisition Zone)

**AIO**  イギリス海軍情報のオーバーレ。AIOは、英国水路局 (UKHO)より発表され船行の追加情報としてECDISの ENCに表示される様に設計のデジタルデータセットです。

**AIS**  AIS(Automatic Identification System)

**ARCS** 英国水路部発行のラスターチャート (Admiralty Raster Chart Service)

**ARPA**  衝突予防レーダ(Automatic Radar Plotting Aid)

**AUTHORIZATION CODE**  C-MAP Ed.2暗号化キー。 C-MAPノルウェーにより供給。

**AUTO SAIL**  予定航路を保持するように、本システムで自動的に 航行すること。自動航行と同じ意味。

**Base CD**  完全なデータを含むチャートCD

**CCRP**  一貫である共通の参照点 (Consistent Common Reference Point)

**Cell Permit**  S-63チャートの暗号を解くための鍵を含むファイル。 UKHO、PRIMAR STAVANGER、海洋情報部から 供給される。

**Chart Portfolio**  チャートの管理を行うソフトウェア。 チャートのインポート/更新を行う。

**C-MAP Ed.2**  Jeppesen社(旧C-MAP社)発行のチャートフォーマット (C-MAP Edition 2)

**C-MAP Ed.3**  Jeppesen社(旧C-MAP社)発行のチャートフォーマット (C-MAP Edition 3)

**C-MAP**  Jeppesen社 (旧C-MAP社) フォーマットの海図データ

**CPA** 最短の接近点(Closest Point of Approach)

**CRS** コース(Course)

**CTS** 命令方位(Course to steer)

**COG** 対地針路(Course Over the Ground)

**Data Server**  S-63チャートの供給元のこと

**Display** LCDに表示される画面。

**DIST** 距離(Distance)

**DR** 推測航法(Dead Reckoning)

**EBL**  電子方位線(Electronic Bearing Line)

**ECDIS**  ECDIS(Electronic Chart Display and Information System )

**ENC**  電子海図(Electronic Navigational Chart)S-57 およびS-63チャートを指す。 **ETA** 

到着予定時刻(Estimated Time of Arrival)

**ETD** 出発予定時刻(Estimated Time of Departure)

**F.ETA**  最終ウェイポイント到着予定時刻 (Final Estimated Time of Arrival) **GC** 大圏航法(Great Circle)

**HDD** ハード·ディスク·ドライブ(Hard Disk Drive)

**HDG**  船首方位(Heading)

**Hydrographic and Oceanographic Department** 日本海上保安庁海洋情報部のこと。ENCの発行元。

**Import (for Chart Portfolio)** Base CDで供給されるチャートをECDISで表示できる 状態にする手続き

**LAT**  緯度(Latitude)

**Leg** 区間

**LMT** ローカル時刻(Local Mean Time)

**LON**  経度(Longitude)

**LOP**  位置の線(Line of Position)

**MOB**  船舶より人々が海にに落ちた場合の調査、 構造のため信号を発生してる装置(Man over board)

**POSN**  位置の線(Position)

**Primary** 主となる測位センサ(Main positioning sensor)

**PRIMAR STAVANGER**  ノルウェーに所在するチャート供給会社。 暗号化チャート(S-63)の発行元。

**Range**  画面上に表示されているチャートの範囲でチャート 表示画面の1/2の長さで表す。

**RCDS** ラスターチャートディスプレイシステム **RL** 漸長緯度航法(Rhumb Line)

**RM** 相対的な動き(Relative Motion)

**RNC**  ラスタナビゲーションチャート(Raster Navigation Chart)

**Rubber band**  選択の範囲を示す枠線

**S-57**  デジタル水路データのためのIHO転送基準(IHO Transfer Standard for Digital Hydrographic Data)

**S-63**  チャート暗号化アルゴリズム

**SA Certificate file**  S-63チャート供給元を証明する電子ファイル。 S-63チャートのインポート/更新時に必要。

**Scale**  表示縮尺

**SENC**  システム電子海図(System Electronic Navigational Chart)

**Ship-avoiding operation**  自動航行中に、障害物等を避けるため、 予定航路とは関係なく操船すること。

**SOG** 対地速度(Speed Over the Ground)

**Spot depth**  深さの数値表現。

**STW**  對水速力(Speed through water)

**TCPA**  最近接点の時間(Time Closest Point of Approach)

**TCS**  TCS(Track Control Systems)

**TM** 真運動(True Motion)

### **TT**

物標追跡(Target Tracking)

### **UKHO**

英国水路部 (UKHO: United Kingdom Hydrographic Office)

### **Update (for Chart Portfolio)**

インポートされたチャートのアップデートCDより 供給される更新データを反映させる手順。

#### **Update CD**

Base CDから更新されたチャドのデータを持っている チャートCD Base CDがインポートされた状態で使用

#### **USER CODE**

JRCが付与するユーザごとに固有なコード。 ARCSチャートおよびS-63チャート使用時に必要。

#### **UTC**

世界標準時間(Universal Time, Coordinated)

#### **VRM**

可変レンジマーカ(Variable Range Marker)

**WOL** 操舵線(Wheel Over Line)

**WOP**  操舵点(Wheel Over Point)

**WPT**  変針点(Waypoint)

#### **WPT-WPT**

2つのポイントにより指定されたレグの分割。 2つの連続したウェイポイント間のデータを表示する。

#### **XTD**

航路偏位または航路幅(Cross track distance)

#### **XTL**

設定航路幅(Cross track limit)

# 2. 提出書類とチェックリスト

以下の文書は、[KJエンジニアリング営業部]に提出してください。

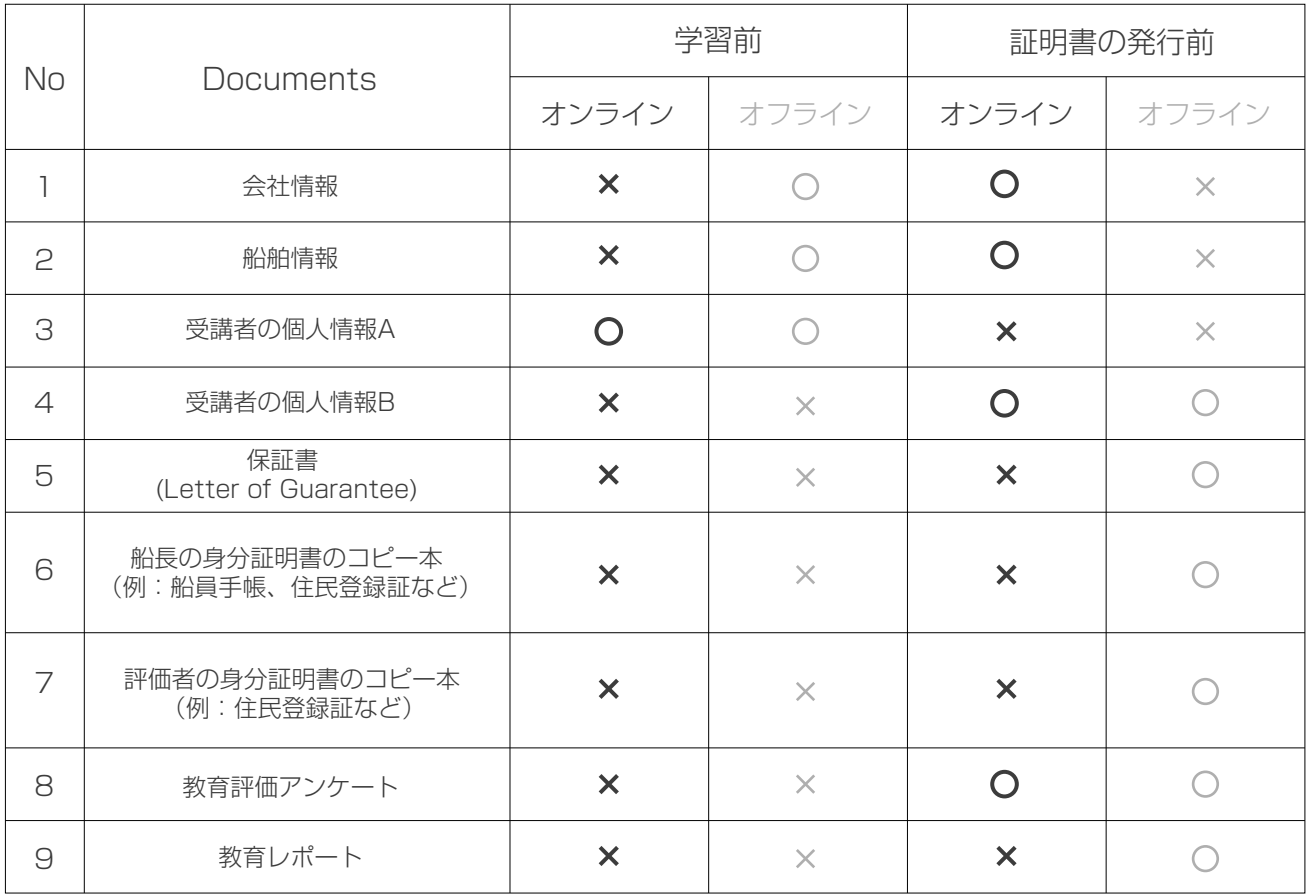

## Company Survey Form

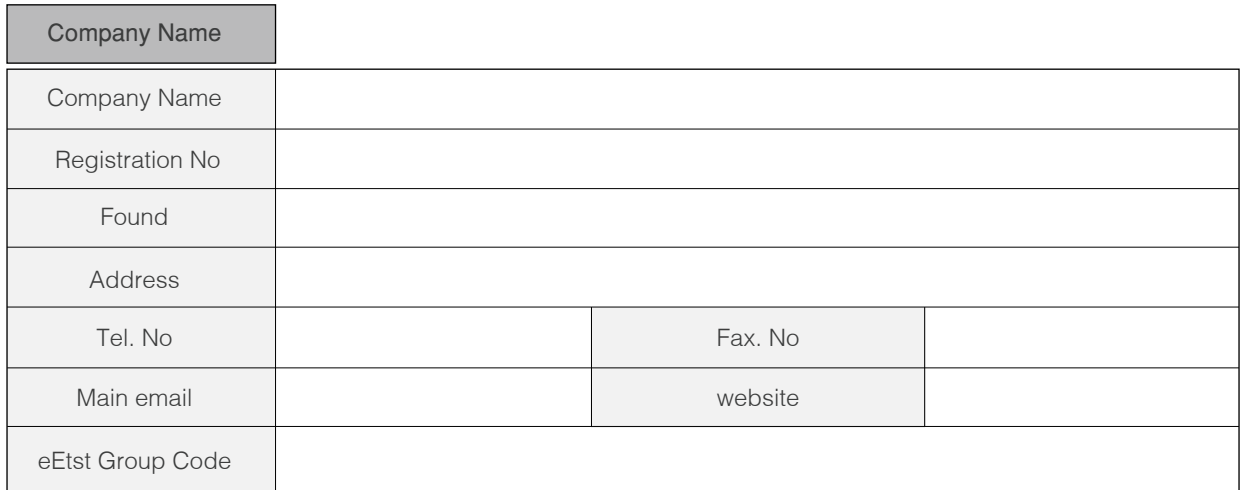

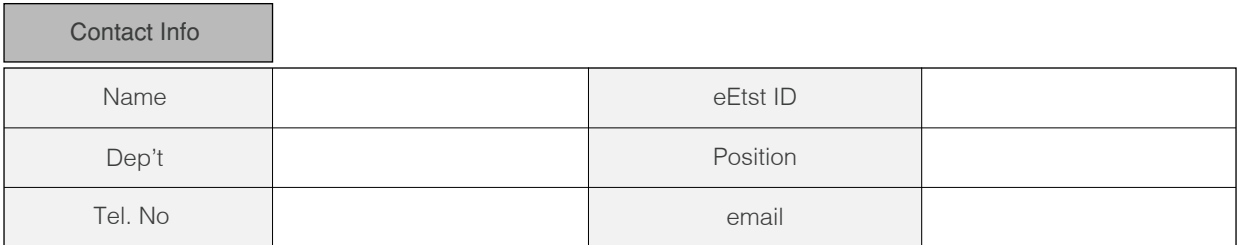

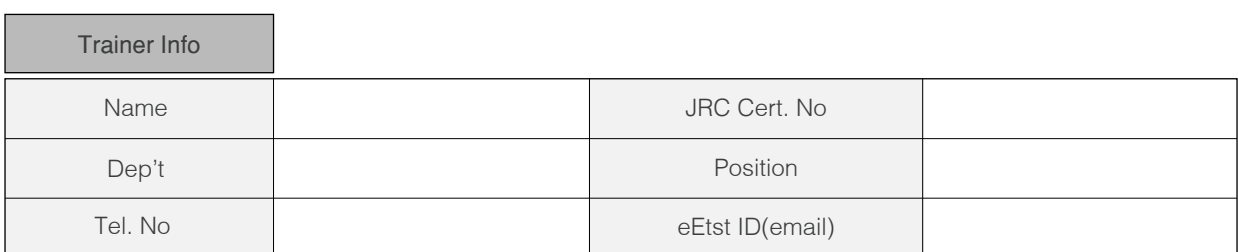

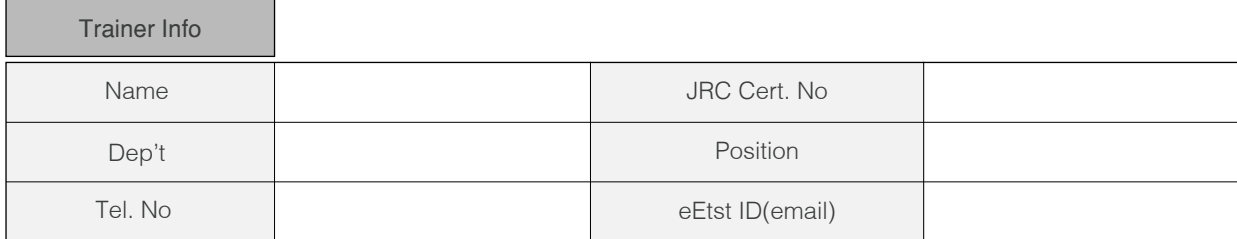

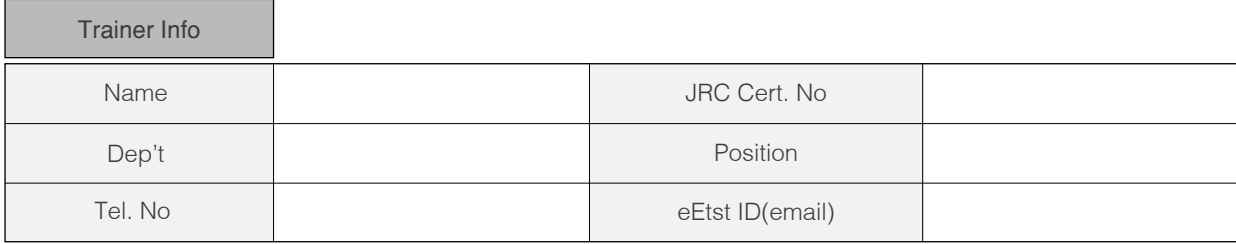

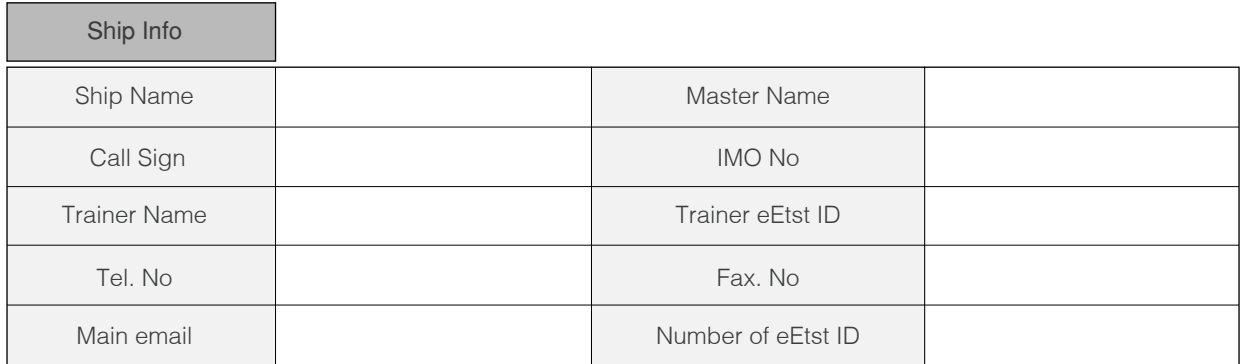

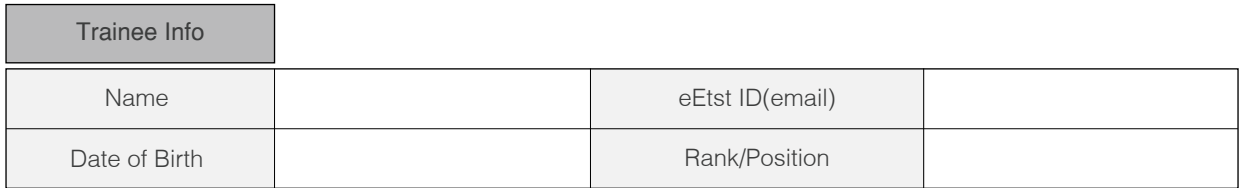

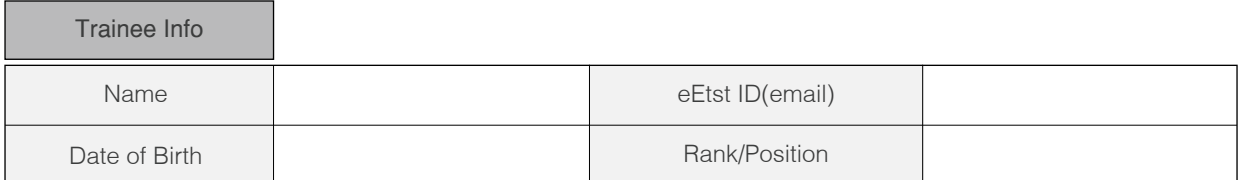

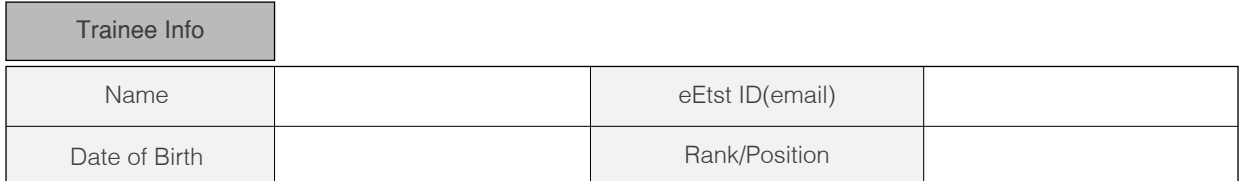

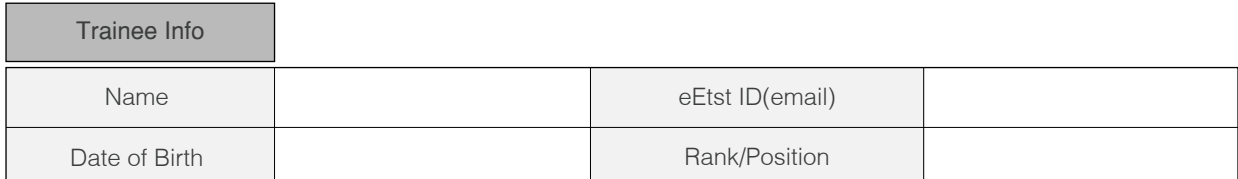

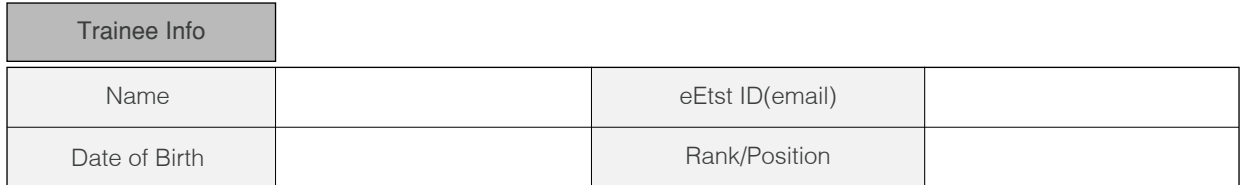

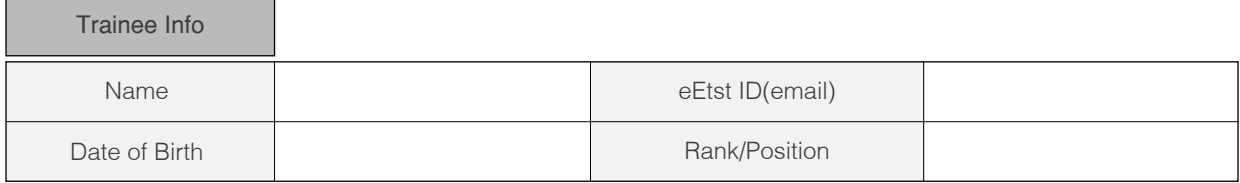

## Personal Information

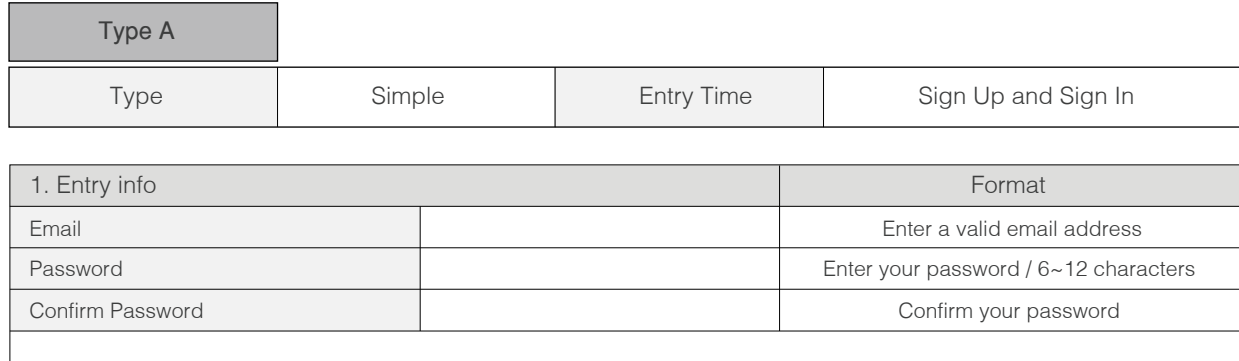

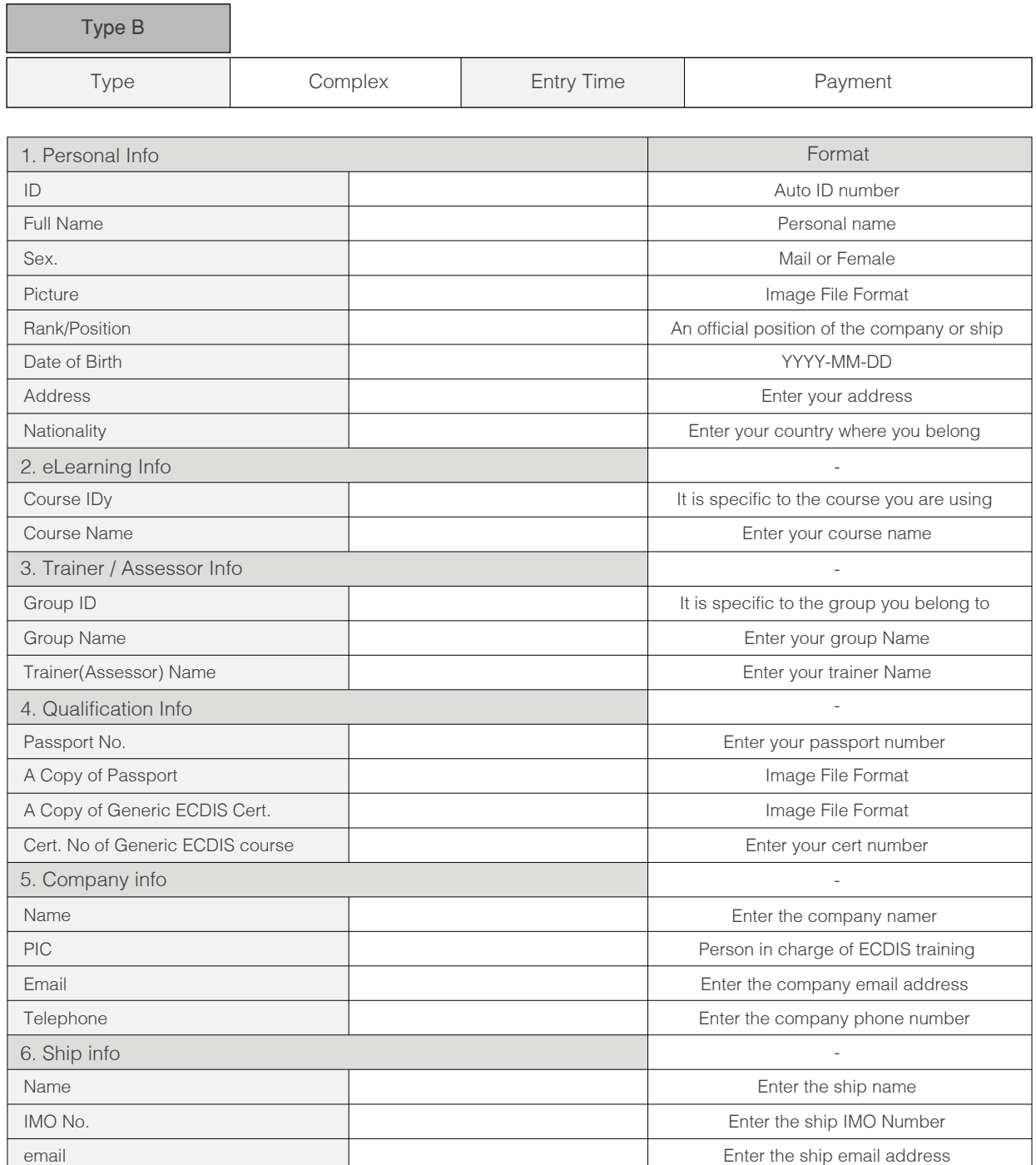

## Letter of Guarantee

To ensure all courses are done according to our procedures, all documents and checklists must be signed and stamped. This must be done by Master or a qualified onboard Assessor or an office Assessor.

The Master/Assessor is jointly responsible that the applications receive appropriate training and full certification on board ship for the JRC ECDIS TST according to the STCW 95 regulation I/6 and section A-I/6 for the training and assessment of competence of Seafarers.

If It is revealed that an application is partially or entirely a duplicate of another application, the application will be rejected and certificate will not be issued.

When there are two more applicants, please attaché a list of all trainees

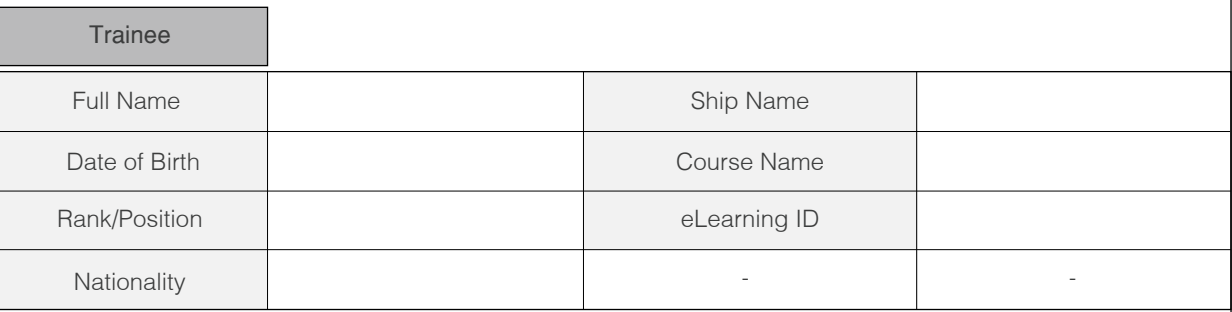

I will guarantee the following items regarding the above entry for the edurosECDIS Course.

- The participant's ID and personal details are correct
- The CBT training is individual and unaided work
- The CBT is 100% completed and achieved an assessment (more than 70%)
- **Expenses for the applicant's course**
- Compliance with the eLearning Service Agreement

I hereby declare that the above is true.

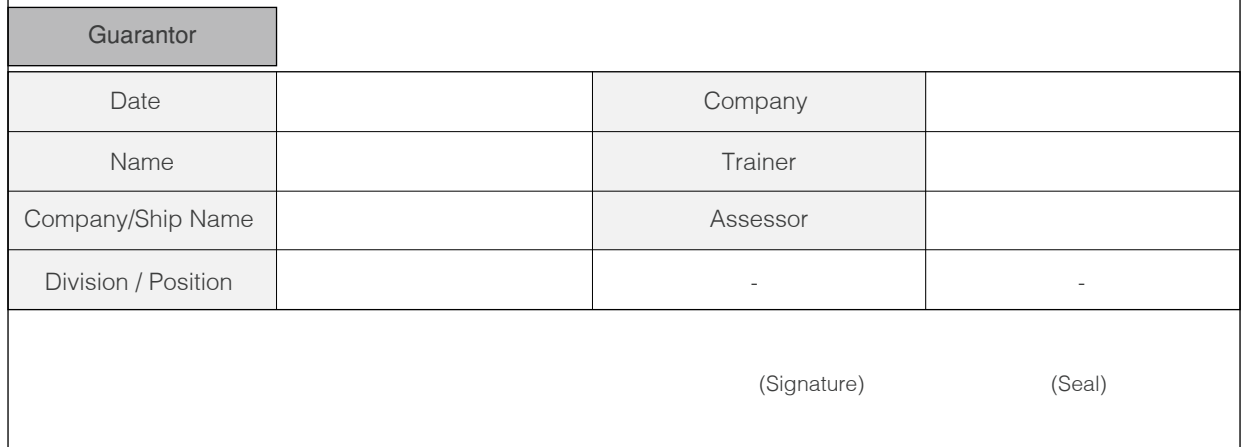

## Training Evaluation Survey

Thank you for attending edurosECDIS training course. We'd like to hear your impression of the various aspects of the training, so that we can continually improve the experience for all trainees.

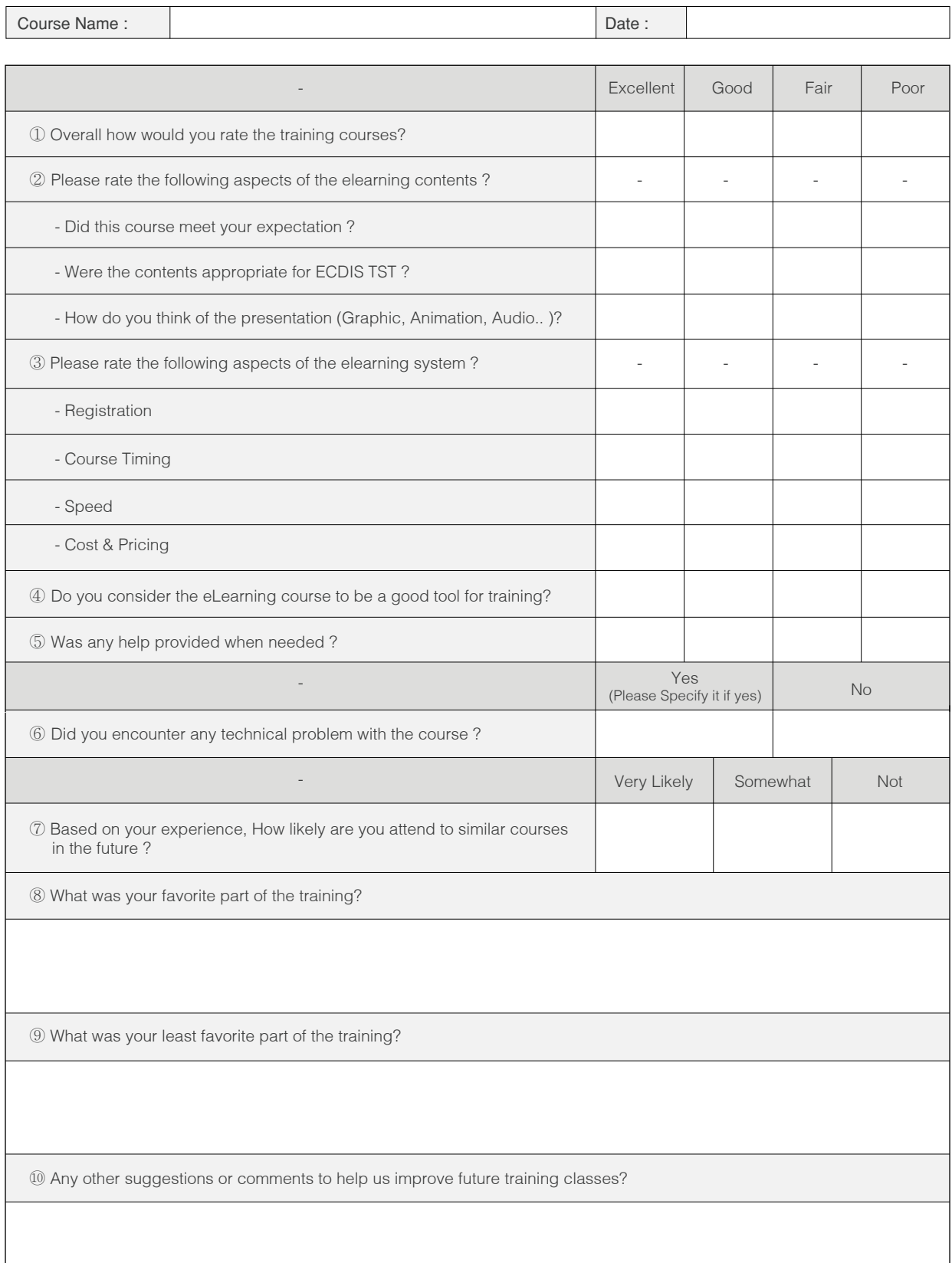

## Training Report

Training reports are to be provided montly to the KJE to facilitate maintaining an overview of the project and monitoring of the scope and status;

5

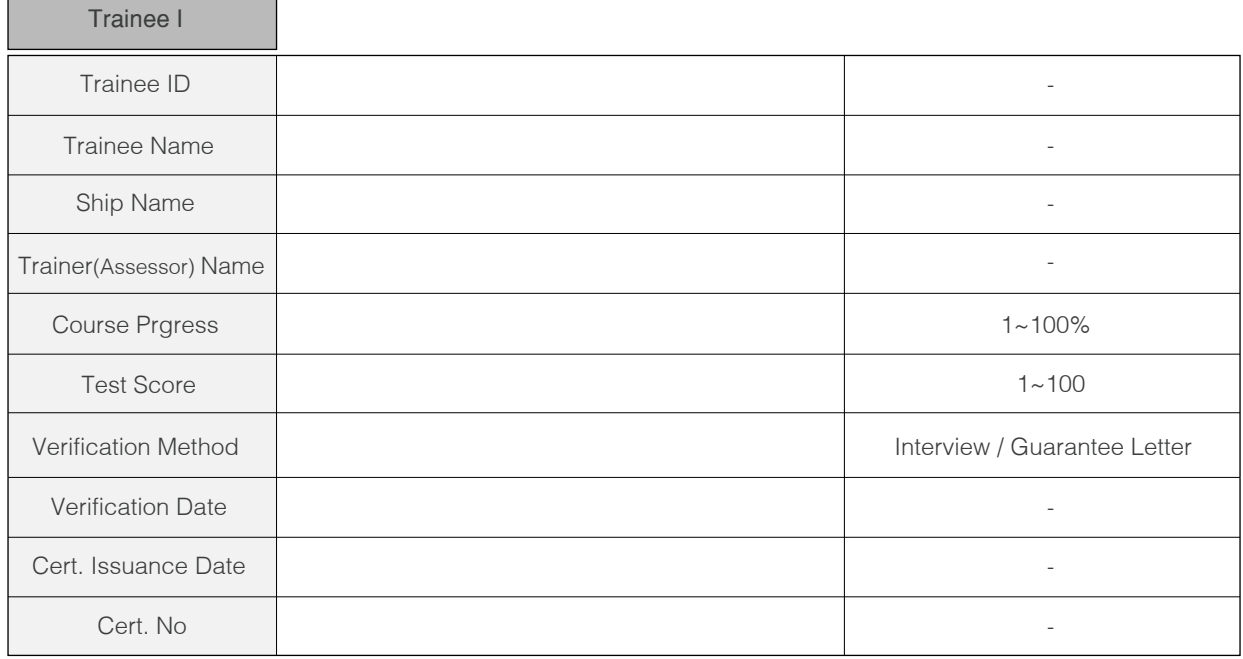

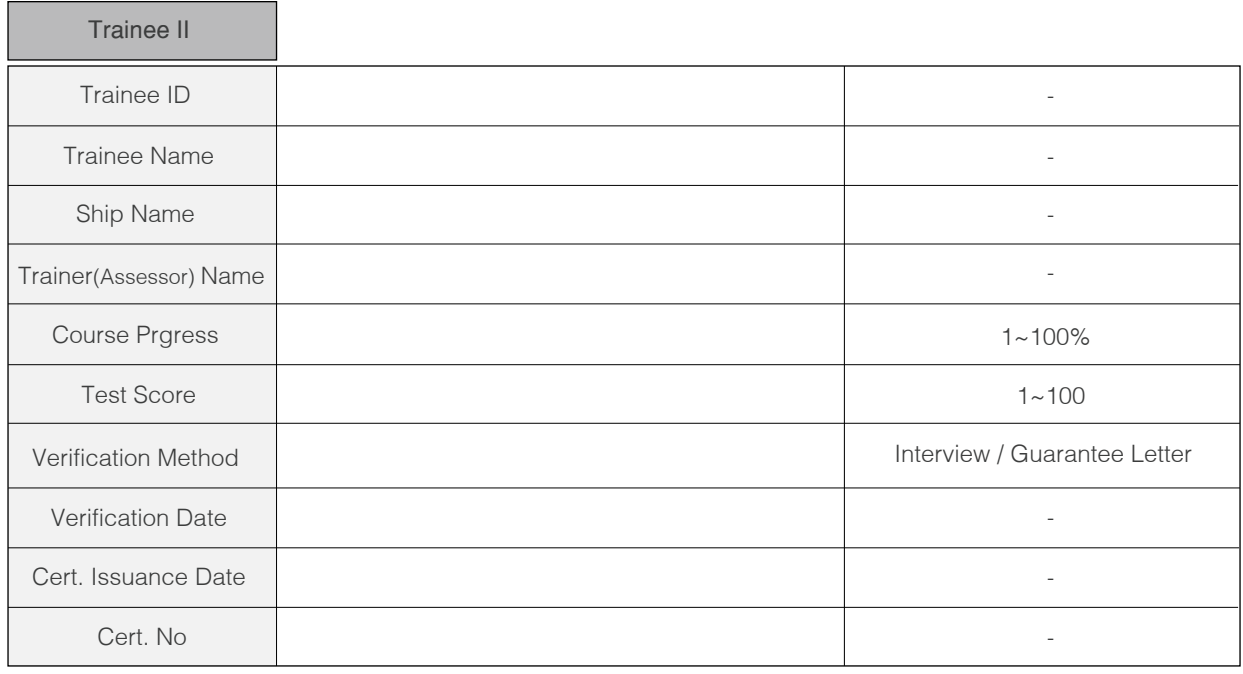

6. 証明書はオフラインでユーザーの住所に発送されます。<図05> ( JRCから発行された証明書の場合は, 日本の通貨(¥)、2万円の追加費用が発生されます。)

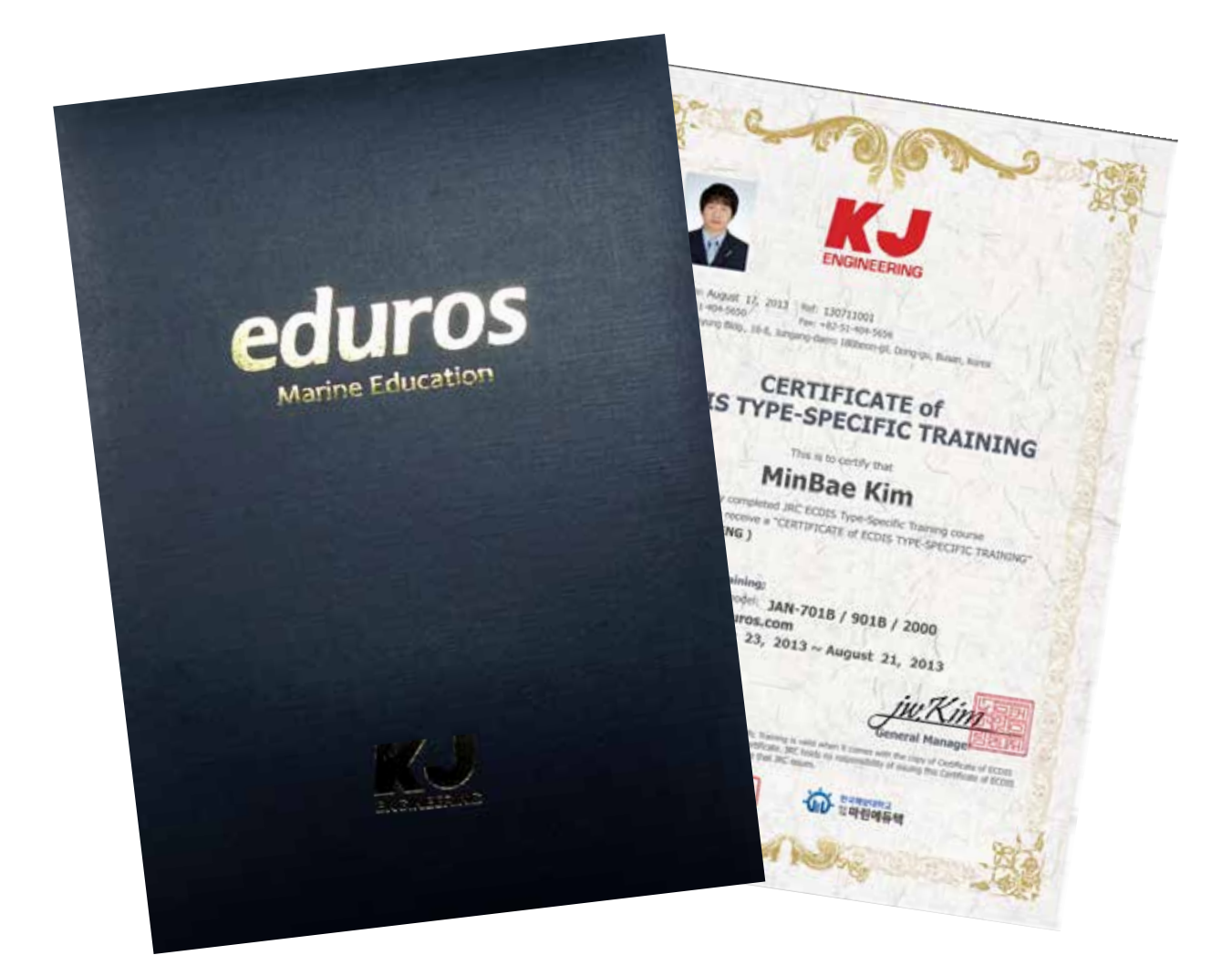

<図05>

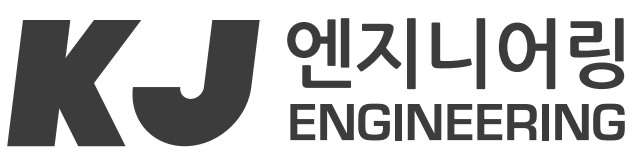

Smart Ship Simple Solution

**KJ Engineering : www.kjeng.kr / eduros : www.eduros.com 601-839 #202, Sunkyung Bldg., 16-6, Jungang-daero 180beon-gil, Dong-gu, Busan, Korea**  TEL **051) 404-5650** FAX **051) 404-5655** e-mail: **tech@kjeng.kr**